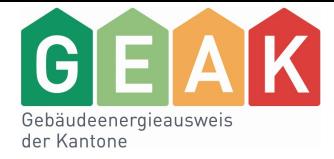

# GEAK Tool v6.1 Anwenderhandbuch

Verein GEAK

Version vom 08.03.2023

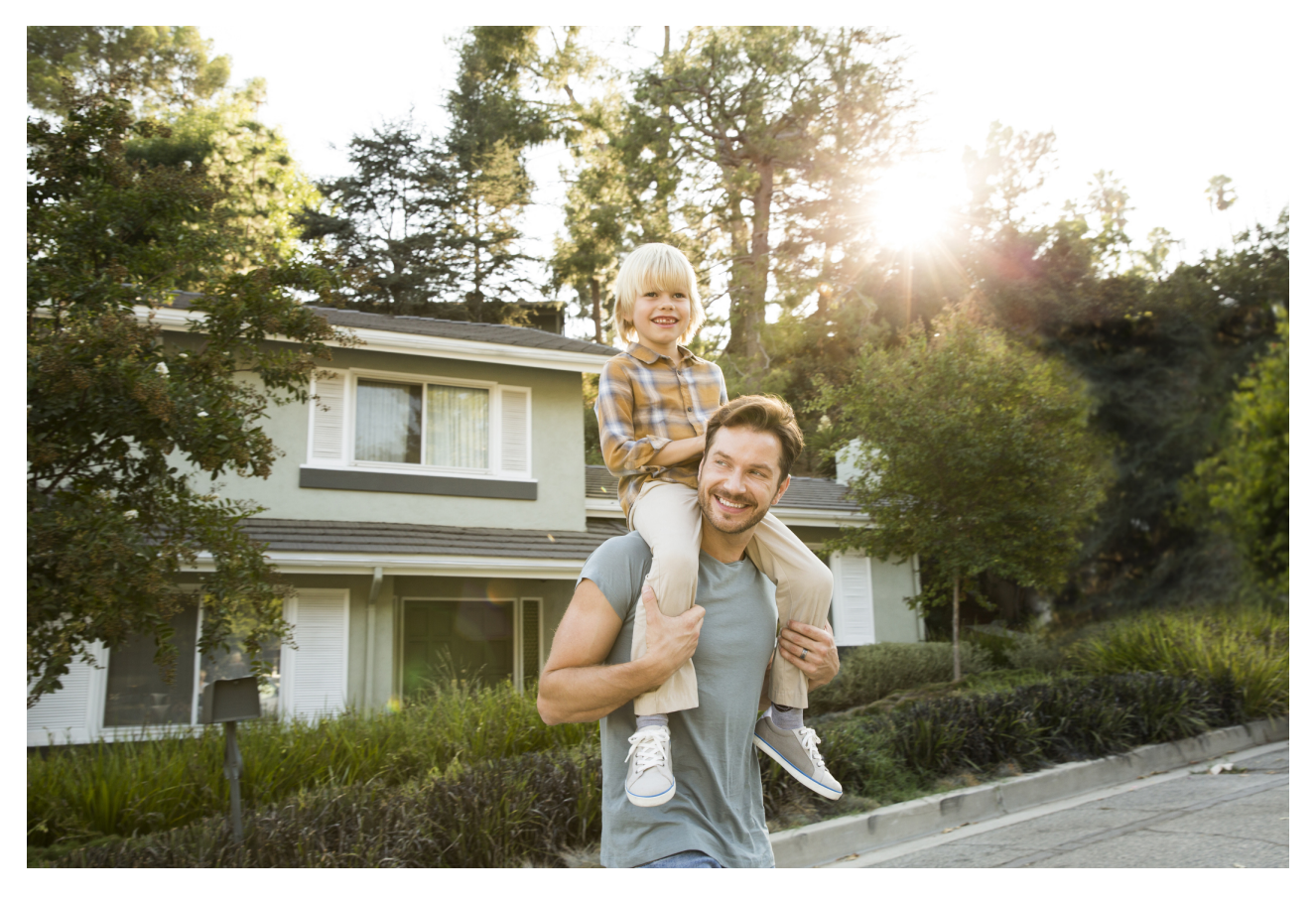

Verein GEAK vertreten durch

Geschäftsstelle GEAK

Bäumleingasse 22

4051 Basel

T 061 205 25 60

[info@geak.ch](mailto:info@geak.ch)

[www.geak.ch](http://www.geak.ch)

## Inhaltsverzeichnis

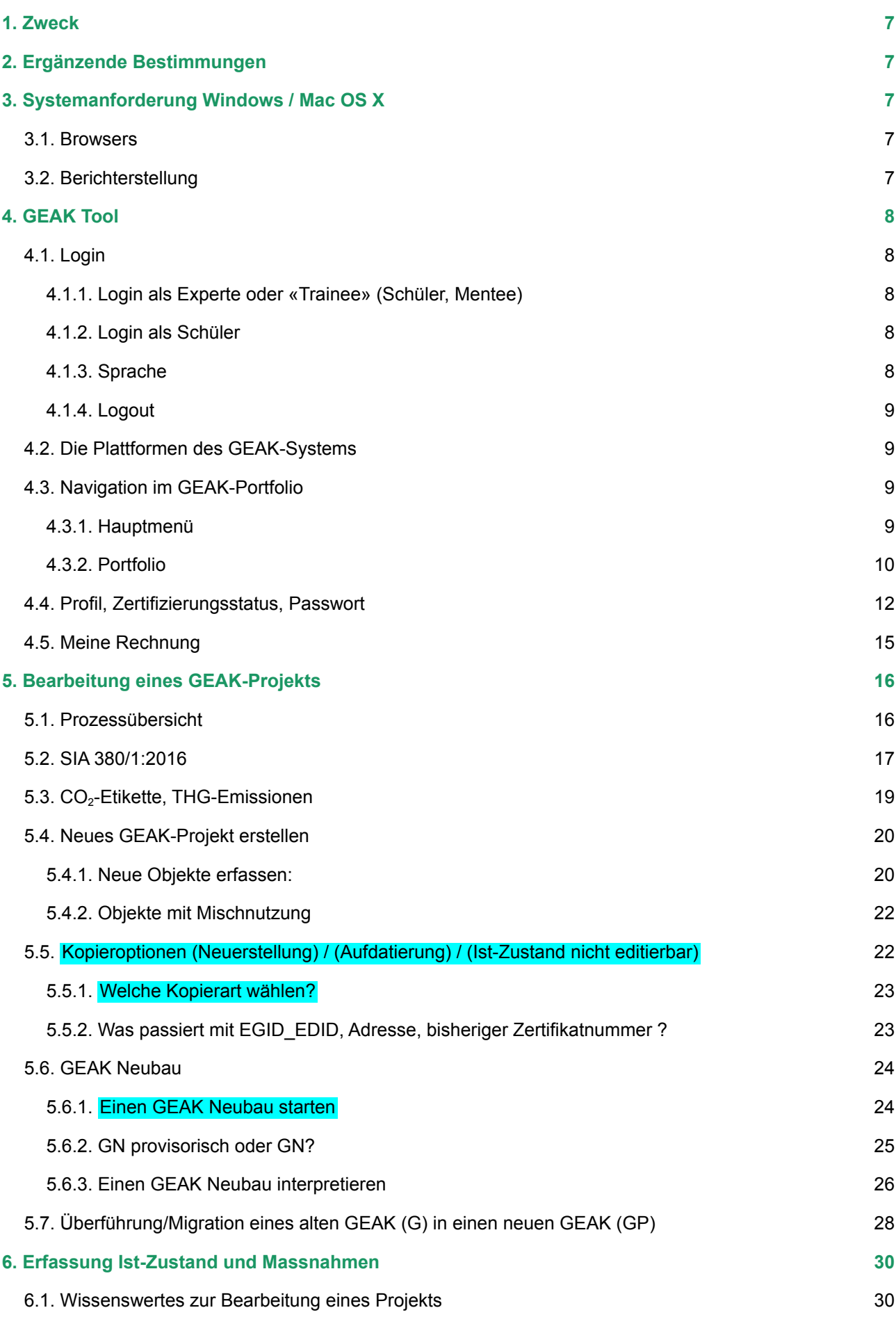

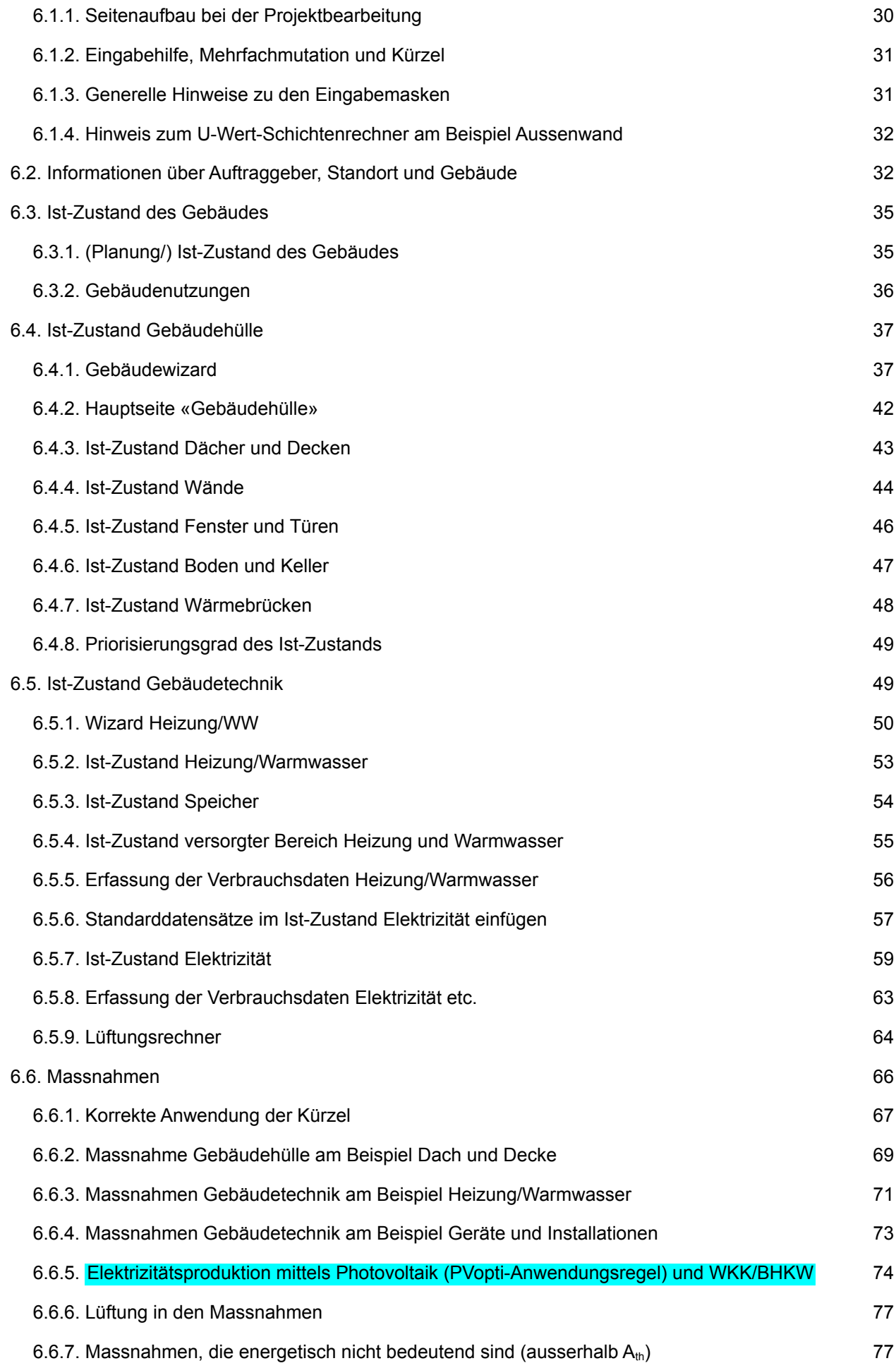

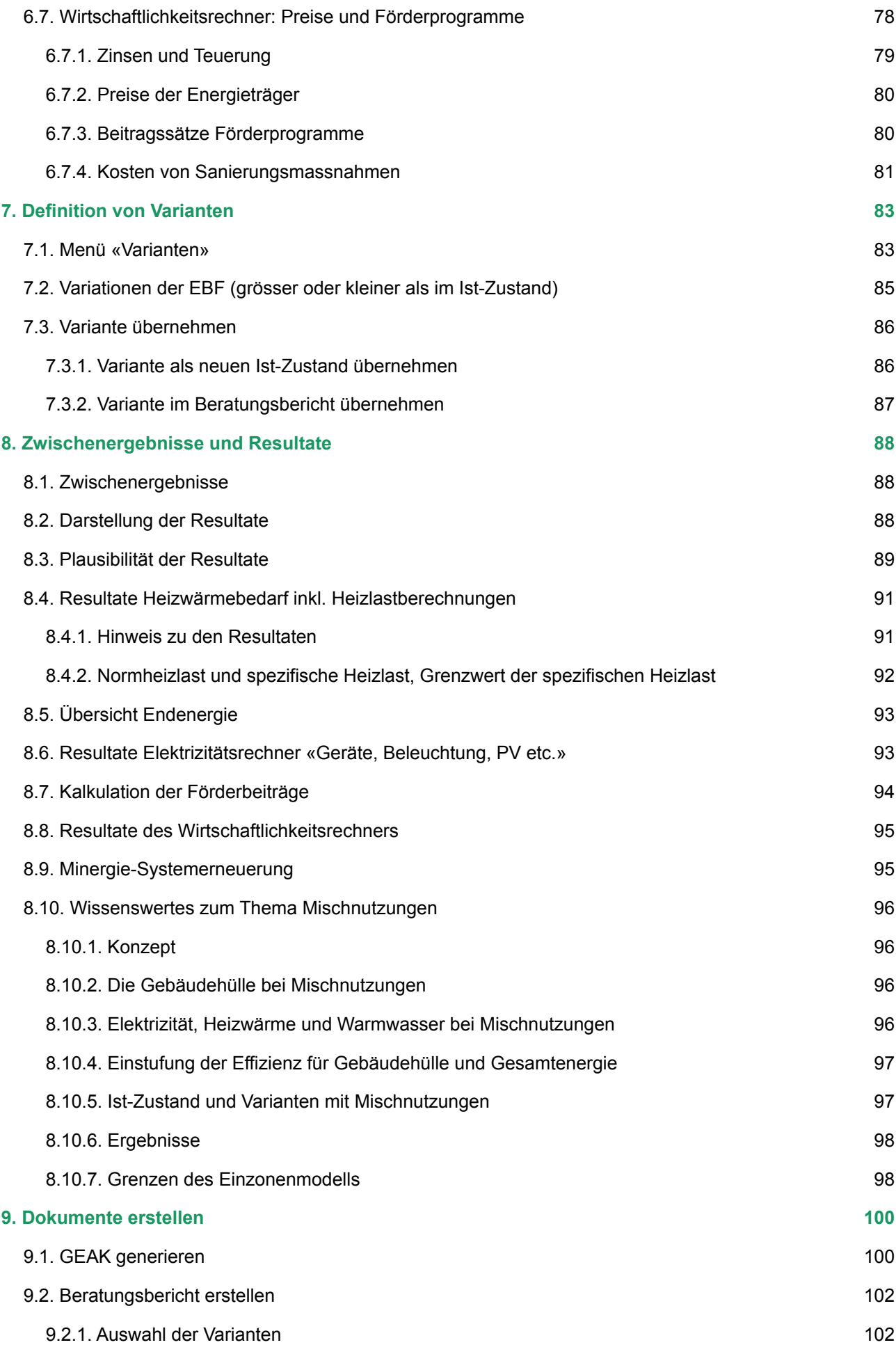

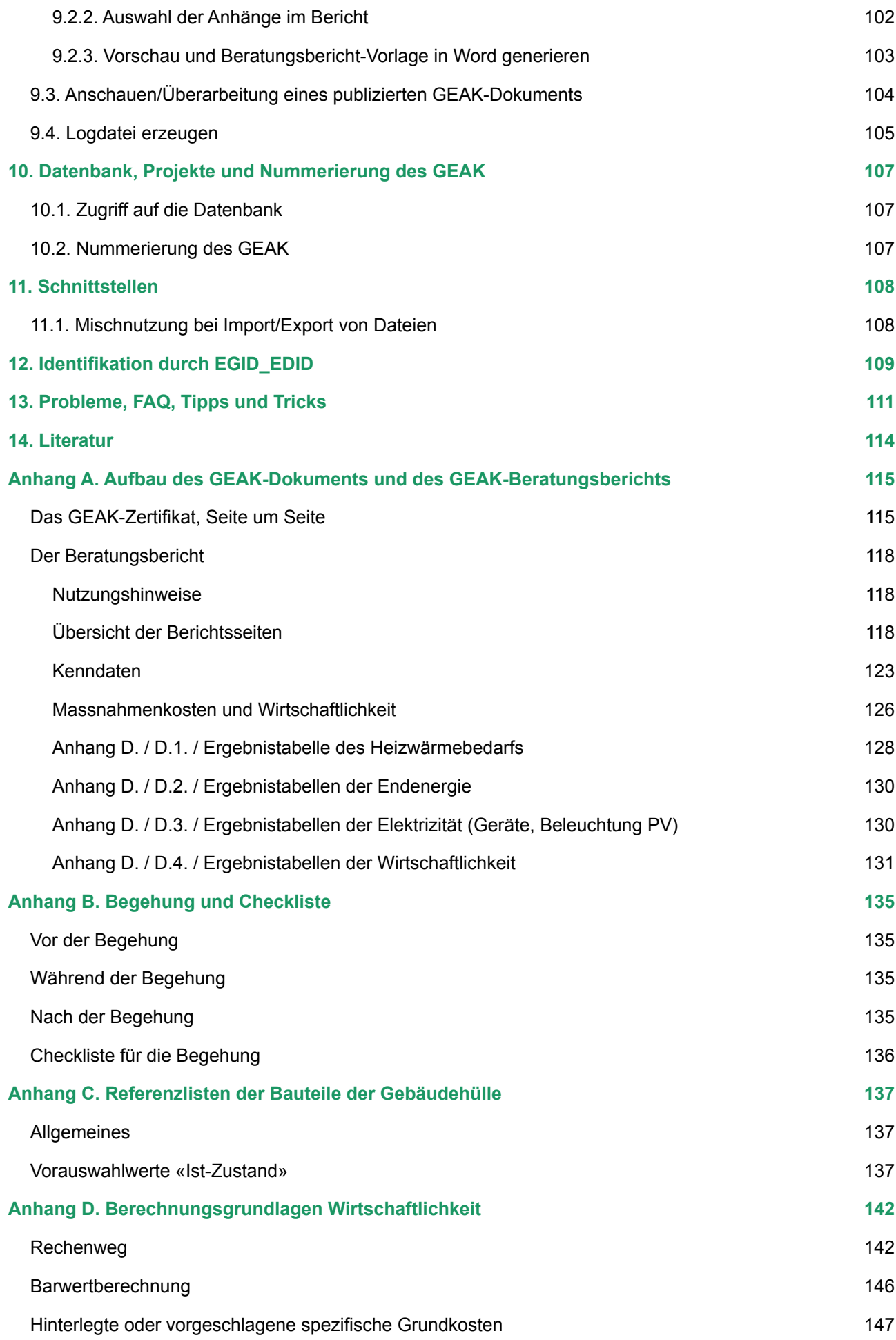

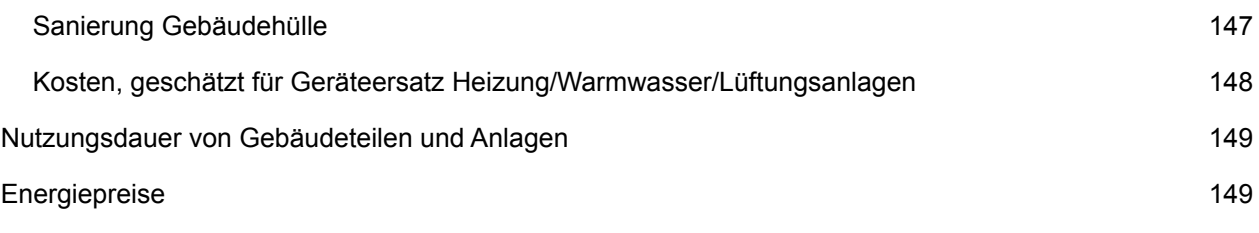

## <span id="page-7-0"></span>1. Zweck

Im vorliegenden Anwenderhandbuch werden alle Elemente zur Bedienung des GEAK Tool beschrieben.

## <span id="page-7-1"></span>2. Ergänzende Bestimmungen

Ergänzend zu den Bestimmungen dieses Anwenderhandbuchs gelten die Bestimmungen des Nutzungsreglements, in seiner jeweils aktuellen Fassung, und der weiteren Grundlagendokumente und Reglemente, in der gemäss Nutzungsreglement festgelegten Rangfolge. Sie sind integraler Bestandteil dieses Handbuchs.

## <span id="page-7-2"></span>3. Systemanforderung Windows / Mac OS X

**Achtung!** Die Systemanforderungen können nicht laufend in diesem Dokument aktualisiert werden. Im Zweifelsfall finden Sie die aktuellsten Informationen unter [«Infos für Experten»](https://www.geak-tool.ch/expertInfo).

## <span id="page-7-3"></span>3.1. Browsers

Es werden die folgenden Desktop-Browserversionen unter Windows / macOS getestet und offiziell unterstützt:

- **Microsoft Edge:** die 2 letzten öffentlichen Releases
- **Chrome:** die 2 letzten öffentlichen Releases
- **Firefox / Firefox ESR:** die 2 letzten öffentlichen Releases

Weitere Browsers (z.B. Safari, Opera) sind nicht getestet und daher nicht empfohlen bzw. nicht offiziell unterstützt. Internet Explorer wird ausdrücklich nicht mehr unterstützt.

Das GEAK Online Tool verfügt über ein Responsive Design, ist aber auf Touch-Geräten (z. B. Tablets oder Smartphones) nicht getestet und daher nicht unterstützt.

<span id="page-7-4"></span>Es ist notwendig, die Verwendung von **Cookies** zu autorisieren.

## 3.2. Berichterstellung

Für den editierbaren Beratungsbericht ist für eine gute Darstellung mindestens **MS Word Version 2016** notwendig!

## <span id="page-8-0"></span>4. GEAK Tool

## <span id="page-8-1"></span>4.1. Login

Der Start des GEAK erfolgt auf der GEAK-Homepage unter <https://www.geak.ch/>.

### 4.1.1. Login als Experte oder «Trainee» (Schüler, Mentee)

<span id="page-8-2"></span>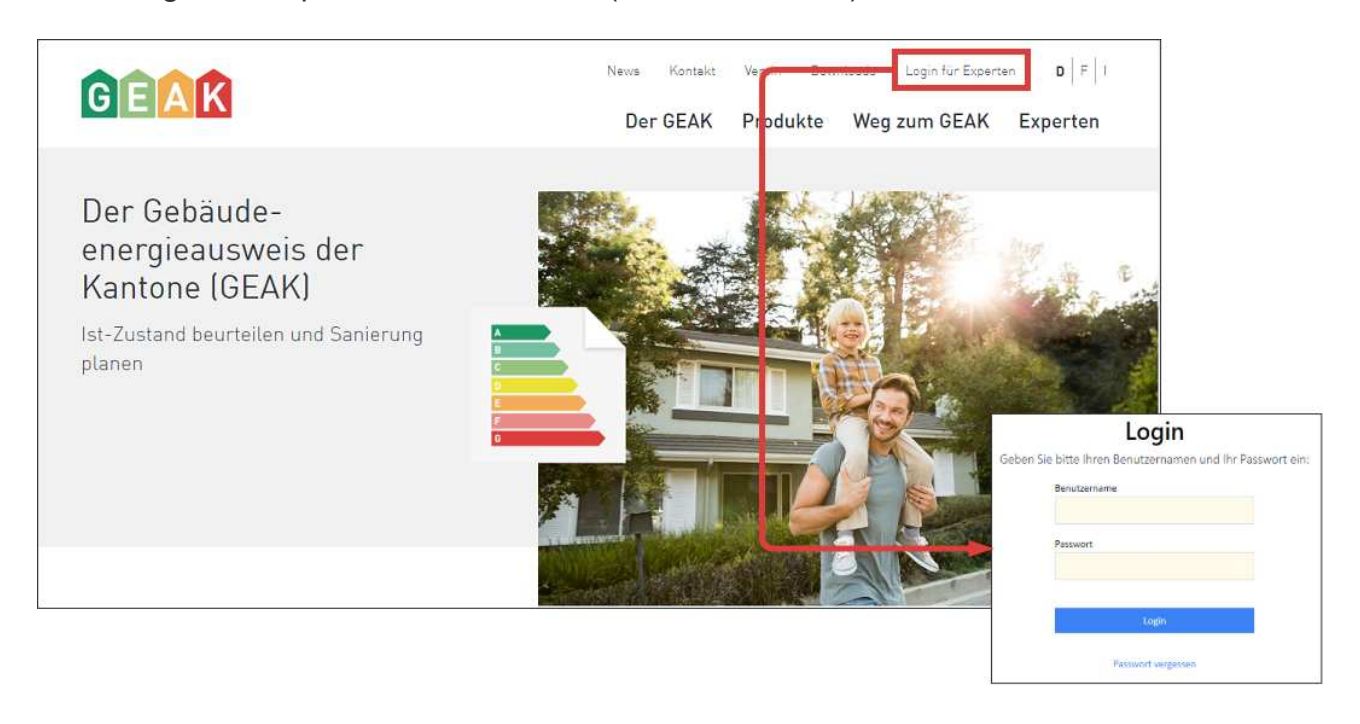

### <span id="page-8-3"></span>4.1.2. Login als Schüler

Nach dem Login als Schüler erscheint in der linken, oberen Ecke eine Grafik «Trainee».

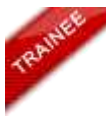

Als Trainee kann mit dem GEAK Tool gleich gearbeitet werden wie als Experte. Einziger Unterschied: Einem Schüler ist es nicht möglich, einen GEAK zu publizieren. Ein Menteekonto wird ebenfalls auf Basis eines Traineekontos eingerichtet.

<span id="page-8-4"></span>Nach dem Login gelangen Sie in Ihren Schülerbereich (bzw. Ihren Expertenbereich).

#### 4.1.3. Sprache

Mit den Buttons «DE», «FR», «IT» können Sie die Sprache zwischen Deutsch, Französisch und Italienisch umstellen. Es ist möglich, die GEAK-Dokumente und die Beratungsberichte mehrmals in einer unterschiedlichen Sprache auszudrucken. Denken Sie jedoch vorher daran, Ihre eigenen Texteinträge im GEAK Tool selbst dementsprechend zu übersetzen!

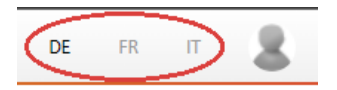

#### <span id="page-9-0"></span>4.1.4. Logout

Mit dem Button «Abmelden» rechts oben können Sie sich korrekt ausloggen.

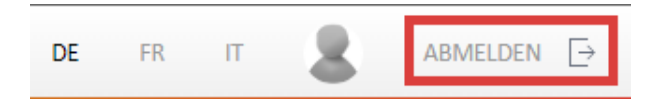

## <span id="page-9-1"></span>4.2. Die Plattformen des GEAK-Systems

Es gibt mehrere Plattformen, zu denen der Experte Zugang hat:

- Das Portfolio, um Projekte sowie offizielle GEAK-Produkte zu erstellen.
- Auf der Website des GEAK Tool finden Sie unter «Infos für Experten» folgende Links:
	- Die E-Learning-Plattform mit den Kursfolien, Lernvideos und Fallbeispielen unter [https://a2-c](https://a2-c-learning.org/geak/index.php/account/login)[learning.org/geak/index.php/account/login.](https://a2-c-learning.org/geak/index.php/account/login)
	- Den Helpdesk für den Experten-Support, die GEAK-News und FAQ unter [https://geak-cecb](https://geak-cecb-cece.kayako.com/de/)[cece.kayako.com/de/.](https://geak-cecb-cece.kayako.com/de/)

## <span id="page-9-2"></span>4.3. Navigation im GEAK-Portfolio

#### <span id="page-9-3"></span>4.3.1. Hauptmenü

Nach dem Login in das GEAK Tool erscheint das Portfolio des Experten. Die einzelnen Fenster des Experten- bzw. des Schülerbereichs sind immer gleich aufgebaut:

- In der Kopfzeile können Sie, wie oben ausgeführt, die Sprache einstellen, Ihr Profil anschauen, ändern und sich ausloggen.
- Die zweite Zeile zeigt Ihnen an, in welchem Hauptnavigationsmenü Sie sich gerade befinden.
- Die dritte Zeile bzw. der Hauptteil des Bildschirms hier das Portfolio im GEAK Tool gibt eine Übersicht über die jeweiligen Inhalte.

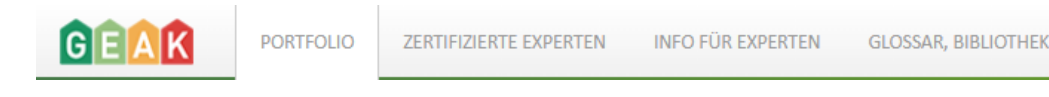

#### Das **Hauptnavigationsmenü** beinhaltet vier Navigationspunkte:

- Ein Portfolio für alle persönlich erstellten Projekte, aktiv oder publiziert mit GEAK-Dokument und optionalem Beratungsbericht Gebäudemodernisierung oder für den GEAK Neubau (Dokument).
- Zertifizierte Experten (eine Liste aller Experten mit Suchfunktionen Sie können diese Liste für Transfers von Projekten an registrierten Mentee oder Expert-KollegInnen benutzen).
- Infos für Experten (Anwenderhandbuch und nützliche Informationen, Logos, Hilfsmittel etc.).
- Glossar, Bibliothek (Begriffserklärungen).

#### <span id="page-10-0"></span>4.3.2. Portfolio

Im **Portfolio** gibt es verschiedene Kriterien in Spalten:

- In der Kopfzeile des Experten-Portfolios hat der Experte verschiedene auf- oder absteigende Sortierungsmöglichkeiten, z.B. nach Projektnummern, Eigentümer, Objektadresse, Status, Projekt-ID etc. Die auf- oder absteigende Sortierung des persönlichen Portfolios nach einem Kriterium erfolgt, wenn dessen Name (z.B. «EGID» oder «Objekt») angeklickt wird - entweder alphabetisch oder numerisch.
- Diese Kriterienspalten haben einstellbare Breiten (… bis zur nächsten Änderung beibehalten) und sind in beliebiger Reihenfolge platzierbar (erscheint das Händchen über dem Rand einer Spalte, kann diese verschoben werden).
- Mittels Suchfunktion (Lupe, siehe nächstes Bild) ist das gezielte Suchen nach einem Objekt anhand irgendeiner Eigenschaft möglich (z.B. nach EGID-Nummer, oder nach GEAK-Nummer).
- Mittels der hellgrauen Trichter (in Spalten wie «GEAK-Nummer», «Kanton» etc.) können einzelne Suchkriterien selektiert werden (Trichter wird dunkelgrau). Diese Sortierung muss anschliessend manuell aufgehoben werden, indem der Trichter erneut angeklickt wird.

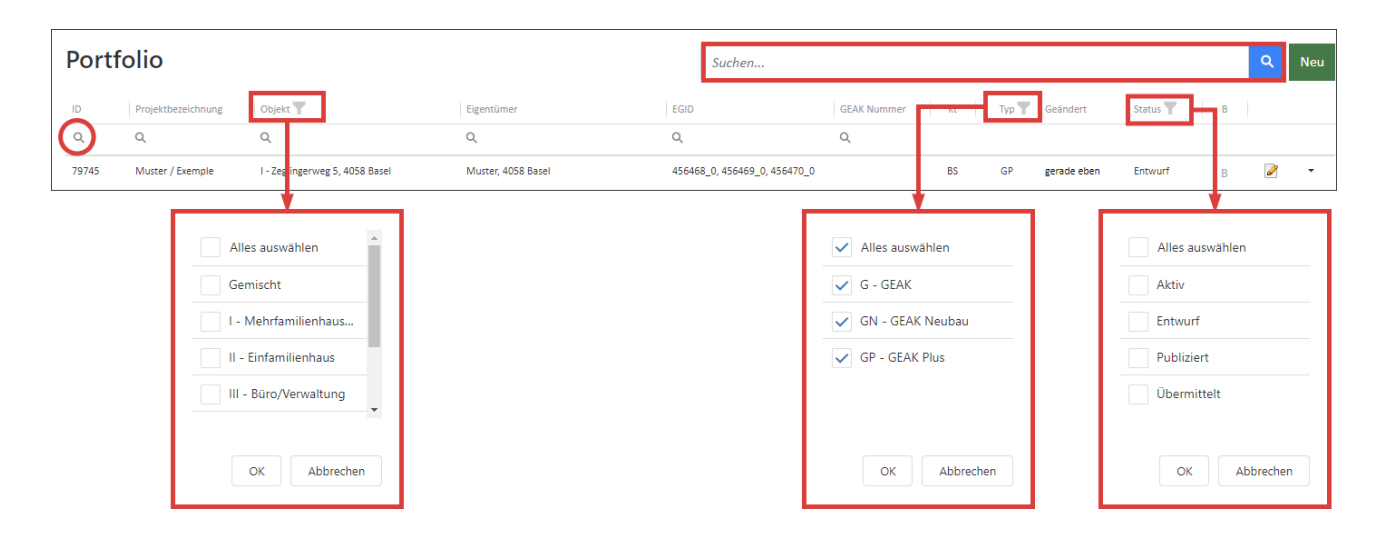

Durch das Anklicken des Trichters kann z.B. nach Typ des Projektes gesucht werden. Die Programmierung des Portfolios erlaubt es auch, innerhalb einer sortierten Liste weitere Suchkriterien anzuwenden, z.B. Kanton (AG) + (Nutzung - aber nicht innerhalb Mischnutzung) + Status (Publiziert) etc. Achtung, denken Sie nach der Suche mit Filtern daran, diese Eingabe mit «OK» zu bestätigen!

- Sie können alle Datensätze, die ein **2**-Symbol zeigen, bearbeiten. Datensätze unter **GEAK (G)** (alle mit dem früheren GEAK Tool erstellten GEAK-Datensätze) müssen dabei in ein neues Projekt **des Typs GP** überführt werden (siehe Kapitel [Überführung/Migration eines alten GEAK \(G\) in einen neuen GEAK \(GP\)\)](#page-28-0).
- Das Symbol a zeigt einen publizierten GEAK an, der erneut angezeigt werden kann. Diese Datensätze können im Ist-Zustand nicht mehr bearbeitet, aber gesichtet werden. Varianten und die damit verbundenen Massnahmen (wenn es sich um einen GP oder einen GN handelt) können jedoch weiterbearbeitet werden. Es entstehen durch diese Option für Ansicht und Massnahmenüberarbeitung keine Gebühren, wenn ein erster (kostenpflichtiger) Beratungsbericht bereits existiert. Diese Möglichkeit steht überführten GEAK(G)-Datensätzen nicht zur Verfügung.
- Via das Icon-Symbol sind entsprechend der Auswahl des Reiters GEAK, GEAK Plus / GEAK Neubau unterschiedliche Teillisten vorhanden.

#### **Spalte «B» für «Beratungsbericht»**

- Nachdem ein Beratungsbericht generiert wurde, wird dies mit einem **B** (in fetter Schrift) in dieser Spalte vermerkt (gilt nur für Projekte vom Typ GP). B wird heller, wenn der Projektdatensatz nicht mehr den aktuellsten Stand darstellt (beim Daraufziehen der Maus wird durch einen Legendentext angezeigt, dass eine andere Kopie mit einem aktuelleren Bericht für das Objekt existiert).
- Wenn das B zusätzlich einen Stern (B\*) vorweist, bedeutet dies, dass der Experte ein PDF des Berichts auf der Datenbank bereits hochgeladen hat (via Kontextmenü ist dieses PDF wieder herunterladbar). N.B.: Jedes neue Hochladen ersetzt die vorherige Kopie.

#### **Projekte vom Typ «GEAK»**

Für die früheren erstellten «G»-Datensätze stehen 3 Möglichkeiten zur Verfügung (aktive Projekte):

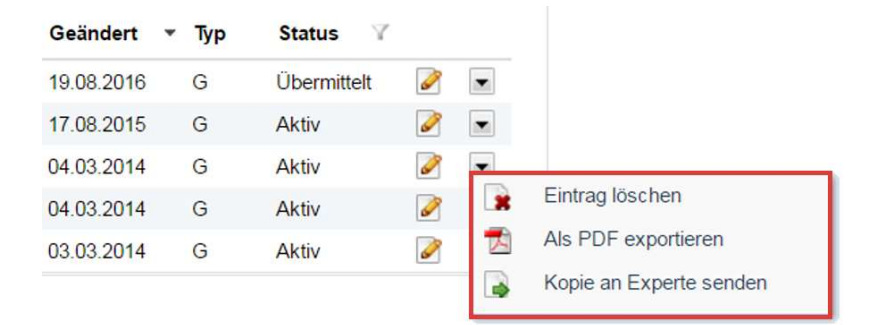

- 1. Eintrag löschen, sofern der GEAK noch nicht publiziert wurde
- 2. Ein Export bzw. eine Zusammenfassung als PDF (sogenannte «Logdatei») . Dies ist nötig, um die Gebäudetechnik nach Überführung wieder gleich einzusetzen, siehe dazu auch Kapitel [Überführung/Migration eines alten GEAK \(G\) in einen neuen GEAK \(GP\).](#page-28-0)
- 3. Die Übertragung einer Projektkopie zu einem Experten nach Wahl (für die Weiterbearbeitung) a.

#### **Projekte vom Typ «GEAK Plus» oder «GEAK Neubau»**

Für GEAK Plus- sowie GEAK Neubau-Datensätze stehen folgende Möglichkeiten zur Verfügung:

- 1. Eintrag löschen
- 2. Eintrag kopieren …
	- a. … für Neuerstellung (damit werden die Adressangaben in der Kopie gelöscht und es wird die Eingabe einer neuen Adresse und damit einer neuen Stammnummer erwartet)
	- b. ... oder für Aufdatierung [16] (diese Option steht nur bei bereits publizierten Datensätzen zur Verfügung. Datensätze [G] des alten GEAK Tool müssen zuerst überführt werden, dabei werden Adressdaten erhalten). Bei einer Aufdatierung wird die Stammnummer der Ausgangsdatei erwartet (vgl. Kapitel  [Welche Kopierart wählen?](#page-23-0) für mehr Informationen über die Anwendung der verschiedenen Kopieroptionen).
- 3. Ein Export bzw. eine Zusammenfassung als PDF (sogenannte «Logdatei») A.
- 4. Die Übertragung eines Projektes zu einem Experten nach Wahl (für die Weiterbearbeitung) ...
- 5. Die Überführung einer bestehenden Variante zu einem neuen Ist-Zustand. Dies erlaubt eine Aktualisierung nach einer erfolgten Modernisierung, die bereits mit bis zu 3 Varianten gerechnet und publiziert wurde: Erwartet wird daher eine Aufdatierung.

Achtung! Es erscheint aber je nach Status (zum Bearbeiten oder nur zum Anschauen) eine andere

#### Zusammensetzung dieser Optionen im Roll-down-Menü jedes Reiters:

Roll-down-Menüs (GP) / (GN):

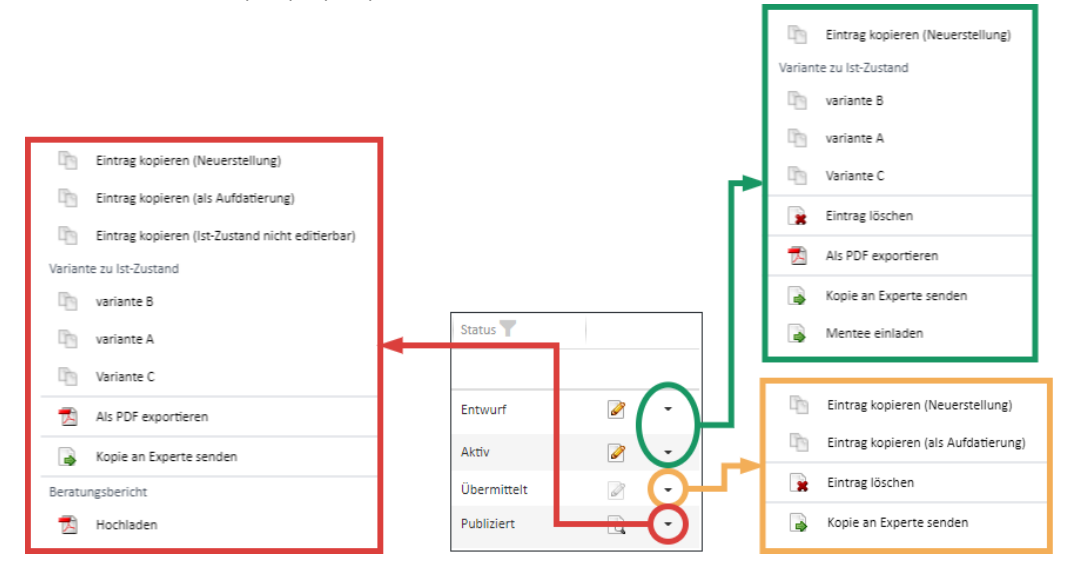

#### **Zeichen Plus (+) bei Spalte «Typ»**

Wenn eine Datei via Kontextmenü geteilt oder freigegeben wird, beispielweise mit einem Mentee (siehe allgemeine Bestimmungen zum Mentoring online im Expertenbereich), erscheint ein Pluszeichen beim Typ (z.B. GP+) im Portfolio des Mentors, der diese Datei temporär teilt. Beim Aufheben der Freigabe erlöscht das Pluszeichen wieder.

### <span id="page-12-0"></span>4.4. Profil, Zertifizierungsstatus, Passwort

Via Profil-Icon (direkt neben Sprache im oberen Menü) werden Ihre Experten- bzw. Ihre Schülerdaten verwaltet und für Experten wird der aktuelle Stand aller kostenpflichtigen Publikationen in einer Objektliste exportiert.

Das linke Menü enthält 3 Punkte:

- Mein Profil
- Passwort ändern
- Objektliste GEAK

Die zwei ersten Punkte werden hier erklärt; die Objektliste wird separat im Kapitel [Meine Rechnung](#page-15-0) detailliert.

Klicken Sie auf das Register «Mein Profil» im linken Menü, um das Formular zu sehen. Der obere Teil ist für die interne Verwaltung der GEAK-Expertendaten in der GEAK-Betriebszentrale. Hier können Sie Name, E-Mail-Adresse etc. aktualisieren. Bitte löschen Sie diese Daten nicht. Im unteren Teil stehen die Daten, mit denen Sie in der Expertenliste aufgeführt werden. Änderungen sind erlaubt und werden vom Experten aktuell gehalten.

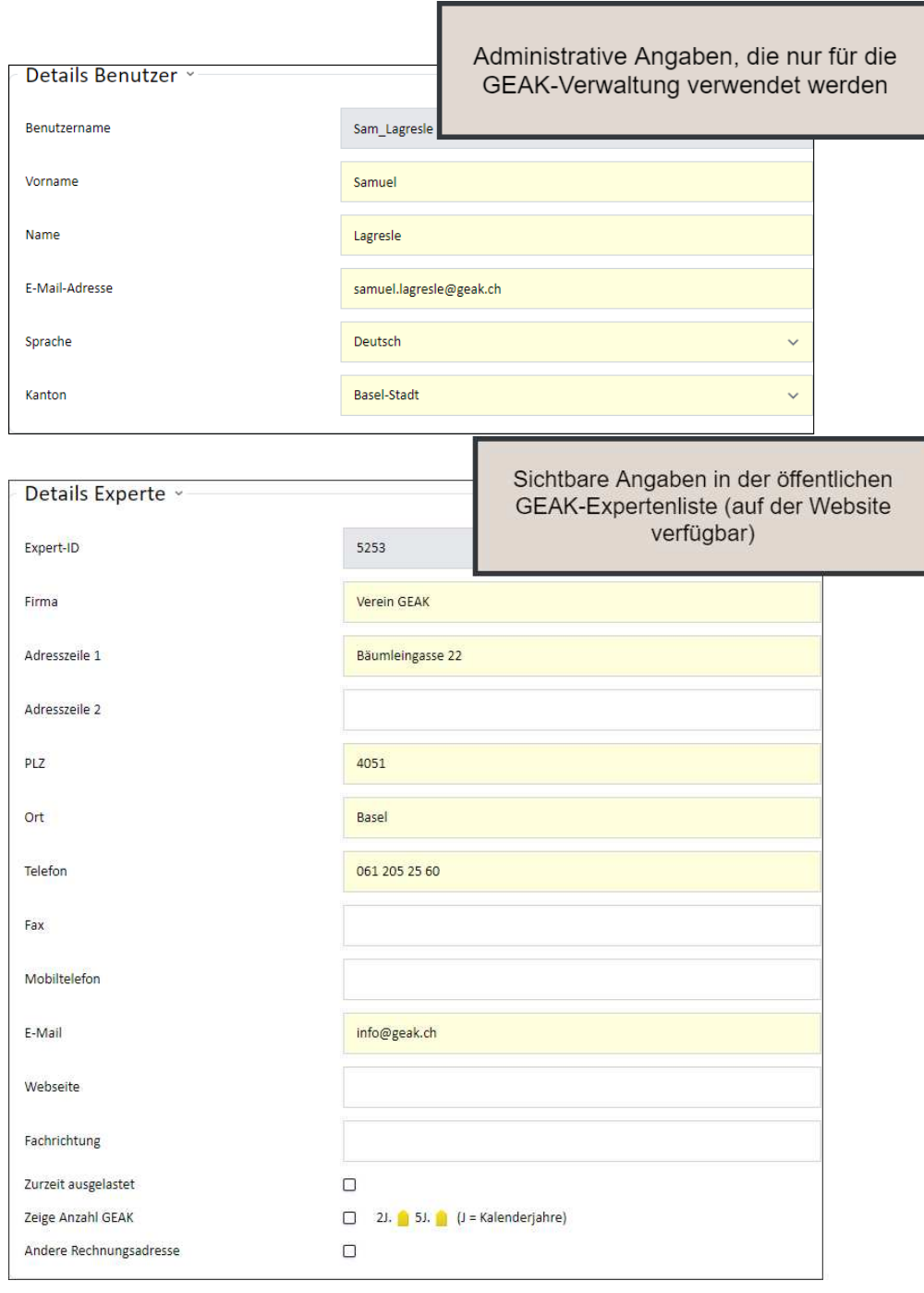

#### **Feld «Zurzeit ausgelastet»**

Unter «Details Experten» finden Sie unten eine Checkbox, mit der Sie anzeigen können, dass Sie keine freie Kapazität mehr haben für Aufträge. Bei Aktivierung der Option wird dies auf der Expertenliste mit einem entsprechenden Hinweis in Rot sichtbar. Sie können diese Einstellung jederzeit wieder ändern.

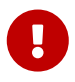

**Bitte beachten:** Ohne Ihr Eingreifen schaltet sich das System nach 4 Wochen automatisch wieder frei.

#### **Feld «Anzahl GEAK»**

Entscheiden Sie selbst, ob Sie Ihre Anzahl GEAK als Farbcode sichtbar machen möchten. Die Zahlen werden aktuell jedes Jahr im Januar zurückgesetzt.

#### **Andere Rechnungsadresse**

Diese Kategorie wird nur intern angewendet (ist also nicht in der öffentlichen Expertenliste sichtbar). Falls die Rechnungsadresse nicht mit Ihrer Expertenadresse übereinstimmt (z.B. Firma), können Sie durch Anklicken

dieses Feldes eine alternative Rechnungsadresse eingeben, inkl. der Sprache, in der die Rechnung ausgestellt werden soll, und der E-Mail-Adresse für den Versand der Rechnung. Es wird eine zusätzliche Erfassungsmaske eröffnet:

#### **Zertifizierungsstatus**

Diese Kategorie wird intern ausgefüllt und ist nur für den jeweiligen Experten sichtbar. Es zeigt alle besuchten (vom Verein anerkannten) GEAK-Weiterbildungen sowie, zwischen Klammern, die benötigten Punkte oder Publikationen für eine Verlängerung der Zertifizierung. Nach einer erfolgten Verlängerung wird der Zähler wieder auf 0 gesetzt.

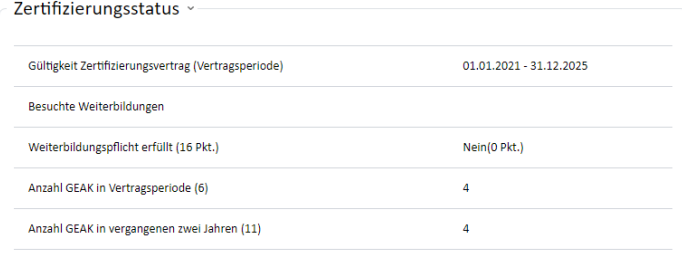

#### **Passwort:**

Es gibt zwei Möglichkeiten, Ihr Passwort zu ändern:

- Sie können Ihr Passwort via Link neu setzen (direkt im Fenster «Login»).

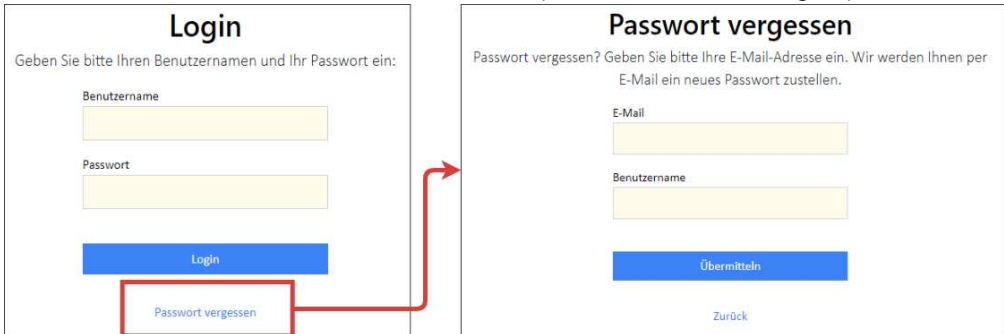

- Oder Sie können Ihr Passwort nach Einloggen via Icon im Profil ändern.

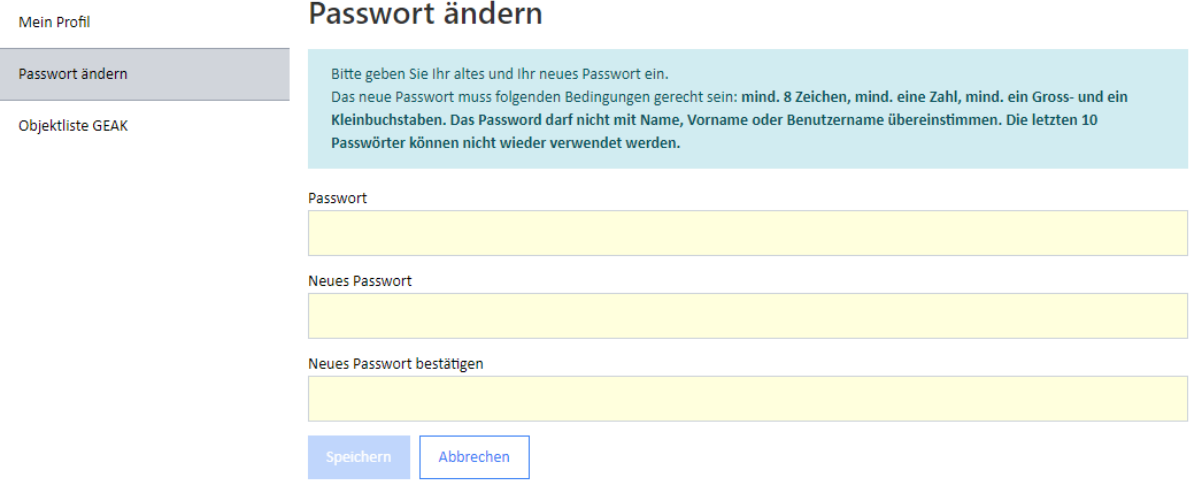

Das neue Passwort muss folgende Bedingungen erfüllen:

- mindestens 8 Zeichen und
- mindestens eine Zahl sowie
- mindestens ein Gross- und ein Kleinbuchstabe.
- Die letzten 10 Passwörter können nicht wiederverwendet werden.

Das Passwort darf nicht mit Name, Vorname oder Benutzername übereinstimmen.

## <span id="page-15-0"></span>4.5. Meine Rechnung

Im GEAK Tool besteht die Möglichkeit, seine persönlichen Rechnungsdaten als Objektliste aller Publikationen («Invoices») zu generieren - und diese Invoices-Excel-Liste zum Beispiel für interne Zwecke wie Überprüfung weiterzuverwenden.

Dafür klickt man auf das Icon «Profil» **O**und wählt links das Register «Objektliste GEAK». Die Auswahldaten für die Zeitperiode sind einzugeben. Als Resultat wird eine Excel-Datei heruntergeladen: Invoices.xls mit dem Expertennamen (siehe lokale Downloads oder unteren linken Bildschirmrand).

Die Invoices-Excel-Datei enthält diverse Informationen, vom Zeitpunkt des Generierens bis zu 7 Spalten pro erstellten GEAK (Bezeichnung, Nummer u.v.m.).

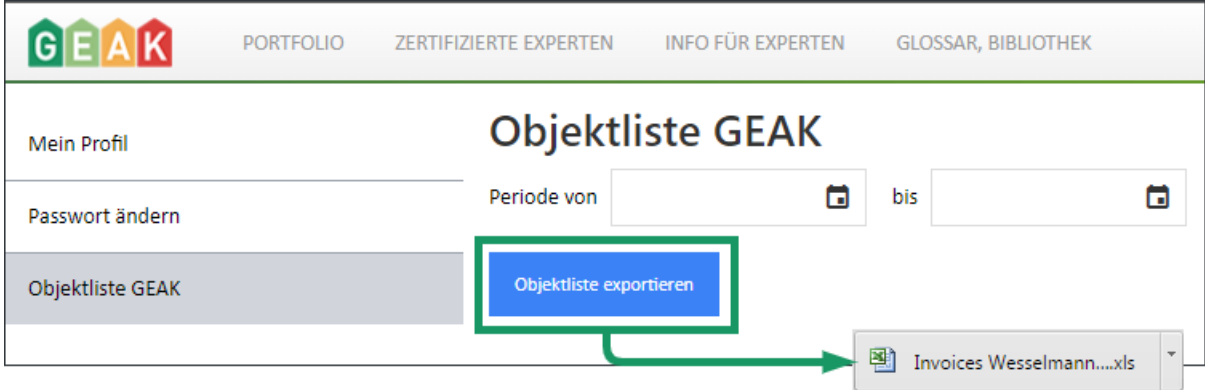

## <span id="page-16-0"></span>5. Bearbeitung eines GEAK-Projekts

## <span id="page-16-1"></span>5.1. Prozessübersicht

Der Gesamtablauf zur Erstellung eines GEAK mit Beratungsbericht lässt sich so darstellen:

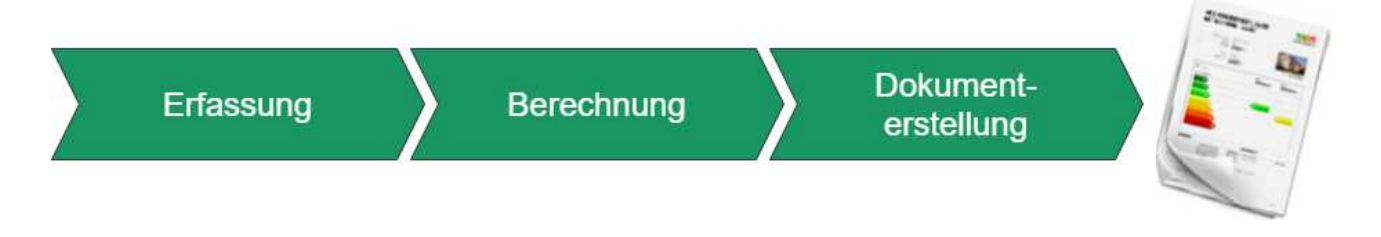

- Der Arbeitsablauf erfolgt in drei Teilschritten: Erfassung, Berechnung und Dokumenterstellung. Der Prozess Berechnung kann erst dann ausgeführt werden, wenn alle Eingaben gemacht, alle Massnahmen eingegeben und alle Varianten definiert wurden.
- Die Arbeitsschritte innerhalb eines Teilschrittes werden in beliebiger Reihenfolge durchgeführt.

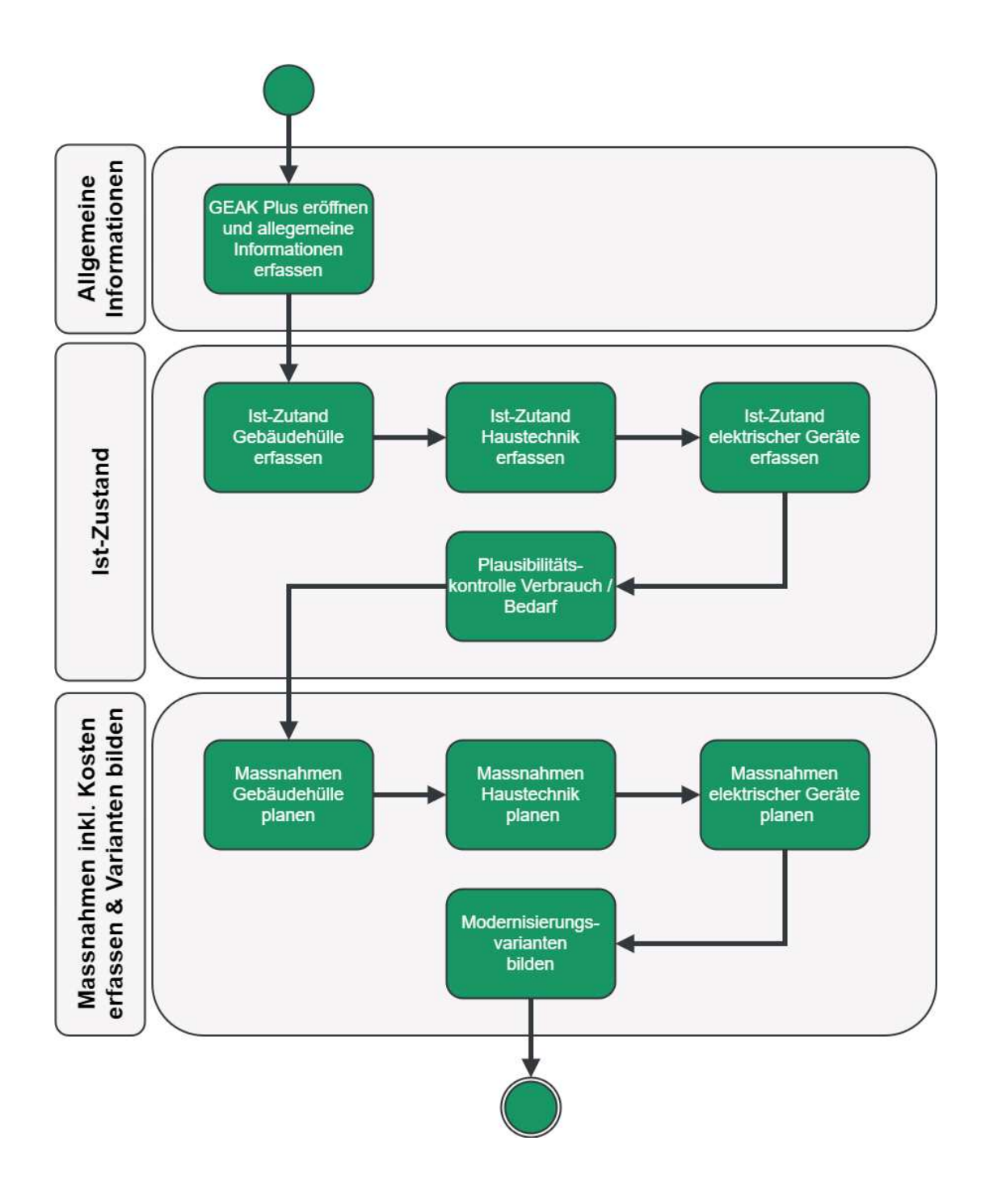

## <span id="page-17-0"></span>5.2. SIA 380/1:2016

Von 2009 bis 2022 rechnete das GEAK Tool mit der Normversion SIA 380/1:2009; ab V6.0 wird die **Normversion 2016** angewendet. Alle Formeln befinden sich in der aktualisierten Normierung des GEAK [1]. In der Folge eine Übersicht der für das Tool wichtigste Differenzen vor/nach V6.0:

- **Einheiten:** überall im Tool, Outputs (GEAK Dokument und Beratungsbericht)und Schnittstellen (xls-Import Template), wo bisher die Einheit Megajoules (MJ) erwähnt und angewendet war, erscheinen Kilowattstunden (kWh). Ausnahmen sind die spezifische Heizlast, sowie die Erfassung von bisherigen (gemessenen) Energieverbräuchen (bereits W oder kW).
- **Thermische Gebäudehülle Ath [m<sup>2</sup> ]:** die thermische Gebäudehülle wurde vor V6.0 bei Bauteilen gegen Erdreich oder unbeheizt mit b-Reduktionsfaktoren für Verluste gerechnet. Aktuell ist kein Einfluss von den b-Koeffizienten mehr berücksichtigt. Dies ändert die Gebäudehüllzahl.
- **Wärmespeicherfähigkeit C/AE:** im Tool wird je nach Bauweise des Gebäudes (sehr leicht bis schwer)

eine andere Speicherfähigkeit des Gebäudes ausgewählt. Diese Zahl drückt aus, wie sich Temperaturvariationen durch die Gebäudehülle auswirken. Die Auswahl erfolgt unter «schwer, mittel, leicht, sehr leicht». Für den numerischen Wert gilt: die Einheit ist kWh/(m<sup>2</sup>K), und es wird laut Norm numerisch entweder auf- oder abgerundet. Die Zeitkonstante τ (Trägheit des beheizten Gebäudes, in Stunden) wird davon beeinflusst, sowie der Ausnutzungsgrad der Wärmegewinne.

- **Himmelsrichtungen NNO bis NNW:** Diese Normversion akzeptiert 8 zusätzlichen Himmelsrichtungen (NNO, ONO, OSO, …bis NNW) für Fenster und Türen (Fe/Tü), sowie für Wände und Steildächer. Aber Wände und Steildächer dürfen vereinfacht der 8 bisherigen Himmelsrichtungen im Tool (NO, SO … bis NW) zugeordnet werden. Für das Tool wurde deshalb entschieden, diese bisherige 8 Himmelsrichtungen für alle Aussenbauteilen inkl. Fe/Tü zu behalten. Beim Import via XLS und XML von Gebäudedaten wird daher das Objekt bei Bedarf im Uhrzeigersinn um 1/16 automatisch "gedreht", damit die acht neuen Himmelsrichtungen sich an die vorhandene anpassen (falls keine neuen Himmelsrichtungen vorhanden sind, erfolgt selbstverständlich keine Drehung). Die Auswahl «Horizontal» für Steildächer und deren Fenster bleibt unverändert.

So erfolgen die Drehungen: NNO zu NO; ONO zu O; OSO zu SO; SSO zu S; SSW zu SW, WSW zu W; WNW zu NW; NNW zu N.

- **Klimadaten**: globale Sonnenstrahlungen und neue Klimastationen: Einheitswechsel und Liste der Klimastationen entspricht SIA 2028 (Liste ergänzt, diverse Namen aktualisiert).
- **Spezifische Wärmespeicherfähigkeit der Luft:** Einheitswechsel und aktualisierte Berechnungsformel. Dies betrifft den Wert des spezifischen Wärmetransferkoeffizients H.
- **Elektrizitäts- und Wasserbedarf in Standard Nutzungsbedingungen:** in den Standard Nutzungsbedingungen, der Elektrizitätsbedarf E<sub>FEI</sub> sowie der Wärmebedarf für Warmwasser Q<sub>w</sub> bekommen für jede mögliche Nutzung Werte in kWh/m<sup>2</sup>.
- **Grenzwert Qh,li:** Berechnungsformel angepasst: Basiswert Qh,li0, Steigung Qh,li pro Nutzung sowie Temperaturfaktor.
- **Reduktionsfaktoren gegen unbeheizte Räume:** die Bauteile gegen unbeheizt bekommen mehr Auswahl für Reduktionsfaktor b, und den neuen Typ für alle übrigen Wände, Böden, Decken: «gegen (Raum) gedämmt und luftdicht», mit einem Default b-Faktor laut Norm.
- Winkelwerte und Verschattungsfaktor f<sub>s3</sub>: die Norm definiert neue Horizontwinkeln für verglaste Bauteilen. Es werden aber im Tool keine neuen Winkelwerte zur Auswahl vorgeschlagen, denn diese Möglichkeit durch ein benutzerdefiniertes Eingabefeld bereits existiert.
- **Verschattungen unterschiedlicher Seitenblenden:** die Unterscheidung zwischen rechter und linker Seitenblende  $f_{s3,1}$  und  $f_{s3,r}$  bei verglasten Bauteilen ist im Tool als benutzerdefinierten Produktwert via Erfassungsfeld f<sub>s3</sub> wie bisher möglich.
- **Ausnutzungsgrad der Wärmegewinne ηg:** Es wird laut Norm nicht unterschieden, ob ein Objekt eine Wohnnutzung aufweist, oder ein Nutzgebäude ist. Basiswert für die Zeitkonstante  $\tau_0$  sowie numerischer Parameter a<sub>0</sub> für den Ausnutzungsgrad in der Formel für den Ausnutzungsgrad der Wärmegewinne (n<sub>a</sub>) sind also nicht mehr abhängig von der Gebäudekategorie, und die Werten einheitlich.

#### **Sichtbarkeit der alten Parametern und Ergebnissen bei vor V6.0 publizierten Projekten**:

Falls notwendig ist, die Parametern und Ergebnissen unter der früheren Normversion erneut zu sichten, wird dies ermöglicht durch die Option im Kontextmenü (ab Ihrem Portfolio) «PDF V5.9.2», die für jedes publizierten Projekt den Stand am 1.1.2023 (also ein paar Tage VOR der Aufschaltung der Version 6.0.0) in bekannter Logform aufzeigt. Dieses extensive PDF ist lokal abspeicherbar.

#### **Rückwärtskompatibilität bei Aufdatierungen von Projekten ab V6.0**:

Ein kurzes Nachweisdokument für die bisherige Berechnung nach «Norm GEAK 1.0» (für Aufdatierungen von unter GEAK v5.0 - 5.9 erstellten Projekten gedacht) kann im Tool bei Bedarf vom Benutzer erstellt und lokal abgespeichert werden. Dies ist z.B. für Behörde bei pendenten Subventionierungsanträgen eine Garantie der bisherigen Ergebnissen.

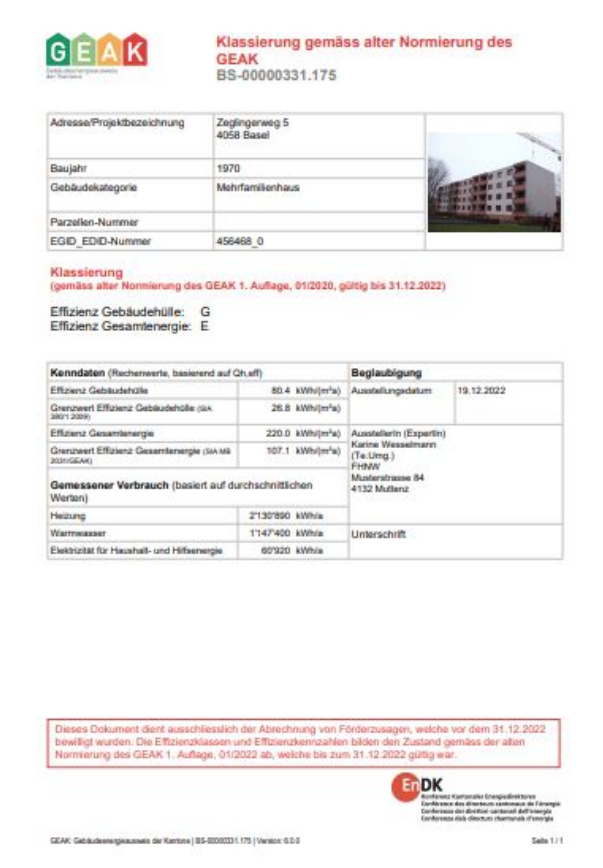

## <span id="page-19-0"></span>5.3. CO<sub>2</sub>-Etikette, THG-Emissionen

Die zweiteilige Etikette des GEAK Zertifikats wird ab V6.0 dreiteilig: eine Berechnung der direkt emittierten CO2Mengen aus **nicht-erneuerbaren Energieträgern** für Heizung und Warmwasser wird in 5 kg-Schritte klassifiziert.

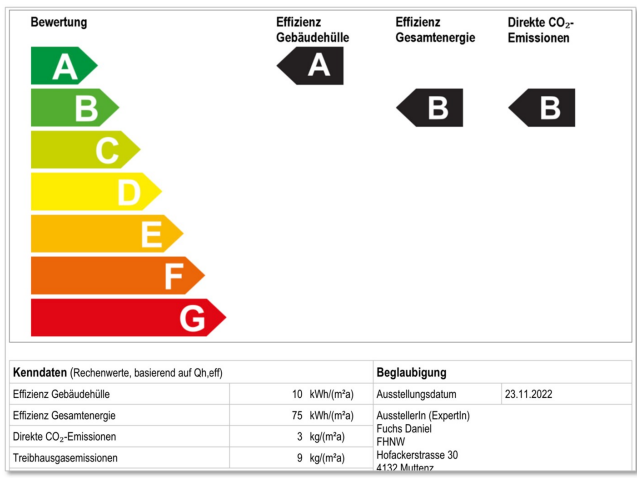

«Direkt emittiert» heisst innerhalb der Grundstückgrenzen enstanden. Zudem sind in dieser Betrachtung Holz, Elektrizität und auch Wärbebezug ab Fernwärme emissionsfrei. Der CO<sub>2</sub>Grenzwert für die CO <sup>2</sup>Klasseneinteilungen werden, analog der Wertberechnung des Heizwärmebedarfs gemäss SIA 380/1:2016, standortabhängig temperaturkorrigiert.

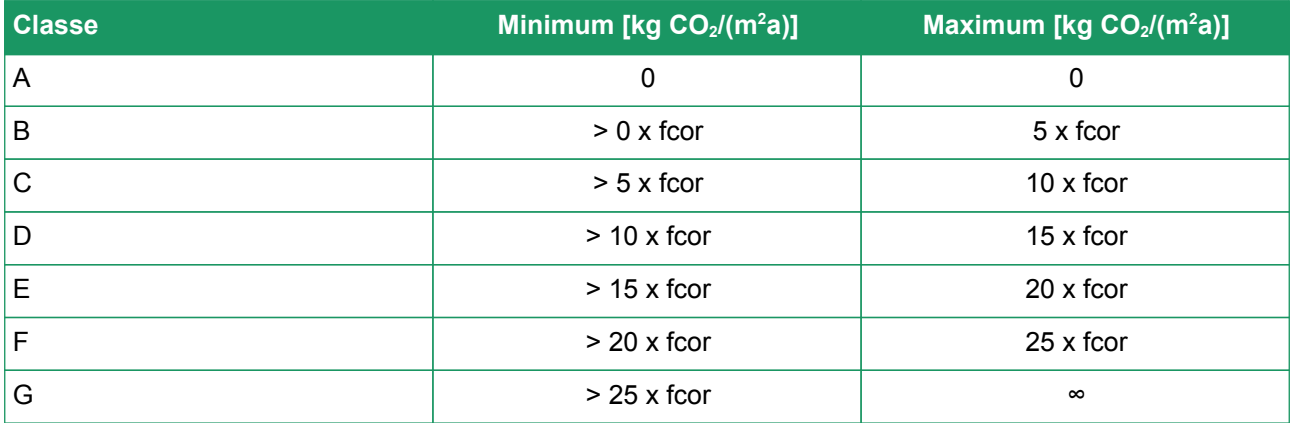

Ebenfalls im Tool, im Logfile und Beratungsbericht wird diese Etikette mit Klasse für den Ist-Zustand und für allfälligen Varianten ersichtlich.

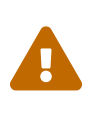

Die CO2Menge ist nicht zu verwechslen mit der Ausgabe von Treibhausgasemissionen (THG): diese Kennzahl (vor V6.0 bestehend) verbleibt im Bilanz der Endenergie, kommt aber nicht in der neuen Etikette zum Ausdruck. Sie berücksichtigt sogar die Emissionen aus vorgelagerten Prozessen z.B. aus der Stromerzeugung. Zudem wird die kumulierte Wirkung verschiedener Treibhausgase bezogen auf die Leitsubstanz CO<sub>2</sub> berücksichtigt.

Alle zu diesem Thema zugehörige Formeln und BAFU-Werten befinden sich in aktualisierter Normierung des GEAK [1].

## <span id="page-20-0"></span>5.4. Neues GEAK-Projekt erstellen

#### <span id="page-20-1"></span>5.4.1. Neue Objekte erfassen:

Sie können vom Portfolio aus (mithilfe des grünen Buttons «Neu») ein neues, leeres GEAK-Projekt erstellen.

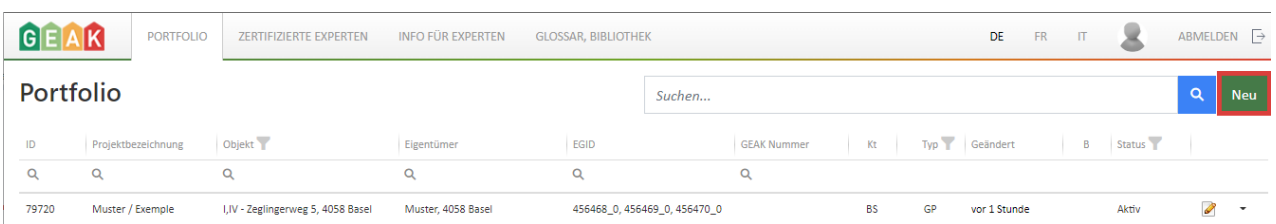

Es erscheint die Dialog-Box für Ihre Projektbezeichnung und das Baujahr. Das Baujahr legt fest, ob es ein GEAK-Projekt für ein bestehendes Gebäude (4-seitiges GEAK-Dokument, kurz GP genannt) oder für ein neues bzw. geplantes Gebäude wird (2-seitiges GEAK-Dokument für Neubauten oder GN, siehe Kapitel [GEAK Neubau](#page-24-0)).

#### Neues Gebäude erstellen

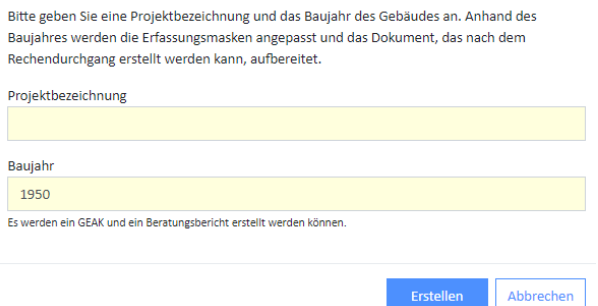

Hinweis: Sie können ein existierendes GEAK-Projekt im GEAK Tool öffnen und weiterbearbeiten mittels Icon . Bitte beachten Sie die Information in Kapitel [Kopieroptionen \(Neuerstellung\) / \(Aufdatierung\) / \(Ist-](#page-22-1)  [Zustand nicht editierbar\)](#page-22-1), falls das Projekt bereits publiziert ist, oder in Kapitel [Überführung/Migration eines](#page-28-0) [alten GEAK \(G\) in einen neuen GEAK \(GP\)](#page-28-0) falls es ein älterer GEAK des Typs «G» ist (andere Struktur).

Hinweis 2: Wenn Sie die Erfassung mittels eines Imports machen (beispielsweise aus einem vergleichbaren Projekt), wird das Baujahr (oder die Projektbezeichnung), das sich im Importfile befindet, dasjenige ersetzen, das im Dialog oben «erfasst» wurde.

Es erscheint die Eingabemaske «Allgemeine Informationen». Eröffnen Sie dort die Kategorie «Importieren/Exportieren».

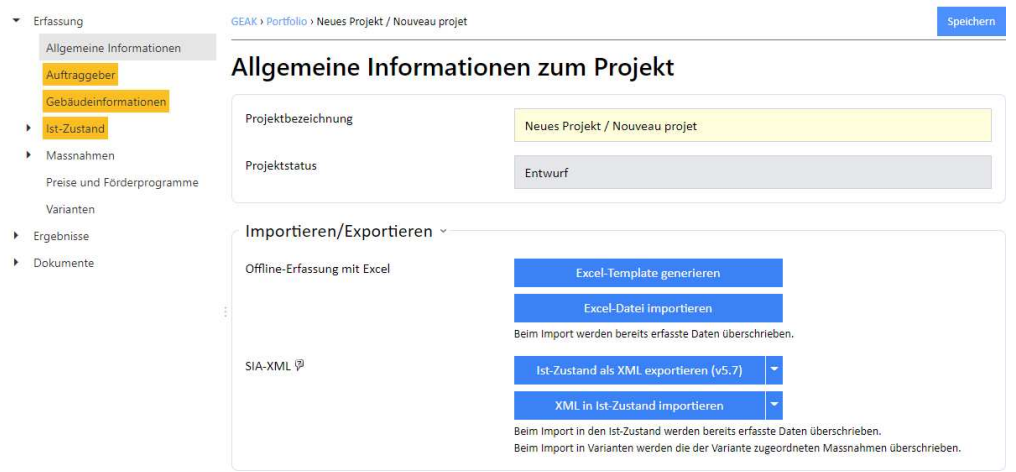

#### **Hinweise:**

- Verändern Sie in dieser Eingabemaske bei Bedarf die Projektbezeichnung (z.B. Musterhaus 1 mit Datum). Im Kopfbereich oben (sichtbar durch das ganze GEAK Tool) erscheinen dann diese Bezeichnung sowie die Adresse der Liegenschaft.
- Direkt darunter wird der Projektstatus angezeigt (in der Portfolioübersicht gibt es auch eine Status-Spalte). Der Status ist:
	- **Entwurf**, solange leere Eingabefelder vorhanden sind bzw. Navigationsbereiche in gelber Farbe unterstrichen werden.
	- **Aktiv**, sobald die Berechnung machbar ist.
	- **Publiziert**, sobald der GEAK publiziert worden ist.
	- Der Status **«Übermittelt»** nach einem Transfer zwischen Portfolios wird nur auf Portfolio-Ebene angezeigt. Der Experte muss die entsprechende Zeile zuerst mit der validen Kopieoption kopieren, bevor er dieses Projekt bearbeiten darf. Einer von den zwei oberen Status wäre dann sichtbar.
- **Offline-Erfassung via Excel/XLS:** Falls Sie relevante Daten offline erfassen, beispielsweise während der Objektbegehung, können Sie hier eine ausgefüllte Template-Datei (Excel) wieder einlesen oder vorerst ein leeres, aktuelles Excel-Template generieren (Gebäudehülle und Gebäudetechnik für den Ist-Zustand werden angefragt). Beachten Sie im Excel-Template die Pflichtfelder in Farbe, um den Import zu ermöglichen. Das Excel-Template ist in jeder Sprachversion mit Hinweisen versehen, bitte beachten Sie diese. Bei Importproblemen wird das GEAK Tool zudem meistens das Problem im Excel lokalisieren und die Behebung des Fehlers somit erleichtern. Das Excel-Template dient weiterhin nur dem Import oder Export des Ist-Zustands.
- **SIA-Import via XML:** Falls Sie Gebäudedaten mit einem kompatiblen SIA-380/1-Programm erfasst haben, können Sie diese über die Schnittstelle SIA-XML importieren (nur Gebäudehülle - beachten Sie bitte bei der Anwendung das Kontextmenü / den Pfeil für ältere Exportdateien). Es ist möglich, den Ist-Zustand und die einzelnen Varianten - getrennt voneinander - als XML zu exportieren oder, umgekehrt, ab kompatiblen Programmen in das GEAK Tool zu importieren. Es muss dabei den verwendeten Kürzeln besondere Beachtung geschenkt werden und im Tool müssen die importierten Kürzel bei Bedarf manuell korrigiert werden (siehe Regel dazu in Kapitel [Korrekte Anwendung der Kürzel](#page-67-0) sowie die online verfügbaren Release Notes zur Toolversion 4.10). Weiter sind die (Standard-)Nutzungsdaten zu beachten: Alle werden zurück auf Standardwerte gestellt, können aber anschliessend manuell verändert werden.
- Zu Mischnutzung und Import/Export sehen Sie bitte im Kapitel [Schnittstellen](#page-108-0) nach.
- Beachten Sie ebenfalls die präzisen Details im Portfolio zu den Projektdatensätzen desselben Objektes, welche im Zweifelsfall die Suche nach der aktuellsten Version unter vielen Kopien erleichtern.
- Mit dem Button «Speichern und weiter» (immer rechts unten, auf jedem Register) kommen Sie zur nächsten Eingabemaske.

#### <span id="page-22-0"></span>5.4.2. Objekte mit Mischnutzung

Ab Version 5.0 können mehrere Nutzungen in einem Objekt erfasst werden.

#### **Wie funktioniert es?**

Schauen Sie alle relevanten Grundlagen und Informationen zu den Mischnutzungen bitte in [1] Kapitel 1.5. nach.

Im GEAK Tool wird seit v5.0.0 einerseits die Nutzung des Gebäudes deklariert, mit ergänzender Kategoriennummer, und andererseits ist eine **Mischnutzungssituation mit bis zu drei Zonen** erfassbar. Zudem ist die Liste der Gebäudenutzungen ergänzt worden, siehe [3].

Mit den aktuellen Projekttypen (Typ GP seit 2018) wurde der Maximalanteil solcher fremden Nutzung auf 10% heruntergebracht (wie empfohlen in [4] - weil noch nicht im GEAK Tool erfassbar).

Bei früheren GEAK (Projekte Typ «G» bis 2016) durften nach Empfehlung (nicht Vorschrift) maximal 25% der EBF einer fremden Nutzung zugeschrieben werden (einfache Läden, Büros, Wohnen - dies ohne Erfassung im GEAK Tool möglich). Wenn Sie eine solche bereits existierende Datei übernehmen und aktualisieren, werden Sie also gewisse Abweichungen in den Ergebnissen feststellen.

## <span id="page-22-1"></span>5.5. Kopieroptionen (Neuerstellung) / (Aufdatierung) / (Ist-Zustand nicht editierbar)

Um von bestehenden Datensätzen eine grössere Zuverlässigkeit bei Aufdatierungen zu erhalten, sind im Portfolio drei unterschiedliche Kopieroptionen vorhanden:

- «Eintrag kopieren (Ist-Zustand nicht editierbar)»
- «Eintrag kopieren (als Aufdatierung)»
- «Eintrag kopieren (Neuerstellung)»

#### <span id="page-23-0"></span>5.5.1. Welche Kopierart wählen?

Wenn Sie ein vorhandenes Projekt in Ihrem Portfolio duplizieren möchten (für Testzwecke, Anpassungen aller Art, Ergänzungen oder Korrekturen…) ist Ihr Ziel entscheidend: \* A- Möchten Sie eine Kopie der vorhandenen Informationen, um Zeit bei der Erfassung eines **unterschiedlichen** Objektes zu gewinnen (z.B. ein ähnliches Gebäude oder ein identisches Siedlungshaus)? : «Eintrag kopieren (Neuerstellung)» benutzen. Ändern Sie sofort die entsprechende Adressangabe und Objektidentifikation (EGID)!

- B-Eine Aufdatierung betrifft dasselbe Objekt. Sie möchten hiermit etwas am **gleichen Objekt** ändern:
	- im Ist-Zustand (mit Sicht auf neue GEAK-Publikation): **«Eintrag kopieren (als Aufdatierung)»**.
	- **nur** in den Massnahmen/Varianten für Ihr Beratungsbericht (mit Sicht auf eine neue Berichtspublikation, aber **ohne** Änderung des publizierten Ist-Zustands): **«Eintrag kopieren (Ist-Zustand nicht editierbar)»**.Mit dieser Methode ändern sie den Inhalt eines Beratungsberichts.
	- oder Sie wollen beides ändern, also den Ist-Zustand **und** die Massnahmen/Varianten/Beratungsbericht: **«Eintrag kopieren (als Aufdatierung)»**. Mit dieser Methode ändern sie sowohl das GEAK-Dokument (Zertifikat) wie der Inhalt eines Beratungsberichts.

\* N.B. «Aktive» Projekte und «Entwürfe» können nur mit «Eintrag kopieren (Neuerstellung)» kopiert werden. Die anderen Kopieroptionen finden Sie bei publizierten Datensätzen (Typen GP, GN, GNp) oder übermittelten Projekten aller Typen (hier ohne Option «… Ist-Zustand nicht editierbar»).

Eine Datei mit altem Typ G kann eigentlich nur zum GP migriert werden (via diese Kopieoptionen, falls übermittelt, oder via die Migration-Option). Der Experte verknüpft diesen neuen Projektdatensatz mit einem eventuellen Vorgänger via Eingabe der richtigen Gebäudeadresse. Bei Problemen dabei (bei ebventuellen Änderungen der Strassenname, bei Gemeindefusionen, Absenz von EGID etc.) hilft der Support gerne weiter.

<span id="page-23-1"></span>Tipp: Kapitel [Portfolio](#page-10-0) zu Ihrem Portfolio ebenfalls nachlesen.

#### 5.5.2. Was passiert mit EGID\_EDID, Adresse, bisheriger Zertifikatnummer ?

**Wenn Sie einen GEAK aufdatieren,** erscheint bereits im Tool unter Standort als erwartete Stammnummer der Publikation die Nummer des Ausgangsprojektes (Vorläufer), zum Beispiel ZH-000001234. Dies ist auch der Fall, wenn es sich um eine Publikation ohne EGID handelte, aber eine EGID-Nummer jetzt existiert. ZUm Thema EGID\_EDID selbst, lesen Sie bitte vorerst das Kapitel [Identifikation durch EGID\\_EDID](#page-109-0).u Für den weiteren Verlauf - Adressänderung oder Abfrage EGID\_EDID - gibt es verschiedene Fälle:

- 1. EFH oder MFH (ohne Neubauten) mit Adresse und EGID\_EDID unverändert: *Die Stammnummer wird übernommen und die Publikationsnummer um 1 erhöht.*
- 2. EFH oder MFH (ohne Neubauten) mit Adresse, aber ohne EGID bzw. Adresse leicht falsch geschrieben: *Es erscheint das Pop-up und Sie können die richtig geschriebene Adresse des Objektes auswählen, dadurch wird auch automatisch die EGID\_EDID gesetzt Die Stammnummer wird übernommen und die Publikationsnummer um 1 erhöht. Die Anbindung der EGID\_EDID an die Stammnummer kann dabei nur einmalig stattfinden. \_Wird bei einer weiteren Kopie als Aufdatierung (ausgehend von der ohne EGID publizierten Datei) eine andere Adresse gewählt, so erfolgt eine Erstpublikation.*
- 3. EFH oder MFH (ohne Neubauten) mit Adresse und EGID. Adresse aber veraltet: *Es erfolgt eine Aktualisierung der Adresse, Sie werden benachrichtigt.*
- 4. Schulen und Verwaltungen sowie GEAK Neubauten mit Adresse, mit oder ohne EGID\_EDID, keine Änderung der Adresse (Annahme korrekt): *Die Stammnummer wird übernommen und die Publikationsnummer um 1 erhöht.*
- 5. Schulen und Verwaltungen sowie GEAK Neubauten mit Adresse, mit oder ohne EGID\_EDID, Änderung der Adresse, weil leicht falsch geschrieben: *Es erscheint das Pop-up und Sie können die richtig geschriebene Adresse des Objektes auswählen, dadurch wird auch automatisch die EGID\_EDID gesetzt. Die Stammnummer wird übernommen und die Publikationsnummer um 1 erhöht.*

*Die Anbindung der EGID\_EDID an die Stammnummer kann dabei nur einmalig stattfinden. Wird bei einer weiteren Kopie als Aufdatierung (ausgehend von der ohne EGID publizierten Datei) eine andere Adresse mit EGID\_EDID gewählt, so erfolgt eine Erstpublikation.*

*Sie können aber auch ohne EGID\_EDID weiterfahren, sofern keine vorhanden ist: Dann ist die richtige Adresse nämlich auch nicht unter den Suchergebnissen im Pop-up vorhanden. Die Stammnummer wird auch dann übernommen.*

*So können Sie auch die Stammnummer bei einem GEAK Neubau behalten, wenn die Adresse mit/oder evtl. noch ohne EGID\_EDID erst nach der Fertigstellung bekannt ist.*

*Achtung: Es ist bei GEAK Neubauten von Vorteil, wenn die definitive Publikation mit EGID\_EDID erfolgt. Sollte noch keine vergeben worden sein, setzen Sie sich mit den Behörden der Gemeinde in Verbindung.*

Achtung: Wenn Sie in allen oben beschriebenen Fällen (1 bis 5) die Adresse so ändern, dass Sie ein bereits publiziertes Objekt mit EGID\_EDID wählen, erscheint eine Mitteilung, dass Sie damit die Stammnummer wechseln. Fahren Sie fort, wird eine Aufdatierung auf die andere Stammnummer für Ihr Objekt erstellt. Handelt es sich bei dem bereits publizierten Objekt um einen offensichtlichen Fehler, informieren Sie die Fachstelle via Helpdesk. Wir können dann mit dem Experten Kontakt aufnehmen und den Projektdatensatz ggf. löschen. Liegt ein Fehler bei Ihnen vor, fahren Sie nicht fort und korrigieren Ihre Eingaben.

- **Wenn Sie von einem publizierten GEAK eine Kopie als Neuerstellung anlegen,** erscheint eine neue erwartete Stammnummer. Im Fall, dass gleichzeitig ein anderer Experte eine Neuerstellung ausstellt bzw. Ihnen zuvorkommen sollte, kann diese dann jedoch auch leicht anders als vorgezeigt ausfallen. Es wird in jedem Fall eine Erstpublikation geben, ausser Sie wählen eine Adresse mit EGID\_EDID, die bereits publiziert wurde. Dann werden Sie vom Tool entsprechend informiert.

## <span id="page-24-0"></span>5.6. GEAK Neubau

#### <span id="page-24-1"></span>5.6.1. Einen GEAK Neubau starten

Der Begriff «Neubau» umfasst in der Folge

- Gebäude, die erst kürzlich erstellt wurden und die noch nicht genügend Verbrauchsdaten haben.
- Gebäude, die noch in der Planung sind / nur auf dem Papier existieren (keine Begehung möglich).

Der Start eines GEAK Neubau (Dateityp "GN") ist einfach: Es genügt, auf den Button «Neu» zu drücken. Nach der Eingabe eines passsenden Baujahres im Dialogfenster wird eine Textzeile direkt sichtbar, mit dem erwarteten Dateityp der zu erstellenden Datei.

Danach öffnet sich das GEAK Tool mit angepassten Masken für den Fall «Neubauten».

NB: Für die Adresse eines Neubaus (z.B. ein Wohnobjekt), der erst nach einer allfälligen Publikation eine EGID\_EDID bekommen soll, kann das entsprechende Adressfeld im GEAK Tool leer belassen werden. Aber die Parzellennummer als einzige Möglichkeit, das Gebäude zu identifizieren, sollte auf jeden Fall eingegeben werden.

#### **Ab welchem Baujahr wird ein Objekt als GEAK Neubau (Typ GN) betrachtet?**

Für einen GEAK (Typ GP) müssen «drei vollständige» Verbrauchs- und Betriebsperioden vorliegen. Zur Bestimmung werden im GEAK Tool vom aktuellen Jahr vier Jahre abgezogen. Das resultierende Jahr entspricht dem jüngsten möglichen Baujahr für GP-Objekte. Noch jüngere Gebäude bekommen automatisch den Typ GN (= GEAK Neubau).

 Beispiel: Im Jahr 2023 werden Objekte mit Typ GP deklariert, die bis 2019 (= 2023-4) gebaut wurden. Neuere Objekte mit Baujahr ab 2020 (= 2023-3) werden automatisch als GN deklariert.

Bei dem Register Gebäude erscheint das Wort GEAK Neubau, auch unter dem Register «Dokument» liest man «GEAK Neubau», ansonsten ist nur ein Blick ins Portfolio nötig (Spalte «Typ» mit Wert "GN"), um den aktiven/publizierten GN zu erkennen.

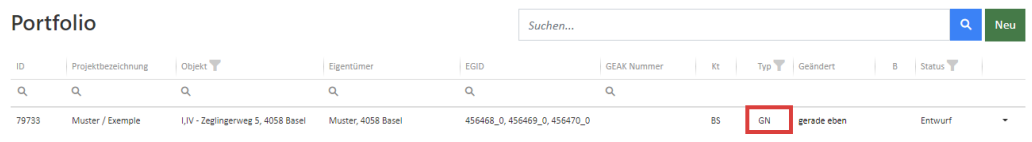

#### <span id="page-25-0"></span>5.6.2. GN provisorisch oder GN?

#### **GN provisorisch**

Für ein Gebäude, das noch in der Planung ist, kann ein GEAK Neubau im Tool eingegeben werden (der Typ heisst dann GN) und als Output ein GN, also ein GEAK Neubau-Dokument, publiziert werden. Dieses Dokument (zweiseitiges PDF bei GN) wird aber als «provisorisch» gekennzeichnet. Anstelle einer kompletten Adresse genügt eine Projektbezeichnung (NB: Die Parzellennummer wird dabei in der Erfassung der Teiladresse obligatorisch). Die Nummer des Zertifikats endet mit «.p01» (der Buchstabe **p** steht für provisorisch).

NB: «provisorisch» bitte nicht verwechseln mit der Markierung «Draft» auf allen (kostenlosen) Vorschaudokumenten am Bildschirm **vor** einer Publikation!

Solange die Abnahme des Objekts nicht stattgefunden hat, wird ein solches provisorisches GEAK-Dokument die Markierung «provisorisch» behalten, darf aber bei Bedarf aufdatiert werden (die Nummer des Zertifikats ändert jeweils in «.p02», «.p03» usw.). Die Gültigkeitsdauer eines provisorischen GN ist 3 Jahre.

Wenn die Zeit der Abnahme kommt, kann der Experte den Neubau in Augenschein nehmen (Begehung) und sich vergewissern, dass alles so wie geplant gebaut wurde. Allfällige Änderungen sind in der GN-Datei anzubringen. Anschliessend kann die GEAK Neubau-Datei entweder weiterhin als provisorisch aufdatiert werden oder mit dem erfolgten Abnahmedatum des Objektes erneut publiziert werden.

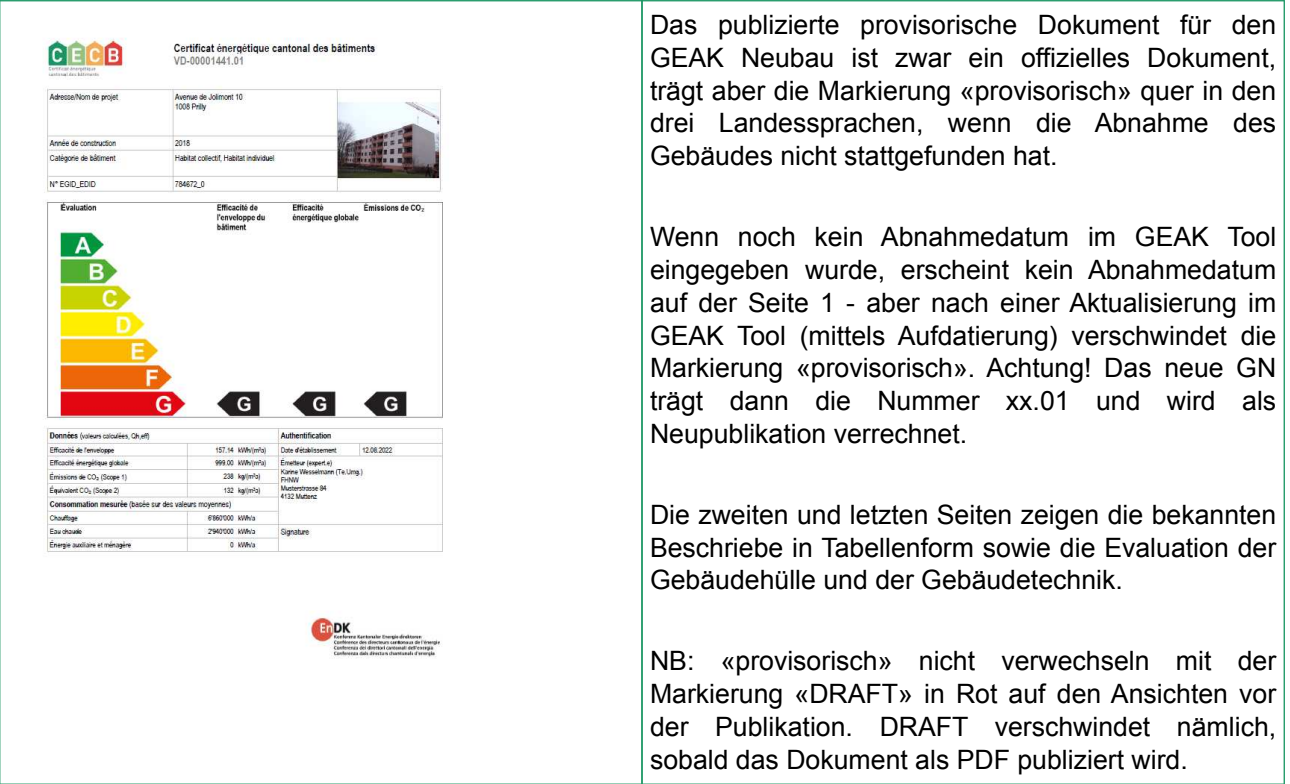

#### **Normaler GN**

Erst mit einem Abnahmedatum verliert das Dokument GN seinen provisorischen Status. Dies wird als Neupublikation betrachtet und das Zertifikat trägt fortan die Nummer «.01» (das «p» verschwindet und die Versionsnummer wird nur in diesem Fall auf 1 zurückgesetzt). Die Gültigkeitsdauer beträgt 10 Jahre, aber nach Ablauf von 3 (betrieblichen) Jahren können gemessene Verbrauchsdaten (bzw. deren Mittelwert über ein Minimum von 3 Jahren) als Basis für die Plausibilitätskontrolle in einer Aufdatierung hinzugefügt werden.

#### **Mit oder ohne EGID\_EDID?**

Auch zu beachten gilt, dass eine Aufdatierung bei gewissen Gebäudenutzungen (Wohnnutzungen, Schulen etc. auch als Umbaunutzung oder auch als Teil einer Mischnutzung) eine EGID\_EDID-Nummer verlangen wird. In diesem Fall wird das GEAK Tool eine Anfrage machen und diese rechtfertigen. Die kantonale Administration ist direkt anzufragen, falls noch keine EGID\_EDID definiert wurde und die Publikation dringend ist.

Die Aufdatierung eines GN mit Verbrauchsdaten (oder die Aufdatierung eines GN-p mit Verbrauch **und** Abnahmedatum) ergibt ein klassisches Zertifikat Typ GP, das für die nächsten 10 Jahre in der Datenbank gespeichert wird. Bei weiteren Aufdatierungen erhöht sich die Versionsnummer des publizierten Zertifikats jeweils um 1. Lesen Sie auch zum Thema Aufdatierung das Kapitel [Kopieroptionen \(Neuerstellung\) /](#page-22-1)  [\(Aufdatierung\) / \(Ist-Zustand nicht editierbar\)](#page-22-1).

<span id="page-26-0"></span>Der Workflow eines GN ist im Produktreglement [3] abgebildet.

#### 5.6.3. Einen GEAK Neubau interpretieren

Für - grundsätzlich normgerechte - Neubauten sind der Allgemeinzustand und die letzte, sonst übliche Qualitätsstufe «ungenügend» irrelevant, deshalb werden auch Texte wie «ungenügend» beim GEAK Neubau aus Texten und Tabellen weggelassen. Ungültige Effizienzklassen werden ebenfalls vermerkt.

#### **Beurteilungskriterien Gebäudehülle bei GN**

Die Werte der verschiedenen Beurteilungen für Gebäudehüllenteile eines Neubaus unterscheiden sich von den Werten für bestehende Gebäude (GEAK). Eine zusammenfassende Tabelle ist im Dokument Normierung des GEAK [1] zu finden.

Für die Gebäudehülle von neuen Gebäuden definiert der Zielwert Neubau der Norm SIA 380/1 [4] den Anfang der Kategorie «sehr gut». Die Kategorie «gut» umfasst die Werte zwischen Grenzwerten und Zielwerten der Norm. Was unter dem Grenzwert der Norm liegt, gehört zur Kategorie «mittelmässig».

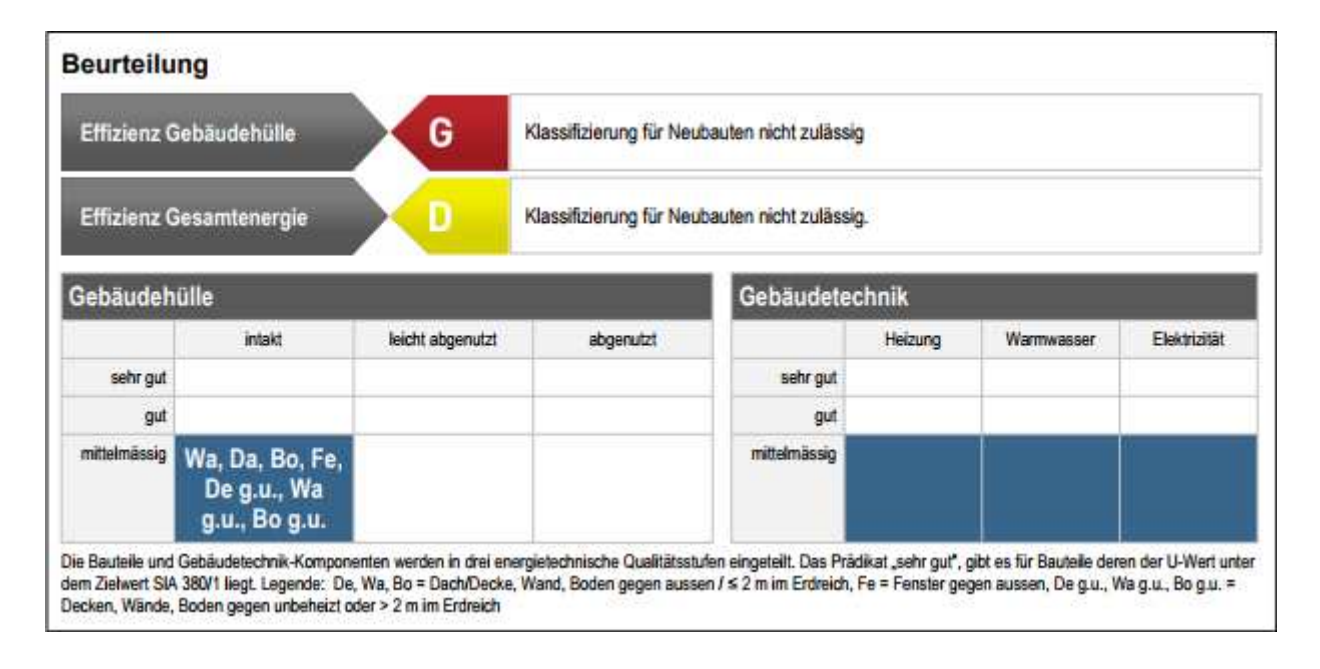

**Interpretation:** «Dach» und «Decke weniger als 2 m im Erdreich» werden zum Beispiel zusammen bewertet. Wie auch die Bauteile gegen Erdreich (tiefer als 2 m) und «gegen unbeheizt» (gegen unbeheizte Räume). Diese Zusammensetzung der Bauteilevaluation ist mit der Version v4.6 eingeführt worden, frühere Zertifikate können hier also bei Neuberechnung Unterschiede aufweisen. Bitte beachten Sie immer die Legende der Bewertungstabelle.

Diesen Bewertungen zugrunde liegen berechnete U-Werte, die auf der Seite 2 des Zertifikats gezeigt werden. Die Tabelle listet flächengemittelte U-Werte für die Elementkategorien der Gebäudehülle (z.B. Wand g.a. <2 m im Erdreich = Wand gegen aussen und Wände weniger als 2 m im Erdreich). Verwechseln Sie nicht, wenn Sie das GEAK-Dokument lesen, diese flächengemittelten U-Werte mit den tatsächlichen U-Werten der Elemente!

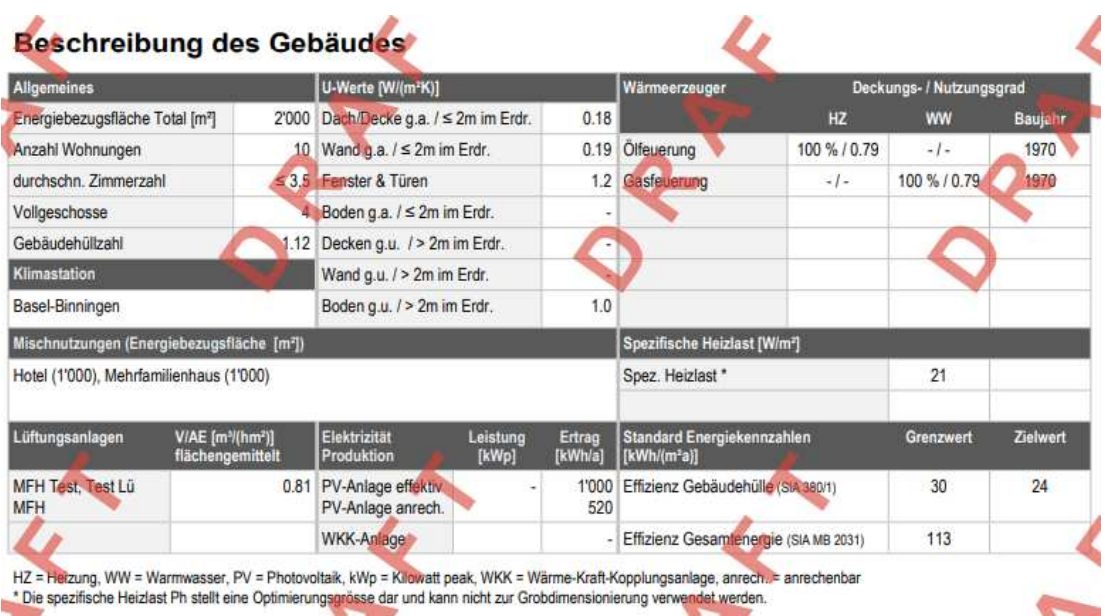

#### **Beurteilungskriterien Gebäudetechnik bei GN**

FFür die Gebäudetechnik sind die Beurteilungskriterien bei neuen Gebäuden dieselben wie bei Bestandsgebäuden (in GP-Dateien). Siehe mehr dazu im Dokument Normierung des GEAK [1].

#### **Beurteilungstexte bei GN**

Die Texte zu den Klassifizierungen für die Effizienz Gebäudehülle und die Gesamtenergieeffizient nehmen Bezug auf den Grenzwert für Neubauten. Klassifizierungen für Neubauten ab Klasse D sind nicht zulässig.

## <span id="page-28-0"></span>5.7. Überführung/Migration eines alten GEAK (G) in einen neuen GEAK (GP)

Wenn Sie ein aktives GEAK(G)-Projekt mit dem Icon in öffnen, wird dieses in einen GEAK Plus (GP) überführt. Beantworten Sie die Frage mit «Ja».

## GEAK® in einen GEAK® Plus überführen

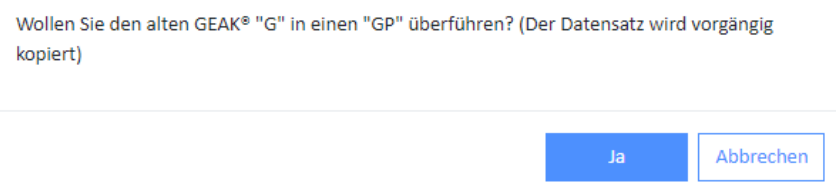

Für die Überführung (oder Migration) eines publizierten G in einen GP benutzen Sie «Migration zu GEAK Plus» im Kontextmenü.

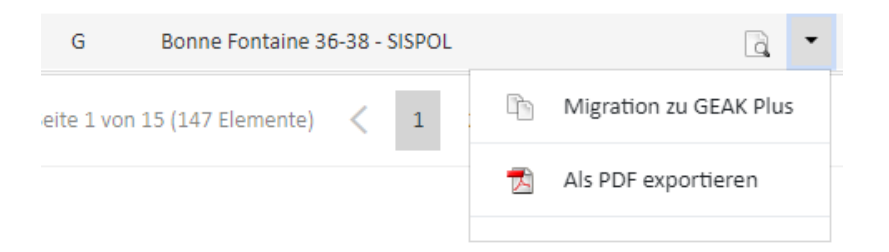

Dabei werden sämtliche Gebäudehüllen- Eingaben nach SIA-380/1 sowie Gebäude- und Standort-Informationen übernommen.

**Achtung!** Nicht überführt werden die Elektrizität sowie die Haustechnik. Dafür stehen im GEAK Tool die Wizards (siehe Kapitel [Wizard Heizung/WW](#page-50-0) und [Ist-Zustand Elektrizität](#page-59-0) über die Wizards) für eine effiziente, neue Erfassung zur Verfügung. Sämtliche im ursprünglichen Projekt enthaltenen Informationen, die Sie unter Umständen benötigen, sind im PDF-Exportdokument «Logdatei» enthalten. Dieses laden Sie bei Bedarf direkt herunter, via Kontextmenü beim Icon  $\blacksquare$ .

**Tipp:** Bisher publizierte GEAK-Dokumente laden Sie bei Bedarf ab Portfolio mittels Icon «Lupe» herunter. Nach Konversion führen zukünftige Publikationen zu **Aufdatierungen**. Die **Stammnummer** der ursprünglichen Datei kann im Register «Gebäude» kontrolliert werden. Die **Versionsnummer** hingegen wird nach erfolgter Aufdatierung sichtbar.

## <span id="page-30-0"></span>6. Erfassung Ist-Zustand und Massnahmen

## <span id="page-30-1"></span>6.1. Wissenswertes zur Bearbeitung eines Projekts

#### <span id="page-30-2"></span>6.1.1. Seitenaufbau bei der Projektbearbeitung

- Die «Breadcrumb» Zeile zeigt an, welches Projekt bearbeitet wird und wo man sich befindet. Die URL zeigt die ID-Nummer, die bei Supportanfragen anzugeben ist (siehe auch Spalte «ID» im Portfolio).
- Die Navigationsspalte dient dem Benutzer zur Navigation innerhalb des GEAK Tool. Diese Navigationsspalte bietet dem Benutzer die Möglichkeit, direkt an jede Stelle eines Projektes zu springen. Das kleine Dreieck, links vom Titel, listet beim Klick alle vorhandenen Unterregister auf.

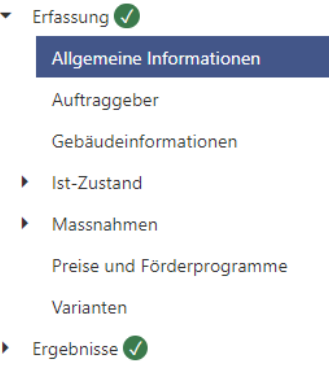

- $\blacktriangleright$  Dokumente
- Zugleich visualisiert die Navigationsspalte in Form einer Pendenzenliste, welche Prozessschritte (= Register) bereits abgearbeitet wurden und welche noch nicht (gelb hinterlegt = unvollständig).
- In der Navigationsspalte ist die Erfassungsmaske, in der Sie sich jeweils befinden, orange unterstrichen angezeigt.
- Die Navigationsspalte lässt sich (durch Klick auf den rechten Rand) ausblenden.
- Der Bearbeitungsbereich mit allen Erfassungsmasken, Informationen und Inhalten befindet sich im Zentrum des Bildschirms. Erfassungsbereiche im Fenster sind seit v5.1 auf-/herunterklappbar.
- Der orange Button «Speichern und weiter» unten rechts (hier nicht sichtbar) speichert die aktuellen Benutzereingaben und bringt den Benutzer zur nächsten Eingabeseite. Der blaue Button «Speichern» ganz oben rechts (ebenfalls nicht sichtbar im Bild) erlaubt es, beim Speichern im aktuellen Register zu bleiben. Alternativ zu diesen Schaltflächen können Sie CTRL+S auf der Tastatur anklicken. Falls nicht (mit blauem oder orangenem Button) gespeichert wird, gehen jegliche Änderungen verloren.

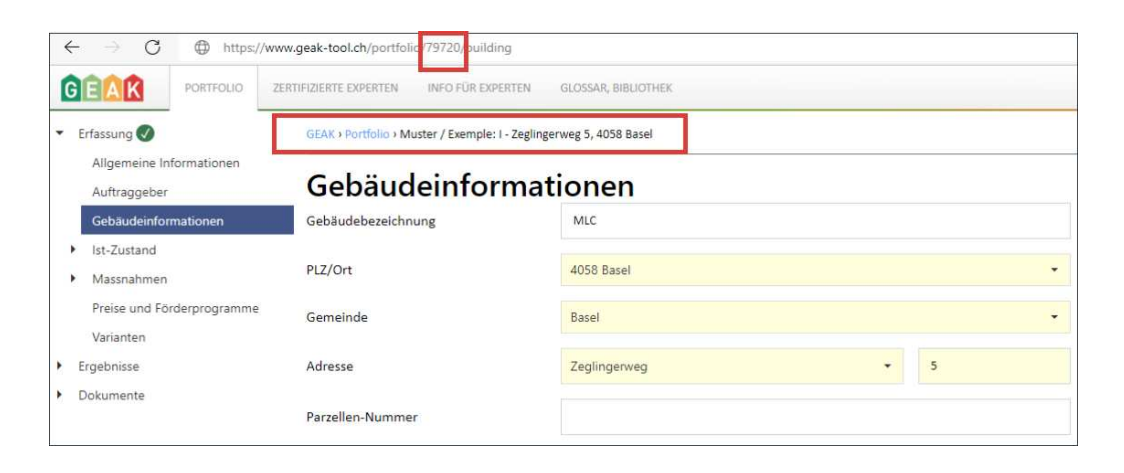

#### <span id="page-31-0"></span>6.1.2. Eingabehilfe, Mehrfachmutation und Kürzel

- Bei gewissen Eingaben (U-Wert, Flächen etc.) hilft der optionale fx-Funktionsrechner: Taste  $f \times$ .
- Mehrfachmutation: Es ist möglich, jede Eigenschaft von mehreren Bauelementen derselben Kategorie (ob im Ist-Zustand oder in den Massnahmen) gleichzeitig zu verändern. Dazu werden die Bauelemente (der Gebäudehülle oder der Gebäudetechnik) mit Klick / Klick + CTRL oder über einen ganzen Bereich mit Klick / SHIFT + Klick selektiert, und der anschliessend sichtbare blaue Button «Mehrfachmutation» betätigt. Ein oder mehrere Werte werden im eröffneten Detailformular erfasst - dazu jedes Kästchen links selektiert - und beim Aktualisieren für alle ausgewählten Elemente übernommen.
	- Spezialfall Kürzel-Mehrfachmutation: Beim Kürzel gelten folgende Regeln: Buchstaben ohne Zähler ergeben eine fortlaufende Liste, ab 1 bis Anzahl der ausgewählten Elemente. Beispiel «AW» für 5 selektierte Wandelemente: «AW-1» bis «AW-5» nach Mutation.
	- Buchstaben mit Zähler: alle Kürzel gleich. Dies macht Sinn bei Massnahmen, die anschliessend ein Ist-Element in den Varianten substituieren. Beispiel: «DE-4» für 3 Massnahmendecken - 3 Massnahmen heissen «DE-4» nach der Mutation.

Dank Kürzelanpassung ist es einfach, importierte Kürzel oder unverständliche, gemischte Nummerierungen schnell und nachvollziehbar zu gestalten. Nicht vergessen, Namen von Bauteilen auf Plänen/Skizzen gleich anzupassen!

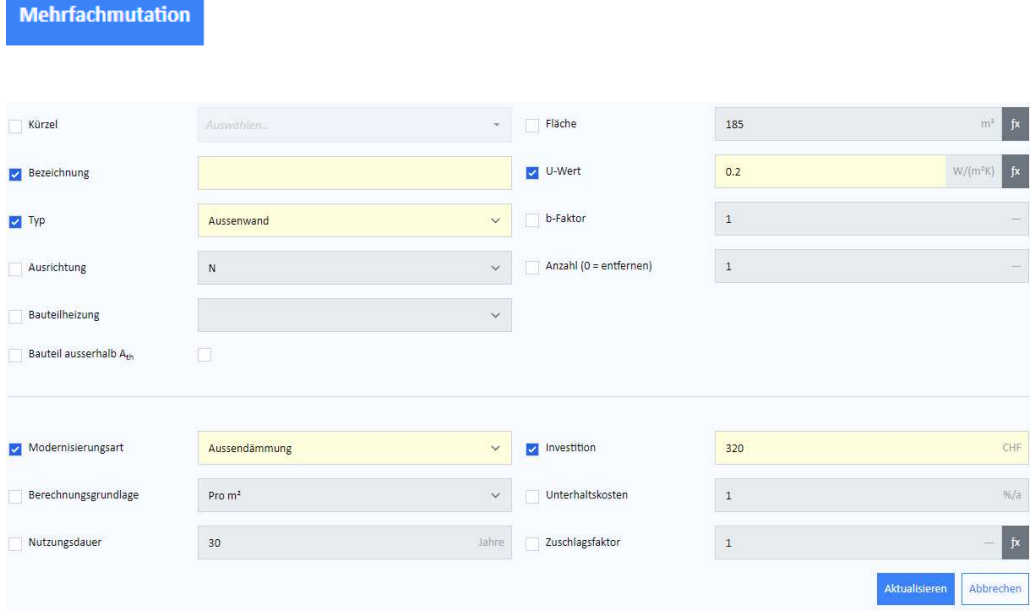

#### <span id="page-31-1"></span>6.1.3. Generelle Hinweise zu den Eingabemasken

- Die meisten Felder jedes Formulars sind auszufüllen, wenn sie einen gelben Hintergrund haben (sie bleiben überschreibbar).
- Die Texte «Beschreibung» und «mögliche Verbesserungen» sind für den Beratungsbericht bestimmt. Die erfassten Eingaben werden deshalb im GEAK Tool, Ergebnisregister «Beratungsbericht», wiederholt. Die Texteingaben im Toolregister «GEAK-Dokument» hingegen sind zusammenfassend gehalten (bzw. die automatischen Vorschläge des GEAK Tool) und fliessen in das vierseitige GEAK-Dokument ein. Dank diesen zwei Eingabefeldern pro Element(sub)kategorie hat der Experte eine Möglichkeit, seine Schlussfolgerungen über den Ist-Zustand im Bericht nachvollziehbarer und in der Datei speicherbar zu machen.
- Mit «Aktualisieren» bei der Bearbeitung eines Elementes (z.B. Da-1) quittieren Sie die Erfassungen und können zum nächsten Element oder Register übergehen.
- Mit «Speichern und weiter» jeweils am Ende des Registers speichern Sie die Erfassungen und wechseln

zum nächsten Register.

<span id="page-32-0"></span>6.1.4. Hinweis zum U-Wert-Schichtenrechner am Beispiel Aussenwand

- Oben links wird entsprechend dem Bauteil der gesamte R-Wert des Wärmeübergangs ( $R_{si}$  innen und  $R_{se}$ aussen) als Defaultwert automatisch eingefügt. Massgebend sind die Rs-Werte laut Bauteilkatalog des BFE.
- Der R-Wert der bestehenden Bauteilschichten der Ist-Zustandsaufnahme ist ebenfalls automatisch schon vorhanden.
- Der Kehrwert der Summe beider Felder mit R-Werten entspricht somit dem U-Wert des Bauteils im Ist-Zustand.
- Am bestehenden Bauteil können beliebig viele Dämmschichten dazu definiert werden.
- Im Eingabefeld «Dämmschicht» steht Ihnen eine Auswahl der gängigsten Wärmedämmmaterialien zur Verfügung. Der entsprechende Lambda-Wert wird automatisch eingefügt. Die Felder (Dämmmaterial und Lambda-Wert) sind überschreibbar.
- Nun müssen Sie noch die Dämmdicke eingeben und auf «Aktualisieren» drücken, dann werden der Rund der U-Wert automatisch berechnet.
- Nachdem die Wärmedämmmassnahmen für ein Bauteil definiert worden sind, kann dieser zusätzliche Dämmschichtenaufbau durch das Setzen eines Häkchens (oben rechts) für alle anderen aufgelisteten Bauteile der gleichen Kategorie (oben im Bild weitere Aussenwände) übernommen werden. Nicht der resultierende U-Wert wird übernommen, nur die zusätzlichen Dämmschichten!
- Mit Anklicken des blauen Buttons «Wert übernehmen» wird der U-Wert in das Eingabefeld übernommen.

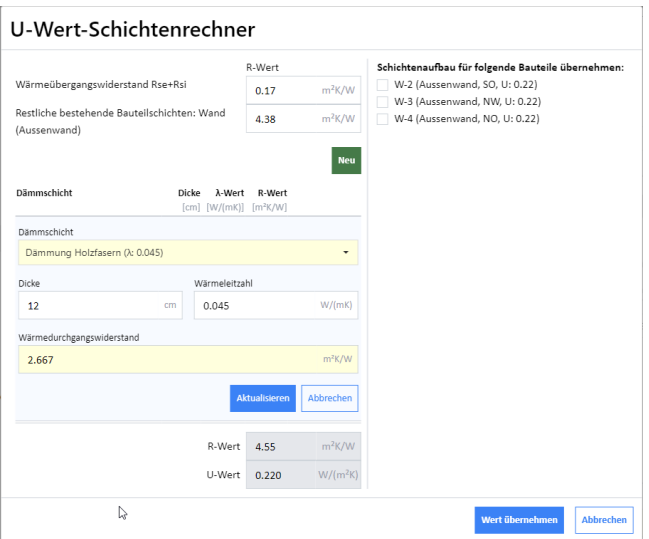

## <span id="page-32-1"></span>6.2. Informationen über Auftraggeber, Standort und Gebäude

**Tragen Sie zuerst unter «Auftraggeber»** die Kontaktdaten des Auftraggebers und/oder des Gebäudeeigentümers ein.

Speichern Sie alle Eingaben jederzeit mit der blauen Schaltfläche «Speichern» Speichern oben rechts.

#### **In der Maske «Gebäude»** werden alle gebäuderelevanten Daten erfasst:

- Erkennbare Bezeichnung, Baujahr, Summer der EBF, lichte Raumhöhe, Vollgeschosse, Breite, Bauweise

#### und Grundrisstyp.

Gehäu

Suche

Parzell

- Zuoberst können Sie zur besseren Wiedererkennung des Projektes ein Foto des Gebäudes auswählen (Hinweise zu Format/Grösse beachten).
- Die Eingabe der EBF erfolgt nicht hier (Lesefeld), sondern im separaten Register der (Gebäude)nutzungen, Link nebenan anklicken bei Bedarf. Dort wird die EBF pro Nutzung eingetragen, und die Summe erscheint hier automatisch.

#### **Maske «Standort« für die Adresse**

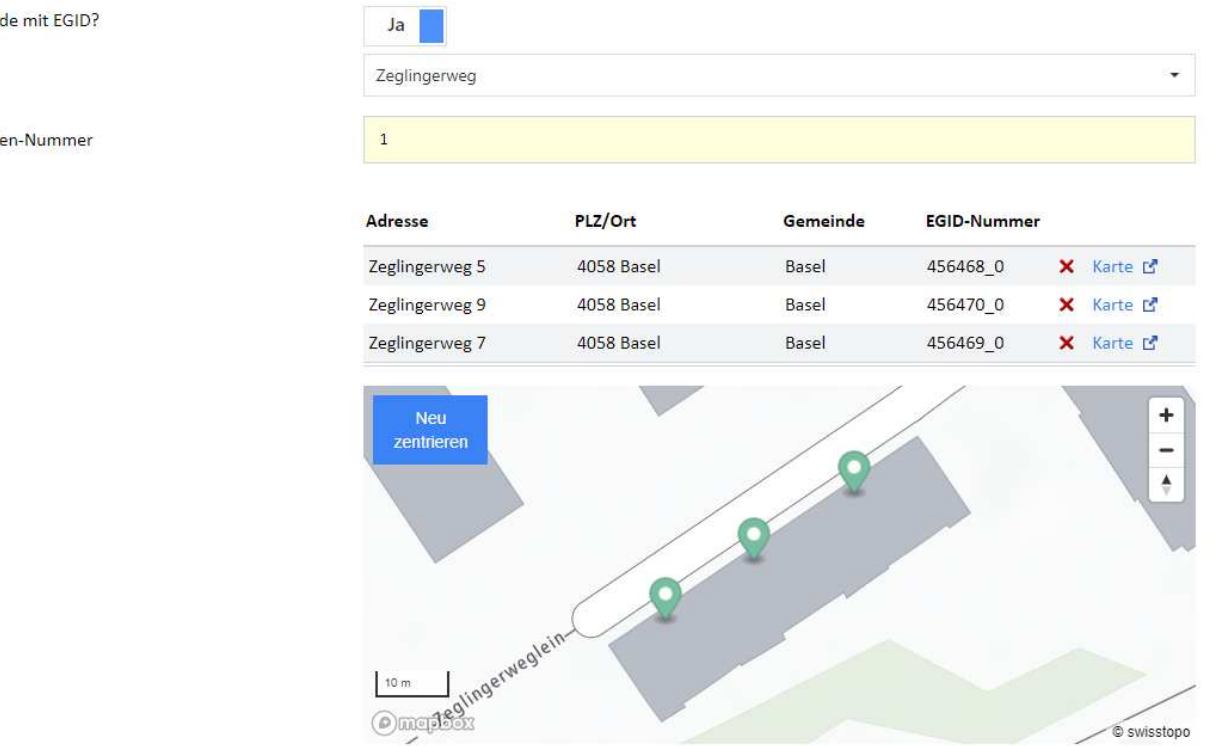

- Beachten Sie zum Thema EGID\_EDID selbst die Informationen des Kapitels [Identifikation durch](#page-109-0) [EGID\\_EDID.](#page-109-0)
- Die EGID\_EDID Suche für Objekten, die einen offiziellen Identifikator haben, wird hier gemacht. Wenn Sie wissen, dass eine solche Nummer existiert, schalten Sie von "Nein zu "Ja"
- Durch die Eingabe der Adresse oder der EGID(-EDID) werden die möglichen passenden Adressen aus der Datenbank des Gebäude- und Wohnregisters (GWR) über den Server des BFS (Bundesamt für Statistik) geladen, und stehen zur Auswahl. Beachten Sie, dass eine Strassennummer "1" alle Nummern von 1x bis 1xxx vorschlagen kann. Selektieren Sie die Kästchen vor der oder jeder Adresse, die Sie für dasObjekt brauchen: so definieren Sie übrigens eine **EGID\_EDID Gruppe,** bei Bedarf mit mehreren Suchen.
- Nach jeder Selektion ist der Kartenausschnitt aktualisiert (mit Zentrier- und Zoomfunktion). So ist direkt identifizierbar, ob mehrere Items einer Gruppe tatsächlich ein Geböude bilden.
- Eine Parzellen-Nummer ist optional für GP aber Pflichteingabe bei GN, um die eindeutige Identifikation ohne Adresse zu erlauben.
- Das folgende Feld **Adresse im GEAK** kann benutzt werden, um eine erkennbare Projektbezeichnung einer Gruppe/eines Objektes **für das Dokument** zuerfassen. Nicht zu verwechseln mit der Tool-internen Projektbezeichnung der GEAK-Datei, diese erscheint in Ihrem Portfolio – beide Texten dürfen Sie aber identisch halten!
- «Klimastation»: Eine Standardstation wird automatisch vorgeschlagen.
- Im nächsten Feld «Bestbekannte Werte Klimastation» ist eine alternative Klimastation manuell

auswählbar. Diese Option erlaubt eine bessere Annäherung des echten Klimas für effektive Berechnungen (ersichtlich im GEAK Tool / Ergebnisse sowie im Beratungsbericht). Defaultwert ist die Standardstation selbst. Auch die Höhenlage des Gebäudes darf angepasst werden. Diese zwei Parameter gelten bis zur letzten Variante.

- Bei Adressenselektion erscheint jeweils ein Hyperlink («Karte»), mit dem Sie zu [map.geo.admin.ch](http://map.geo.admin.ch/?lang=de) gehen dürfen, um das Objekt auf der offiziellen Karte zu sehen.
- Erwartete Stammnummer: **Wenn Sie von einem publizierten GEAK eine Kopie als Aufdatierung erstellen**, erscheint dort immer die Stammnummer der Publikation des Ausgangsdatensatzes (Vorläufer). Dies ist auch dann der Fall, wenn es sich (noch) um eine Publikation ohne EGID handelt.
- Die Vergabe der GEAK-Stammnummer wird von der Kantonszugehörigkeit der Gemeinde abhängig gemacht.

**Wichtige Hinweise:** Sollte **keine EGID-EDID-Nummer** existieren (insbesondere bei Wohngebäuden), oder ein Widerspruch zu einem anderen Gebäude vorhanden sein, soll die kantonale Administration direkt kontaktiert werden, um diese Situation baldmöglichst zu beheben. **Bei «ungemappten» oder «falsch gemappten» Publikationen** von GEAK-Dokumenten (z.B. bei Aufdatierungen von bestehenden Zertifikaten, oder Erstzertifikaten anstelle Aufdatierungen), ist die Fachstelle GEAK/den Support zwecks Korrektur zu kontaktieren.

#### **Hinweise zur Gebäudenutzung und Angaben zum Gebäude:**

- Die Gebäudenutzung ist gemäss der toolinternen Liste im neuen Register Gebäudenutzung unter Ist-Zustand anzugeben. Mit der Wahl der Gebäudenutzung werden die Eingabeparameter angepasst.
- Anzahl der Zimmer: Die Zimmeranzahl der Wohnungen ist als «≥» zu behandeln. Bitte tragen Sie z.B. eine 3½-Zimmer-Wohnung unter «Anzahl der 3-Zimmer-Wohnungen» ein. Gut zu wissen: EFH und ZFH können 1 bis 2 Wohnungen haben, ab 3 Wohnungen ist es ein MFH.
- Die im GEAK Tool berücksichtigten Gebäudenutzungen mit Beispielen sind gemäss [3] einzusetzen.
- Die Energiebezugsfläche EBF ist gemäss [4] der Summe aller ober- und unterirdischen Geschossflächen (lichte Raumhöhe >1 m), die innerhalb der thermischen Gebäudehülle liegen und für deren Nutzung ein Beheizen (oder Klimatisieren) notwendig ist.
- Die Energiebezugsfläche kann für jedes beheizte Geschoss separat berechnet werden.
- Die Berechnung der EBF kann mit dem fx-Flächenrechner wie folgt geschehen. Fehlende Flächen (z.B. Terrassen) können mittels der negativen Menge abgezogen werden:

#### Flächenrechner

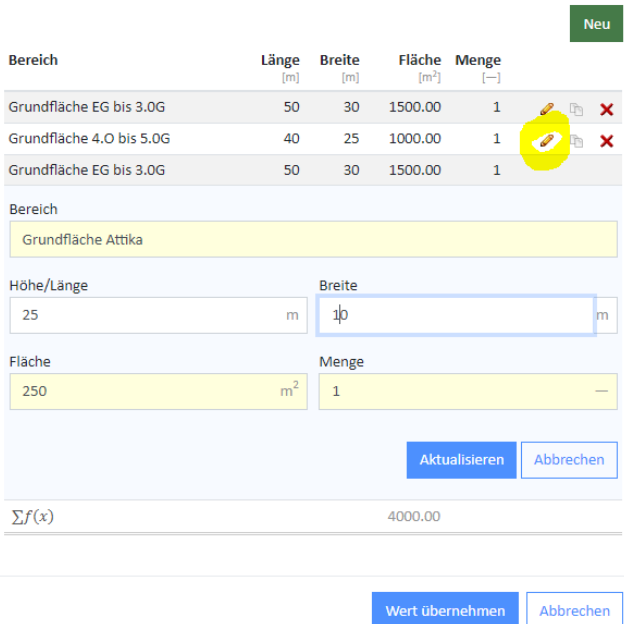

- Die lichte Raumhöhe ist die über alle Stockwerke gemittelte Raumhöhe in Metern aufgerundet auf eine Stelle nach dem Komma (Oberkante Fussboden bis Unterkante Decke).
- Grundrisstyp:
	- kompakt

Verhältnis von Umfang Grundriss zu Umfang Quadrat mit gleicher Fläche <120%. Bei einem lang gestreckten Gebäude wird ab einem Seitenverhältnis von 1:3,5 dieser Wert überschritten.

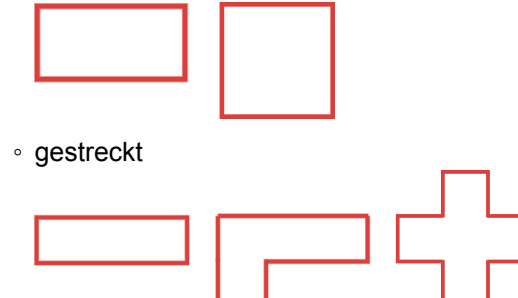

- Stufen Sie die Bauweise des Gebäudes nach den Kategorien schwer, mittel, leicht, sehr leicht analog SIA 380/1 für die Bestimmung der Wärmespeicherfähigkeit pro Energiebezugsfläche ein (ab V6.0 in neuer Einheit kWh/(m<sup>2</sup>K)!).

## <span id="page-35-0"></span>6.3. Ist-Zustand des Gebäudes

#### <span id="page-35-1"></span>6.3.1. (Planung/) Ist-Zustand des Gebäudes

Im Menü «(Planung)/Ist-Zustand» wird der Ist-Zustand des (allenfalls neuen) Gebäudes erfasst und es werden ggf. spezielle Gegebenheiten kurz umschrieben. In dem Bildschirm des Haupteintrages wird eine Übersicht über die erfassten Daten zur Gebäudehülle und zur Gebäudetechnik angezeigt.
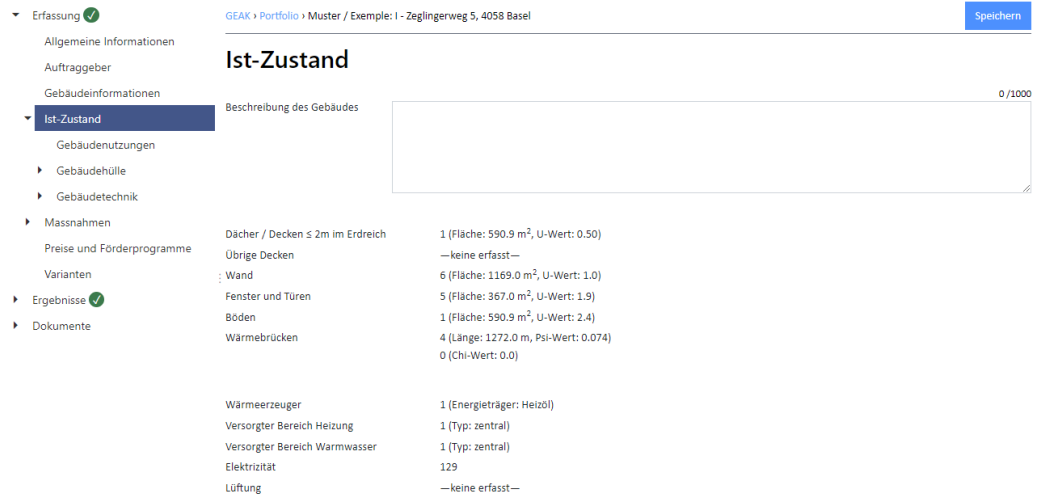

#### **Allgemeiner Hinweis zur Auswahl einer Elementvorlage**

Wird in der Definition des Ist-Zustandes (oder einer Variante) bei den Elementen Bauteile/Gebäudetechnik eine Vorlage ausgewählt (z.B. bei den Fenstern «Einfachverglasung (5.70)»), werden gewisse Felder vorbelegt. Bei manueller Änderung dieser Bezeichnung wird der Feldinhalt behalten.

# 6.3.2. Gebäudenutzungen

#### **Nutzungen und Nutzungsdaten im Ist-Zustand und in Varianten**

In diesem separaten Register werden die Nutzungen getrennt von den restlichen Gebäudeinformationen erfasst. Unter Nutzungsart wählen Sie zuerst die richtige Nutzung des Objekts, und die Eingabefelder passen sich automatisch an. Sie können mittels Reiter «+» im Bild rechts bis zu insgesamt drei Nutzungen pro Objekt in dieser Weise definieren. Die nicht farbigen Felder sind informativer Natur, d.h., sie haben keine Auswirkungen auf die Berechnungen.

NB: Die Eingabe der EBF befindet sich hier und wird pro Nutzung erfasst. Die Summe der EBF sowie die respektiven Anteile in % bildet das GEAK Tool selbst ab.

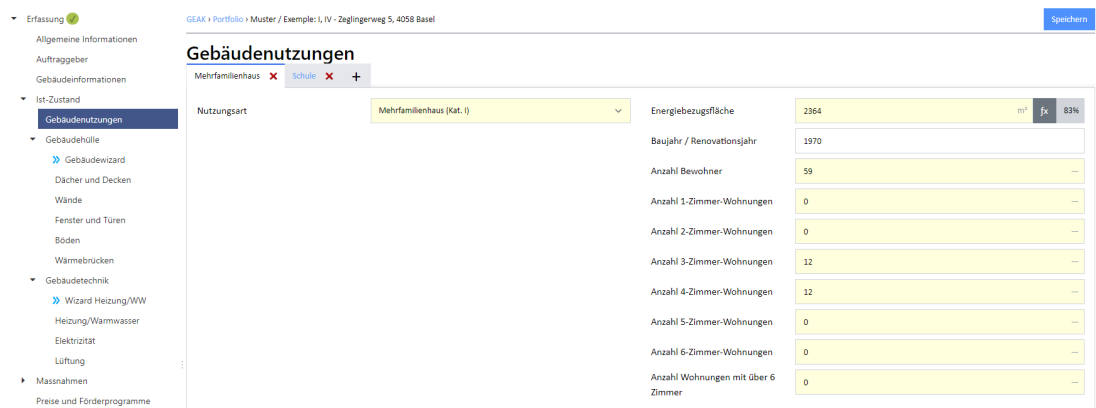

Die Standardnutzungsdaten, die der Experte anpassen kann (für den Vergleich mit Berechnungen nach aktuellen Nutzungsdaten), sind nutzungsspezifisch und befinden sich in jedem Nutzungsreiter des Registers Gebäudenutzungen unterhalb der Eingabefelder. Siehe dazu auch die Normierung des GEAK [1].

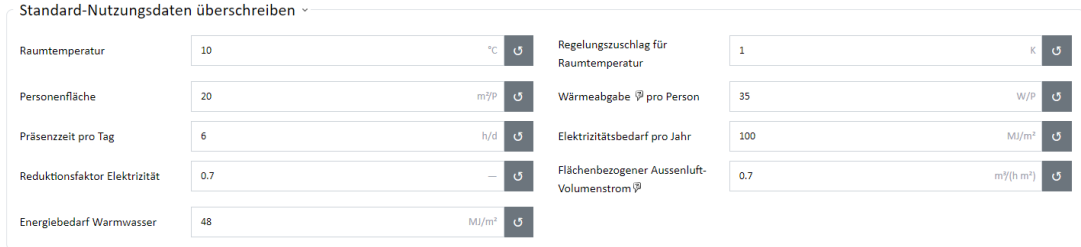

Wenn man für die Massnahmen die Nutzungen im Gebäude ändern möchte (oder zusätzliche Nutzungen bis 3 addieren möchte), ist dies unter dem Register «Varianten» möglich.

#### **Standardnutzungsdaten**

Der Berechnung liegt eine Standardnutzung für die jeweilige Nutzung zugrunde. Die Defaultwerte entsprechen der Norm SIA 380/1 [4] für: Raumtemperatur, Personenfläche, Wärmeabgabe pro Person, Präsenzzeit, Elektrizitätsbedarf, Reduktionsfaktor Elektrizität, Energiebedarf Warmwasser (NB: hierfür wird die im GEAK Tool erfasste Angabe der Bewohnerzahl nicht verwendet). Der runde Pfeil rechts von jedem Eingabefeld erlaubt es, Veränderungen rückgängig zu machen und Defaultwerte wieder einzustellen.

Für die Berechnung der Etikette wird mit der «Standardnutzung» der **meisten** Nutzungen gerechnet, und daher ggf. nur die veränderten Werte «Flächenbezogener Aussenluftvolumenstrom» sowie «Regelungszuschlag für Raumtemperatur» berücksichtigt.

In den Ergebnissen des Tools sieht der Experte das Ergebnis nach «Standardnutzung» sowie nach «Aktuelle Nutzung» (falls «Flächenbezogener Aussenluftvolumenstrom» und/oder «Regelungszuschlag für Raumtemperatur» verändert wurden und nicht mehr den Standardwerten nach Norm entsprechen).

Der effektive Heizwärmebedarf Q<sub>heff</sub> im Tool ist das Ergebnis dieser Veränderungen im Vergleich zum Standardwert Q<sub>h</sub> und fliesst in die Etikette ein. Anderer effektiver Bedarf im GEAK Tool wird unter den Ergebnissen für die Elektrizität (Geräte, Beleuchtung, PV etc.) und die Wirtschaftlichkeit gerechnet und dargestellt.

Im Hintergrund der Felder sind die Standardwerte immer sichtbar. Wenn eine Erfassung stattfindet, erscheint ein Pfeil rechts vom Eingabefeld, um den Standardwert bei Bedarf wieder mit einem Click einzustellen.

#### **Aktuelle Nutzungsdaten**

Man kann die Parameter für den Ist-Zustand und für jede deklarierte Nutzung des Objekts manuell anpassen (dasselbe ist machbar für alle Varianten ab dem Variantenregister. Siehe dazu Kapitel [Menü «Varianten»](#page-83-0)). Speichern Sie Ihre Veränderungen der Nutzungsdaten anschliessend. Die übrigen modifizierten, «aktuellen» Nutzungsdaten reflektieren die effektive Gebäudenutzung und dienen deshalb der Berechnung «Aktuell», die im (optionalen) Beratungsbericht ab Kapitel 5. sichtbar wird.

Die Berechnungen nach den aktuellen Nutzungsdaten sind für den Kunden im Output des GEAK-Beratungsberichts sichtbar, falls ein solcher Bericht in Auftrag gegeben wurde.

# 6.4. Ist-Zustand Gebäudehülle

# 6.4.1. Gebäudewizard

# **Sinn und Zweck**

Der Gebäudewizard vereint die Einfachheit und das Design des früheren GEAK-Anfangstools (2009-2016)

mit den vertieften Eingabemöglichkeiten des GEAK Plus Tool. Bisherige «G»-Zertifikate wurden also mit den in der Folge beschriebenen Eingabefeldern und Optionen gerechnet.

Diese Funktion erlaubt es, eine Gebäudehülle ganz schnell zu generieren und die Hüllenparameter mit minimalem Aufwand an den realen Eigenschaften des Objekts anzupassen.

**Wichtig:** Die Resultate des Wizards sind vom Experten zu überprüfen und ggf. anzupassen.

Selbstverständlich ist es möglich, das GEAK Tool ohne Wizardfunktionen zu benutzen.

#### **Initialanwendung**

Der Gebäudewizard besetzt ein Untermenü unter «Erfassung→Ist-Zustand→Gebäudehülle». Es befinden sich einige Hinweise ganz oben sowie der blaue «Speichern»-Button rechts, um den Gesamtstand des Projektes festzuhalten.

Das Prinzip ist Folgendes: Durch die Eingabe des Baujahrs und der Bauweise des Gebäudes (unter «Gebäude») wird automatisch im Wizard der entsprechende U-Wert für opake Bauteile aus einer Datenbank entnommen.

Das Gleiche gilt für transparente Bauteile: Uw-Werte und g-Werte von Fenstern werden in Abhängigkeit des Baujahrs, des Rahmens, der Verglasung und der Fenstergrösse aus hinterlegten Tabellenwerten berechnet. Bei einer Teilerneuerung der Fenster wird für die teilerneuerten Fenster ebenfalls die Zuordnung der U-Werte der Verglasungen und Rahmen aus Tabellenwerten vorgenommen.

Verschattungsfaktoren von Fenstern werden mit Defaultwerten definiert.

Wärmebrücken werden nicht vom Wizard vorgeschlagen.

Die Flächen werden nach einem vereinfachten Verfahren ermittelt [10]. Wurde nur ein Teil der Aussenfläche saniert, wird ein flächengewichteter Mittelwert berechnet. Daher ist die Eingabe des prozentualen Anteils der sanierten Fläche an der Gesamtfläche notwendig.

Alle Parameter sind nach Übernahme der Wizardergebnisse in den entsprechenden Registern des GEAK Tool weiter spezifizierbar oder veränderbar.

Gut zu wissen: Die Anwendung des Wizards in einem bestehenden Projekt wird alle bestehenden Gebäudehüllendaten ersetzen. Das Verlassen des teilausgefüllten Wizards führt nicht zu einem Datenverlust, wenn der Zwischenstand oben rechts gespeichert wurde.

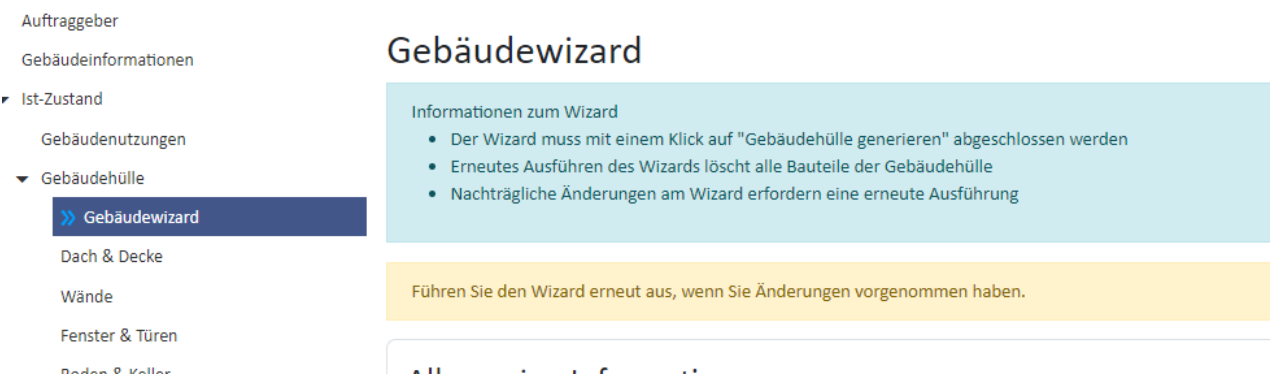

#### **Eingaben im Gebäudewizard**

Die Auswahl der **Anbausituation** (4 Optionen sind verfügbar, von «freistehend» bis «Eckgebäude») und der **Ausrichtung** (des Wohnzimmers als Hauptraum) generiert eine kleine Skizze des Grundrisses. Prüfen Sie bitte immer die Konfiguration von angebauten Fassaden mit den Himmelsausrichtungen anhand dieser Skizze. Es stehen 8 Himmelsausrichtungen zur Verfügung.

Die **Fassadengliederung** kann als glatt definiert sein - dies ist zum Beispiel der Fall bei modernen Bürogebäudefassaden und im Allgemeinen bei Objekten mit einem Anteil der zurückgesetzten/auskragenden Bauteilfläche ≤10% der Geschossfläche (GF). Bei einem Anteil ≤5% der GF gelten die Fassaden als normal gegliedert und bei >10% als stark gegliedert: Es sind dies mit vielen Rippen, Erkern oder Aussenecken gestaltete Fassaden.

Die verschiedenen **Dachtypen** berücksichtigen den beheizten oder unbeheizten Zustand des Raumes darunter: Eine Attika oder ein benutzter Wohnraum können somit angegeben werden.

Der Teilbeheizungsgrad des Dachgeschosses ist wie folgt zu verstehen (Label in **«Dachtyp»** selektieren):

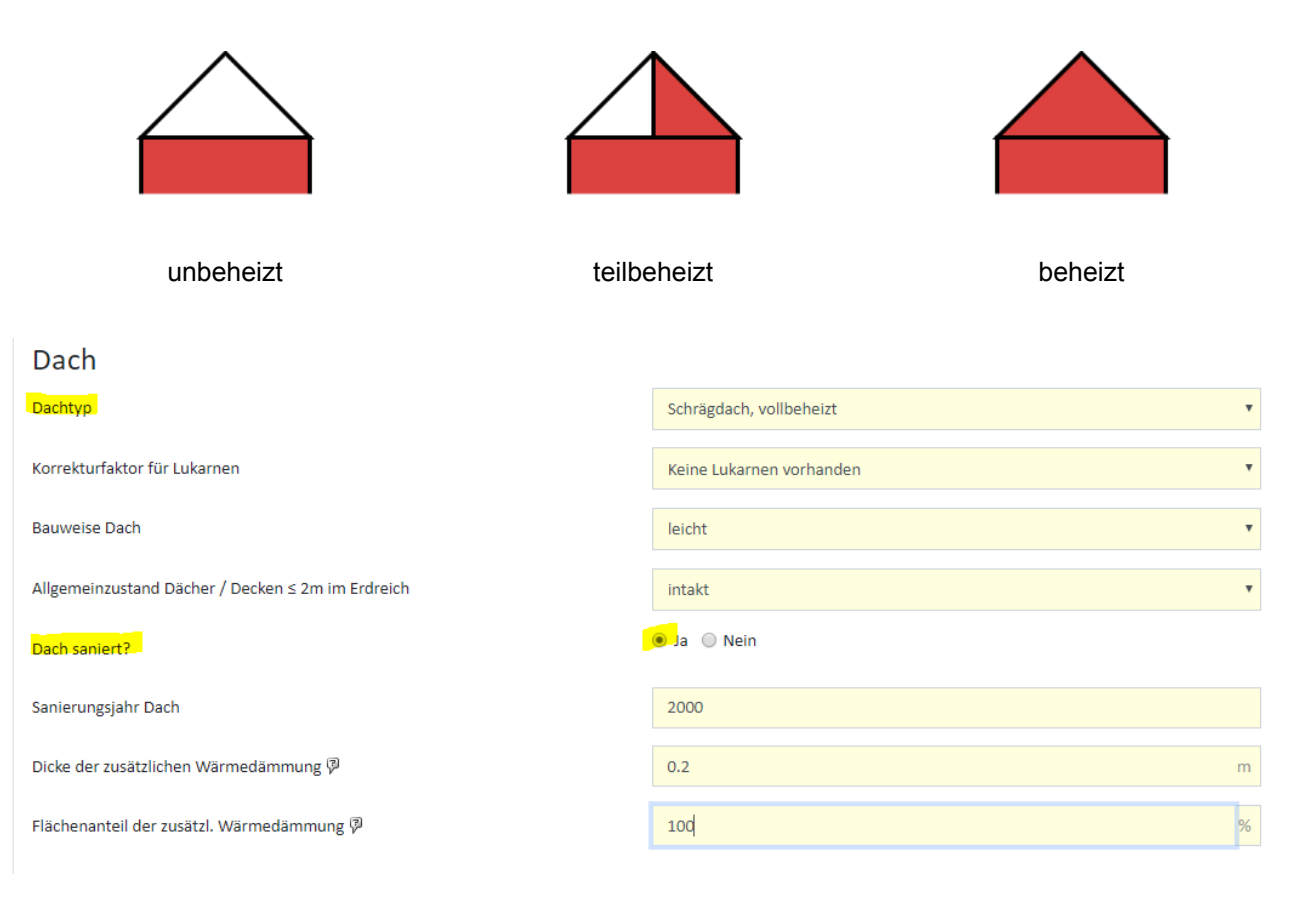

Ein **Korrekturfaktor für Lukarnen** (und andere Dachaufbauten) wird ebenfalls hinzugefügt. Wenn die Option «Lukarnen vorhanden» ausgewählt ist, wird die Gesamtdachfläche damit pauschal um 30% erhöht.

Die Bauweise des Dachs, der allgemeine Zustand und gegebenenfalls die Sanierungsdaten (Jahr, Dicke der zusätzlichen Dämmung und ihr Flächenanteil) werden ebenfalls gefragt. Im oberen Beispiel besitzt das freistehende Gebäude ein massives Flachdach ohne Lukarnen, dessen Aufbau im Jahr 2000 mit 20 cm Zusatzdämmung ganzflächig aufgebessert wurde.

Für die U-Wert-Korrektur wird im Fall von sanierten Bauteilen eine Wärmedämmung mit der Standard-Wärmeleitfähigkeit λ = 0,04 W/(mK) der Berechnung zugrunde gelegt.

Die **Aussenwände** folgen einem ähnlichen Eingabemuster wie das Dach: Bauweise, Allgemeinzustand und Sanierungsdaten werden angefragt.

#### Aussenwände

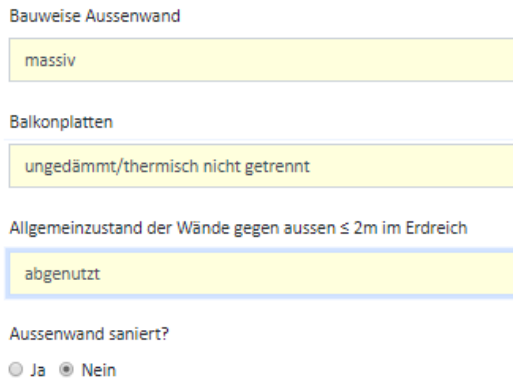

Über die Balkone: Es soll unterschieden werden zwischen «gedämmt / thermisch getrennt» oder «ungedämmt / thermisch nicht getrennt». Balkone, die nachträglich vor der Fassade aufgebaut wurden oder z.B. rundherum mit der Fassade saniert worden sind (verglast und vielleicht sogar beheizt), sind konstruktiv frei von meterlangen Wärmebrücken und gelten deshalb als «gedämmt / thermisch getrennt».

**Bauteile, die nicht gegen aussen sind,** werden im nächsten Abschnitt ebenso schnell erfasst. Solche Bauteile befinden sich im **Keller** bzw. gegen Erdreich und umfassen **Boden, Kellerdecke** (oder **Boden gegen Erdreich,** wenn der Keller fehlt), Wände gegen Erdreich oder unbeheizte Räume (bei teilbeheiztem Kellergeschoss).

Der Teilbeheizungsgrad des **Keller**geschosses (Auswahl unter «Keller») kann wie folgt dargestellt werden:

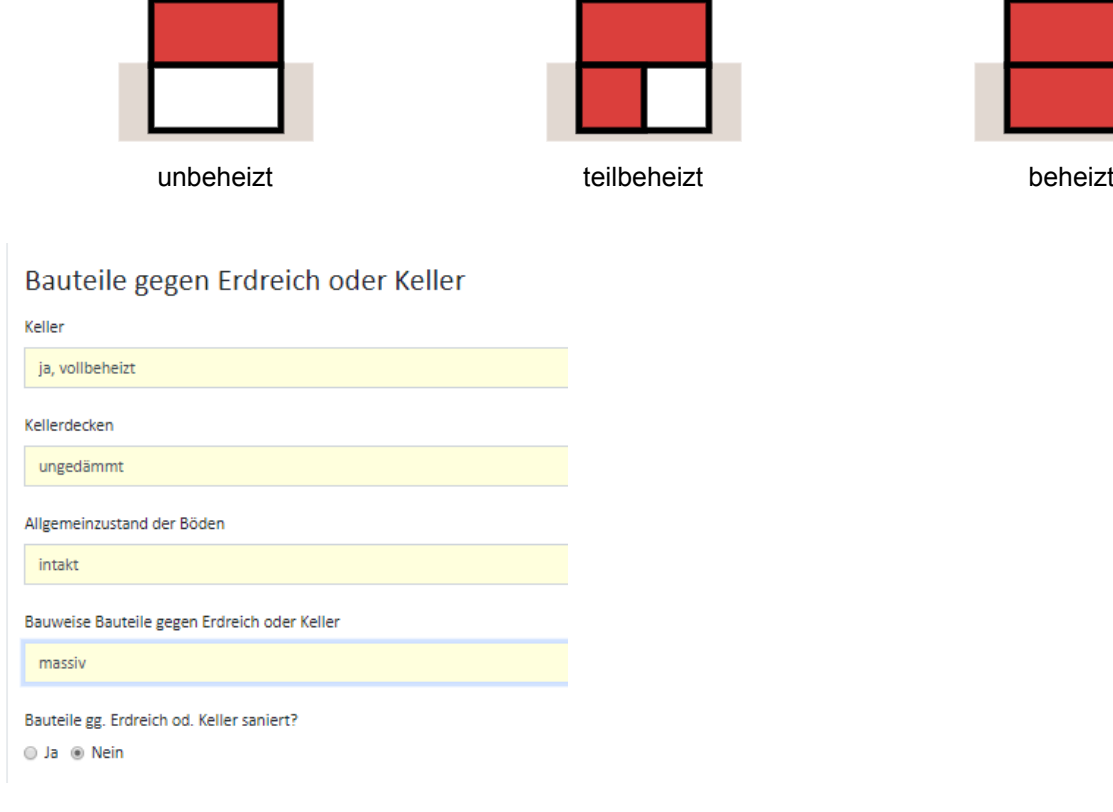

Wenn der Keller als teilbeheizt eingegeben wird, werden Wände gegen unbeheizt vom Wizard automatisch generiert. In unserem Beispiel ist die Kellerdecke bereits gedämmt, der Boden ist intakt, aber kein anderer der massiven Bauteile wurde je saniert.

Falls eine Teilsanierung von Bauteilen gegen Erdreich/Keller stattgefunden hat, erscheinen nach der Auswahl von «Ja» zusätzliche Eingabefelder für **Sanierungsjahr, Dicke** und **Flächenanteil der Zusatzdämmung.**

Was die **Fenster** angeht, fängt die Eingabe mit deren Einbaujahr (dieses darf natürlich nicht vor dem Baujahr des Gebäudes liegen) an.

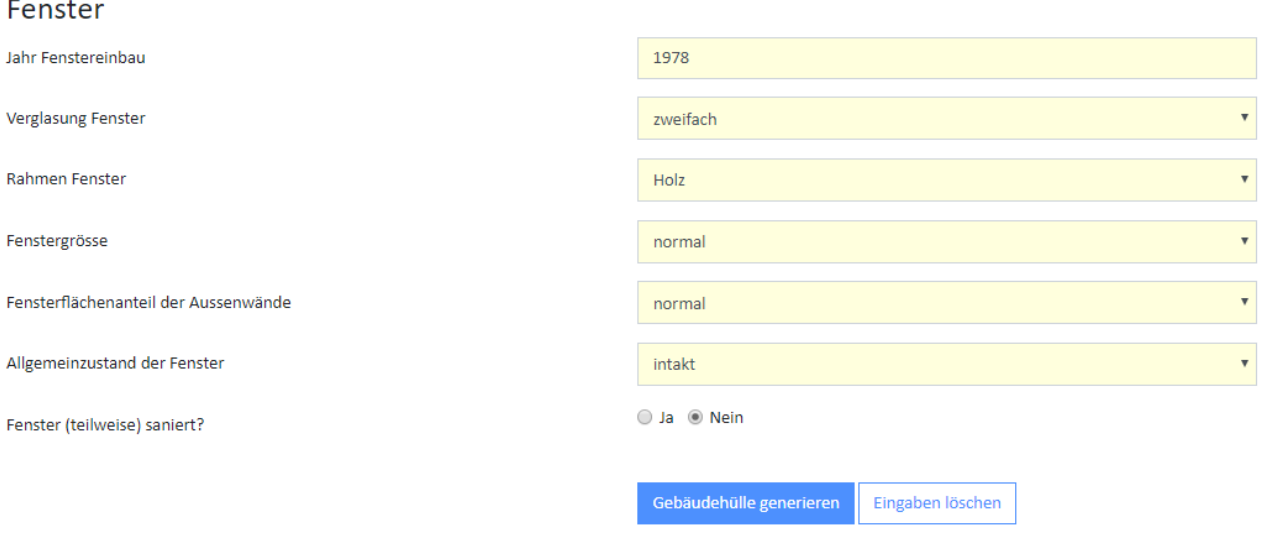

Details zu **Verglasung, Rahmen, Grösse, Flächenanteil** an den Fassaden und **Allgemeinzustand** folgen. Falls eine Teilsanierung stattgefunden hat, erscheinen zusätzliche Eingabefelder für **Sanierungsjahr, Verglasung und Rahmentyp.**

Die Fenstergrösse bezieht sich auf die mittlere Fensterfläche eines Gebäudes. Bei der Wahl der mittleren Fenstergrösse liegen folgende Werte der Berechnung zugrunde:

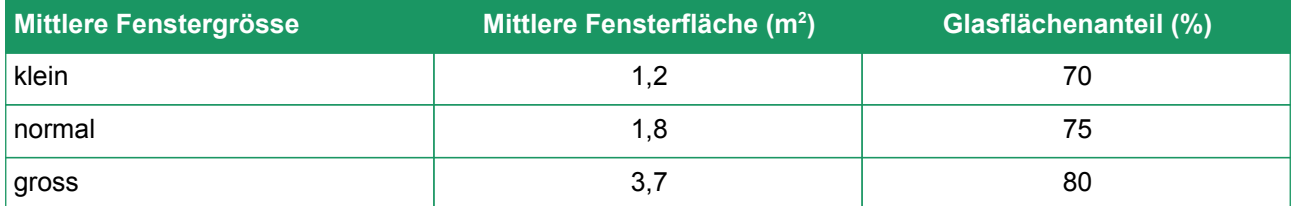

Der Fensterflächenanteil wird verwendet, um die Flächen für die Fenster und Aussenwände zu ermitteln.

Der Fensterflächenanteil der Aussenwände ist die gesamte Fensterfläche bezogen auf die Fassadenfläche: gering ≤15%, normal ≤25%, gross >25%.

Das Gebäude in diesem Beispiel besitzt zu einer Hälfte die ursprünglichen, alten Fenster normaler Grösse mit Doppelverglasung und Holzrahmen und zur anderen Hälfte moderne, dreifachverglaste Holz-Metall-Fenster, die vor einigen Jahren eingesetzt wurden. Alle Fenster verteilen sich über ca. einen Viertel der gesamten Fassadenfläche des Gebäudes.

Wenn die gesamten Wizardeingaben nicht benutzt werden sollen, können sie gelöscht werden mit dem Button **«Eingaben löschen»** am Ende des Formulars. Wenn alle Eingaben in Ordnung sind, kann eine Gebäudehülle mit dem **«Gebäudehülle generieren»**-Button generiert werden. Hier hat der Experte eine letzte Möglichkeit, den Prozess abzubrechen. Eine Zusammenfassung erscheint sonst nach wenigen Sekunden und erleichtert die Kontrolle.

#### **Verfeinerungen am Wizard oder im GEAK Tool?**

Möchte der Experte zum Beispiel diese Fenstereigenschaften ändern, kann er den Wizard Gebäudehülle erneut ausführen, beispielsweise mit einem jüngeren Einbaudatum und einem hohen Fassadenanteil. Der Button «Gebäudehülle generieren» soll am Schluss immer erneut gedrückt werden, damit die Änderungen berücksichtigt werden - das Speichern allein bringt nichts!

Wenn der Einfluss der Wizardparameter nicht ausreichend gross ist bzw. wenn der Experte gewisse Daten präzis kennt, ist es möglich, direkt im Erfassungsregister der Gebäudehülle (z.B. unter «Fenster und Türen») Verfeinerungen für den Ist-Zustand manuell vorzunehmen. Dies geschieht - im Prinzip - für jedes Element einzeln.

NB: Gleichzeitige Änderungen von Bauteileigenschaften sind oft erwünscht. Es ist möglich, eine gleichzeitige Aufbauänderung oder Eigenschaftenänderung von Elementen derselben Kategorie vorzunehmen:

- Siehe Punkt «Mehrfachmutation» im Kap. 4.2. für die Eigenschaftenänderung.
- Aufbauänderungen: bei Zusatzdämmschichten von opaken Bauelementen (Wände, Böden etc.), wenn der für U-Werte Funktionsrechner fx benutzt wurde: siehe Kapitel [Hinweis zum U-Wert-Schichtenrechner am](#page-32-0) [Beispiel Aussenwand](#page-32-0).

# **Übernahme oder Ersatz von Elementen**

Der Warnhinweis am Anfang des Wizards sagt es bereits: Das Generieren der Gebäudehülle ersetzt alle vorhandenen Bauteile des Ist-Zustands. Falls also valide manuelle Einträge nach der ersten Wizardausführung gemacht worden sind, ist es besser auf eine erneute Ausführung des Wizards zu verzichten.

# 6.4.2. Hauptseite «Gebäudehülle»

Die Erfassung des Zustandes der Gebäudehülle erfolgt unter dem Hauptnavigationsmenü «Ist-Zustand» im Untermenü «Gebäudehülle». Relevante Daten zu den einzelnen Bauteilen werden, sobald sie eingegeben worden sind, in einer Tabelle auf der Hauptseite «Gebäudehülle» aufgelistet.

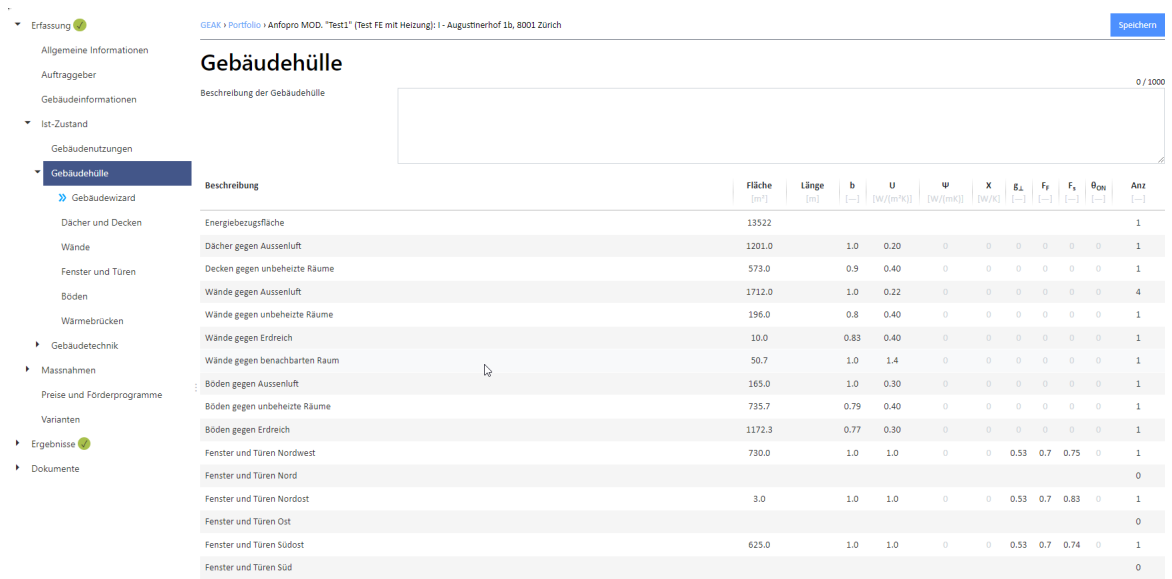

#### **Hinweise:**

- Im Feld «Beschreibung Ist-Zustand» soll der Ist-Zustand der Gebäudehülle mit einem kurzen Text umschrieben werden. Bitte vermeiden Sie dabei das Semikolon (;).

# 6.4.3. Ist-Zustand Dächer und Decken

#### **Hinweise zur Eingabemaske:**

- Es gibt in diesem Register zwei Subkategorien: zuerst «Dächer (gegen aussen) und Decken ≤2 m im Erdreich» und weiter unten (mit eigenen Textfeldern für die Gesamtbeurteilung) «Decken ≥2 m im Erdreich».
- Im Feld «Allgemeinzustand des Daches» müssen Sie aus einem Drop-down-Menü den optischen Zustand des Daches angeben. Sie können wählen zwischen «intakt», «leicht abgenutzt» oder «abgenutzt». Für voll funktionsfähige Bauteile mit sichtbarer (geringer) Abnutzung ist «leicht abgenutzt» zu wählen. Andernfalls ist «abgenutzt» zu verwenden. Diese Auswahl hat keinen Einfluss auf die energetische Klassierung.
- Im Feld «Zustand des Daches» sollen der Ist-Zustand sowie ggf. bereits erfolgte Sanierungen mit einem kurzen Text umschrieben werden. Bitte vermeiden Sie dabei das Semikolon (;).
- Ein Bild (Foto oder Schema) für die Dokumentation der zwei Unterkategorien von Dächern/Decken (Beschreibung und mögliche Verbesserungen werden im Bericht im Kleinformat übernommen) kann hier hochgeladen werden.

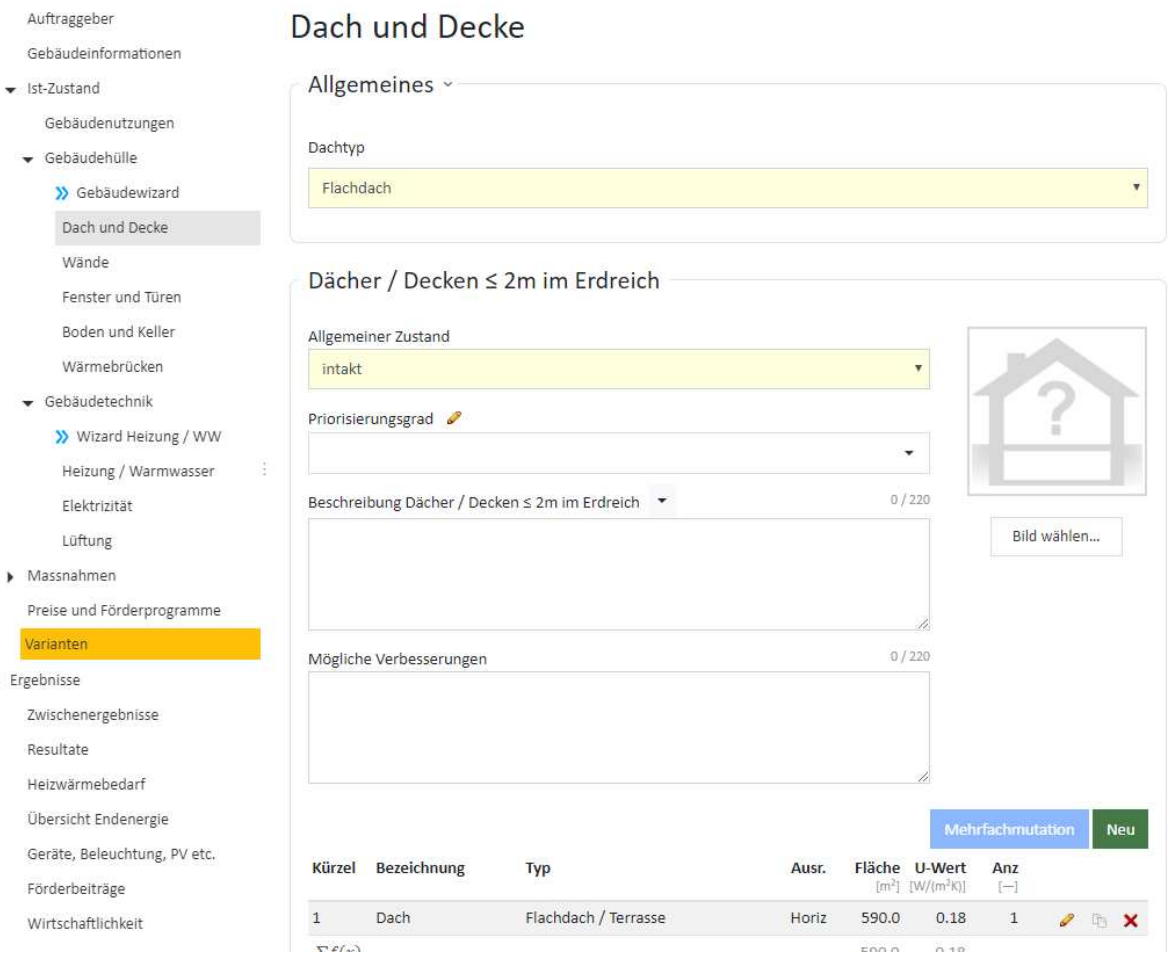

Jede Subkategorie hat einen eigenen grünen Button «Neu» auf der rechten Seite und jedes definierte Bauteil ein Stift-Icon für die Eingabemaske.

- **Typen** «Dächer/Decken ≤2m im Erdreich» vs. «Decken >2m im Erdreich».

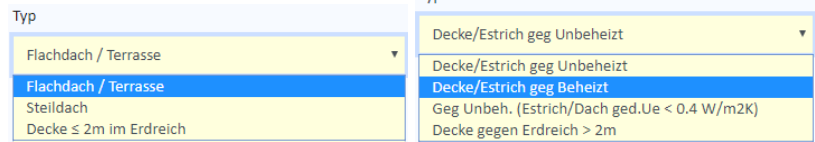

- Wenn Sie auf den Button «Neu» drücken, geht eine Eingabemaske auf, in der alle Details eines Daches bzw. Teile des Daches eingegeben werden können.
- Im Feld «Kürzel» wird ein Kürzel (Da-1) vorgegeben.
- Beim «Dachtyp» können Sie wählen zwischen «Steildach» und «Flachdach/Terrasse».
- Im Feld «Ausrichtung» wird für ein Steildach die entsprechende Richtung (z.B. N, NO, O, SO etc.) für das Bauteil gewählt, bzw. für ein Flachdach ist der Defaultwert (horizontal) vorgegeben.
- Komplizierte Dach- bzw. Estrichflächen können Sie, analog wie bei der Berechnung der EBF, mittels des Flächenrechners (Icon fx ) berechnen und den Wert im Feld «Fläche» übernehmen.
- Im Feld «Beschreibung» kann aus einer Drop-down-Liste der Dachaufbau mit dem dazugehörenden U-Wert auswählt werden (im Feld «U-Wert» erscheint der Wert, der zur Beschreibung passt, automatisch). Sie können aber auch einen eigenen Dachaufbau eingeben und den dazugehörenden U-Wert von Hand einfügen.
- Fläche und U-Wert besitzen beide einen eingebauten kleinen Funktionsrechner im Eingabefeld, erkennbar an der Taste  $|x|$ . Siehe Anwendungsdetails am Ende dieses Kapitel.
- Unterhaltskosten können, falls bekannt, in CHF/Jahr eingegeben werden. Bei mehreren Elementen («Anzahl» ab 2) werden die summierten Unterhaltskosten für alle Elemente im Feld eingetragen. Dies gilt überall in der Erfassung des Ist-Zustands, nicht nur für Elemente der Gebäudehülle, sondern auch für Elemente der Gebäudetechnik.
- Im Feld «Anzahl» kann ggf. die Anzahl der gleichen Dachflächen eingegeben werden.
- Danach können Sie mit dem Feld «Aktualisieren» die getätigten Eingaben in die Liste übernehmen (abspeichern) oder mit dem Feld «Abbrechen» Ihre Eingaben verwerfen.
- Eingegebene Dachtypen oder -flächen können mittels des Icons abgeändert und mittels des Icons kopiert oder gelöscht werden.
- Bei einer Decke wird ein passender Reduktionsfaktor (b-Faktor) gemäss [4], dem Typ entsprechend, vom GEAK Tool vorgeschlagen.

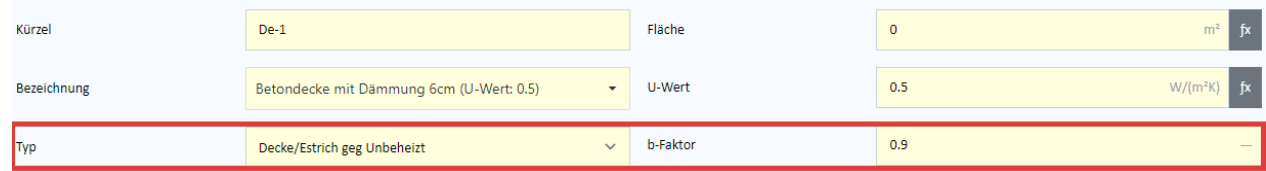

- Mit dem Button «Speichern und weiter» kommen Sie zur nächsten Eingabemaske.
- Das Speichern der Eingaben ist jederzeit auch mit dem blauen Button oben rechts möglich.

# <span id="page-44-0"></span>6.4.4. Ist-Zustand Wände

#### **Hinweise zur Eingabemaske:**

- Die Aussenwände sind im oberen Teil des Formulars einzutragen, übrige Wände (zu unbeheizten Räumen, Erdreich etc.) sind danach an der Reihe. Geben Sie immer unterschiedliche Kürzel ein, das GEAK Tool macht dazu Vorschläge.
- Ein Bild (Foto oder Schema) für die Dokumentation der existierenden Wände (im Bericht im Kleinformat übernommen) kann hier hochgeladen werden.

#### *Felder für die Subkategorien «Wände gegen aussen / ≤2 m im Erdreich» und «Übrige Wände»*

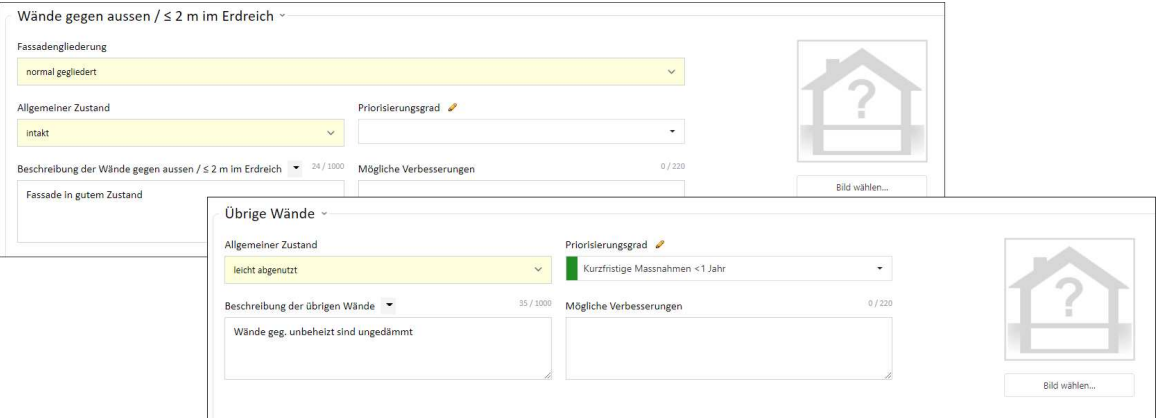

- Es gelten bei den Feldern über Bauteilheizung und Nachbarzonen/-räumen die gleichen Hinweise wie bei Boden/Decke, siehe Kapitel [Ist-Zustand Boden und Keller.](#page-47-0)
- Ein Häkchenkästchen für den automatischen Abzug von Fensterflächen («Fensterflächen automatisch abziehen») ist hier im Register der Wände sichtbar, aber nicht manuell beeinflussbar. Das GEAK Tool kontrolliert selbst den Kästchenzustand. Das Kästchen kann leer sein wie im Beispielbild unten (in diesem Fall müsste der Experte sicherstellen, dass alle erfassten Wandflächen im Ist-Zustand und Massnahmen netto sind) oder angekreuzt, was bedeutet, dass die erfassten Wandflächen brutto zu erfassen sind (und dass Fenster- und Türenflächen später in der Bilanz automatisch davon deduziert werden). Siehe Details bei Fenster/Türen im folgenden Kapitel [Ist-Zustand Fenster und Türen.](#page-46-0)

**Achtung!** Auch Dachflächen können Fenster enthalten (vom Typ «Horizontal») und sind von der gleichen Regel betroffen.

#### Wände

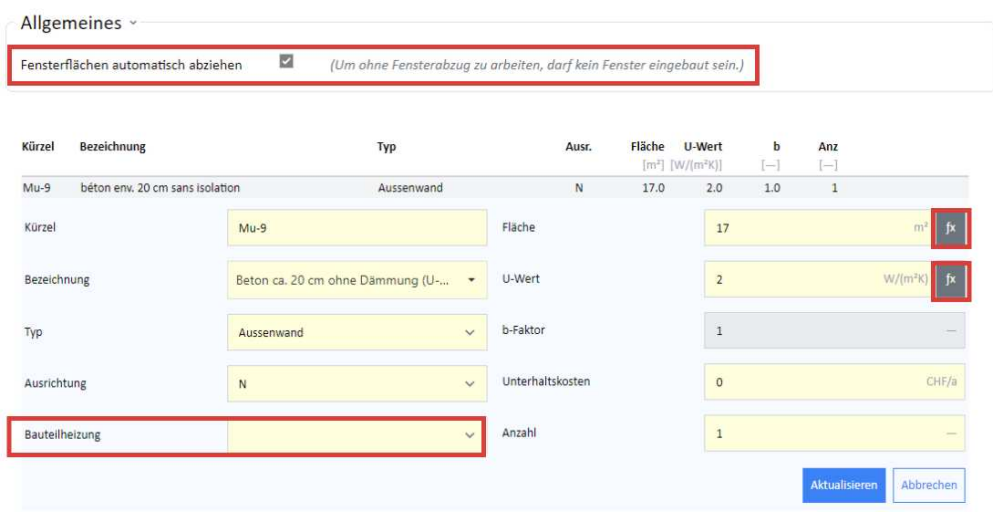

- Wenn «Übrige Wände» gegen Nachbarräume sind (die selbst nicht zum Wärmedämmperimeter gehören), wie Wintergarten, Treppenhaus, Veranda, mit anderer Raumlufttemperatur, brauchen die Felder «Temp. Nachbarraum» und eventuell «VL Nachbarzone» (VL = Vorlauf[-temperatur]) je eine Eingabe (siehe Erklärungen im Kapitel [Ist-Zustand Fenster und Türen\)](#page-46-0).

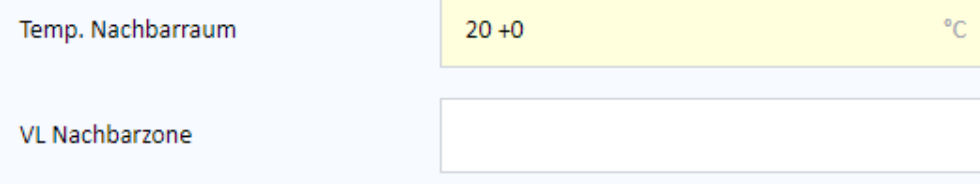

# <span id="page-46-0"></span>6.4.5. Ist-Zustand Fenster und Türen

#### **Hinweise zur Eingabemaske «Fenster und Türen»:**

- Ein Bild (Foto oder Schema) für die Dokumentation der Fenster und Türen (im Bericht im Kleinformat übernommen) kann hier hochgeladen werden.
- Türen und Fenster gegen aussen oder zwischen zwei unterschiedlich beheizten Zonen sind einzugeben. Innentüren und Innenfenster sowie Wände «gegen (gleich) beheizt» brauchen keine Eingabe für die thermische Bilanz.
- Die Eingabe der Details erfolgt analog zu der Eingabe bei Dach und Decke. Allerdings müssen noch ein paar weitere Angaben gemacht werden.
- Fensterflächen automatisch abziehen: Falls Sie bei den Aussenwänden und bei den Dachflächen (diese können horizontale Fenster haben, siehe Beispielsbild weiter unten) jeweils die Bruttofläche eingegeben haben, müssen Sie bei allen Fenstern und Türen des Ist-Zustands - und auch bei den Massnahmen - das Auswahlfeld «eingebaut in» jeweils ausfüllen. Das Kästchen «Fensterflächen automatisch abziehen» bekommt somit automatisch ein Häkchen gesetzt, das den Abzug von den Bruttowandflächen sichert (siehe auch Kapitel [Ist-Zustand Wände](#page-44-0) und beide Beispielsbilder unten). Das Häkchen ist nicht manuell veränderbar. Umgekehrt, um kein Häkchen zu garantieren, dürfen die Eingabefelder «Eingebaut in» weder bei Türen noch Fenstern des Ist-Zustands und der Massnahmen ausgefüllt sein. So können Nettoflächen für alle Aussenwände mit Türen/Fenstern und Dachflächen mit horizontalen Fenstern erfasst werden.

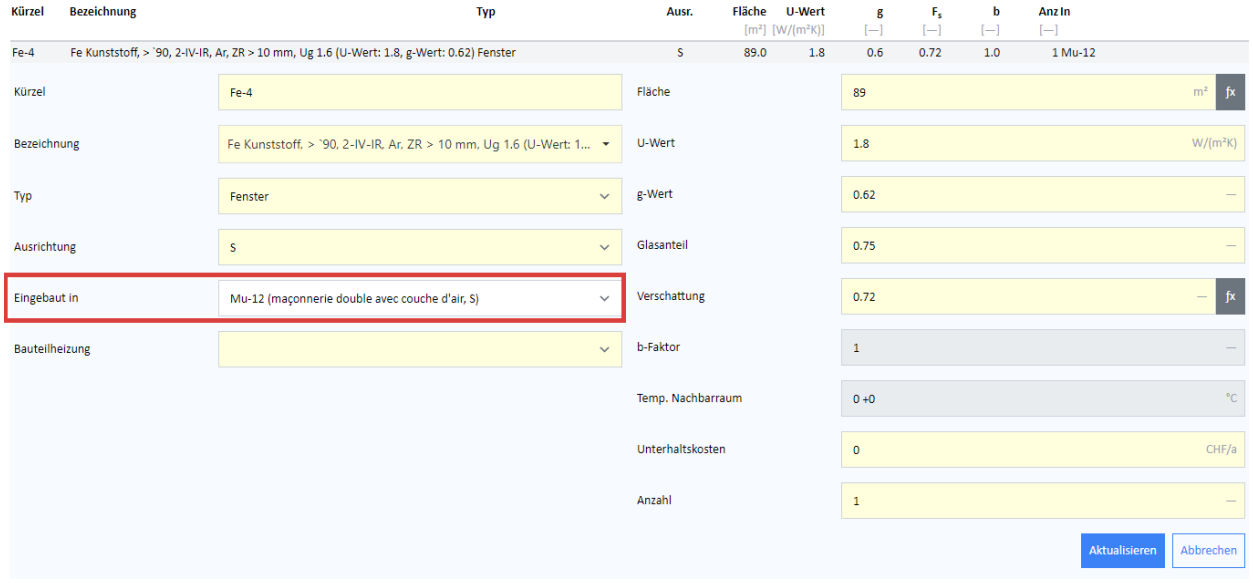

NB: Der Vermerk «Fensterflächen automatisch abziehen» mit Kästchen ist sowohl im Wandregister als im Fenster-/Türenregister sichtbar. Im Dachregister jedoch nicht.

 $\overline{\phantom{a}}$ 

Fensterflächen automatisch abziehen

(Um ohne Fensterabzug zu arbeiten, darf kein Fenster eingebaut sein.)

- Im Feld «Beschreibung» kann aus einer Drop-down-Liste eine Tür oder ein Fenster mit dem entsprechenden U-Wert und g-Wert ausgewählt bzw. die Beschreibung und die dazugehörenden U- und g-Werte abgeändert werden.
- b-Faktoren können bei Fenstern und Türen eingegeben werden (Türen gegen unbeheizte Räume wie z.B. Keller, Estriche, Abstellräume und Fenster gegen Wintergärten, verglaste Veranden, Treppenhäuser etc.). Der g-Wert ist per Default 0 und muss durch den Experten separat bestimmt werden, z.B. durch Multiplikation der g-Werte der äusseren und der inneren Verglasung. Zusätzliche Gewinne durch Strahlungsbilanzen der Wände zwischen den Zonen werden vernachlässigt.
- Wenn Fenster und Türen nicht gegen aussen orientiert sind, sondern gegen anders temperierte Räume (wie Wintergärten, verglaste Veranden, Treppenhäuser), soll das Feld «Temperatur» des Nachbarraums

ausgefüllt werden.

- Beim Typ können Sie wählen zwischen «Tür» und «Fenster» (für Türen gäbe es keine automatisch gerechneten Förderbeiträge, für neue sowie Ersatzfenster gibt es eine Förderung, wenn der neue U-Wert des Glases maximal 0,7 W/m<sup>2</sup>K beträgt).
- Der Defaultrechenwert für den Glasanteil eines Fensters ist 0,7 (gemäss [4]). Diesen Wert können Sie z.B. für eine Terrassentür anpassen (überschreiben).
- Falls ein Heizkörper vor dem Fenster ist, sind folgende Schritte durchzuführen:
	- Fensterfläche in zwei Teile aufteilen, «Fläche Heizkörper projiziert auf das Fenster» und «Restfenster».
	- Im Feld «Bauteilheizung» den zugehörigen versorgten Bereich anwählen.
- Berechnung des Verschattungsfaktors (Horizont, Überhang und Seitenblende), wenn unbekannt:

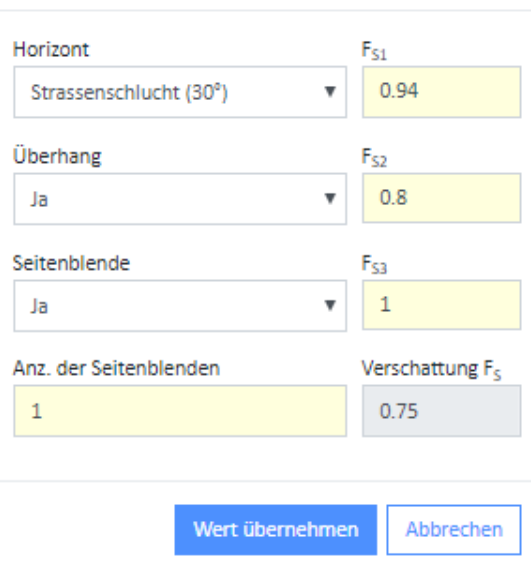

# Verschattungsfaktorrechner

# <span id="page-47-0"></span>6.4.6. Ist-Zustand Boden und Keller

#### **Hinweise zur Eingabemaske «Böden und Keller»:**

- Ein Bild (Foto oder Schema) für die Dokumentation der existierenden Böden (im Bericht im Kleinformat übernommen) kann hier hochgeladen werden.
- Nicht **alle** Felder für die Temperaturen in Nachbarräumen müssen ausgefüllt werden:
	- Für Böden gegen Erdreich oder unbeheizte Räume reicht der automatisch erscheinende b-Faktor aus (überschreibbar).
	- Für Böden neben beheizten Räumen, die zu anderen Temperaturen als dem Standard (20 °C) gehalten werden, kann man, wenn die Nachbarzone eine andere Raumlufttemperatur hat, diese im Feld «Temperatur Nachbarraum» eintragen. Die zweite Ziffer im Feld, hinter dem +, dient einem eventuellen Regelungszuschlag. Die Nachbarzone muss aber hier demselben Bilanzperimeter zugehören. Gegenüber angrenzenden Räumen, die sich nicht im selben Bilanzperimeter befinden, wird der Regelungszuschlag nicht verwendet (bleibt also 0), siehe [4], §3.5.4.6.

Wärmegewinne von angrenzenden Räumen werden nicht berücksichtigt, sondern nur Verluste gegenüber diesen Räumen: Wenn das Bauteilelement thermoaktiv ist, wird das Feld «Bauteilheizung» die bereits definierten Versorgungsbereiche mit Vorlauftemperatur zur Auswahl aufzeigen. Bei Bedarf sollte der Experte diese Bereiche der Heizung vorher erfassen, siehe auch Kapitel [Ist-Zustand](#page-54-0) [Speicher](#page-54-0). Im Fall einer Nachbarzone ausserhalb des Bilanzperimeters kann es ein Nachbarelement geben (z.B. eine Nachbardecke zu einem Boden), das selbst thermoaktiv ist. Es wird dann die Temperatur des thermoaktiven Nachbarelements im Feld «VL Nachbarzone» in °C eingetragen. Auch

hier gilt: Wärmegewinne von angrenzenden Räumen werden nicht berücksichtigt, sondern nur Verluste gegenüber diesen Räumen.

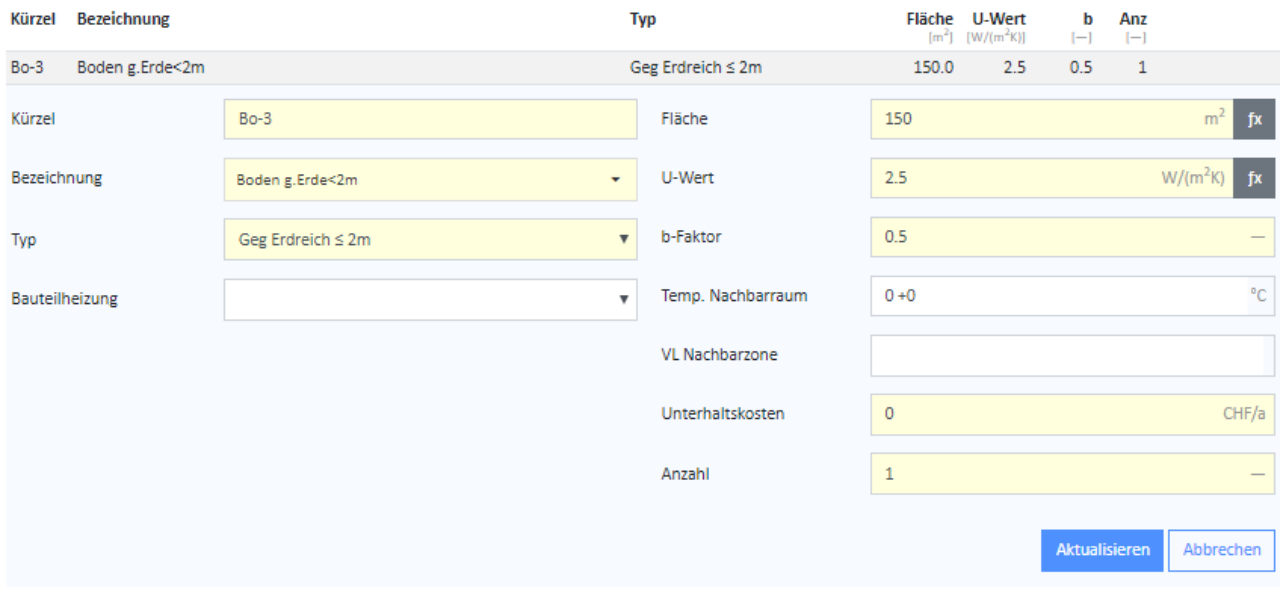

# 6.4.7. Ist-Zustand Wärmebrücken

#### **Hinweise zur Eingabemaske «Wärmebrücken»**

- Ein Bild (Foto oder Schema) für die Dokumentation der existierenden Wärmebrücken (im Bericht im Kleinformat übernommen) kann hier hochgeladen werden.
- Es ist möglich, lineare und punktuelle Wärmebrücken zu definieren. Achtung beim Feld «Anzahl» bei linearen Wärmebrücken, falls Sie bereits eine Gesamtlänge berechnet und eingetragen haben.

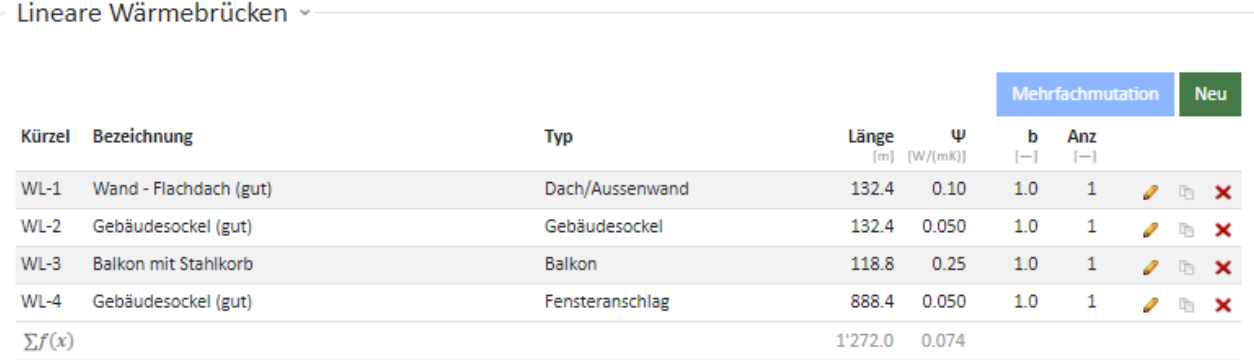

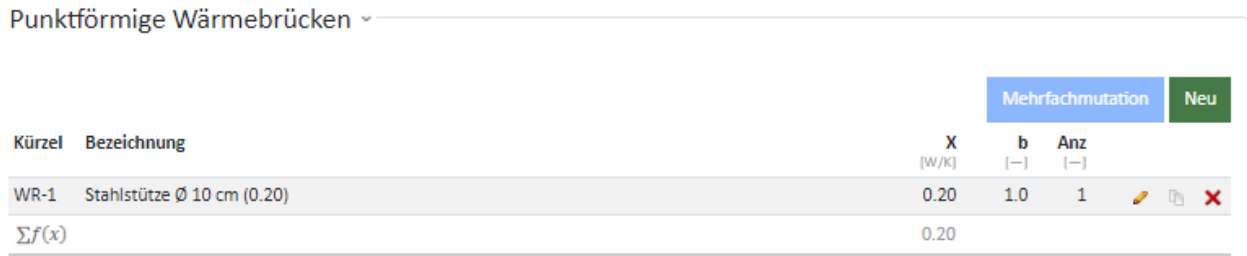

# 6.4.8. Priorisierungsgrad des Ist-Zustands

Jede Kategorie der Gebäudehülle oder -technik im Ist-Zustand verfügt über einen optionalen Priorisierungsgrad mit drei Stufen (plus eine leere Defaultstufe), mit **komplett anpassbaren** Namen, Legenden und Farben.

Defaultlegenden sind als chronologische Prioritäten für grob erkennbare Massnahmen gestaltet. Diese Skala lässt sich aber flexibel an andere (zusätzliche) Möglichkeiten anpassen: zum Beispiel technische Machbarkeit, Grobabschätzung Kosten (anstelle mit Wirtschaftlichkeitsrechner des GEAK Tool) etc. Die Einträge fliessen automatisch in den Beratungsbericht, ins Kapitel «Beurteilung des Ist-Zustands», ein. Dort können Sie auch den Einsatz eines benutzerdefinierten Priorisierungsgrads erklären.

Die komplett mögliche Personalisierung des Priorisierungsgrads (Legenden und Farben) geschieht durch das Bleistift-Icon in einem der Register «Hülle/Technik», **einmalig pro Projekt**. Durch Kopie des Projekts wird die benutzerdefinierte Skala übernommen.

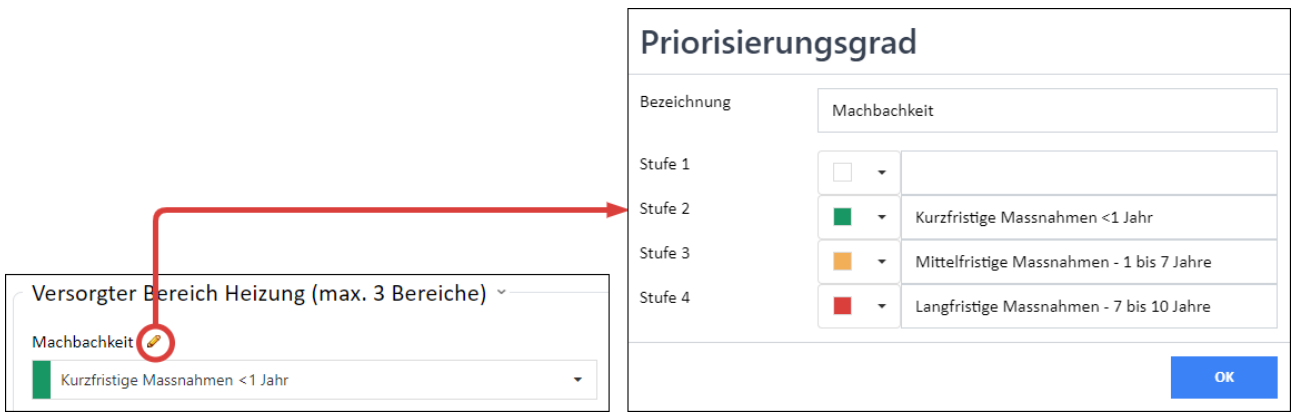

# 6.5. Ist-Zustand Gebäudetechnik

Die Erfassung von Heizung, Warmwasser, Solar-, WKK- und PV-Anlagen und Elektrizitätsverbraucher sowie des effektiven Energieverbrauchs erfolgt unter dem Hauptnavigationsmenü «Ist-Zustand Gebäudetechnik».

Die Eingabemasken sind grundsätzlich unterteilt in «Wärmeerzeuger» für Heizung und Warmwasser und die versorgten Bereiche für Heizung bzw. Warmwasser.

Relevante Daten zu den Wärmeerzeugern, versorgten Bereichen und zur Elektrizität werden, sobald sie eingegeben worden sind, in der Tabelle auf der Hauptseite «Gebäudetechnik» aufgelistet.

Im Feld «Ist-Zustand Gebäudetechnik» soll der Ist-Zustand der Gebäudetechnik mit einem kurzen Text umschrieben werden. Bitte vermeiden Sie stets spezielle Sonderzeichen wie das Semikolon (;).

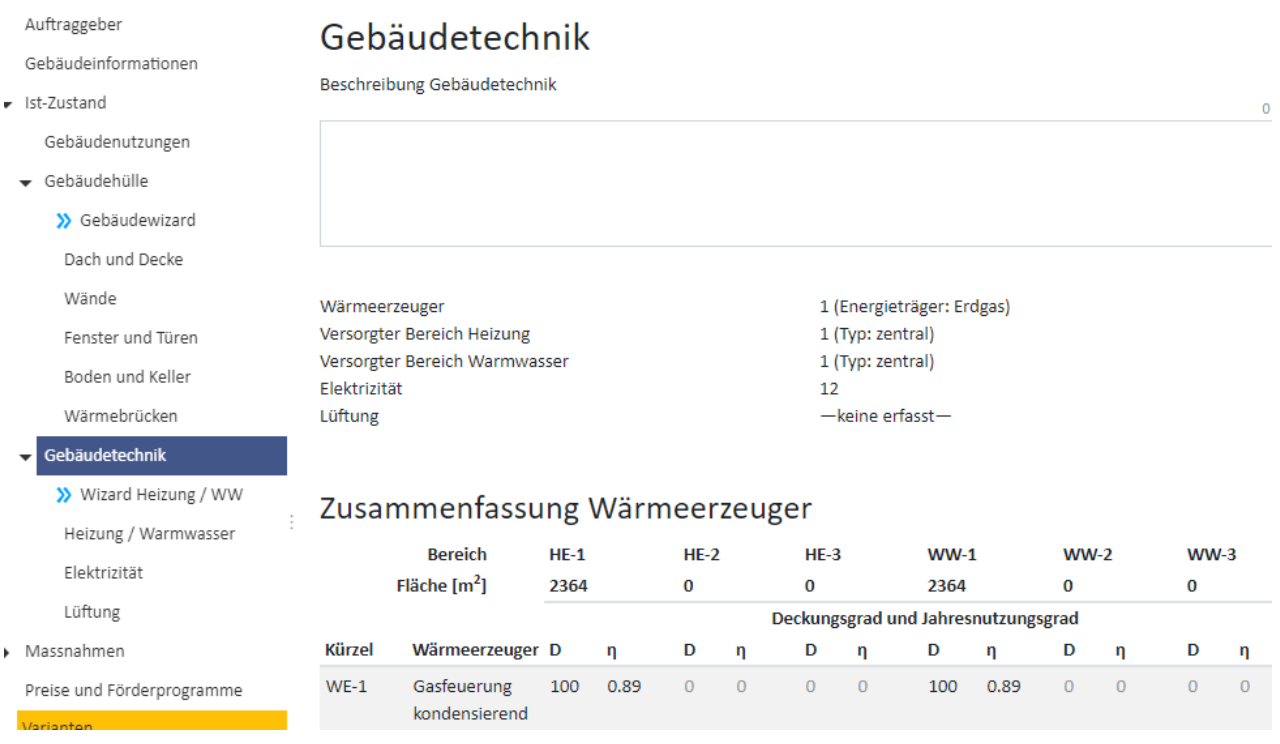

# 6.5.1. Wizard Heizung/WW

# **Sinn und Zweck**

Der «Wizard Heizung/WW» vereint die Einfachheit und die Optionen der ursprünglichen Version (ab 2009) des GEAK Tool, plus weitere Eingabefelder, mit den vertieften Eingabemöglichkeiten des aktuellen GEAK Tools für die Heizung und das Warmwasser. Achtung, dies bedeutet, dass **nicht alle** Berechnungsparameter für Heizung/Warmwasser des ausgeschalteten GEAK Tool, die allen bisherigen «G»-Zertifikaten zugrunde liegen, vom Wizard übernommen werden! Es gelten die Berechnungsgrundlagen des Anhangs E.

Diese Funktion erlaubt es, die Gebäudetechnik der Wärmeproduktion ganz schnell zu generieren, und bei Bedarf diese technischen Parameter ohne grossen Aufwand an den realen Eigenschaften der Anlagen anzupassen.

**Wichtig:** Die Resultate des Wizards sind vom Experten zu überprüfen und ggf. anzupassen.

Selbstverständlich ist es möglich, das GEAK Tool ohne Wizardfunktion zu benutzen.

# **Initialanwendung**

Der «Wizard Heizung/WW» besetzt ein Untermenü unter «Erfassung→Ist-Zustand→Gebäudetechnik». Es befinden sich einige Hinweise ganz oben sowie der blaue «Speichern»-Button rechts, um den Gesamtstand des Projektes festzuhalten.

Nicht alle im GEAK Tool möglichen Gebäudenutzungen verfügen über den «Wizard Heizung/WW»: nur Wohnnutzungen (EFH und MFH), Schulen und Büros.

Gut zu wissen: Die Anwendung des Wizards in einem Projekt wird alle bestehenden Gebäudetechnikdaten für Heizung und Warmwasser ersetzen. Das Verlassen des teilausgefüllten Wizards führt zu keinem Datenverlust, wenn der Zwischenstand zuerst oben gespeichert wurde. Somit ist es möglich, die Heiztechnik zu einem späteren Zeitpunkt zu generieren.

Es gibt 5 Heizungserzeugertypen, die durch 1 bis 3 verschiedene Untertypen (im Nebenfeld) präzisiert werden sollen. Eine eventuelle Kopplung mit der Warmwasserproduktion kann sich auf die Heizperiode beschränken oder das ganze Jahr umfassen.

Der Speichertyp hängt von den Eingaben unter «Heizung» und/oder «Warmwasser» ab. Je nach Konfiguration ist ein Volumen für den Heizungsspeicher einzutippen und/oder ein Volumen für den Warmwasserspeicher.

Gut zu wissen: Eine «Elektroheizung» wird automatisch ergänzt durch «Elektrospeicher-Zentralheizung». Die «Kopplung Heizung/Warmwasser» über das «ganze Jahr» sorgt automatisch dafür, dass ein «Kombispeicher» weiter unten ausgewählt wird, und dass die Warmwasserversorgung als «zentral» definiert wird.

# **Wizard Heizung/WW**

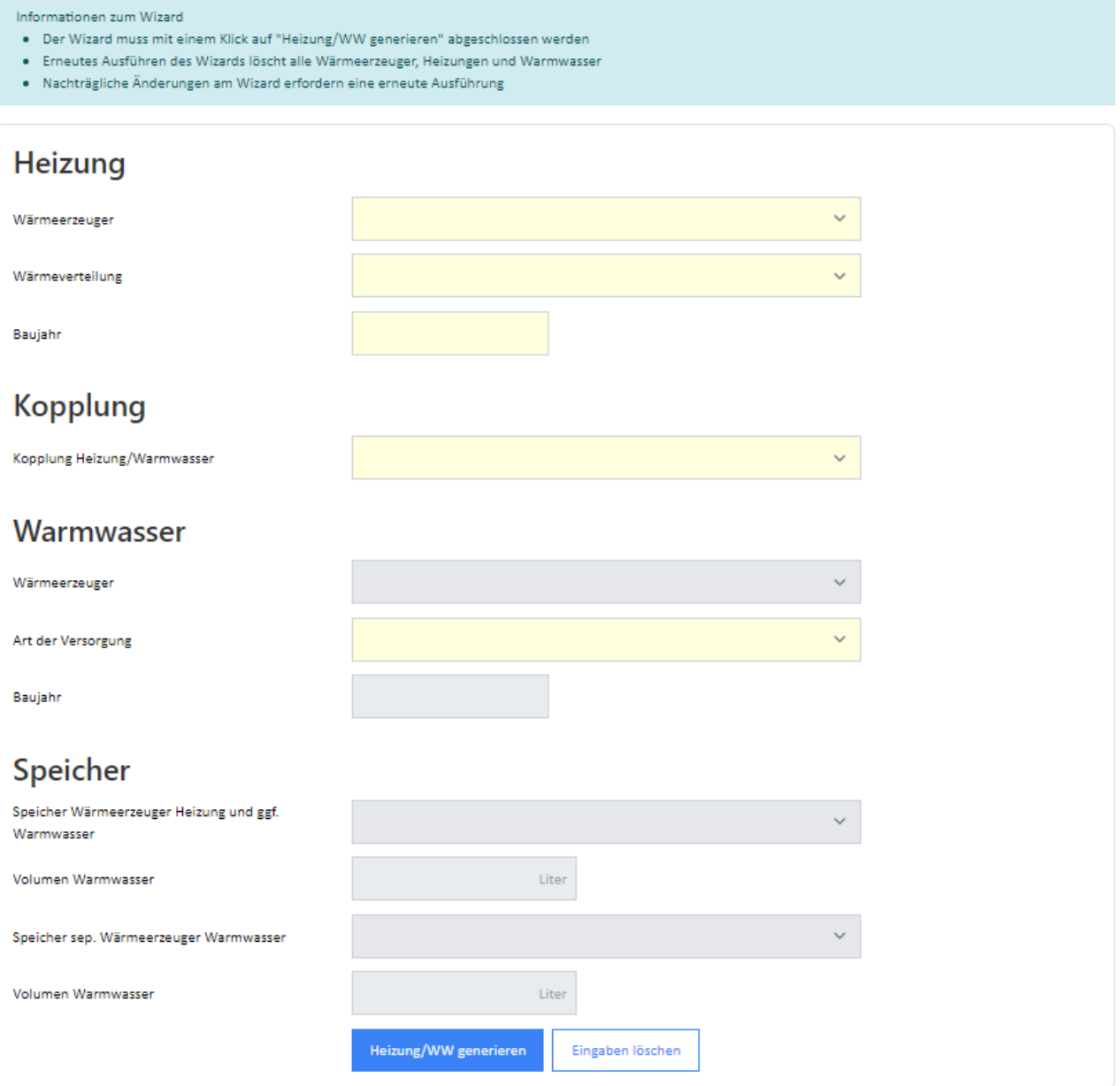

Wenn die Eingaben nicht benutzt werden sollen, können sie gesamthaft gelöscht werden dank dem Button «Eingaben löschen» am Ende des Formulars.

Wenn alle Eingaben in Ordnung sind, kann die Heizwärmetechnik mit dem Button «Heizung/WW generieren» generiert werden. Der Experte hat hier trotzdem noch die Möglichkeit, den Prozess abzubrechen. Das Toolregister «Heizung/Warmwasser» erscheint nach wenigen Sekunden und erleichtert die Kontrolle:

NB: Der untere Teil des Formulars für bisherige, durchschnittliche Energieverbrauchsdaten des Gebäudes wird nicht vom Wizard beeinflusst. Hier werden manuelle Eingaben gemacht.

Auch die Kommentarfelder für beide Subkategorien des Registers «Heizung/Warmwasser» werden nicht ausgefüllt. Experten halten hier ihre Kommentare für den Beratungsbericht fest.

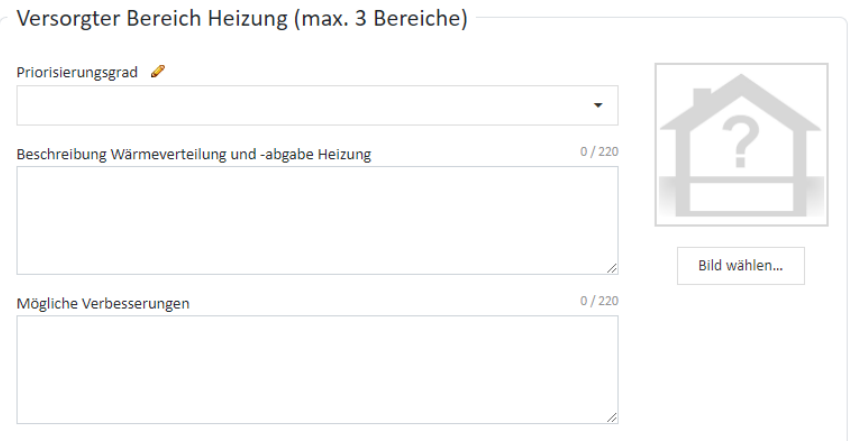

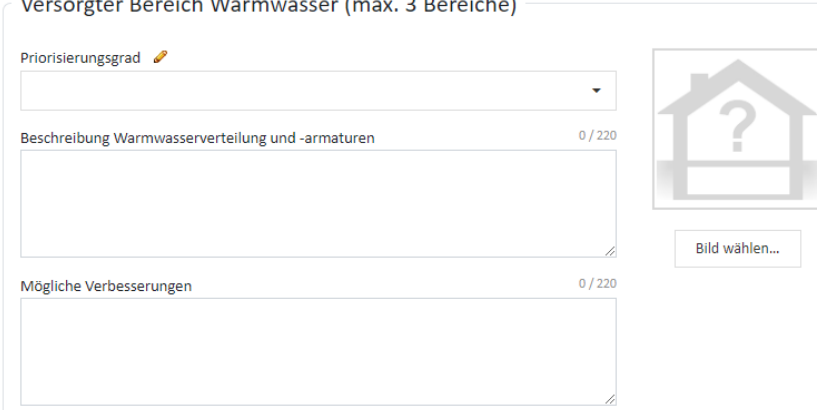

# **Verfeinerungen am Wizard oder im GEAK Tool?**

**Service** 

Möchte der Experte zum Beispiel die Warmwasserversorgung und die Heizungsproduktion ändern, kann er den «Wizard Heizung/WW» erneut ausführen, beispielsweise mit einer anderen Kopplung übers Jahr und einem unterschiedlichen Heizwärmeerzeuger. Der Button «Heizung/WW generieren» soll am Schluss immer erneut gedrückt werden, damit die Änderungen berücksichtigt werden - das Speichern allein bringt nichts!

Unterschied zu den bisherigen GEAK-Eingabemöglichkeiten: keine Eingabe der Warmhaltung für das Warmwasser im Wizard. Dies aus zwei Gründen:

- Bestehende EFH haben normalerweise keine Warmwasser-Warmhaltung (Heizband ergibt hohe Wärmeverluste, Zirkulation wird in der Regel nicht benutzt).
- Bestehende MFH können via Zirkulation das Wasser warmhalten, aber nur bei zentraler Versorgung.

Wenn der Einfluss des Wizards zu unpräzis oder nicht ausreichend ist, wie im Fall der Warmhaltung, ist es

möglich, direkt im Toolregister «Heizung» nötige Verfeinerungen des Ist-Zustands manuell vorzunehmen.

# **Übernahme oder Ersatz von Elementen**

Der Warnhinweis am Anfang des Wizards sagt es bereits: Eine Heizwärmetechnik generieren ersetzt alle vorhandenen Eingaben im Ist-Zustand. Falls also valide manuelle Einträge nach der ersten Wizardausführung im Register «Heizung/Warmwasser» gemacht wurden, ist es ratsam, den Wizard nicht erneut auszuführen.

# 6.5.2. Ist-Zustand Heizung/Warmwasser

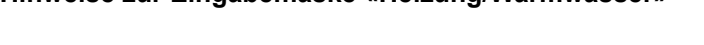

**Hinweise zur Eingabemaske «Heizung/Warmwasser»**

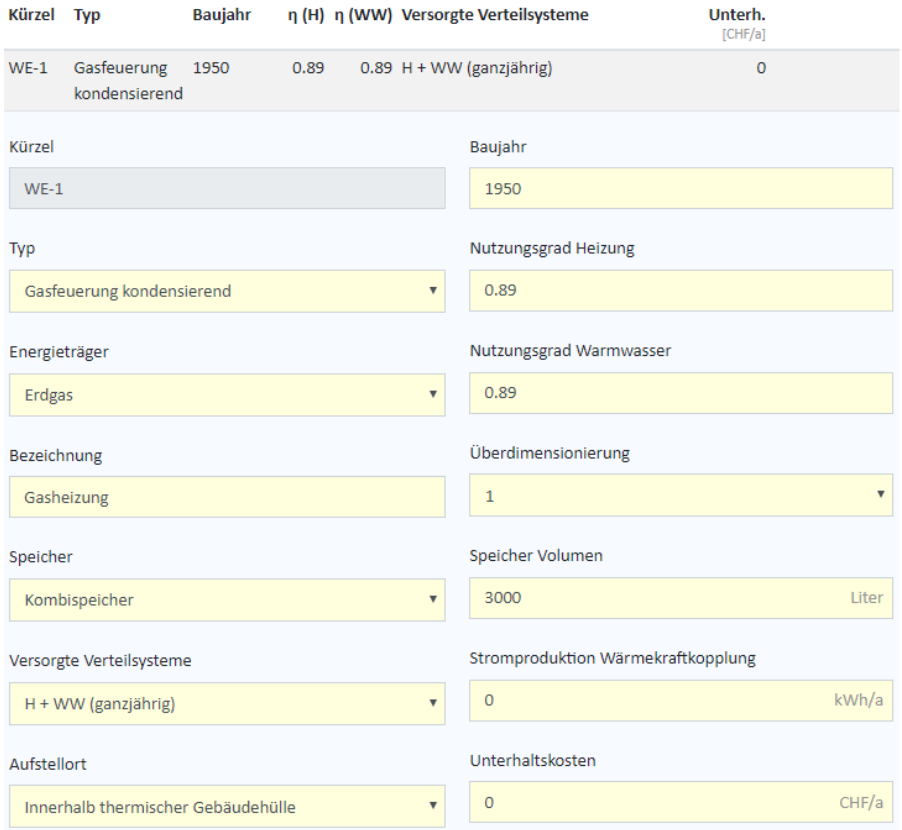

- Es können max. 5 verschiedene Wärmeerzeuger eingegeben werden. Pull-down-Menüs erleichtern die Eingabe.
- Beim Eingabefeld «Typ» können Sie aus einer grossen Anzahl von Wärmeerzeugern wählen. Ein spezieller Wärmeerzeuger «Holzofen als Zusatzheizung» mit max 10% Deckungsanteil ist ab V6.0 verfügbar (kann nicht als Einzelwärmererzeuger angewählt werden), dazu zwei neue Holz-Wärmeerzeuger: Holzfeuerung handbeschickt und Pelletfeuerung handbeschickt.
- Aufgrund des Wärmeerzeugertyps und des Baujahres werden in den Feldern «Energieträger» sowie «Nutzungsgrade/Jahresarbeitszahlen» für Heizung und Warmwasser die entsprechenden Defaultwerte automatisch eingetragen. Diese können den Gegebenheiten entsprechend angepasst werden.
- Im Feld «Beschreibung» machen Sie relevante Angaben (z.B. Marke, Leistung etc.) zum Wärmeerzeuger. Bitte vermeiden Sie dabei das Semikolon (;).
- Die Überdimensionierung kann mit einem Faktor eingegeben werden.
- Wenn ein Wärmeerzeuger für die Heizung und/oder die Warmwasserzubereitung zuständig ist, ist das Feld «Versorgte Verteilsysteme» dementsprechend auszufüllen. Das Roll-down-Menü schlägt Einträge

vor.

- Weiter müssen Angaben zu Versorgungsbereich, Aufstellort etc. gemacht werden.
- Unterhaltskosten wenn z.B. ein Servicevertrag für den/die Wärmeerzeuger besteht sollten ebenfalls erfasst werden.
- Bei Eingabe einer «Nachtabsenkung», siehe Trick in Kapitel [Probleme, FAQ, Tipps und Tricks.](#page-111-0)
- Die Verluste werden gemäss SIA 384/3 berechnet.
- Dezentral eingesetzte Wärmeerzeuger weisen keine Verteilverluste und (ab V6.0) keine Hilfsenergie auf.
- Die Warmhaltung von Warmwasser (mittels Zirkulationspumpen, oder Heizbänder) wird gemäss SIA 385/2:2015 berechnet. Der Elektrizitätsbedarf war bis und mit V5.9.2 nach SIA 380/4:2006 berechnet, und insbesonders im Fall von Heizbändern «grosszügig» berechnet.
- Die Treibhausgasemissionen und die primäre Endenergie von Brennstoffen werden entsprechend den hinterlegten Nutzungsgraden der Wärmeerzeugern auf den unteren Heizwert umgerechnet (ab V6.0).
- Für alle Brennstoffe gibt es zwei Heizwert-Spalten H<sub>i</sub> und H<sub>s</sub>. Hi resp. His bei Gas sind editierbar, die Umrechnungsfaktoren sind fixiert.

# <span id="page-54-0"></span>6.5.3. Ist-Zustand Speicher

Die Eingabemaske für Speicher entsteht mit der GEAK Toolversion V6. An einen Wärmeerzeuger können bis 2 Speicher und umgekehrt an einen Speicher bis zu 3 Wärmeerzeuger angeschlossen werden. Maximal sind mit 5 Wärmeerzeugern, daher 10 Speicher, erfassbar.

- Die Verteilverluste werden gemäss SIA 384/3:2003 (Heizungsspeicher) berechnet sowie SIA 385/2:2015 (Warmwasserspeicher) vgl. [1].
- Für die korrekte Zuordnung von Speichern und Wärmeerzeugern zu den Versorgungsbereichen für Heizung und Warmwasser wird der Benutzer geführt. Unpassende Auswahlmöglichkeiten werden grau dargestellt.

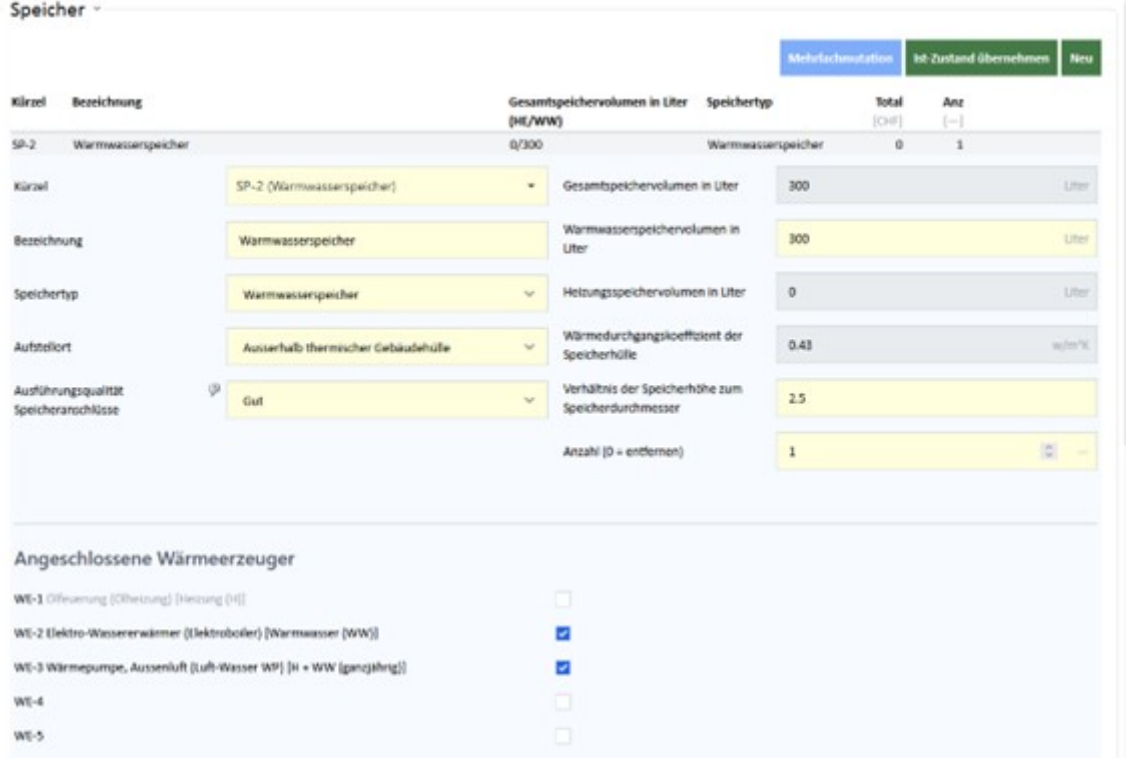

Der U-Wert des Speichers ist abhängig von der Grösse des Speichers. Es gibt 3 Grössenklassen von

Speichern; ≤ 400 Liter, 400-2000 Liter und > 2000 Liter. Je grösser der Speicher, desto besser die Dämmung (und tiefer der U-Wert).

Beeinflussen kann man hingegen die Verluste über die Qualität der Anschlussstutzen hinsichtlich Wärmesiphon und Dämmung.

Kombispeicher werden ihren Anteilen gemäss als Heizungs- und Warmwasserspeicher berechnet.

Die Speichertemperatur eines Heizungsspeichers wird als die höchste (maximale), um 5°C erhöhte mittlere Heizkreistemperatur der Versorgungsbereiche, der an den Speicher angeschlossenen Wärmeerzeuger, angenommen.

Wird zum Beispiel ein Heizkreis mit Radiatoren sowie ein Heizkreis mit Bodenheizung (Niedertemperaturheizung) an denselben Pufferspeicher angeschlossen, so wird die mittlere Heizkreistemperatur des Radiatorenkreislauf um 5°C erhöht als Speichertemperatur angenommen. Die Berechnung der Warmwasserspeicherverluste basiert auf einer mittleren Warmwassertemperatur von 60°C.

# 6.5.4. Ist-Zustand versorgter Bereich Heizung und Warmwasser

son and a state of the

Bis zu drei verschiedene Versorgungsbereiche können pro Objekt und pro Zweck (Heizung bzw. Warmwasserversorgung) definiert werden. Dies ist anwendbar, wenn - beispielsweise für die Raumheizung ein Teil des Gebäudes mit älteren Radiatoren beheizt wird, während ein anderer Teil (Etage, Anbau usw.) mit einer Fussbodenheizung versorgt wird. Die Gestaltung der versorgten Bereiche ist unabhängig davon, wie viele Wärmeerzeuger im Gebäude aktiv sind (den Zusammenhang machen jedoch die Deckungsgradfelder im Formular jedes versorgten Bereichs gemäss den vorher definierten Wärmeerzeugern).

 $\sim 100$  km s  $^{-1}$ 

**CONTRACTOR** CONTRACTOR

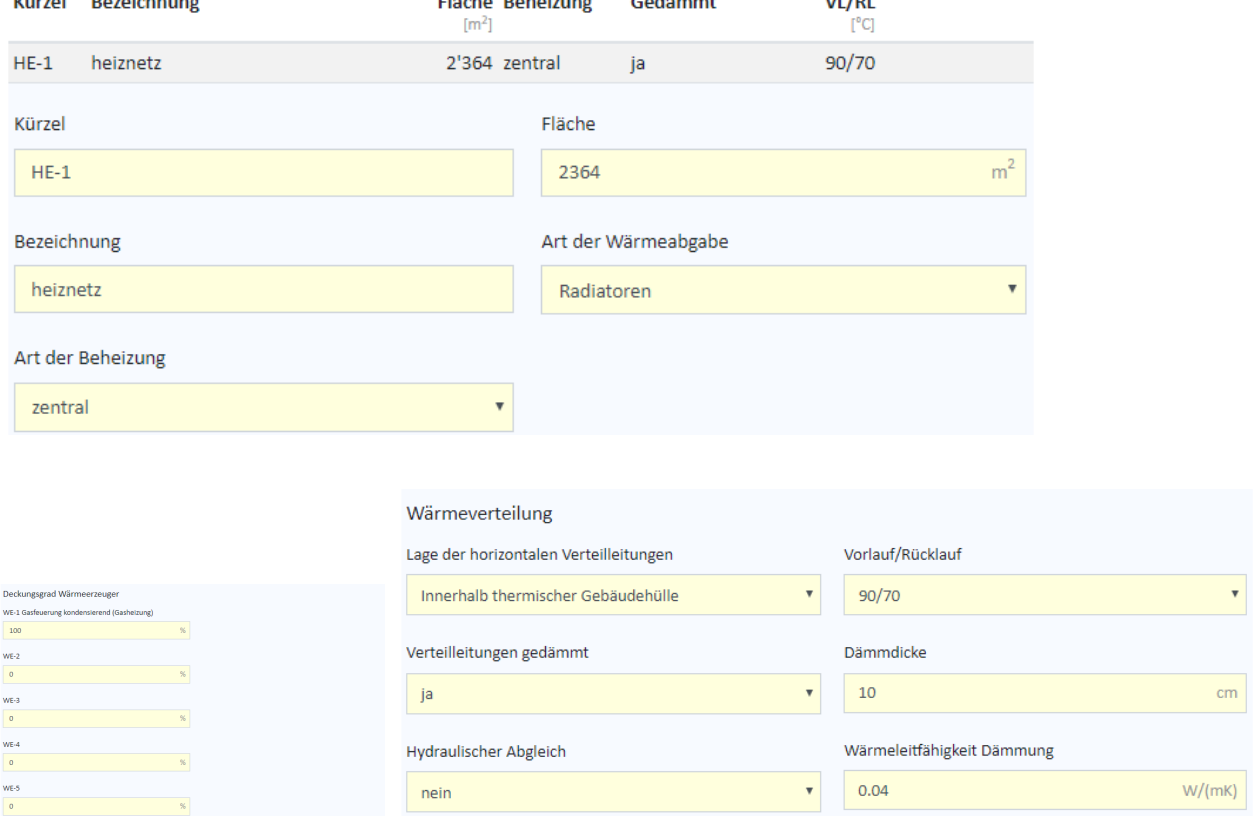

**Hinweise zur Eingabemaske «Versorgter Bereich Heizung und Warmwasser»** mit den drei Abschnitten Definition des Bereichs, Deckungsgrad Wärmeerzeuger und Wärmeverteilung.

- Bitte beachten: Falls thermisch aktive Bauteile im Gebäude vorhanden sind, bekommt in deren Detailformular das Feld «Bauteilheizung» erst **nach** der Erfassung der Heizungsbereiche eine passende Auswahl.
- Zuoberst wird wiederum ein Kürzel vorgegeben: «HE-» für Heizung und «WW-» für Warmwasser.
- Im Eingabefeld «Beschreibung» wird der versorgte Bereich und im Feld «Fläche» die dazugehörende Energiebezugsfläche umschrieben. (Die Summe aller versorgten Flächen muss die EBF ergeben.)
- Je ein Bild (Foto oder Schema) für die Dokumentation der Heizungs- und Warmwasseranlagen (im Bericht im Kleinformat übernommen) kann hier hochgeladen werden.
- Im Feld «Art der Beheizung» wird definiert, wie die Versorgung erfolgt (zentral, dezentral etc.).
- Danach wird der «Deckungsgrad der Wärmeerzeuger» in % abgeschätzt. (In unserem Beispiel ist der Deckungsgrad der Ölheizung 60% und derjenige aus der Solaranlage 40%.)
	- Es muss sichergestellt werden, dass bei den eingetragenen Wärmeerzeugern jeweils das Feld «versorgte Verteilsysteme» korrekt gewählt wurde, z.B. «H+WW ganzjährig».
- Tragen Sie Deckungsgrade für das WW dort ein, wo die Wärmeerzeuger tatsächlich etwas mit dem Warmwasser zu tun haben.
- Zum Schluss müssen die Gegebenheiten der Wärmeverteilung und ggf. der Warmhaltung des WW definiert werden.
- Die Eingabemaske für «Versorgter Bereich Warmwasser» ist bis auf wenige Ausnahmen gleich.
- Neues Abgabesystem «Konvektion und Strahlung» im Versorgungsbereich Heizung, das keine Verteilverluste aufweist.
- Die Verteilverluste werden gemäss SIA 384/3 berechnet. Die Verluste der Heizverteilung innerhalb der thermischen Gebäudehülle werden als 100% heizwirksam betrachtet, während sie beim Warmwasser mit 80% und reduziert um den Ausnutzungsfaktor für interne Gewinne gemäss SIA 380/1:2016, zu Buche tragen. Die rückgewinnbare Verluste der Warmwasserversorgung werden ab V6.0 der Heizung angerechnet (vorher waren sie der Warmwasser angerechnet).

# 6.5.5. Erfassung der Verbrauchsdaten Heizung/Warmwasser

**Contractor** 

Die Erfassung der Verbrauchsdaten der Energieträger für die Wärmeversorgung erfolgt zuunterst in der Eingabemaske Heizung/Warmwasser.

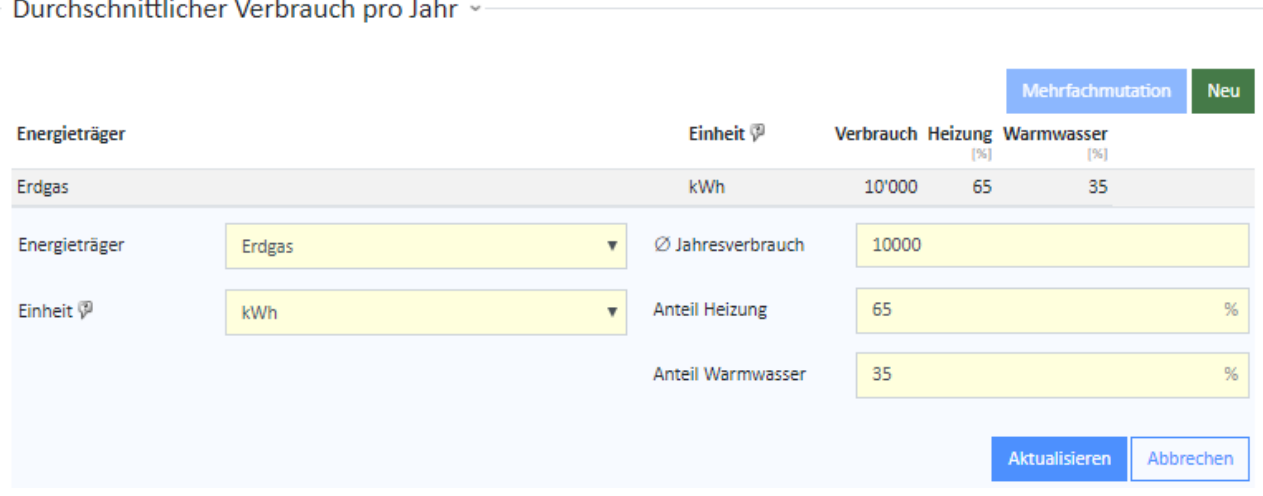

#### **Hinweise zur Eingabemaske «Durchschnittlicher Verbrauch pro Jahr»:**

- Es können mehrere Energieträger inklusive entsprechender Einheit (m<sup>3</sup>, Liter, kg, kWh etc.) eingegeben werden. Es sollte für Heizung bzw. Warmwasser jeweils einen Mittelwert über mindesten 3 Jahre vorliegen. Pull-down-Menüs erleichtern Ihnen hierbei die Eingabe.

- Grundlage sind die Angaben auf der Rechnung des Energielieferanten, ggf. die Differenz der Ölstandsanzeige des Tanks und/oder die Angaben des Liegenschaftsbesitzers betreffend den jährlichen Energieverbrauch.
- Der Anteil des Energieträgers an Heizung und Warmwasser muss in % ermittelt bzw. geschätzt werden. Im MFH wird das Warmwasser oft über eine separate Messeinrichtung gemessen.
- Falls keine separaten Angaben zum Warmwasserverbrauch vorhanden sind, kann der Anteil des Verbrauchs unter der Annahme, dass eine Person ca. 40 Liter WW pro Tag benötigt, mit ca. 1000 kWh pro Person und Jahr geschätzt werden.
- Da das Konzept des GEAK auf dem «kombinierten» Energieausweis beruht, sind nach Möglichkeit die berechneten Werte mit den Verbrauchsdaten abzugleichen. Dies erhöht die Aussagekraft.
- Sind überhaupt keine Verbrauchswerte vorhanden oder erhältlich, basieren der GEAK und der GEAK Plus nur auf den Standardwerten (Bedarfsausweis). Dasselbe gilt für Gebäude, die nur teilweise oder nur während gewisser Jahreszeiten, z.B. MFH mit mehreren unbesetzten Wohnungen oder Ferienhaus, genutzt werden.

# 6.5.6. Standarddatensätze im Ist-Zustand Elektrizität einfügen

#### **Sinn und Zweck**

Diese Funktion erlaubt es, eine Zusammenstellung von elektrischen Verbrauchern schnell zu generieren und diese Parameter mit minimalem Aufwand an die reale Ausstattung des Objekts anzupassen.

Die Funktion kann je nach Gebäudenutzung einen Standarddatensatz generieren und mehrere Eigenschaften der Elektroverbraucher gleichzeitig verändern. Selbstverständlich ist es möglich, den GEAK ohne Standarddatensätze zu benutzen wie auch die automatisch erstellten Einträge nachträglich manuell anzupassen.

#### **Verwendung**

Nur wenn eine Nutzung der Kategorien I und II (MFH und EFH, ohne Hotel) bearbeitet wird, ist die Funktion «Standarddatensatz einfügen» erlaubt. Alle anderen Nutzungen verfügen über keine Standarddatensätze.

Mittels grünen Buttons oben rechts (platziert in dem entsprechenden Nutzungsreiter) wird ein Standarddatensatz eingefügt.

- Die Qualität der Standardgeräte wird beim Betätigen des Buttons mit der Auswahl der 3 meistbenutzten Optionen «gut», «Standard», «schlecht» präzisiert. Dies ergibt für jedes Gerät einen unterschiedlichen Jahresbedarf (in kWh/a).

Die Funktion erstellt darauf den Standarddatensatz für die erste Unterkategorie, «Geräte und Installationen» (kurz «G+I»).

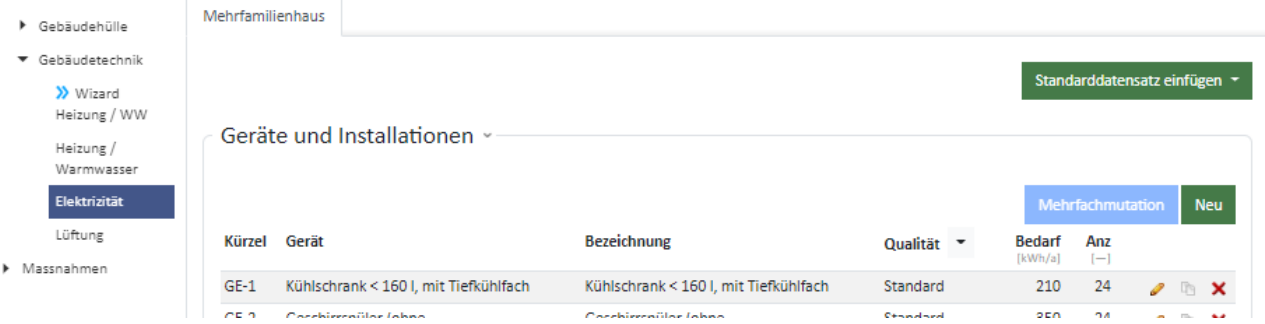

- Es erscheint der Hinweis ganz oben: **«Bitte überprüfen Sie die Anzahl der Geräte, insbesondere Waschmaschinen und Wäschetrockner, und passen Sie sie gegebenenfalls manuell an».**
- Es wird die am Anfang definierte Anzahl Wohnungen benutzt; siehe Einfluss in [1], Kapitel 6.2.1.
- Alle Tarifanteile werden auf 100% Mitteltarif festgelegt.

Die Funktion «Standarddatensatz einfügen» sorgt weiter für automatische Einträge unter «Kleingeräte und Elektronik» (1 Zeile) und «Beleuchtung» (2 Zeilen).

So sehen die automatischen Standarddatensätze in einer Nutzung «MFH» aus:

- Die Unterkategorie «Kleingeräte und Elektronik» bekommt 1 Zeile für die typische Standardausrüstung bei **Wohnobiekten** 

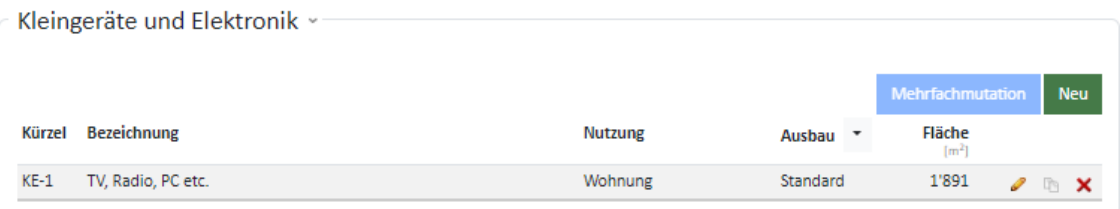

- und «Beleuchtung» bekommt zwei Zeilen für typische Raumnutzungen: Wohnung und Treppenhaus.

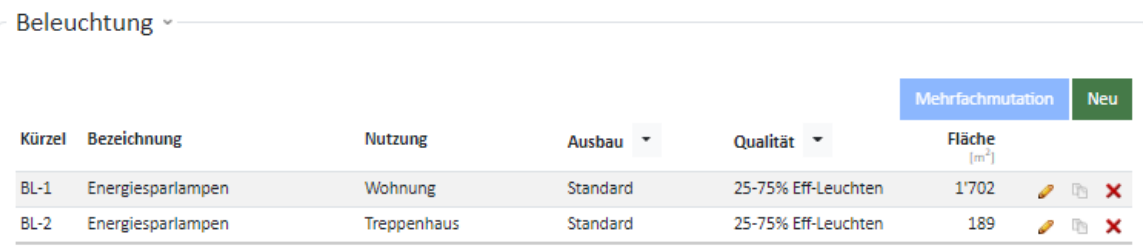

- Die Anforderungen an den Standard für die Beleuchtung und die Kleingeräte entnehmen Sie bitte der Normierung [1].

Die Eigenschaften «Qualität» oder «Ausbau» sind immer automatisch als «Standard» definiert.

Die Qualität der Beleuchtung wird mit der Wahl der Qualität bei «G+I» verknüpft, nach dem Mapping:

- «gut»: bis 100% Eff-Leuchten,
- «Standard»: 25-75% Eff-Leuchten,
- «schlecht»: 0-25% Eff-Leuchten

Alle Tarifanteile - wie bei «G+I» - werden auf 100% Mitteltarif festgelegt.

Die weiteren Unterkategorien des Elektrizitätsregisters werden nicht beeinflusst und bleiben im bisherigen Zustand (entweder mit bisherigen Eingaben oder leer). Dies gilt für alle Gebäudenutzungen im GEAK Tool.

# 6.5.7. Ist-Zustand Elektrizität

**Gut zu wissen:** Grundsätzlich entspricht die Methodik zur Berechnung des Referenzwertes für die Etikette Gesamtenergie der Norm SIA 2031. Defaultwerte des Elektrizitätsrechners werden aufgrund von Minergie 2019 und den Normen SIA 387/4:2017 [4] sowie teilweise aus SIA 2024:2015 [5] (auf die Nettogeschossfläche [NGF] bezogen) ermittelt. Die NGF (Nettogeschossfläche) wird mit dem Faktor 1,2 auf die EBF umgerechnet.

In den neuen Referenzwerten ist der Elektrizitätsbedarf für Geräte, Beleuchtung, Lüftung/Klima und Gebäudetechnik enthalten.

Prozessenergie ist in den Referenzwerten nicht enthalten und geht somit auch nicht in die Energieetikette ein. Die Prozessenergie kann jedoch unter der bestehenden Rubrik «Weitere Verbraucher» eingegeben werden, um den Gesamtüberblick zu bekommen.

#### **Geräte und Installationen**

Ein minimaler Datensatz an Geräten, egal wie sie hinzugefügt wurden (manuell oder via Standarddatensatz), wird bei der Berechnung geprüft (Details in der Normierung [1], Kapitel 6.2.1).

Falls diese Standardgeräte bei den Wohnnutzungen (Kat. I + II) nicht oder in ungenügenden Mengen vorhanden sind, gibt das GEAK Tool eine Fehlermeldung zurück (sowohl im Ist-Zustand als in den Varianten, wo die Anzahl der Wohnungen variieren darf). Im folgenden Bild ist dies die blau unterlegte Warnung:

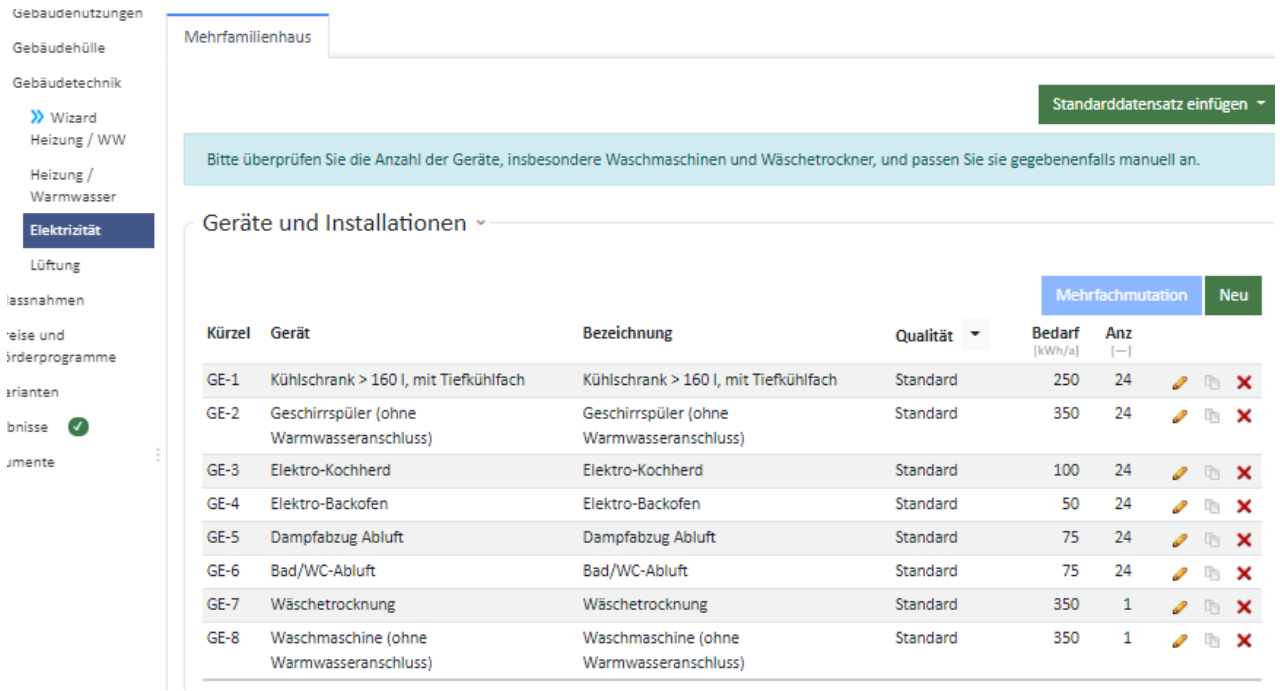

#### **Kleingeräte und Elektronik resp. Betriebseinrichtungen und Geräte**

«Kleingeräte und Elektronik« (oder «K+E») ist ebenfalls eine Unterkategorie, die im GEAK Tool nur für

Wohnobjekte (EFH und MFH) vorkommt. Bei den Gebäudenutzungen «Büro/Verwaltung», «Schule» , «Hotel», «Verkauf» sowie «Restaurant» im GEAK Tool findet man weder «G+I» noch «K+E», sondern «Betriebseinrichtungen und Geräte».

Die Flächen werden nur bei den Wohnnutzungen mit der Funktion «Standarddatensatz einfügen» abgeschätzt. Ansonsten muss ein manueller Eintrag erfolgen. Aufgrund der Energiebezugsfläche (definiert in den Gebäudenutzungen) sind folgende Mindestflächen erforderlich:

- für Wohnung: 90% der minimal belegten EBF (d.h. mind. 72% der gesamten EBF).
- für Treppenhaus: 10% der minimal belegten EBF (d.h. mind. 8% der gesamten EBF).

Es werden keine weiteren Zeilen (z.B. für Büros) automatisch hinzugefügt.

 $\Delta A = \frac{1}{2}$  and  $\Delta A = \frac{1}{2}$  and  $\Delta A = \frac{1}{2}$  and  $\Delta A = \frac{1}{2}$ 

Eine Prüfung der gesamten EBF pro Unterkategorie findet nach dem Speichern statt. Falls z.B. Büroflächen manuell hinzugefügt wurden und die Kontrollsumme über die EBF ansteigt, erfolgt eine Fehlermeldung. Diese gelb hinterlegte Meldung, oben im Formular, verschwindet erst nach der Korrektur und erneutem Speichern.

Gut zu wissen: Bei MFH besteht die Kontrollsumme aus den vorhandenen Flächen für die Nutzungen Wohnung und Büros. Bei EFH allein kommt die Fläche für das Treppenhaus dazu! Keller, Estrich, Abstellraum und Garage sind in der Regel unbeheizte Räume und zählen deshalb nicht zur EBF.

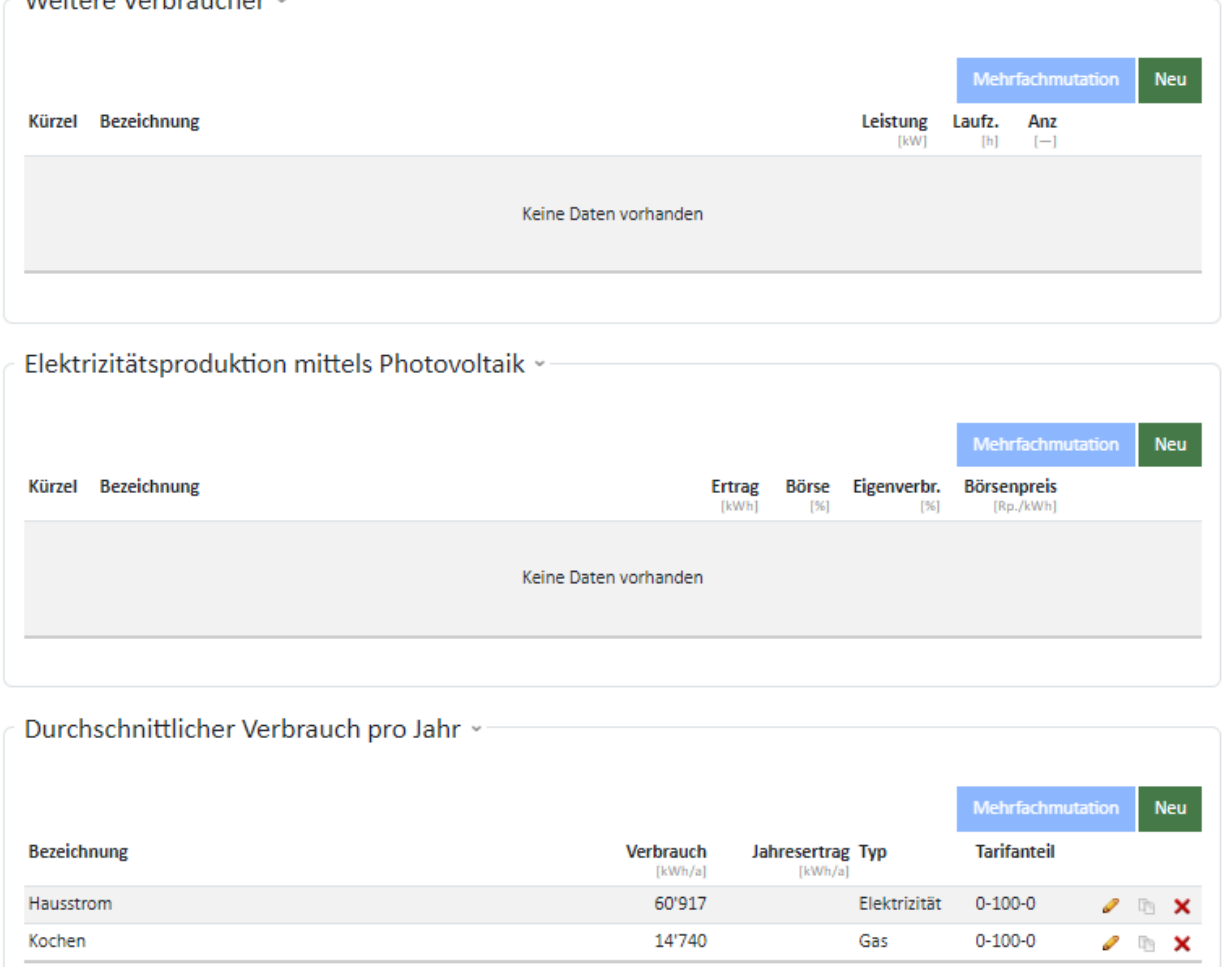

**Hinweise zur Eingabemaske «Kleingeräte, Elektronik» und «Beleuchtung»:**

- Elektrische Kleingeräte, elektronische Geräte sowie die Beleuchtung werden pauschal erfasst.
- Im Feld «Beschreibung» wird vom Experten ausgewählt, um welche Geräte es sich handelt.
- Im Feld «Nutzung» wird nach verschiedenen Räumlichkeiten unterschieden (z.B. bei Wohnbauten in Wohnung, Treppenhaus, Keller/Estrich, Einstellhalle etc.).
- Zusammen mit der Nutzung muss auch die entsprechende Fläche bestimmt werden. Andernfalls erscheint eine Fehlermeldung (Anforderungen Mindestflächen in [1]).
- Beim «Ausbaugrad» kann zwischen «bescheiden», «Standard» und «hoch» unterschieden werden.
- Bei der Beleuchtung muss zusätzlich die Qualität der vorhandenen Leuchten angegeben werden (die höhere der 4 vorhandenen Stufen heisst «75-100% Eff-Leuchten mit Regelung» seit Version 5.0 (Siehe dazu auch [1]).
- Häkchenkästchen «Aktuelle Nutzungsdaten»: bedeutet: «Wird für die Bilanz unter «Aktuelle Nutzungsdaten» berücksichtigt». Dieses Häkchenkästchen ist bei allen elektrischen Verbrauchern im Ist-Zustand vorhanden. Es sorgt beim angekreuzten Zustand dafür, dass der elektrische Bedarf des Verbrauchers in der Bilanz unter den aktuellen Nutzungsdaten sichtbar wird. Um den Verbrauch zu subtrahieren, soll das Kästchen abgewählt werden. Dies erleichtert unter Umständen die Annäherung an den aktuellen Bedarf bei der Plausibilitätskontrolle (Vergleich mit gemessenen Verbrauchsdaten). Typische Standardverbraucher in Wohnnutzungen haben per Default ein solches angekreuztes Kästchen. NB: Die elektrische Bilanz unter Standardnutzungsdaten wird dadurch nicht modifiziert.

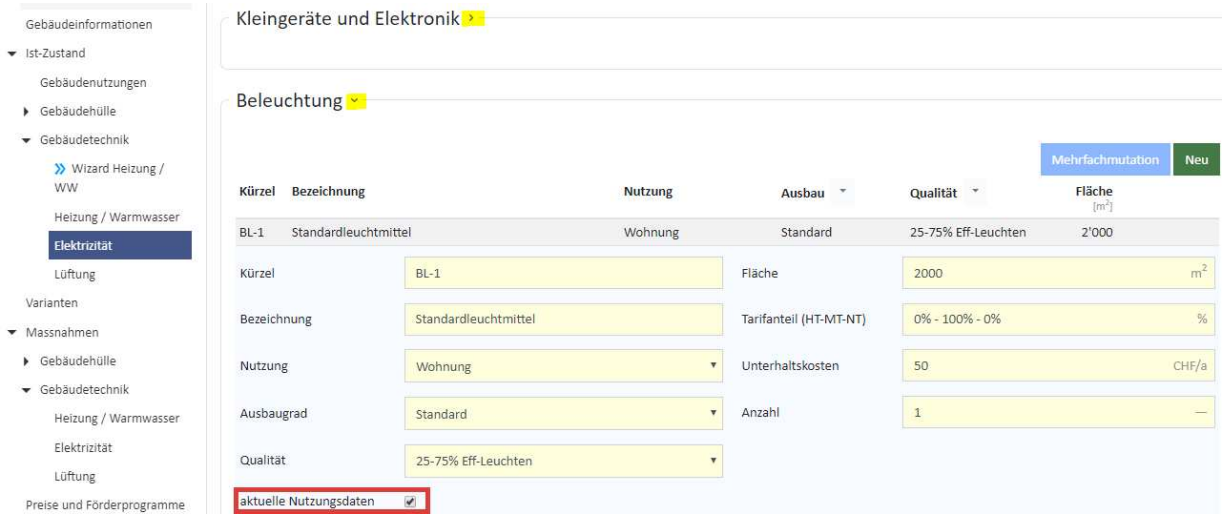

#### **Verfeinerungen**

Dem Experten steht es frei, in jeder Unterkategorie des Registers «Elektrizität» zusätzliche Zeilen mit dem jeweiligen Button «Neu» hinzufügen.

Neben den eventuellen globalen Einstellungen durch den Button «Standarddatensatz einfügen» (bei EFH und MFH) gibt es die Möglichkeit, Änderungen für mehrere Einträge gleichzeitig anzubringen.

Jede hier beschriebene Unterkategorie («G+I» und «K+E» bei Wohnobjekten und «Beleuchtung» für alle Gebäudenutzungen) kann für ihre eigene Liste gewisse Eigenschaften mittels eines kleinen Pfeil-Icons (rechts vom Eigenschaftsnamen) auf einmal verändern:

Ausbau v Qualität  $\overline{\phantom{a}}$ 

- Unter «G+I» gibt es 4 Optionen für die Qualität, die sich auf die gesamte Eintragsliste «G+I» auswirken. Die alte Qualität «ungenügend» wird ab Toolversion 4.9.0 zu «Schlecht» umbenannt (die bisherige Qualität «Schlecht» wird gelöscht). Diese Qualität wird in den Berechnungen unter Standardnutzung aufgenommen (statt «Standard» wie in früheren Toolversionen).

- Unter «K+E» kann der Ausbau (bescheiden/Standard/hoch) für alle «K+E»-Einträge verändert werden.
- Unter «Beleuchtung» können die Spalten Ausbau sowie Qualität verändert werden: (Sehr gut >) bis 100% Eff-Leuchten mit Regelung, (Gut >) bis 100% Eff-Leuchten, (Standard >) 25-75% Eff-Leuchten, (Schlecht >) 0-25% Eff-Leuchten
- Zur Erinnerung: Für Nutzungen, die über «Betriebseinrichtung und Geräte» verfügen, ist kein solcher lokaler Eigenschaftenschalter vorhanden. Einzelne Änderungen in jeder Zeile sind wie gewohnt manuell möglich.

#### **Neue Standardwerte ab v5.0**

Mit v5.0 kam es zu einer Neuevaluation aller Defaultwerte, die bisher für die Beleuchtung der vier Wohnkategorien I bis IV jahrelang gedient hatten. Nun sind die Werte für die Nutzungsarten von Gebäuden (Wohngebäuden und Zweckgebäuden, darunter zwei neue Nutzungsarten, V-Verkauf und VI-Restaurant) im Anhang F zu finden. Achtung, dies führt bei bestehenden GEAK und Varianten zu anderen Ergebnissen als bisher!

Bei den Elektrizitätsberechnungen jedes Verbrauchers wirken zwei Faktoren: Ausbaugrad und Qualität. Für die Zweckbauten wird die Qualität in Anlehnung an Merkblatt SIA 2056 auf vier Stufen erweitert. Es wird ab v5.0 eine Qualitätsstufe «topmodern» eingeführt. Damit entspricht die Anzahl der Qualitätsstufen für Zweckbauten denjenigen der Wohnbauten (reduziert von 5 auf 4 Stufen seit v4.9) sowie der Anzahl der Beurteilungskriterien. Bestehende GEAK von Zweckbauten sind von dieser Änderung nicht betroffen, da noch keine Bestgeräte und Bestbeleuchtung zur Verfügung standen.

Durch die Einführung der vierten Qualitätsstufe wird der Faktor «modern» von 0,5 auf 0,7 erhöht und der Faktor «veraltet» von 1,5 auf 1,3 reduziert. Dies hat auf jeden GEAK, der diese Qualitätsstufen verwendet hat, einen Einfluss. Der neue Faktor «topmodern» erhält den Wert 0,4.

Die Faktoren für den Ausbaugrad bleiben hingegen für alle Nutzungen so bestehen, wie sie bislang im GEAK implementiert sind.

Die GEAK Normierung [1] fasst alle diese Neuerungen pro Nutzungsart von Gebäuden zusammen.

**Achtung** bei bisherigen Zweckbauten: Schule und Verwaltungen sind ausgenommen von dieser Erweiterung auf 4 Stufen und bleiben vorderhand auf 3 Stufen!

#### **Spezifikationen nach Nutzungsarten**

Die Nutzung «Hotel» (innerhalb Wohnkategorie Mehrfamilienhaus, daher Nummer 1B) bekommt neue Defaultwerte gemäss SIA 387/4, jedoch ohne «Restaurant» (das bei Bedarf als eigene Nutzung definiert werden kann).

Beispiel weiterer Verbraucher für die Nutzungsart «Hotel» (1B), die nicht in die Etikette einfliessen: Prozessenergie, gewerbliche Kälte, Wäscherei, Wellness, Schwimmbad …

Die Nutzung «Verwaltung» bleibt wie erwähnt auf 3 Bewertungsstufen, bekommt aber neue Defaultwerte sowie einen neuen Referenzwert. Es wird deshalb bei der Überarbeitung von bisherigen GEAK von Verwaltungsgebäuden erwartet, dass die Ergebnisse des Ist-Zustands schlechter ausfallen. Eine Aufdatierung des Zertifikats muss stattfinden.\*

Die Nutzung «Schule» bleibt ebenfalls auf 3 Bewertungsstufen, bekommt aber neue Defaultwerte sowie einen neuen Referenzwert. Es wird deshalb bei der Überarbeitung von bisherigen GEAK von Schulgebäuden erwartet, dass die Ergebnisse des Ist-Zustands schlechter ausfallen. Eine Aufdatierung des

#### Zertifikats muss stattfinden.<sup>\*</sup>

Die Nutzung «Verkauf» bekommt Defaultwerte gemäss SIA 2024. Beispiel weiterer Verbraucher für die neue Nutzungsart «Verkauf» (V), die nicht in die Etikette einfliessen: Prozessenergie, gewerbliche Kälte.

Die Nutzung «Restaurant» bekommt Defaultwerte gemäss SIA 2024. Beispiel weiterer Verbraucher für die neue Nutzungsart «Verkauf» (V), die nicht in die Etikette einfliessen: Prozessenergie, gewerbliche Kälte.

\* **Aktualisierung von Verwaltung und Schulen:** Mit der Einführung der neuen Referenz- und Defaultwerte verändert sich die Klassierung von Verwaltung und Schulen. Ein eingefrorener GEAK mit dem Ist-Zustand passt nicht mehr zu den neuen Varianten. Es muss also eine Aufdatierung (des Ist-Zustands) erfolgen. Es wird erwartet, dass bei einer Aufdatierung die Gebäude schlechter abschneiden, da die Erhöhung der Defaultwerte im Elektrizitätsrechner einen grösseren Einfluss hat als die Erhöhung der Referenzwerte. Die bisherige Bewertung für Schulen und Verwaltung war erwiesenermassen zu gut.

# 6.5.8. Erfassung der Verbrauchsdaten Elektrizität etc.

Es ist nach Möglichkeit immer der anhand der Angaben berechnete effektive Elektrizitätsbedarf mit dem gemessenen Verbrauch zu vergleichen und, falls die Diskrepanz zu hoch ist, sind die Angaben zu ergänzen resp. zu korrigieren. Dies erhöht die Aussagekraft des GEAK.

Für die Etikette der Gesamtenergie wird aber der standardisierte Elektrizitätsbedarf entsprechend den Eingaben des Ist-Zustands gerechnet und verwendet. Dies kann u.U. erklären, warum sehr detaillierte Projekte einen zu hohen elektrischen Bedarf vorweisen und Projekte mit «knapperer» Erfassung von elektrischen Verbrauchern anschliessend eine viel zu gute Beurteilung im Zertifikat bekommen …

Bei Mehrfamilienhäusern wird entweder eine Stromrechnung für das gesamte Gebäude oder eine Zusammenstellung der Stromabrechnungen aller Wohnungen benötigt. Denken Sie an vermietete Einzelräume, z.B. Kellerräume, sowie an die Abrechnung für den allgemeinen Strom (z.B. Treppenhaus- und Kellerbeleuchtung, Aussenbeleuchtung, Einstellhalle etc.).

Zusätzlich muss ggf. der Anteil der Elektrizität am Warmwasser ermittelt bzw. geschätzt werden. In MFH wird das Warmwasser oft über eine separate Messeinrichtung gemessen, ansonsten ca. 1000 (kWh/a und Person) einsetzen.

# **Hinweise zur Eingabemaske «Durchschnittlicher Verbrauch pro Jahr»:**

- Im Feld «Beschreibung» definiert der Experte, um welchen Verbrauch es sich handelt (z.B. bei MFH Allgemeinstrom, im Hochtarif, im Niedertarif etc.).
- Beim «Typ» kann nur zwischen Elektrizität und Gas (Kochgas) unterschieden werden.
- Sollte das Gebäude über einen gasbetriebenen Wärmeerzeuger verfügen, ist der Gasverbrauch für Kochen und Backen normalerweise in der verbrauchten Gesamtgasmenge enthalten. Bei der Plausibilitätsprüfung muss der Experte diesen Umstand berücksichtigen und dokumentieren. Der Gasverbrauch für die Küche allein kann hier eingegeben werden, er wird eine eigene Spalte in den Ergebnistabellen haben.
- Ist eine Photovoltaik (PV)- oder BHKW-Anlage vorhanden (siehe auch Thema PV- und BHKW in «Massnahmen», Kapitel Elektrizitätsproduktion mittels Photovoltaik (PVopti-Anwendungsregel) [WKK/BHKW](#page-74-0)), kann der durchschnittliche «Jahresertrag» erfasst werden.
- Der durchschnittliche «Jahresverbrauch» kann direkt eingegeben oder mit dem angefügten Verbrauchsrechner via Button fx ermittelt werden. Grundlage bilden die Angaben auf den Rechnungen des Energielieferanten. Normalerweise wird der Durchschnitt aus mindestens 3 Jahren genommen.

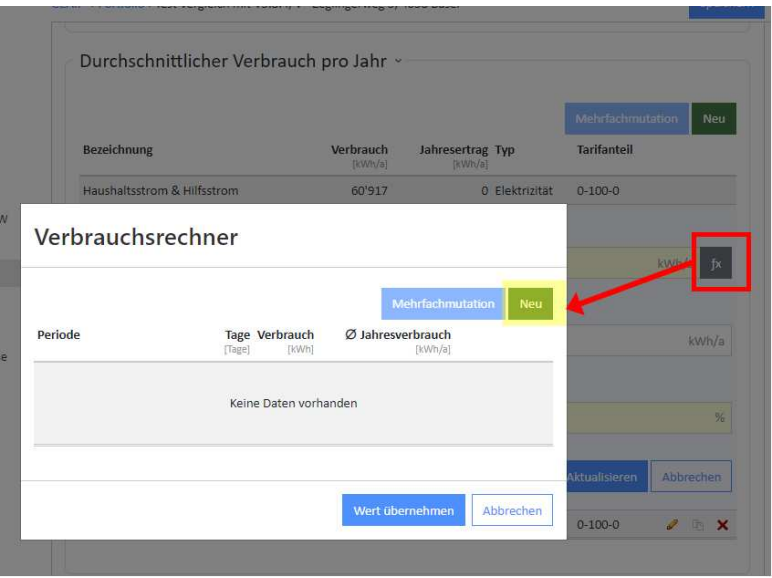

Sind keine Verbrauchswerte vorhanden oder erhältlich, basiert der GEAK nur auf den berechneten Werten (Bedarfsausweis). Dasselbe gilt für Gebäude, die nur teilweise oder nur während gewisser Jahreszeiten genutzt werden, z.B. MFH mit mehreren unbesetzten Wohnungen, Ferienhaus. Ein schriftlicher Hinweis vom Experten dazu wäre notwendig, weil man dies auf dem GEAK-Ausweis sonst nicht erkennen kann.

# 6.5.9. Lüftungsrechner

Das GEAK Tool verfügt über einen Lüftungsrechner mit separatem Register. Der Wert des thermisch wirksamen Aussenluftvolumenstromes wird erst nach Angaben im Lüftungsrechner und nach der Berechnung automatisch ermittelt und im Tool angezeigt (keine manuelle Angabe mehr wie bis v4.10).

**Wichtiger Hinweis:** Der Lüftungsrechner lehnt sich an die Berechnungsmethode von Minergie an. Der Aufbau ist gleich, ebenfalls die Lüftungstypen sowie das Rechenverfahren. Die detaillierten Berechnungsgrundlagen entnehmen Sie bitte der Normierung GEAK [1]. Es gibt auch die Möglichkeit für atypische Anlagen, via Option «Keine Kleinanlagen mit Standardwerten» die Daten von externen Lüftungsprogrammen zu übernehmen und sie im GEAK Tool (manuell) einzugeben. Dies kann auch mit dem externen Minergie-Nachweis Lüftung/Klima gerechnet werden (www.minergie.ch > Arbeitsdokumente > Nachweise, Version 2019.1 oder über [download](https://www.minergie.ch/media/200305_bedarfsberechnung_lueftung_v2019.1_de.xlsx)).

# **Überblick über das Lüftungsformular**

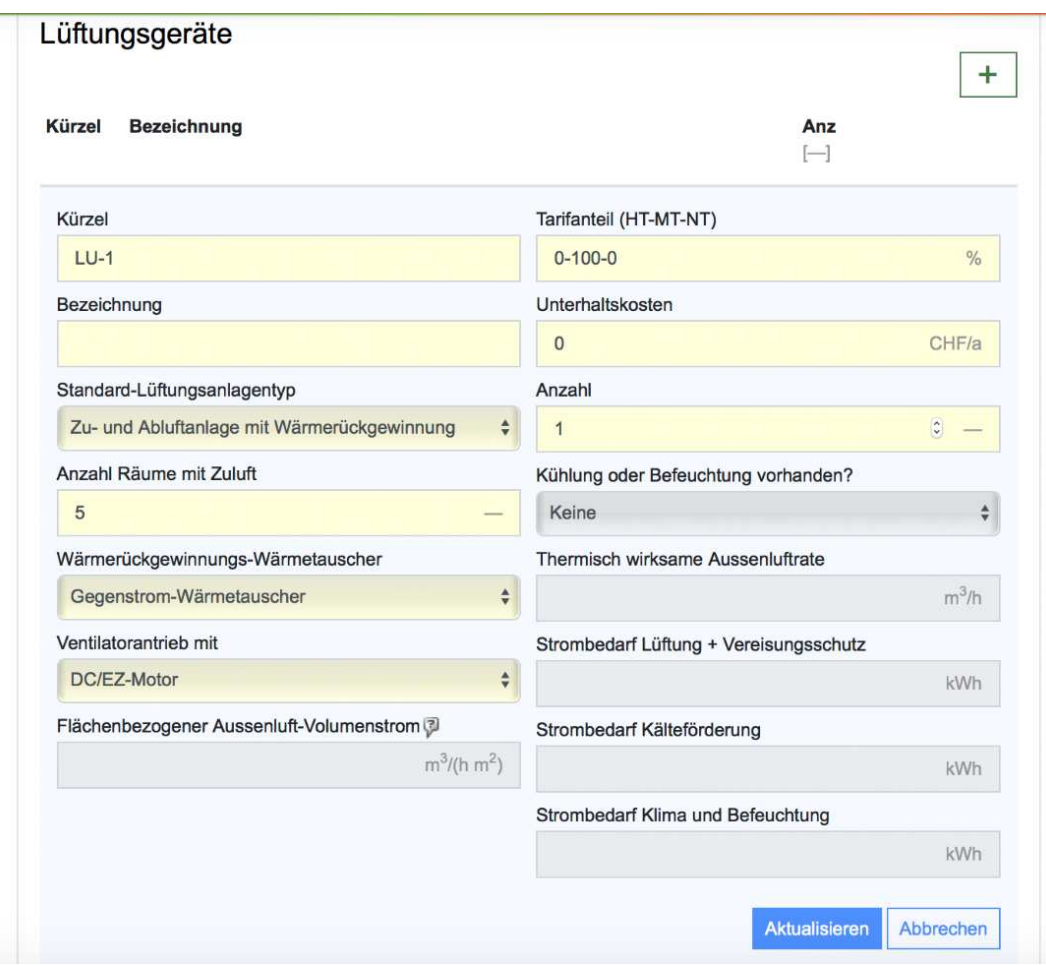

# **Neue Lüftung erfassen**

Folgende Eingabemöglichkeiten gibt es:

- 1. Standard-Lüftungsanlagentypen:
	- Natürliche Fensterlüftung mit manueller Bedienung
	- Zu-/Abluft
	- Lüftung + WRG
	- Lüftung + WP
	- Nur Abluft
	- Abluft-WP
	- Einzelraumlüftung
	- Automatische Fensterlüftung

Wenn das Gebäude eine Mischnutzung aufweist, kann jede der 1 bis 3 Nutzungszonen ihre eigenen Lüftungsanlagen haben und ihre eigenen gerechneten V'/A<sub>E</sub>. In diesem Fall aber wird ein flächengemitteltes Gesamtergebnis beim Speichern im GEAK Tool die Standardnutzungsdaten des vorherigen Standardwerts für den globalen thermisch wirksamen Aussenluftvolumenstrom V'/ $A<sub>E</sub>$  überschreiben.

Hinweis: Der Standard-Aussenluftvolumenstrom bei der Nutzung «Restaurant» beträgt 1,2 m<sup>3</sup>/(m<sup>2</sup>h). Insbesondere bei einer Mehrfachnutzung ist dies zu beachten.

1. Anzahl Räume mit Zuluft. (Achtung: Die Anzahl wird nicht aus den Angaben im Register

«Gebäudenutzungen» übernommen, da meistens kleiner!)

- 2. Wenn eine WRG vorhanden ist → Wärmerückgewinnung-Wärmetauscher
	- Kreuzstrom
	- Gegenstrom
	- Rotationswärmetauscher
- 3. Wenn eine WRG vorhanden ist → Ventilatorbetrieb mit
	- AC-Motor
	- DC/EC-Motor

Die Logik der Eingabe wird vom GEAK Tool vorgegeben. Siehe dazu auch [1], Kapitel. 4.1 Flussdiagramm.

#### **Dampfabzüge, WC-Abluft**

Dampfabzüge und Abluftanlagen sind unter «Geräte und Installationen» (Kat. I, II) zu deklarieren. Diese Geräte haben nur Einfluss auf den Elektrizitätsbedarf; es gibt keinen Zusammenhang mit dem thermisch wirksamen Aussenluftvolumenstrom V'/A $_{\rm E}$  (Defaultwert 0.7 m $^{3}$ /(m $^{2}$ h)).

#### **Migration älterer Projekte**

Ältere Dateien (Typen GP, GN), die eine haustechnische Komponente mit Einfluss auf den Luftvolumenstrom hatten (im Ist-Zustand oder in Massnahmen), werden beim Eröffnen des Lüftungsregisters die Möglichkeit via Zusatz-Button «Migrieren» bekommen, um eine automatische Überführung der alten Eingabe in den aktuellen Lüftungsrechner zu vollziehen.

Diese «früheren» Lüftungsanlagen sind:

- entweder aus «Gebäudetechnik»→«Heizung/Warmwasser»→«Wärmeerzeuger», wenn sie mit einer Wärmepumpe gekoppelt waren,
- oder aus «Elektrizität» →«Geräte und Installationen»\* : Komfortlüftungen.

\* Dampfabzüge und Abluftanlagen sind weiterhin unter «Geräte und Installationen» (Kat. I, II) zu deklarieren.

Achtung! Im Portfolio ist für Projekte mit bestehender Lüftung die Option «Eintrag kopieren (Ist-Zustand nicht editierbar)» gesperrt, da eine korrekte Migration in den Ist-Zustand manuell erfolgen sollte.

# 6.6. Massnahmen

NB: Unter Massnahmen ist das Verhalten des GEAK Tool **anders** als im Ist-Zustand. Die Funktion «Ist-Zustand übernehmen» **addiert** nämlich die Elemente des Ist-Zustands zu eventuell bereits definierten Massnahmen-Elementen: Sie **ersetzt** also **nicht** eine bestehende Liste.

Falls eine Variantenstudie für ein Neubauprojekt (Dateien Typ GN) oder eine Sanierungsstudie als Beratung zur künftigen Modernisierung (Dateien Typ GP) gemacht werden soll, müssen Sie Massnahmen von verschiedenen Elementen zu erfassen, die untereinander in Varianten kombiniert werden können (siehe Kapitel [Definition von Varianten\)](#page-83-1). Ansonsten, d.h. wenn nur ein GEAK (Dokument) erstellt wird, entfällt die Bearbeitung von Massnahmen.

Im Hauptnavigationsmenü «Massnahmenübersicht» werden über die Untermenüs «Gebäudehülle» und «Gebäudetechnik» sämtliche Massnahmen erfasst.

NB: Sie können das Kapitel [Definition von Varianten](#page-83-1) über das Konzept der Varianten zuerst lesen. Alle Massnahmen werden nämlich zu Paketen eingeordnet, die das GEAK Tool «Varianten» nennt (man darf «Varianten» aber auch als chronologische Etappen verstehen, also kumulativ anstatt unabhängig voneinander). Bei der Erstellung eines Variantenrasters wird zunächst vom GEAK Tool eine 1:1-Kopie des Ist-Zustands gemacht; so muss der Experte nur vom Ist-Zustand abweichende Massnahmen kreieren und der Variante zuordnen.

Auf der Seite «Massnahmenübersicht» ist eine Zusammenfassung aller definierten Massnahmen aufgelistet. Dasselbe gilt für die beiden Register «Massnahmen Gebäudehülle» und «Massnahmen Gebäudetechnik».

Achtung! Oft wird eine neue Massnahme mit einer automatischen Nutzungsdauer erstellt! Prüfen Sie diese Dauer sorgfältig, da ihr Einfluss auf die Wirtschaftlichkeit (Investitionen im Lauf der Betrachtungsdauer) gross ist, und dies somit eine mögliche Fehlerquelle ist.

Bei sanierten Wänden mit Fenstern, die ebenfalls saniert werden: Vergessen Sie nicht, die Wandzugehörigkeit des Fensters im passenden Eingabefeld «eingebaut in» einzutragen.

 $\blacktriangleright$  Erfassung  $\bigcirc$ 

Auftraggeber

Gebäudeinformationen

Ist-Zustand

Varianten

- Massnahmen
	- Gebäudehülle
	- Gebäudetechnik

Preise und Förderprogramme

Variantenzuordnung

- $\triangleright$  Ergebnisse
- Dokumente

GEAK<sup>®</sup> > Portfolio > Mischnutzung 5.0: I - Bachmattstrass

# Massnahmenübersicht

Bauteile innerhalb Ath ~

- 1. De-1, Estrichboden nur b ändert / "pas de mesu b-Faktor (0.7  $\Rightarrow$  0.5)
- 2. Aw-9, nur b ändert / "pas de mesure" Fläche (17  $\Rightarrow$  100), U-Wert (2  $\Rightarrow$  0.2)
- 3. Aw-13, Doppelmauerwerk mit Luftschicht U-Wert  $(1 \Rightarrow 0.2)$
- 4. Aw-12, Doppelmauerwerk mit Luftschicht U-Wert  $(1 \Rightarrow 0.2)$
- 5. Aw-11, Doppelmauerwerk mit Luftschicht U-Wert  $(1 \Rightarrow 0.2)$
- 6. Aw-10, Doppelmauerwerk mit Luftschicht **CONTRACTOR**

# 6.6.1. Korrekte Anwendung der Kürzel

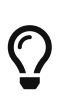

 Es ist ratsam, alle benutzerdefinierten Kürzel im GEAK Tool in der Form von **Buchstaben-Nummer** zu erfassen (gemäss Muster des Tools, z.B. "AW-12"). Benutzen Sie auch die Möglichkeit der Mehrfachmutation der Kürzel laut Kapitel Eingabehilfe  [Mehrfachmutation und Kürzel](#page-31-0)

Beim **Kopieren** eines Bauelementes der Gebäudehülle oder der Gebäudetechnik muss grundsätzlich klar sein, ob das Ziel:

- ein Abbruch des Elements ist (z.B. eine Wand gegen unbeheizt verschwindet),
- der Ersatz eines Elementes ist (z.B. eine Wand gegen unbeheizt wird isoliert),

- ein neu hinzugefügtes Element ist (z.B. ein neues Dachteil bei einer Bauerweiterung).

Im Fall eines **Abbruchs** muss diese Kopie des Bauelements gemacht werden, damit sie **ausradiert** und einer Variante zugeordnet wird. Ansonsten enthält die Variante durch ihren Entstehungsprozess immer noch das ursprüngliche Element! Das Ausradieren erfolgt, indem die Anzahl des Massnahmen-Elements auf «0» gesetzt wird. Die Zeile erscheint dann durchgestrichen.

Bei der Kopie kann das Kürzel hingegen beibehalten werden, wenn das kopierte Element (mit überarbeiteten Parametern) das ursprüngliche Element in einer bestimmten Variante **ersetzen** soll. Eine nachvollziehbare Bezeichnung ist hier sinnvoll, weil das ursprüngliche Element weiterhin im Projekt existiert (z.B. AW1 «Isolierter AW1» vs. AW1 «Ist-Aussenwand Nord»)

NB: Falls Sie dem Ersatzelement lieber neue Kürzel geben möchten, ist das erlaubt, dies erfordert aber, die bestehenden Elemente aus den Varianten auszuradieren. Befolgen Sie die oben beschriebene Abbruchprozedur, um bestehende Elemente aus einer Variante zu «bereinigen».

Wenn diese Kopie als **neues, zusätzliches Bauteil** hinzugefügt werden muss, dann soll das kopierte Kürzel manuell geändert werden.

NB: Um ein neues Element zu definieren, ist es natürlich auch möglich, mit dem Button «Neu» ein ganz leeres Formular in der jeweiligen Kategorie zu erstellen. Die Kopie erleichtert hier unter Umständen Ihren Aufwand.

Die neue Bezeichnung sollte auf alle Fällen eindeutig formuliert werden. Dies ist für die Einordnung der Massnahme bei der Zusammenstellung der Varianten wichtig!

**Beispiel:** Der Ist-Zustand hat zwei Dachflächen:

- Da-1, U = 1.0, 10 m<sup>2</sup>, «Dach 1»
- Da-2, U = 2.0, 20 m<sup>2</sup>, «Dach 2»

Nun wird für die Dachfläche «Dach 2» eine Massnahme zur Verbesserung des U-Werts vorgesehen. Die Massnahme wird so definiert:

- Da-2, U = 0.5, 20 m<sup>2</sup>, «Minergie-Dach 2»

Wenn diese Massnahme der Variante A zugewiesen wird, wird das Dach Da-2 des Ist-Zustandes ersetzt mit der Massnahme (U = 0,5), weil die Massnahme das gleiche Kürzel hat (Da-2). Da-1 gehört weiterhin zur Variante A. Insgesamt also nach wie vor ein Dach von insgesamt 30 m<sup>2</sup>.

Wird aber als weitere Dachfläche eine Massnahme folgendermassen definiert:

 $-$  Da-3, U = 0.8, 20m<sup>2</sup>, «Neues Dach 3»

Wird diese Massnahme dann der Variante A zugewiesen, passiert Folgendes: Die Variante A hat anschliessend drei Dachflächen (Da-1, Da-2, Da-3). Es gibt im Ist-Zustand kein Dach mit diesem Kürzel, deshalb wird es «hinzugefügt». Es wird eine Warnung bei den Ergebnissen ausgegeben, weil Variante A plötzlich 60 m<sup>2</sup> Dachfläche hat.

Um die Minergie-Da-2-Fläche von dieser neuen Da-3-Fläche zu unterscheiden, kann folgende Lösung gewählt werden:

- Den Ist-Zustand Da-2 in die Massnahmen kopieren.
- Die Anzahl auf «0» setzen (Massnahme Da-2 erscheint radiert bzw. durchgestrichen).
- Neue Massnahme Da-3 definieren (wahlweise ab einer erneuten Kopie von «Ist»-Da-2 oder mit dem Button «Neu»),  $U = 0.8$ , 20 m<sup>2</sup>, «Verbessertes Dach 2».

Nun der gewünschten Variante sowohl die auf «0» gesetzte Massnahme (zum «Löschen» von Da-2) als auch die Massnahme Da-3 zuweisen. Die Variante hat nun Da-1 (unsichtbar), kein Da-2 mehr, aber dafür Da-3 (und eine Gesamtdachfläche von 30 m<sup>2</sup>).

# 6.6.2. Massnahme Gebäudehülle am Beispiel Dach und Decke

Als erster Schritt kann mit dem grünen Button oben rechts, falls erwünscht, der Ist-Zustand übernommen werden. Sonst - oder in Kombination - «Neu» benutzen.

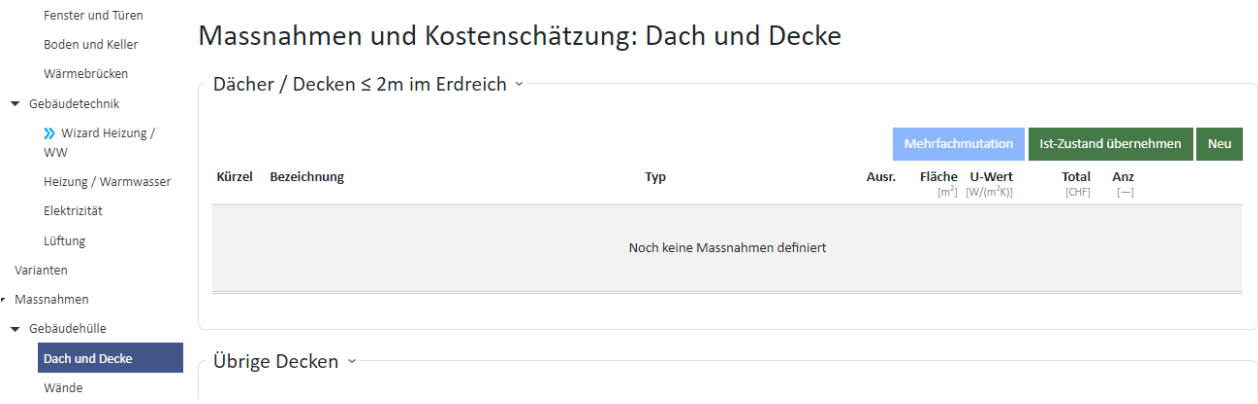

Als zweiter Schritt werden energetische Massnahmen definiert. Mittels Icon **A** kann jedes Bauteil «geöffnet» und Massnahmen und Kosten definiert werden.

Mittels Icon **X** können «alte» Dachteile gelöscht oder mit dem Button «Neu» auch «neue» Dachteile hinzugefügt werden (z.B. bei der Planung eines Dachstockausbaus wird der Estrich gelöscht und es wird ein wärmegedämmtes Steildach hinzugefügt).

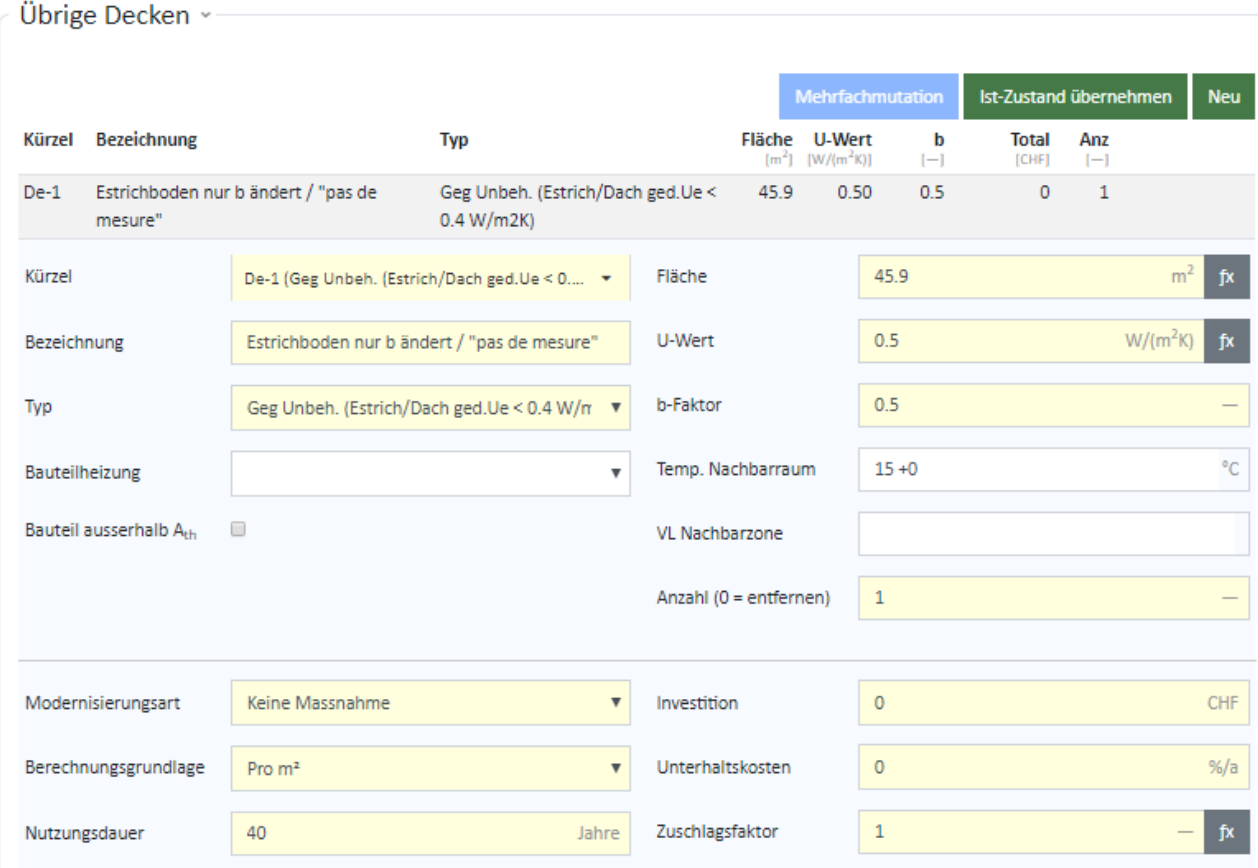

#### **Hinweise zur Eingabemaske «Massnahmen und Kostenschätzung Dach und Decke»**

- Bei der energetischen Sanierung eines bestehenden Daches bleiben das Kürzel, die Fläche, der Typ, die Ausrichtung und die Anzahl gleich.
- Im Feld «Beschreibung» kann z.B. das Wärmedämmmaterial präzisiert werden. Bitte vermeiden Sie dabei das Semikolon (;).
- Mittels des U-Werts Rechner (Icon  $f(x)$ ) kann zum bestehenden Bauteil auf einfache Art eine zusätzliche Dämmschicht eingegeben und der U-Wert neu berechnet und übernommen werden.
- Im Eingabefeld «Modernisierungsart» muss der Experte bestimmen, ob es sich um eine Aussendämmung, eine Innendämmung oder um einen Neubau handelt.
	- Wäre die Dämmung bei «Decke gegen unbeheizt» kaltseitig angebracht, darf «Innendämmung» trotzdem als Modernisierungsauswahl benutzt werden. (Gleiches gilt für andere Bauteile gegen unbeheizt: «Wand gegen unbeheizt» oder «Boden gegen unbeheizt». Siehe auch Anhang D., Modernisierungsart in Kapitel [Kosten, geschätzt für Geräteersatz](#page-148-0) [Heizung/Warmwasser/Lüftungsanlagen\)](#page-148-0)
	- Die Wahl der Modernisierungsart generiert einen numerischen Vorschlag der Investition (wenn «pro m <sup>2</sup>» aktiv ist) für die Massnahme.
- «Berechnungsgrundlage» ist entweder ein spezifischer Preis (CHF/m<sup>2</sup>) oder ein pauschaler Stückpreis in CHF. Für Dächer, Fassaden, Fenster etc. wird normalerweise der spezifische Preis angegeben. Ist eine Offerte vorhanden, sollte der offerierte Preis direkt (bzw. verteilt über die erfassten Zeilen) eingegeben werden.
- Für jeden (Bauteil-)«Typ» sind für Unterhaltskosten und Nutzungsdauer Defaultwerte hinterlegt (z.B. Flachdach = Nutzungsdauer 30 Jahre).
- Mittels «Zuschlagsfaktor» besteht die Möglichkeit, die spez. Defaultwerte der Investitionskosten den Gegebenheiten entsprechend anzupassen bzw. zu korrigieren. (In unserem Beispiel ist eine Dachbegrünung geplant.)

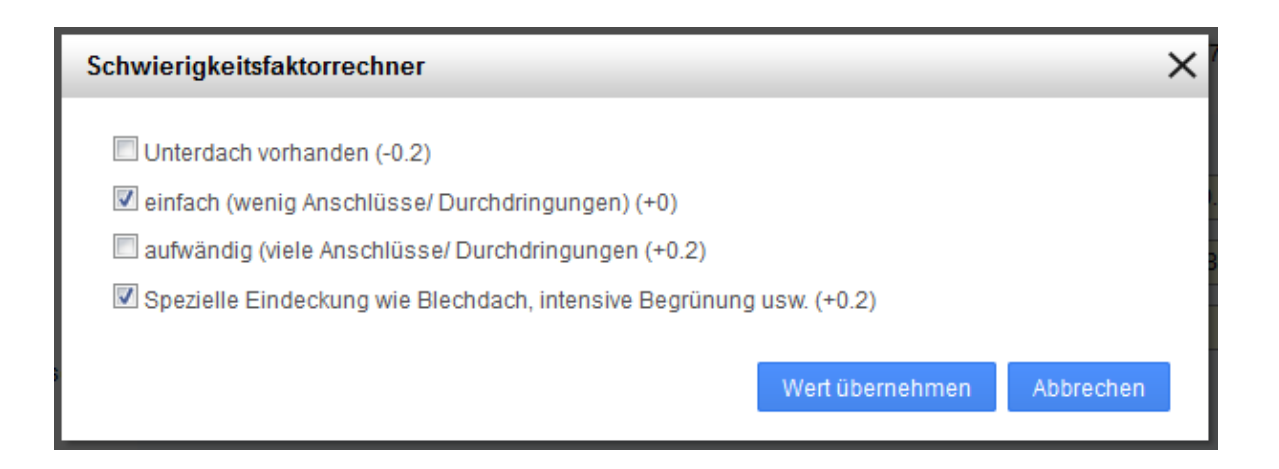

- Eventuelle Zusatzkosten (z.B. für Dachrandverlängerung) müssen durch den Experten abgeschätzt und ggf. als getrenntes, neues Bauteil pauschal eingegeben werden.
- Zum Schluss müssen mit dem Button «Aktualisieren» die getätigten Eingaben übernommen und abspeichert werden.
- Mit dem Button «Speichern und weiter» kommt man zur nächsten Eingabemaske. Das Speichern der Eingaben ist jederzeit auch mit dem blauen Button oben rechts möglich.

# **Hinweis zu Massnahmen und Kostenschätzung bei Wänden mit Fenstern**

Da eine bestehende Wand in den Massnahmen zusätzliche oder weniger Fenster bekommen kann, wird die für die Kostenberechnung berücksichtigte Wandfläche die Bruttofläche der Wand sein. Diese Vereinfachung erstreckt sich über die Kostenberechnung der Wände für alle Varianten.

# 6.6.3. Massnahmen Gebäudetechnik am Beispiel Heizung/Warmwasser

Als erster Schritt kann mit dem grünen Button oben rechts, falls erwünscht, der Ist-Zustand kopiert werden (im folgenden Beispiel ist dies die Ölheizung WE-1).

# **Hinweise zur Eingabemaske Massnahmen und Kostenschätzung Wärmeerzeuger:**

- Je nach Variantendefinition muss/kann ein bestehender Wärmeerzeuger (mittels 0 im Feld «Anzahl») gelöscht (hier die Kopie WE-1) oder mit der Aktivierung des Stift-Icons überschrieben/geändert werden.
- Mit dem grünen Button «Neu» wird ein neuer Wärmeerzeuger definiert (im Beispiel unten sind das eine Holzfeuerung und eine thermische Solaranlage für die WW-Erwärmung).
- Ansonsten sind die zu tätigenden Eingaben analog wie bei der Ist-Zustand-Erfassung (eine Überdimensionierung sollte es bei einem Ersatz des Wärmeerzeugers nicht geben).
- Die «Modernisierungsart» ist normalerweise «Ersatz» und die «Berechnungsgrundlage» ist «pauschal (pro Stück)».
- Die Investition muss von Hand (möglicherweise gemäss Offerte) eingegeben werden.
- Für «Nutzungsdauer» und «Unterhaltskosten» (in % der Investition) sind entsprechend des Wärmeerzeugertyps Defaultwerte vorgegeben.
- Der Zuschlagsfaktor ist normalerweise 1.
- Der vorgesehene Förderbeitrag wird vom Experten entsprechend den lokalen/regionalen Bedingungen berechnet und eingetragen. NB: Haustechnische Anlagen für Heizung/Warmwasser sowie Photovoltaik und Lüftung besitzen sogar eigene optionale Felder in ihrer jeweiligen Erfassungsmaske (zur Eingabe siehe auch Kapitel [Beitragssätze Förderprogramme](#page-80-0) und [Kosten von Sanierungsmassnahmen\)](#page-81-0). Es ist jedem Anwender überlassen, die passenden Förderbeiträge dort zu erfassen oder unter dem Register
#### «Preise und Förderprogramme».

Anmerkung zur Wirtschaftlichkeit/Energiebilanz bei energetischen Eigenproduktionsanlagen: Eine solche Anlage (z.B. thermisch solar) verursacht Investitionskosten und Unterhaltskosten, falls sie in die Massnahmen gehört (in den Ist-Zustand könnten lediglich Unterhaltskosten einer Anlage deklariert werden). Zudem benutzt z. B. eine thermische Solaranlage Hilfsstrom als einzigen kostenpflichtigen Energieträger, um die notwendige Zirkulationspumpe zu betreiben. Wichtig: Das GEAK Tool rechnet selbstständig diesen Hilfsstrom, basierend auf Fläche(n) des Versorgungsbereichs (der Versorgungsbereiche), effektivem Heizwärmebedarf, verschiedenen Faktoren, Betriebsdauer der Zirkulationspumpe und Deckungsgrad. Die Anwendung eines Elektroeinsatzes ist als separater Wärmeerzeuger zu betrachten und entsprechend zu definieren.

In der Übersicht der Endenergie gibt es neben dem Hilfsstrom eine ausgewiesene Position für den Energieträger «thermische Sonnenenergie», im Ist-Zustand sowie in den Varianten. Der solarthermisch gedeckte Bedarf wird in der Plausibilitätskontrolle abgezogen. Finanzielle Förderungen von Solaranlagen als Massnahmen werden ebenfalls in der Wirtschaftlichkeit berücksichtigt.

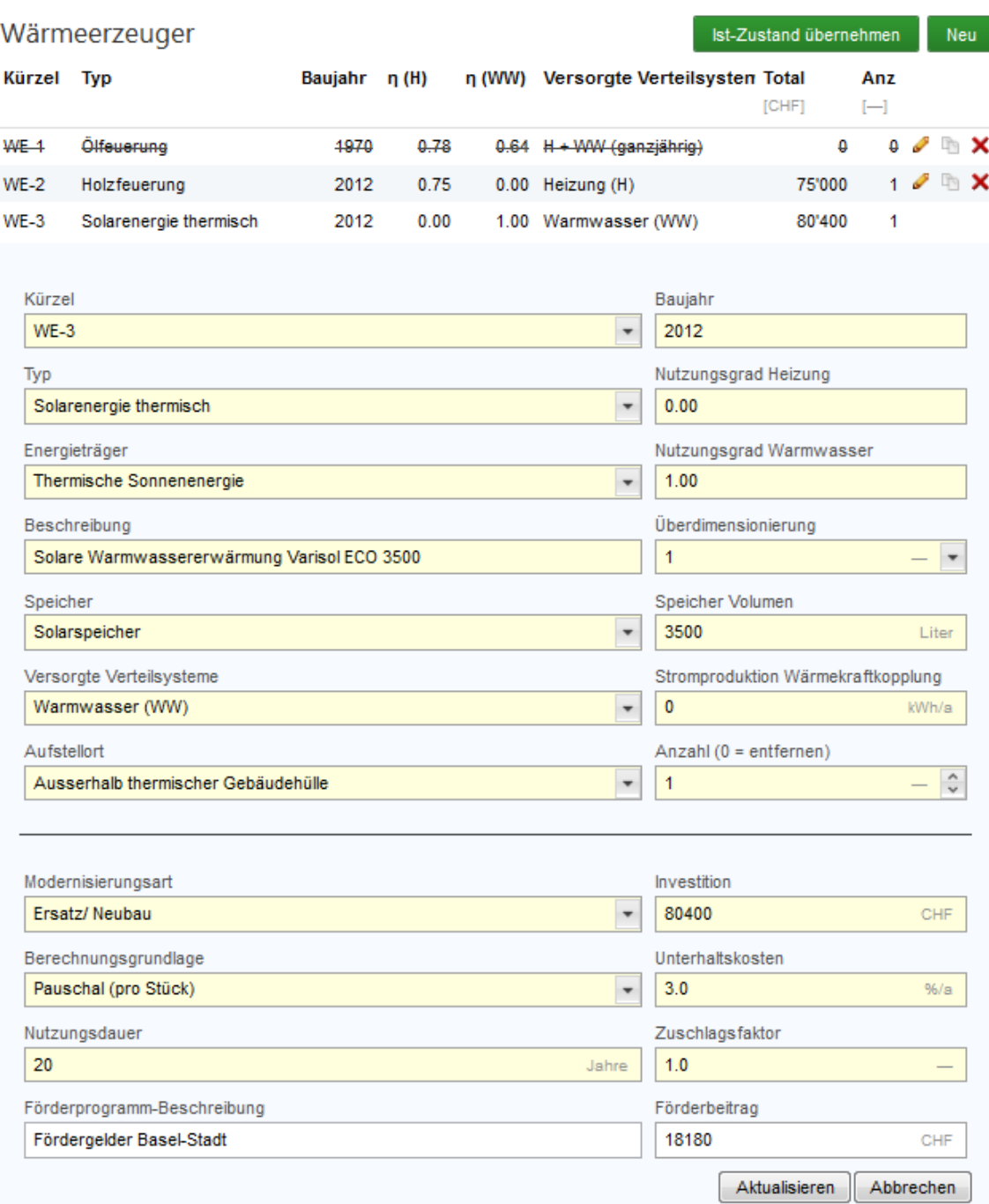

#### Wärmeverteilung

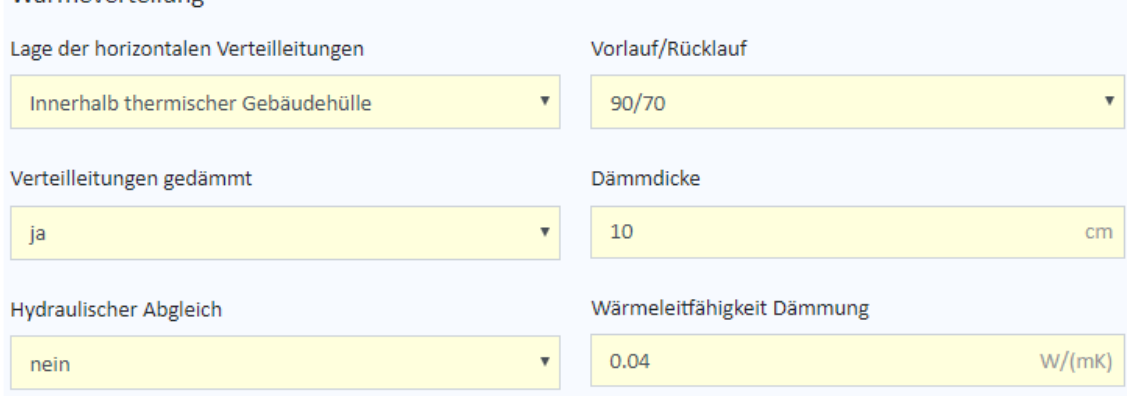

### **Hinweise zur Eingabemaske «Massnahmen versorgter Bereich Heizung und Warmwasser»:**

- Die Definition des Bereichs dürfte in vielen Fällen die gleiche bleiben. Bei einem Anbau, der mitversorgt wird, ist das Feld «Fläche» anzupassen.
- Beim «Deckungsgrad Wärmeerzeuger» müssen die versorgten Bereiche sowohl für Heizung als auch für Warmwasser den neuen Verhältnissen angepasst werden.
- Bei der Wärmeverteilung ändern sich möglicherweise die Vor- und die Rücklauftemperatur sowie die Wärmedämmung der Verteilleitungen etc.
- Bei Lüftungsanlagen sind die Informationen des Kapitels [Lüftungsrechner](#page-64-0) zu beachten.
- Zudem müssen, wie im Beispiel unten, die Kosten der Massnahmen, die Unterhaltskosten und ggf. die Nutzungsdauer eingegeben werden.

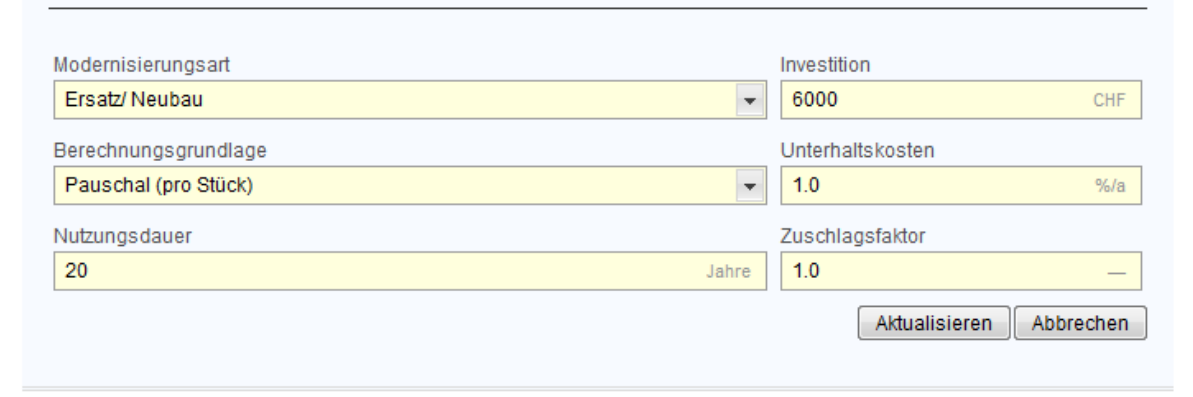

6.6.4. Massnahmen Gebäudetechnik am Beispiel Geräte und Installationen

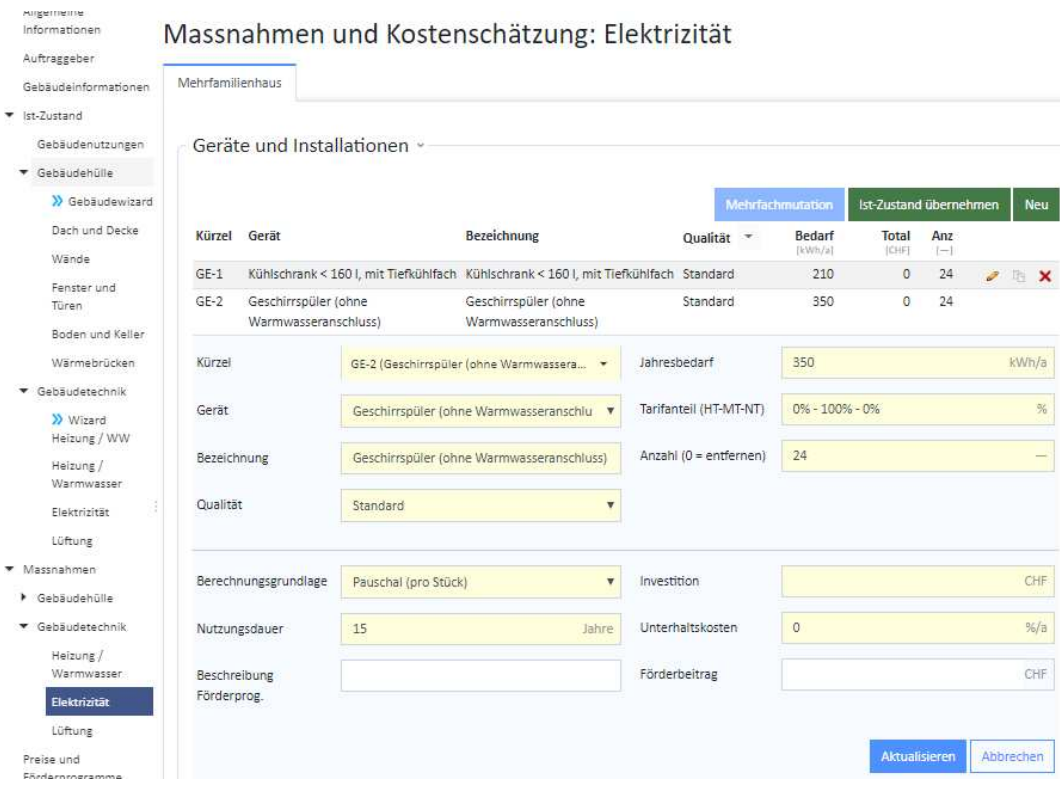

#### **Hinweise zur Eingabemaske «Massnahmen betreffend Geräte und Installationen»:**

- Nach der Übernahme bzw. Kopie des Ist-Zustands können alle Geräte, die nicht verändert werden, aus dieser Liste gelöscht werden.
- Bei denjenigen Geräten, die ersetzt werden, muss die Qualität und ggf. der Defaultwert des Jahresbedarfs -angepasst werden.
- Zum Schluss werden noch die Kosten pro Gerät, die Unterhaltskosten und ggf. die lokalen Förderbeiträge in den entsprechenden Feldern eingetragen.
- Auch bei den Massnahmen muss bei einer Komfortlüftungsanlage (mit Wärmerückgewinnung) darauf geachtet werden, dass Änderungen beim flächenbezogenen Aussenluftvolumenstrom bei den Standard¬nutzungs-bedingungen eingetragen werden. Diese sind bei den Varianten aufgeführt.

### 6.6.5. Elektrizitätsproduktion mittels Photovoltaik (PVopti-Anwendungsregel) und WKK/BHKW

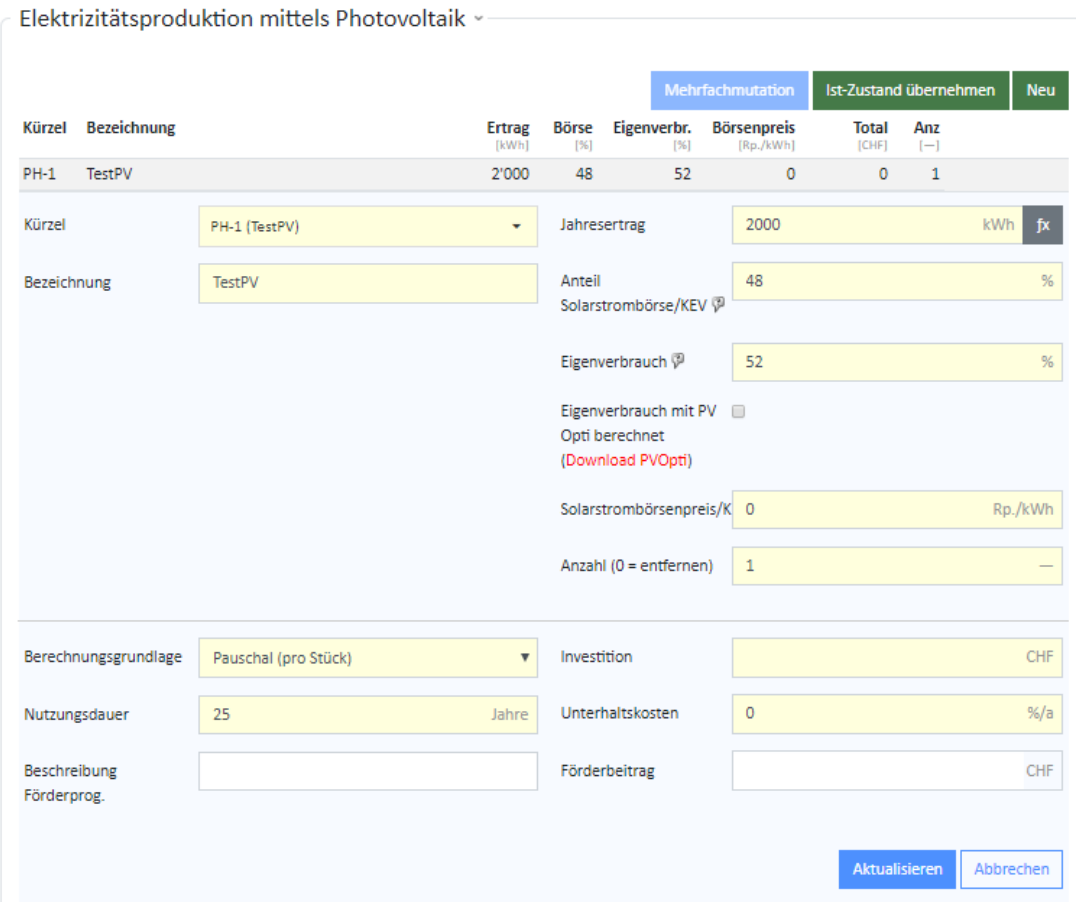

### **Hinweise zur Eingabemaske Massnahmen Photovoltaik (mit PVopti Anwendungsregel) und Wärme-Kraft-Kopplung (BHKW):**

- Das Kürzel wird wiederum automatisch generiert.
- Im Feld «Beschreibung» muss die PV-Anlage näher umschrieben werden. Die Anteile in % «Eigenverbrauch» und «Anteil Solarstrombörse» ergeben zusammengezählt 100% des Jahresertrags.
- Den Gegebenheiten entsprechend werden vom Experten aus drei Drop-down-Listen die Ausrichtung, der Sonnenschein im Winter (bzw. Nebel) und die Beschattung bestimmt.
- Die Leistung wird in [kW<sub>peak</sub>] angegeben. (Der Ertrag wird automatisch berechnet aus der installierten Leistung [kWp], der Ausrichtung der PV-Anlage, der Sonnenscheindauer im Winter und der Beschattung.) Ein Jahresertrag, aus externer Quelle gerechnet, kann alternativ im Eingabefeld erfasst werden.
- Zudem muss angegeben werden, welcher Anteil in % in die Solarstrombörse (bzw. mit KEV\*) eingespeist wird und wie hoch die Vergütung des Solarstroms ist. Seit April 2014 kann der Strom aus Solaranlagen, die zum Gebäude gehören, im GEAK Tool dem Gebäude **angerechnet werden**\*\*. Dieser selbst produzierte Strom zählt auch dann, wenn er nicht oder nicht nur den Eigenbedarf deckt.

*\* Die kostendeckende Einspeisevergütung (KEV) ist ein Instrument des Bundes, welches zur Förderung der Stromproduktion aus erneuerbaren Energien eingesetzt wird. Die KEV deckt die Differenz zwischen Produktion und Marktpreis und garantiert den Produzentinnen und Produzenten von erneuerbarem Strom einen Preis, der ihren Produktionskosten entspricht.*

*\*\* Im GEAK Tool setzen Sie für diese Fälle im «Ist-Zustand» oder unter «Massnahmen → Elektrizität → Elektrizitätsproduktion mittels Photovoltaik» den Wert «Anteil Solarstrombörse = 0%».*

Seit v4.9 kam es in der Standardbetrachtung der Bilanzen (d.h. in den Ergebnissen nach **Standardnutzungsbedingungen** gerechnet) zu einer Reduzierung des maximalen Prozentsatzes des anrechenbaren PV-Stroms (in Anlehnung an die gültigen Minergie-Regeln): Es sind **ohne weiteren Nachweis** (via PVopti) maximal 20% der PV-Produktion für den Eigenbedarf anrechenbar. Eigenbedarf von über 20% wird nur mit einem Nachweis mit PVopti berücksichtigt. Vom Rest, d.h. dem Anteil an der Solarstrombörse (80%), werden automatisch 40% angerechnet. Dies ergibt in diesem Fall insgesamt (20 +

40 × 80)% = 52% der gesamten PV-Produktion, die der Energiebilanz des Gebäudes unter **Standardnutzungsbedingungen** automatisch zugutekommt. Die Resultate im GEAK Tool sind über zwei Zeilen detailliert aufgelistet, sodass jeder vergütete Anteil identifizierbar ist. Grundlagen der Berechnung für Elektrizität aus PV-Anlagen entnehmen Sie bitte [1], Kapitel 6.1.

Dank einem separaten Nachweis, PVopti (**und** angekreuzter Checkbox in der Erfassungsmaske) kann das GEAK Tool die tatsächlich erfassten Anteile für Solarstrombörse und Eigenbedarf in den gerechneten **Standardnutzungsergebnissen** benutzen (anstelle der klassischen Verteilung 80-20%).

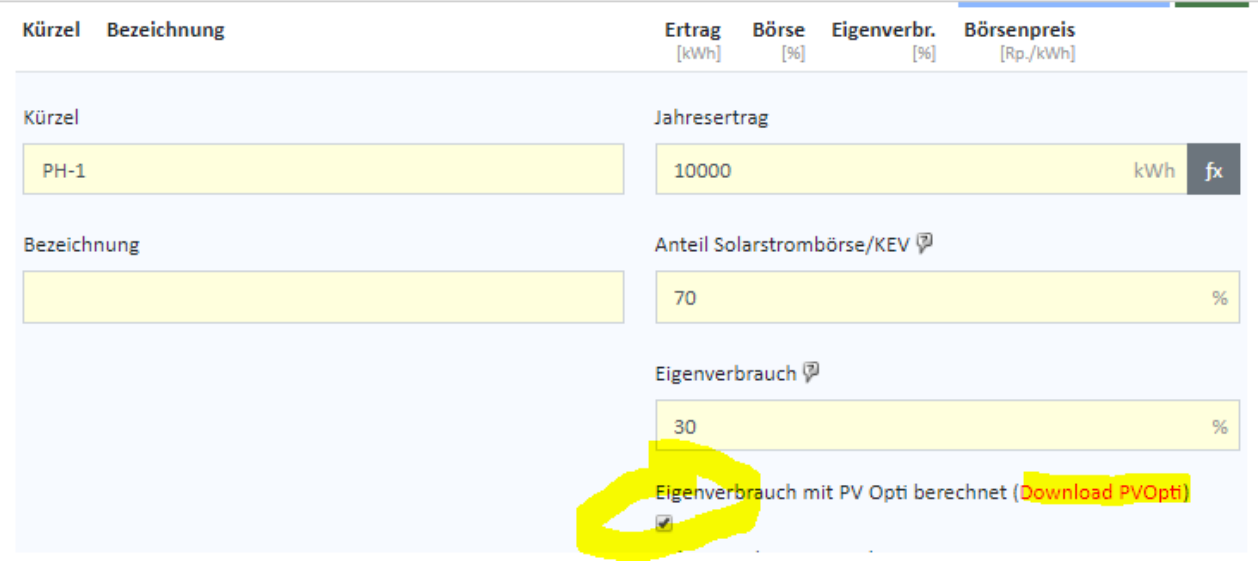

Beispielsweise 70% (Börse) / 30% (Eigenbedarf) eines fiktiven gesamten Ertrags von 10'000 kWh im Ist-Zustand eines Projekts, **mit** PVopti-Nachweis ergänzt (Checkbox angekreuzt), heisst **für die Standardergebnisse** (im Register «Geräte, Beleuchtung, PV» ):

- -3000 kWh vom Eigenverbrauch vergütet (30% von 10'000kWh)
- $-$  sowie -40x70% = 28% = -2800 kWh vom Solarstrombörsenanteil vergütet.

Total (mit Belegungsfaktor)

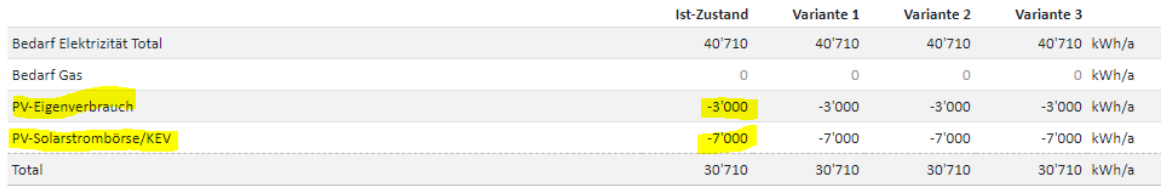

Die Abzüge oder Vergütungen in den **aktuellen Ergebnissen** (unter **effektiven Nutzungsbedingungen**) basieren hingegen auf den tatsächlich erfassten Anteilen für Solarstrombörse und Eigenbedarf: In dieser Bilanz wird der gesamte Ertrag abgezogen (-3000 - 7000 kWh = -10'000 kWh).

#### **Total (mit Belegungsfaktor)**

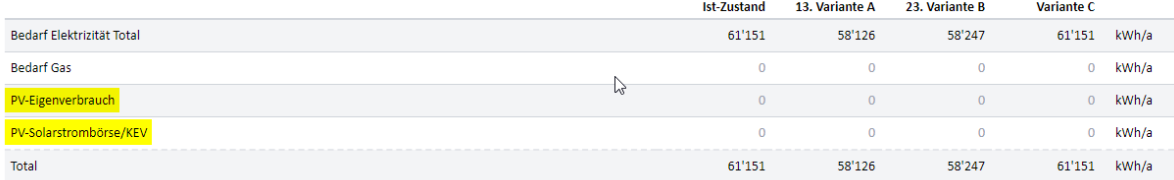

Selbstverständlich muss der zusätzliche (separate) PVopti-Nachweis, sofern benutzt, deklariert werden (Checkbox im GEAK Tool «Eigenverbrauch mit PVopti deklarieren» ankreuzen. Das Formular ist selber herunterzuladen via Klick auf «Download»). Der Nachweis ist anschliessend vom Experten in den Beratungsbericht einzufügen. Vergessen Sie dies bitte nicht, wenn Sie einen GEAK Plus-Beratungsbericht erstellen.

- Die PV-Elektrizitätsproduktion wird in der Plausibilitätskontrolle berücksichtigt (Abzug des Eigenverbrauchs an produzierter Elektrizität, umgerechnet in kWh/[m<sup>2</sup>a])
- Das Feld «Anteil Solarstrombörse» hat keinen Einfluss auf die Energieerträge. Es hat eine Funktion bezüglich der Wirtschaftlichkeit. Der Ertrag aus KEV/Solarstrombörse wird nicht von den Unterhaltskosten, sondern von den Energiekosten abgezogen.
- **Umgekehrt** darf im GEAK der Ökostrom aus Anlagen, die baulich **nicht** zum Gebäude gehören, dem Gebäude **nicht** angerechnet werden. Auch nicht, wenn dies vertraglich oder im Grundbuch festgehalten wird.
- Für die Unterhaltskosten wird ein Defaultwert als Funktion von der installierten Leistung generiert.
- Falls Förderbeiträge ausbezahlt werden, kann der Experte diese entsprechend den lokalen Gesetzen und Verordnungen eintragen. Siehe auch Kapitel [Massnahmen Gebäudetechnik am Beispiel](#page-71-0) [Heizung/Warmwasser](#page-71-0) sowie [Beitragssätze Förderprogramme](#page-80-0).

#### **Hinweise zur Eingabe von Wärme-Kraft-Kopplung:**

- die Eingabemaske für PV-Anlagen darf hierfür angewendet werden, auch wenn die Legende aktuell nur PV erwähnt.
- da unter Wärmeerzeuger ein paar Möglichkeiten mit "BHKW" existieren, ist es wichtig, das dort vorhandene Feld für Eigenproduktion nicht auch auszufüllen, wenn der Weg via PV-Rechner bereits gewählt wurde.
- Grundsätzlich mindert die energetische Eigenproduktion vor Ort den gesamten gerechneten Bedarf für Heizwärme und Strom, gemäss den jeweils gültigen Anwendungsregeln. Hinweise darüber auf dem GEAK Dokument werden mit künftiger Toolversion expliziter und harmonisiert.

### 6.6.6. Lüftung in den Massnahmen

In den Massnahmen erscheint das Register Lüftung ebenfalls. Die Eingaben sind wie gewohnt erweitert um Punkte (Modernisierungsart und weitere wirtschaftliche Grössen), die für die Resultate zusätzlich wichtig sind:

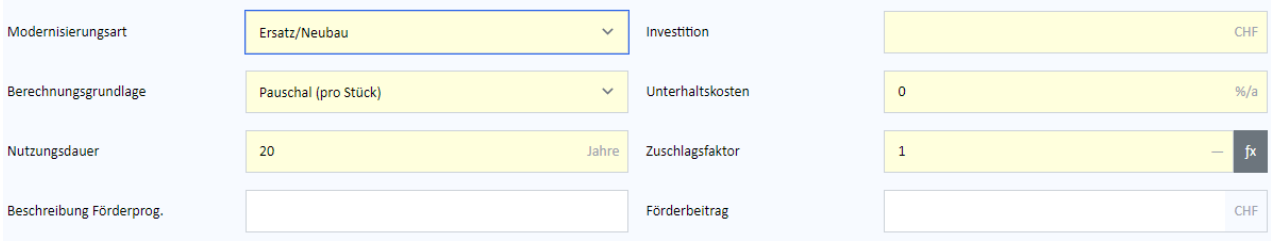

### 6.6.7. Massnahmen, die energetisch nicht bedeutend sind (ausserhalb  $A_{th}$ )

In einem Modernisierungsprojekt kann der Experte Empfehlungen formulieren, die nichts (oder nicht direkt) mit der thermischen Bilanz zu tun haben - und deshalb bisher nicht im GEAK erfassbar waren, obwohl sie Kosten verursachen und vielleicht von finanziellen Förderungen profitieren können (z.B. der Ersatz von Kellerfenster nach aussen o.Ä.). Dies betrifft die sogenannten «Bauteile ausserhalb  $A_{th}$ » (thermischer Gebäudehülle).

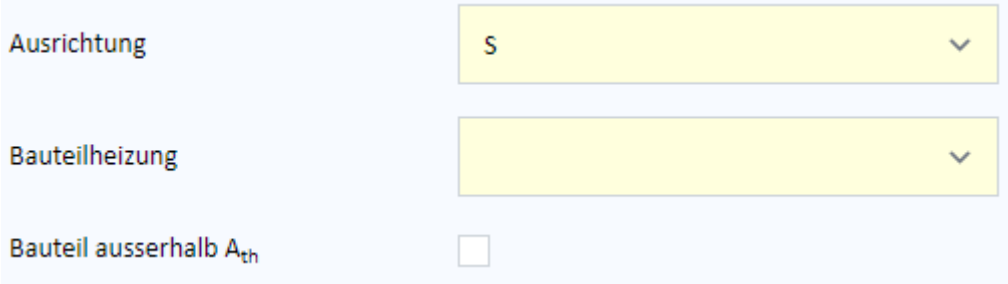

Im GEAK Tool ist das Erkennen von energetisch nicht relevanten Bauteilen **als Massnahme** pro Kategorie mittels dieses Häckchenkästchens möglich:

Mit der Einführung des neuen Formats des Beratungsberichts in v4.9 wird ebenfalls direkt im Word-Bericht ein Kapitel hierfür eingerichtet, mit einer von Hand auszufüllenden Tabelle «Weitere Massnahmen».

# 6.7. Wirtschaftlichkeitsrechner: Preise und Förderprogramme

### **Einführung**

Die Wirtschaftlichkeitsrechnung im GEAK Tool basiert auf der sogenannten Barwertmethode mit gewissen Vereinfachungen (Annahme GEAK: Teuerung und kalkulatorischer Zinssatz sind gleich = heben sich auf). Sie erlaubt, im Ist-Zustand den Unterhalt (in CHF/a) und bei den Massnahmen Investitionen und Förderungen (in % /a resp. in CHF) zu erfassen. Mit dynamischen Parametern wie Lebenszyklus (des Objekts), Energiepreisen, Unterhalt und div. Faktoren wird eine Projektion in die Zukunft angeboten. Lesen Sie bitte auch das Produktreglement zum Thema Wirtschaftlichkeit [2] ab Kapitel 12.

Der Wirtschaftlichkeitsrechner ist umfangreich und detailliert, um beim Eigentümer die Betrachtung der Kosten für Sanierungsvarianten (oder Neubauvarianten) auf derselben Basis zu erleichtern, und funktioniert somit als Entscheidungshilfe. Ohne gültige Offerten für die geplanten Bauarbeiten lassen sich aber natürlich zur Zeit der Beratung zuerst nur Grobkosten ermitteln (der Planungsprozess wird **nicht** durch die GEAK-Beratung ersetzt). Zudem sollen die wirtschaftlichen Parameter trotz Defaultwerten manuell (und vielleicht regelmässig) an das regionale Preisniveau angepasst werden. Dies vereinfacht die Arbeit des beratenden Experten zwar nicht, gibt aber trotzdem im Endeffekt einen Einblick auf die vorhersehbare Finanzierung, sofern alles sorgfältig recherchiert werden kann. Dadurch wird die Wahl (oder zumindest die vertiefte Betrachtung) der endgültigen Variante erleichtert.

Bitte beachten Sie: Das Resultat der wirtschaftlichen Analyse kann unter all diesen Umständen zu grob bleiben, um bei einem Finanzierungsinstitut oder einer Bank vorgelegt zu werden. Zudem empfiehlt sich aktuell, Zahlen im Endbericht selbst aufzurunden, weil die detaillierten Kalkulationen scheinbar «präzise», d.h. detaillierte, Zahlen herausgeben …

Am Ende einer kompletten Analyse über den Ist-Zustand bis zur dritten Variante kann beispielsweise im Gespräch mit dem Eigentümer Folgendes gesagt werden:

- (Massnahmen [Investition] + Barwert Energie und Unterhalt [dynamisch] Fördergelder) ist bei der Variante X am günstigsten:
	- Je tiefer der Barwert Kosten, desto attraktiver («Je weniger man ausgibt …»).
	- Je höher der Kapitalwert als Differenz zum Ist-Zustand, desto attraktiver («… desto mehr spart man»).

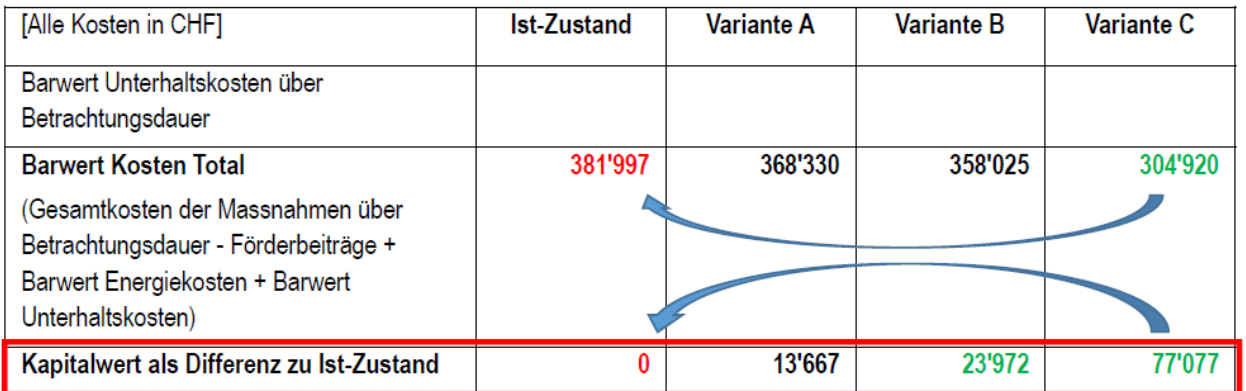

(Kalkulationszinssatz: 3.0%, Allg. jährliche Teuerung: 2.0%, Jährliche Energiepreis-Teuerung: 4.0%, Betrachtungsdauer: 25 Ja

\*\* Der «Barwert Kosten Total» beinhaltet beim Ist-Zustand nur den Barwert der Energiekosten und der Unterhaltskosten. Ein positiver «Kapitalwert als Differenz zum Ist-Zustand» ist eine Einsparung.

- Generell sind Massnahmen eher wirtschaftlich, wenn sie im Rahmen einer generellen Instandsetzung umgesetzt werden, weil zum Beispiel Gerüste bereits bestehen.
- Betrachten Sie, über welchen Zeitraum gewisse Anlagen schnell(er) wirtschaftlich werden (z.B. PV mit Wärmepumpen gekoppelt).

Alle Grundlagen des Wirtschaftlichkeitsrechners befinden sich im Anhang D.

Zu den Resultaten siehe auch Kapitel [Resultate des Wirtschaftlichkeitsrechners](#page-95-0).

### 6.7.1. Zinsen und Teuerung

Hier können Sie, möglicherweise in Absprache mit dem Liegenschaftsbesitzer, den Kalkulationszinssatz und die Teuerung für die dynamische (über die Lebensdauer des Gebäudes) Berechnung der Kosten und Einsparungen abschätzen bzw. für eine statische Berechnung (nur für ein Jahr) auf null setzten.

# Preise, Kosten und Förderprogramme

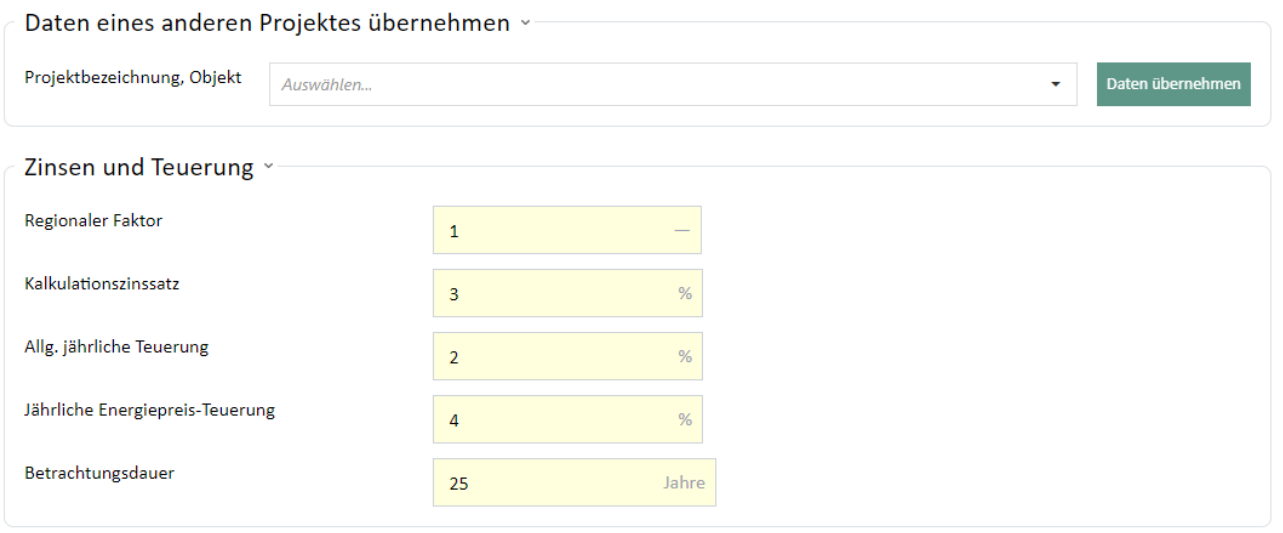

Das Feld «Daten eines anderen Projektes übernehmen» erlaubt, die in einem anderen (Referenz-)Projekt des Portfolios eingetragenen Preise, Kosten etc. automatisch zu übernehmen. Wenn man die Anfangsbuchstaben der gewünschten Bezeichnung eintippt, erscheint eine passende Auswahl.

### 6.7.2. Preise der Energieträger

Hinweis zur Tabelle der Energieträger-Preise:

- Die durch die GEAK-Fachstelle vorgegebenen Werte dienen als Richtlinie. Liegen die Tarife des lokalen oder regionalen Energieversorgers vor (siehe Energierechnung des Eigentümers), sollten die Werte für den Standort der Liegenschaft individuell festgelegt werden.

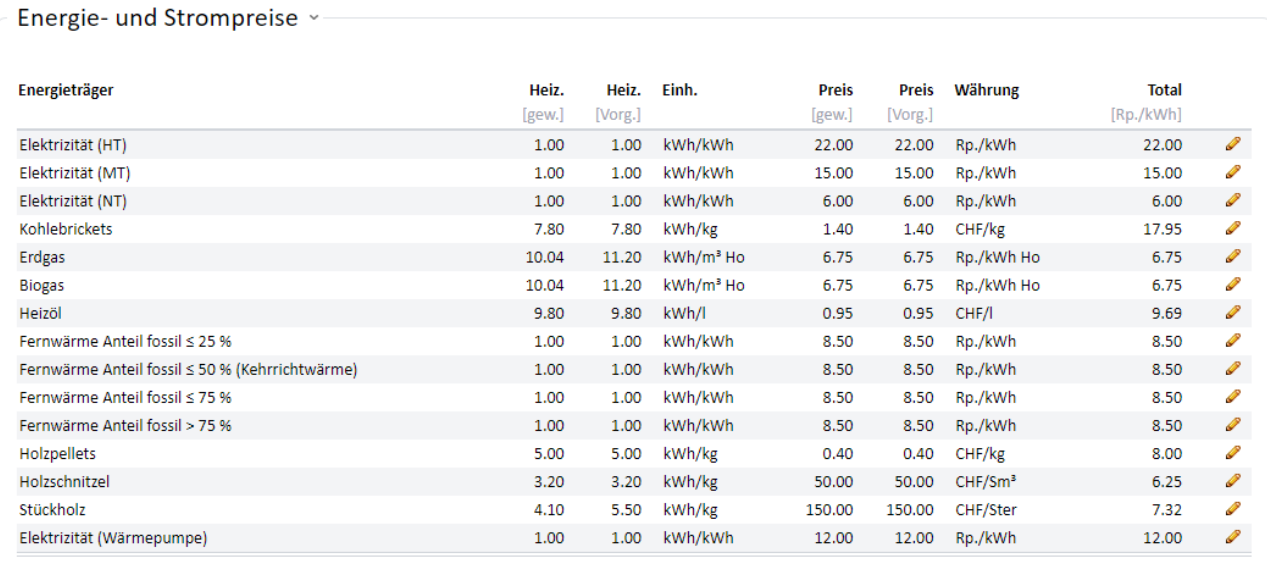

### <span id="page-80-0"></span>6.7.3. Beitragssätze Förderprogramme

**Seit 2017 ist das GEAK Tool an das harmonisierte Fördermodell 2015 (HFM) der Kantone angepasst. Deswegen ist via Häkchenkästchen «Bisherige Einzelmassnahmen verwenden» das bekannte Bild aus dem Gebäudeprogramm geblieben.** Hier können Sie dann die Beitragssätze für Einzelbauteile sowie diejenigen der lokalen und kantonalen Förderprogramme eingeben.

Neben den Eingabemöglichkeiten für die Förderbeiträge werden auch die U-Werte präzisiert. Der dargestellte Defaultwert entspricht dem Stand des Gebäudeprogramms 2013. Zudem gibt es eine Möglichkeit zur Erfassung der minimalen Förderbeiträge. So können die Förderbeiträge an die kantonalen Sätze angepasst werden.

Das Programm vergleicht dabei die gerechnete Summe der Förderbeiträge mit dem erfassten minimalen Förderbeitrag. Wenn die Summe kleiner ist, erfolgt der Eintrag «Minimaler Förderbeitrag (xxx CHF) nicht erreicht» und daraufhin eine «0» in der Summe (vgl. Ergebnisse).

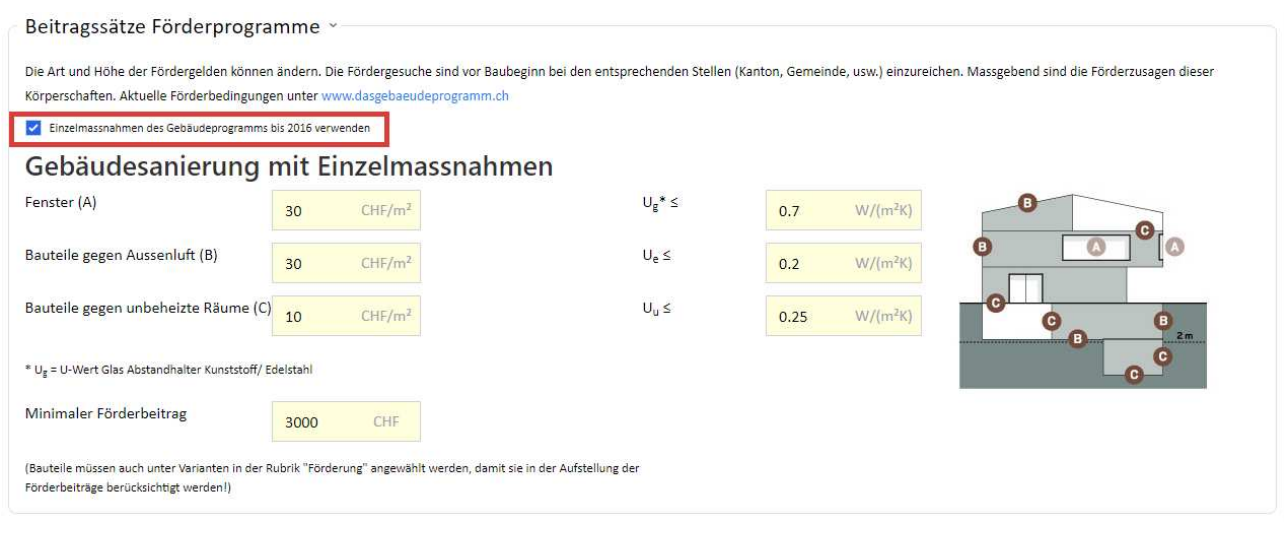

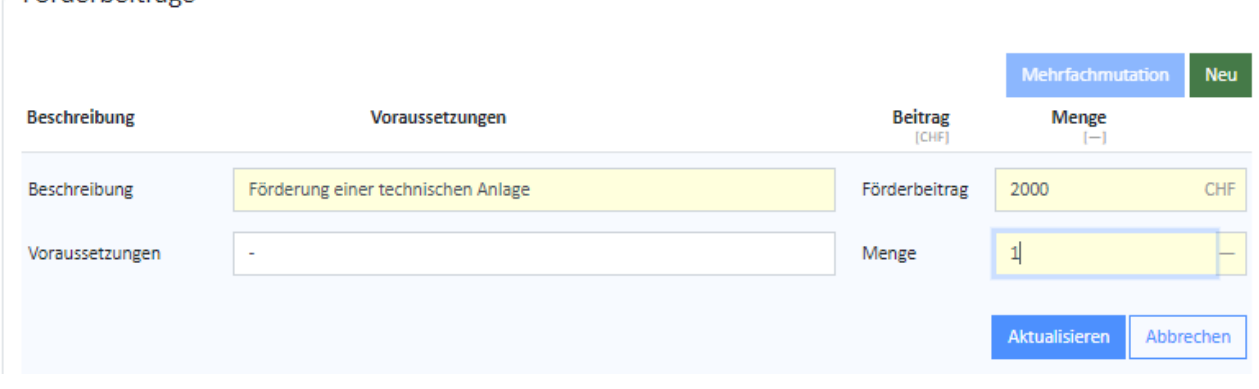

#### **Hinweis zu den Eingabemasken der Förderprogramme:**

Eörderheiträge »

- Die Beitragssätze für Einzelbauteile sind durch «Das Gebäudeprogramm» gesamtschweizerisch festgelegt [\(www.dasgebaeudeprogramm.ch](https://www.dasgebaeudeprogramm.ch/de/)). Einzelne Kantone substituieren jedoch diese Beitragssätze. Es liegt in der Verantwortung des Experten, diese Werte ggf. anzupassen.
- Förderbeiträge durch lokale oder regionale Förderprogramme müssen durch den Experten für den Standort der Liegenschaft individuell eingegeben werden.
- Minimaler Förderbeitrag: Der Experte kann diesen Feldinhalt auf 0 CHF (oder einen anderen Wert) setzen. Bisher lag der offizielle Grenzwert der Förderung durch die Einzelmassnahmen des Gebäudeprogramms bei 3000 CHF. Für die Endberechnung sollte eine ergänzende Erklärung des allenfalls benutzerdefinierten Minimums im Bericht nicht vergessen werden.
- Für technische Anlagen als **Massnahmen** im Bereich Heizung, Photovoltaik und Lüftung (diese beide unter Elektrizität) sind die Erfassungsmasken bereits mit zwei (optionalen) Feldern zum Thema Förderung ausgestattet (siehe auch Kapitel [Massnahmen Gebäudetechnik am Beispiel Heizung/Warmwasser](#page-71-0)). Wenn hier die Beschreibung (mit Text) und der Förderbeitrag (mit Summe in CHF) vom Experten ausgefüllt werden, ist es nicht nötig, diese Informationen erneut unter dem Register «Preis und Förderprogramme» zu erfassen. Eine Verknüpfung kann zukünftig angestrebt werden, um die Übersicht zu erleichtern.

### 6.7.4. Kosten von Sanierungsmassnahmen

In den folgenden Tabellen sind spezifische Kosten für Massnahmen an der Gebäudehülle sowie (pauschale) Kosten für den Geräteersatz festgelegt. Die Werte sind anzupassen, wenn objektbezogene oder anderweitig verlässlichere Daten vorliegen.

- Die hinterlegten Werte für die spez. Investitionskosten beziehen sich auf ein vierstöckiges MFH mit 10 bis 12 Wohnungen. Die spez. Kosten für Bauteilsanierungen sind im Anhang aufgelistet.

#### **Einfluss der Lebensdauer einer Sanierungsmassnahme**

Förderbeiträge von Elementen (Gebäudehülle oder Haustechnik) sind nur über ihre Lebensdauer berücksichtigt. Die Lebensdauer wird auch im Tool über ein Feld erfasst bzw. angepasst.

Ist die **Betrachtungsdauer des Projekts (zum Erfassen im GEAK Tool) gleich oder kürzer als die Lebensdauer** des Elements, werden die Förderbeiträge im Verhältnis zur Betrachtungsdauer angepasst. Ist die **Betrachtungsdauer aber grösser als die Lebensdauer** des Elementes, werden die Förderbeiträge die Zusatzinvestitionen nicht vermindern. Sie werden also nur einmal berücksichtigt.

Beispiel: Betrachtungsdauer = 10 Jahre, Lebensdauer Bauteil = 20 Jahre, Förderbeitrag 100 CHF: In der Berechnung der Subvention wird nur 50 CHF erscheinen. Ist die Betrachtungsdauer aber 40 Jahre, betragen die Förderbeiträge (einmalig) 100 CHF.

#### **Zu- und Abschlagsfaktoren**

Mittels Faktoren können, den Gegebenheiten entsprechend, die Kosten der Investition pro Bauteilkategorie korrigiert werden. Diese Schwierigkeitsfaktoren (im Bild: für Fenster resp. Wände) sind für jede Kategorie unter Massnahmen via einen fx-Button individuell wählbar.

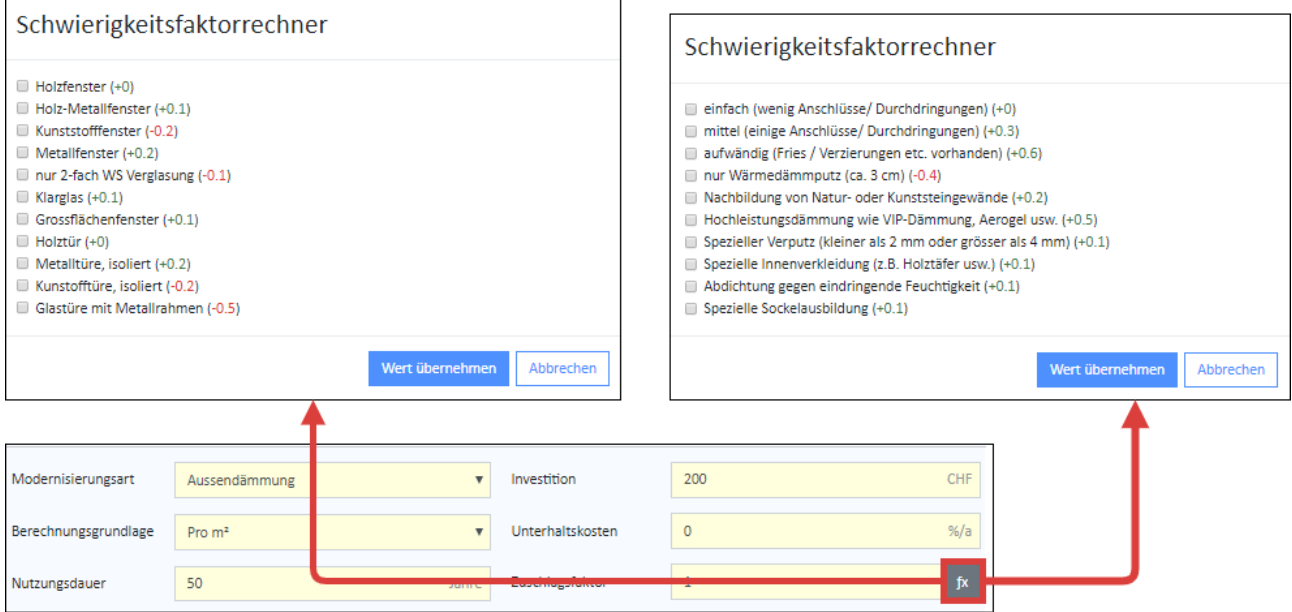

# 7. Definition von Varianten

## 7.1. Menü «Varianten»

Die den Bauteilen und anlagentechnischen Geräten zugewiesenen Massnahmen können im Menü «Varianten» zu unterschiedlichen Sanierungsvarianten oder (chronologischen) Etappen zusammengestellt werden.

Es können bis zu drei verschiedene Sanierungsvarianten bzw. Etappen definiert werden. (NB: Für zusätzliche Varianten kann ein aktives Projekt im Portfolio kostenlos kopiert werden und in diesem Projekt können drei weitere Varianten erstellt werden. Leider können Varianten nicht automatisch zwischen Projekten verschoben werden. Dies müsste mittels Exports realisiert werden. Daher lohnt es sich, von Anfang an die besten Varianten zu definieren.)

Die Erfassung erfolgt in zwei Stufen: Zuerst die Erstellung der Varianten, dann die Zuordnung der Massnahmen zur gewünschten Varianten.

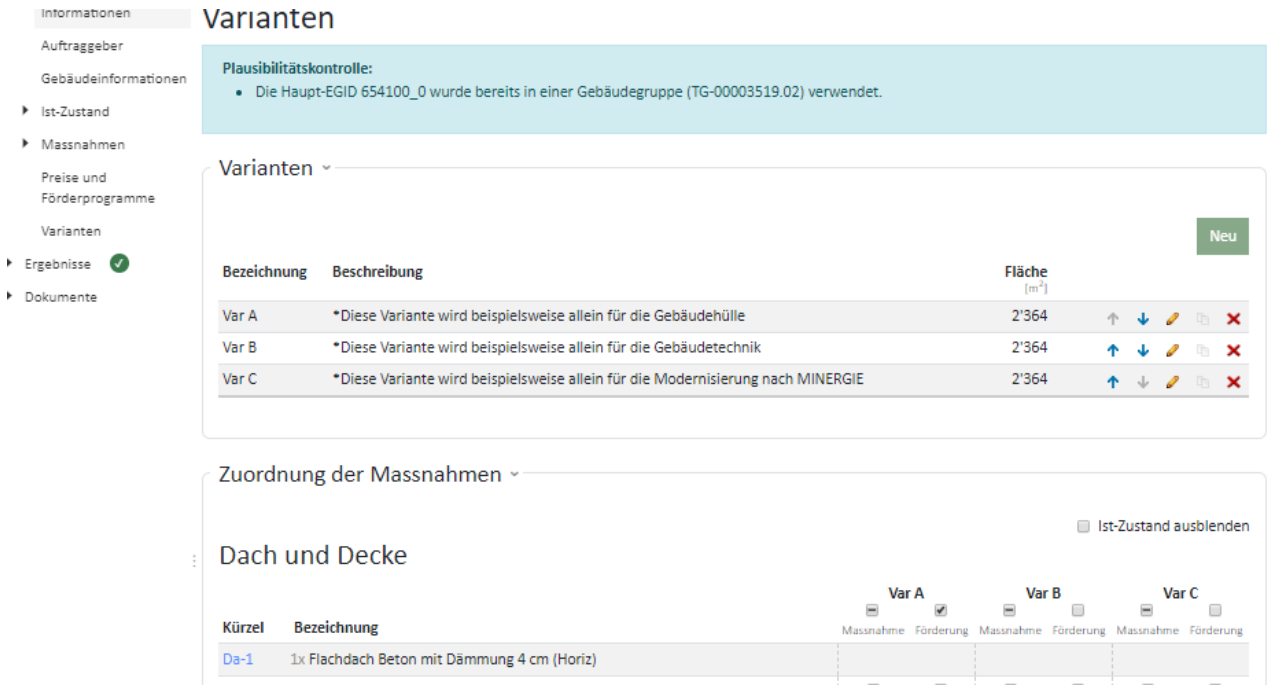

#### **Hinweise zur Eingabemaske «Varianten»:**

- Nach dem Anklicken des Feldes «Neu» kann eine neue Variante definiert werden. Details können später via Icon **a** angepasst werden (detailliertes Erfassungsformular erscheint).
- Mittels Icon **Reich kann eine Variante kopiert (als Basis vor einer Weiterbearbeitung) oder auch gelöscht** werden.
- Kurztexte in den Eingabefeldern «Bezeichnung» und «Beschreibung» bezeichnen die Variante. Bitte vermeiden Sie dabei das Semikolon (;).
- Die Energiebezugsfläche kann den Umständen der Variante entsprechend angepasst werden (z.B. bei einem Dachstockausbau oder bei Reduktion des Wohnraums, siehe auch Kapitel [Variationen der EBF](#page-85-0) [\(grösser oder kleiner als im Ist-Zustand\)\)](#page-85-0).
- Es lohnt sich, für jedes Bauteil bzw. für Heizung, Warmwasser und Elektrizitätsverbraucher einen kurzen Massnahmenbeschrieb einzufügen, da dieser in den Beratungsbericht übernommen wird.
- Projektbezogene Kosten für jede Variante können nach «Details und Empfehlungen» eingegeben werden. Siehe auch dazu Anhang, Kapitel [Massnahmenkosten und Wirtschaftlichkeit.](#page-126-0)
- Die Standardnutzungsbedingungen für jede Variante befinden sich gegen Ende des Formulars. Die Standardwerte in Hellgrau sind für die Etikette immer gültig. Wenn in diesen Feldern veränderte Werte für den aktuellen Bedarf erfasst werden, erscheint sofort eine rechts der runde Pfeil: Dieser ermöglicht jederzeit die Zurücksetzung zum jeweiligen Standardwert.

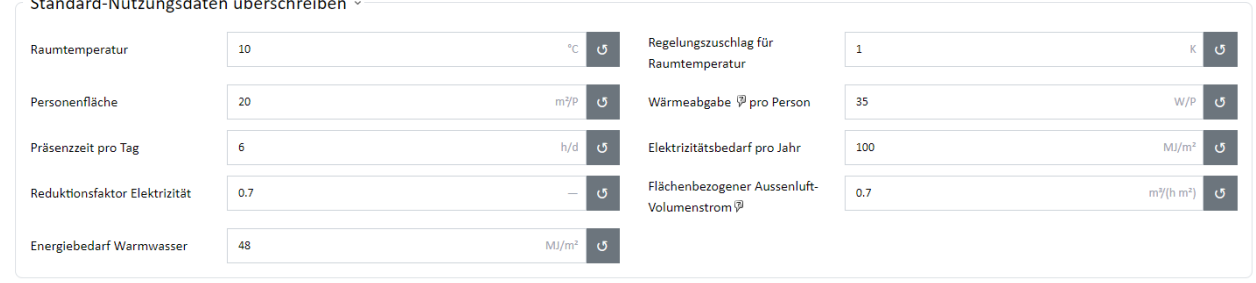

- Mit Klick auf «Aktualisieren» wird die Variante übernommen und das Erfassungsformular wieder geschlossen.
- Die Reihenfolge und die Bezeichnung der Varianten und damit ihre Darstellung im Bericht können mittels der kleinen blauen Pfeile neben ihrem Namen individuell eingestellt werden.

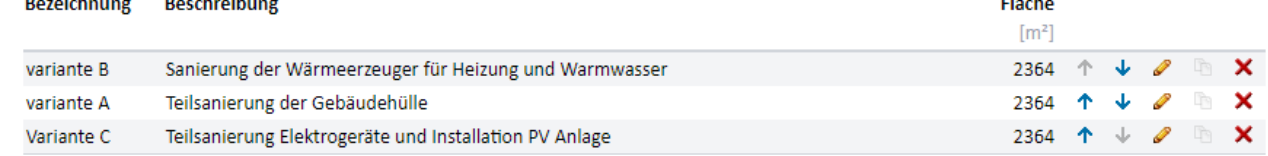

- Die Funktion für die Übernahme einer Variante als neuer Ist-Zustand (für Aufdatierung nach erledigten Bauarbeiten) wird im Kapitel [Variante übernehmen](#page-86-0) erläutert.
- Eine Auswahl der Variante(n) für den Beratungsbericht ist möglich unter dem Register **Beratungsbericht**. Sie können somit online eine Variante behalten, die Sie nicht im nächsten Bericht GEAK Plus einfliessen lassen möchten.
- Jetzt müssen noch die vorgängig definierten Massnahmen und die Beitragssätze der lokalen und/oder kantonalen finanziellen Förderprogramme einer oder mehreren Varianten zugeordnet werden.

Zur Erinnerung: Die Massnahmendefinition wurde im Kapitel [Ist-Zustand Gebäudetechnik](#page-49-0) erläutert. Lesen Sie bei Bedarf erneut das Kapitel [Korrekte Anwendung der Kürzel,](#page-67-0) damit bei der Zusammensetzung der Varianten keine Verwechslungen passieren.

- Jede Variante besetzt eine doppelte Spalte in der Zuordnungsmatrix, in der oben definierten Reihenfolge.

NB: Die Häkchenspalte «Massnahme» jeder Variante dient der **Zuordnung** der Massnahme, die **zweite** Spalte «Förderung» der **Förderberechtigung**. Es ist zudem oberhalb jeder Elementkategorie möglich, diese Zuordnungen für alle enthaltenen Massnamen mit einem einzigen Klick an- bzw. abzuwählen.

- Die definitive Wahl der geförderten Bauteile erfolgt durch den Experten manuell in einer eigenen Spalte unter «Varianten». Dadurch ist es möglich, sämtlichen Spezialfällen des Gebäudeprogramms (wenn die Einzelmassnahmen ausgewählt wurden) gerecht zu werden. Per Default werden alle Massnahmen als förderberechtigt angenommen, d.h., das Häkchen erscheint gesetzt. Aber nur Bauteile mit einem Häkchen **und** einem entsprechenden U-Wert werden gefördert.

**Beispiel:** Das Bauteil AW-11 im unteren Bildausschnitt wird nicht gefördert, auch wenn das Häkchen gesetzt ist, da der U-Wert von 0,2 W/(m<sup>2</sup>K) nicht erreicht wird (hier nicht sichtbar). Anderseits kann jedoch ein Bauteil abgewählt werden, welches trotz entsprechendem U-Wert laut ausgewähltem Gebäudeprogramm nicht (mehr) gefördert wird (z.B. Fenster F-13 in Var B, die ohne Wand saniert wurden).

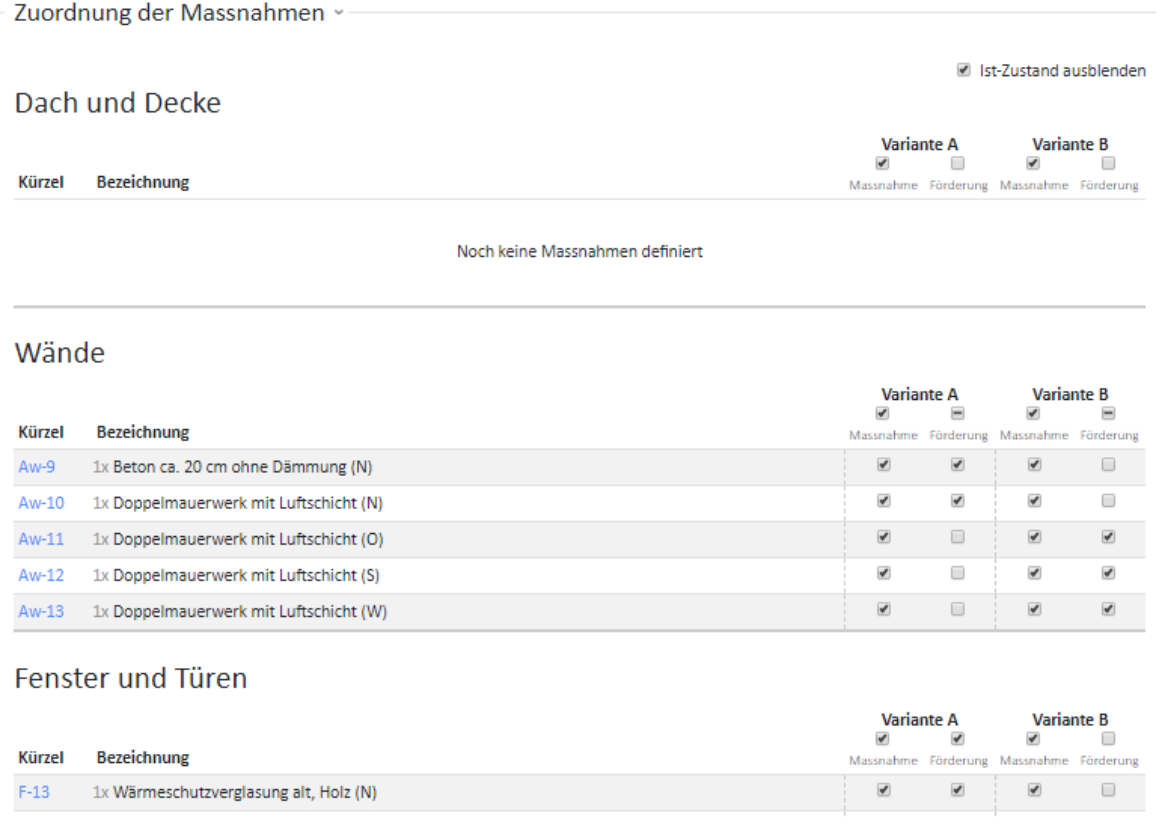

Interpretation: Die Massnahme für AW-9 im oberen Bild tritt in der Variante A auf (erstes Häkchen der ersten Spalte), und soll förderberechtigt werden (zweites Häkchen) - vorausgesetzt, die damit verbundene U-Wert-Bedingung für das selektierte Gebäudeprogramm ist erfüllt.

- Zur besseren Übersicht kann bei der Massnahmenzuordnung der Ist-Zustand ein- bzw. ausgeblendet werden (Häkchen oben rechts).
- Vergessen Sie nicht, zum Schluss das Textfeld «Speichern und weiter» zu betätigen.
- Die Darstellung der Ergebnisse im Bericht entspricht derjenigen im Programm.

#### **Damit sind alle Eingaben getätigt und im nächsten Schritt können die verschiedenen Varianten berechnet werden.**

# <span id="page-85-0"></span>7.2. Variationen der EBF (grösser oder kleiner als im Ist-Zustand)

Falls eine Gebäudeerweiterung (Aufstockung, Anbau … mit Vergrösserung der EBF) oder umgekehrt eine Verringerung der Energiebezugsfläche als Sanierungsvariante infrage kommt (z.B. bei einer Umnutzung), ist Folgendes wichtig zu wissen:

- Das GEAK Tool wird eine Warnung über den Unterschied zwischen EBF im Ist-Zustand und EBF der betroffenen Variante(n) machen, was hier aber ignoriert werden kann (gerechtfertigt).
- Die EBF bei der Definition vieler sanierter Elemente der Gebäudetechnik muss angepasst werden (zu beachten bei der Erstellung von Massnahmen, z.B. Wärmeerzeuger, Beleuchtung etc.).
- Es entstehen neue Elemente der Gebäudehülle und/oder bisherige Elemente verschwinden.
- Die korrekte Anwendung der Kürzel ist entscheidend, damit die Änderungen der Elemente Hülle/Technik korrekt berücksichtigt werden.

# <span id="page-86-0"></span>7.3. Variante übernehmen

### 7.3.1. Variante als neuen Ist-Zustand übernehmen

Es ist möglich, aus dem Portfolio heraus für eine bestehende Dateikopie den Ist-Zustand durch eine Variante zu ersetzen. Dies erlaubt, einen GEAK für die umgesetzte Sanierungsvariante auszustellen. Dazu wird im Portfolio die Schaltfläche bei einem Projekt geöffnet.

Es erscheint die Option «Variante zu Ist-Zustand». Wird diese mit der Maus überfahren, erscheinen die im Projekt vorhandenen Varianten in einem neuen Seitenmenü. Mindestens eine Variante A erscheint immer, da sie standardmässig angelegt wird. Ohne weitere Massnahmen beinhaltet sie lediglich den Ist-Zustand.

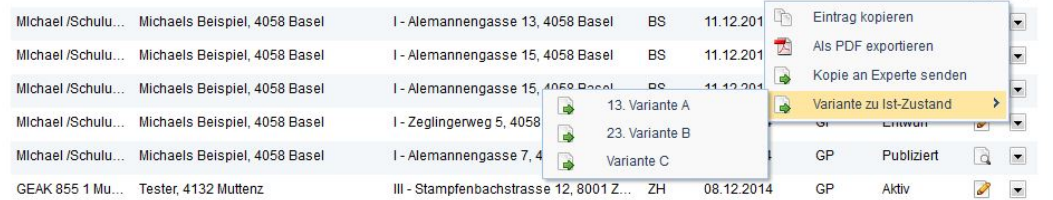

Folgende Werte werden bei einer Übertragung **übernommen:**

- Standardnutzungsdaten einer Variante Eintrag unter Ist-Zustand/Gebäudenutzungen
- EBF-Variante inkl. Berechnungen
- Sämtliche Bauteile mit Kürzeln
- Flächen inkl. Berechnungen
- U-Werte inkl. Berechnungen
- Unterhaltskosten von Bauteilen
- In der Variante erfasste Texte werden im Ist-Zustand an entsprechender Stelle eingefügt

**Nicht übernommen** werden:

- Investitionskosten von Massnahmen (nicht abgebildet im Ist-Zustand)
- Förderbeiträge von Massnahmen (nicht abgebildet im Ist-Zustand)
- Bauteile mit Anzahl 0 (eliminierte Elemente, ausradiert dargestellt, nur zur Variantendefinition)

Die im Ist-Zustand bisher erfassten Verbrauchsdaten werden gelöscht. Die Felder bleiben leer, da für eine gerade ausgeführte Sanierungsvariante noch keine solchen Verbrauchsdaten vorliegen.

Spezielle Regel für die Gebäudehülle:

Werden keine Massnahmen getroffen, so bleiben die gewählten Zustandsbeurteilungen bestehen. Wurden hingegen in einer Kategorie (z.B. Fenster) Massnahmen getroffen (auch nur Abbruch), so wird die Zustandsbeurteilung im neuen Ist-Zustand automatisch auf «intakt» gesetzt. Nachträgliche manuelle Anpassungen sind jederzeit möglich.

### 7.3.2. Variante im Beratungsbericht übernehmen

Der Experte kann jede der studierten Varianten in seinem Projekt einzeln in den Beratungsbericht übernehmen, d.h., er muss nicht unbedingt drei Varianten im Bericht haben oder eine Variante aus der Wordvorlage im Nachhinein löschen.

# 8. Zwischenergebnisse und Resultate

Nach dem Abschluss aller notwendigen Eingaben erfolgt die Berechnung der Zwischenergebnisse und der Resultate.

# 8.1. Zwischenergebnisse

In dieser Tabelle werden die Eingabewerte für die SIA-380/1-Berechnung übersichtlich zusammengefasst und Warnungen (blauer Hintergrund) und Fehlermeldungen (roter Hintergrund) über die Datei werden sichtbar.

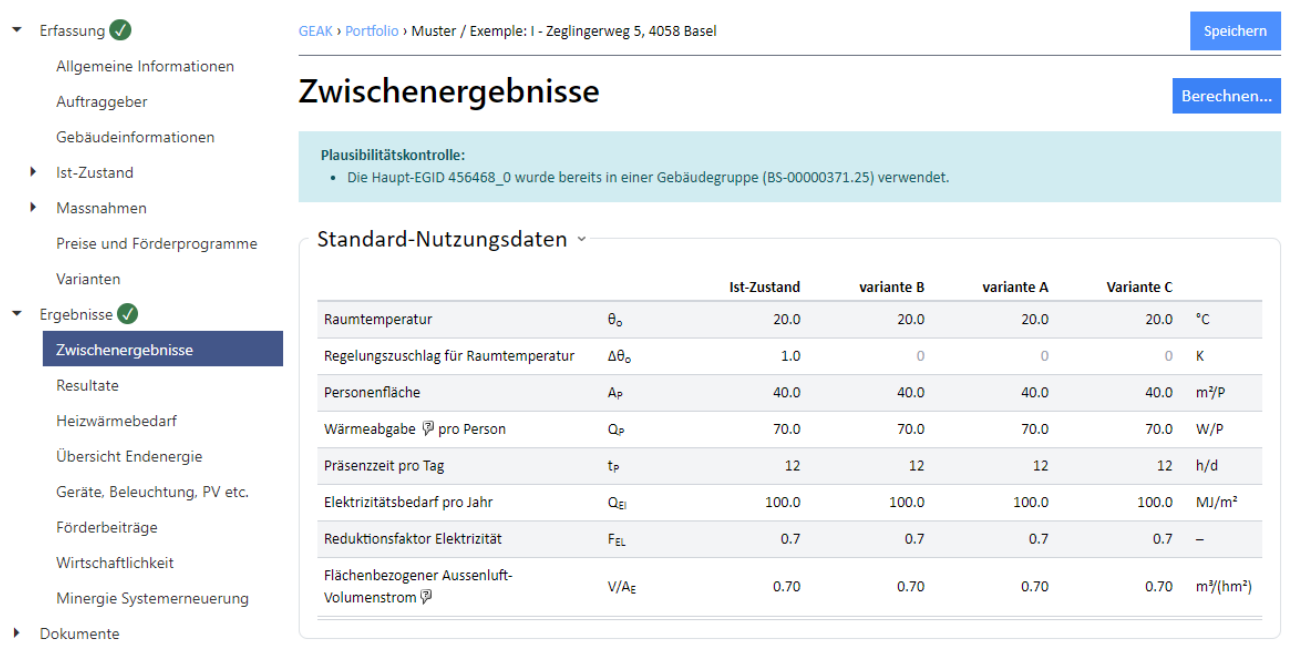

#### **Hinweise zu den Werten und Bezeichnungen in der Tabelle:**

- Nach dem Klick auf das blaue Feld «Berechnen …» erscheinen die Zwischenergebnisse des Ist-Zustands und der Varianten.
- Alle Bezeichnungen entsprechen den Definitionen nach SIA 380/1.
- **Standardnutzungsdaten:** Die Standardnutzungsdaten entsprechen den Werten aus [4]. Der Experte kann diese jedoch für die Plausibilitätskontrolle ändern. Die Berechnung der Kennzahlen erfolgt dagegen wieder mit den Standardnutzungsdaten.
- Die Daten unter den Rubriken «Klimadaten» und «Besondere Eingangsdaten» können nicht verändert werden.
- **Thermisch wirksamer, flächenbezogener Aussenluftvolumenstrom (V'/AE):** Der Standardwert SIA 380/1 kommt aus [4]: V'/A $_{\rm E}$  = 0,7 m $^{\rm 3}$ /(h.m $^{\rm 2}$ ) bei den meisten Nutzungen. Siehe [1] Kapitel 4. Lüftung sowie 4.4. Referenztabellen für alle Grundlageformeln, Werte und Definitionen. Der effektive Wert wird seit v5.0 nicht mehr manuell festgelegt, sondern wird nach Ausführung des Lüftungsrechners mit allen Parametern vom GEAK Tool (unter den Registern «Lüftung» sowie «Gebäudenutzungen») angezeigt.

# 8.2. Darstellung der Resultate

Bereits im GEAK Tool unter «Resultate» wird die Übersicht über die Bewertung aller Varianten sowie des Ist-

Zustands als Etiketten-Grafik angezeigt. Die Grafik entspricht derjenigen im Beratungsbericht unter Kapitel 4.2. Vergleich Ist-Zustand und Varianten.

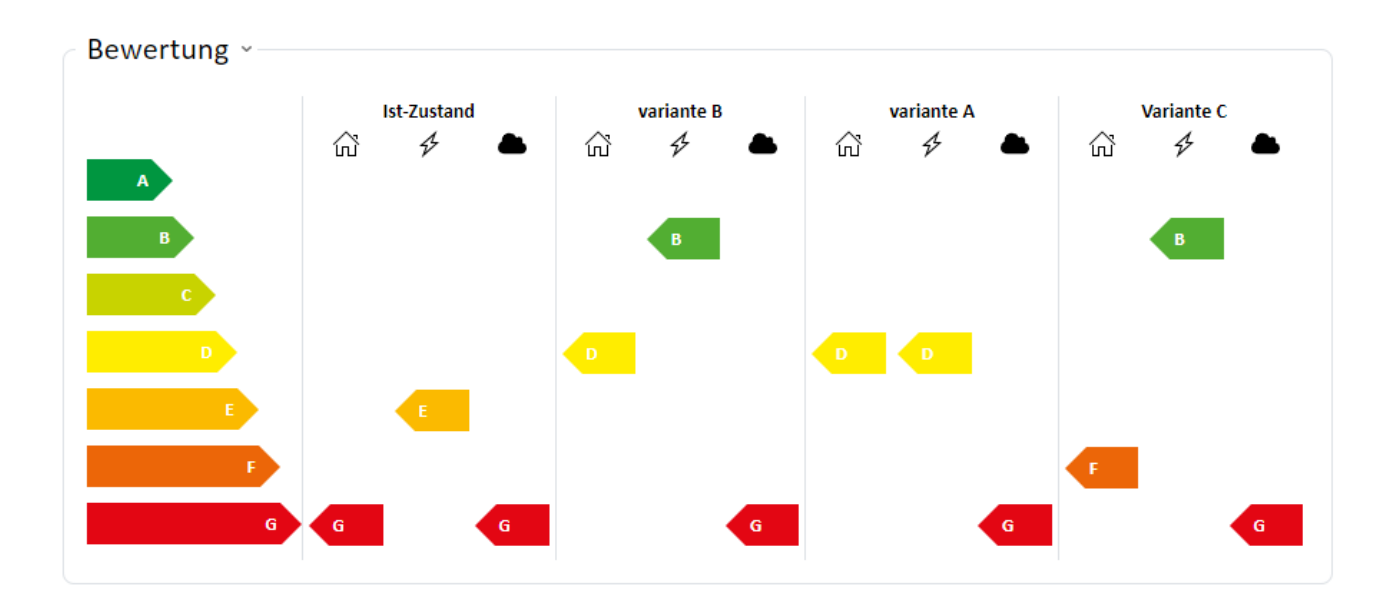

Die gesamte Übersicht Endenergie wird auch im GEAK Tool sowohl als «Standard-Bedarf» als auch als «Effektiver Bedarf» (was der aktuellen Nutzung entspricht) angezeigt.

Ebenso wird der Heizwärmebedarf sowohl als «Standard-Bedarf» als auch als «Effektiver Bedarf» (was der aktuellen Nutzung entspricht) angezeigt.

Unter der Rubrik Basis für das GEAK-Dokument werden der «Energiebedarf Heizung (Solarthermie mit Nutzungsgrad 1 berücksichtigt)» angezeigt sowie der «Endenergiebedarf mit Solarthermie abgezogen». Das Gleiche gilt für den «Endenergiebedarf Warmwasser» und die «Elektrizität», wobei bei Letzterer der Eigenverbrauch aus selbst produziertem Strom aus PV (gemäss Anrechnungsregel) und WKK berücksichtigt wird.

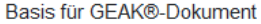

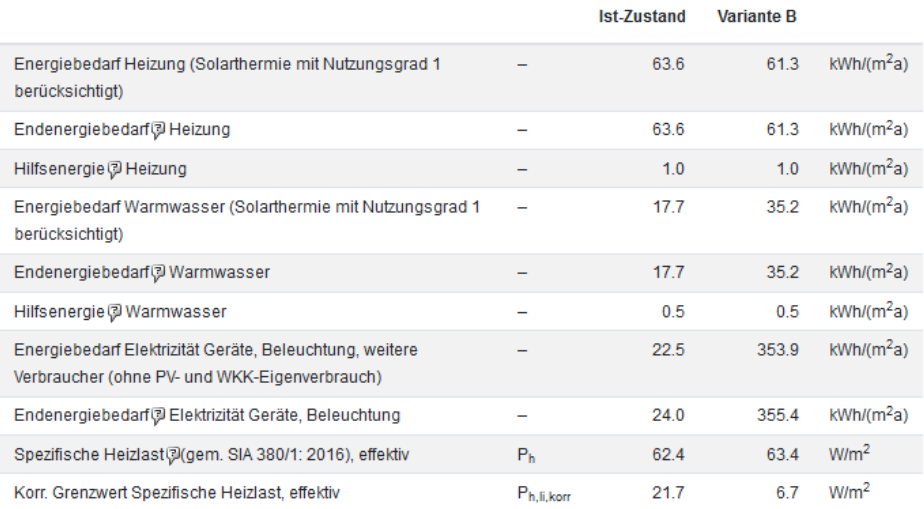

# 8.3. Plausibilität der Resultate

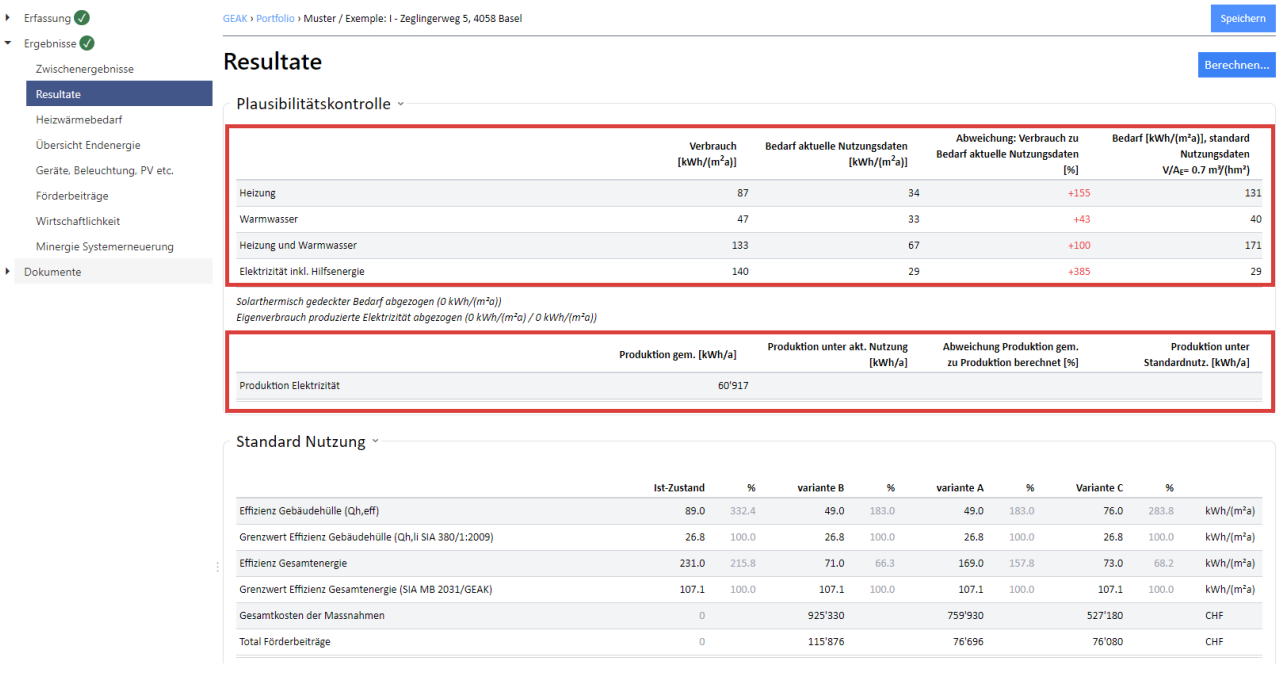

#### **Hinweise zur Plausibilitätskontrolle:**

- Für die Plausibilitätskontrolle wird der eingegebene Verbrauch an Endenergie (wenn vorhanden) mit dem gerechneten, nutzerangepassten Bedarf abgeglichen. Der Experte hat die Möglichkeit, den Bedarf anzupassen, indem für verschiedene Parameter von der Standardnutzung abweichende Werte verwendet werden, z.B. die mittlere Raumtemperatur erhöhen.
- Auf der Elektrizitätsseite werden ebenfalls die nutzerspezifischen Geräte und spezielle Verbraucher mit einbezogen. Dieser nutzungsangepasste Bedarf wird nur für den Vergleich mit den Verbrauchsdaten herangezogen. Die Erstellung des GEAK-Dokumentes beruht auf den SIA-380/1-Standardnutzungswerten unter Berücksichtigung des evtl. angepassten flächenbezogenen Aussenluftvolumenstroms sowie eines allfälligen Regelungszuschlages der Raumlufttemperatur Δθ<sub>0</sub> (K).
- Nur die solarthermischen Gewinne werden in der Plausibilitätskontrolle berücksichtigt, d.h. von den Bedarfswerten (Heizung, Warmwasser sowie Heizung + Warmwasser) abgezogen, damit ein Vergleich mit dem tatsächlichen Verbrauch Sinn macht. Ein Hinweis dazu befindet sich unter der Tabelle. Die Elektrizitätseinsparungen durch die Anwendung der Photovoltaik im Ist-Zustand werden separat (rot im Bild) berücksichtigt.

#### **Es liegt in der Verantwortung des Experten, die Ursache eines grösseren (>20% laut [3]) verbleibenden Unterschiedes zwischen Bedarf und Verbrauch zu benennen und zu beurteilen**.

Mögliche Ursachen für eine Abweichung können sein:

- Berechneter Bedarf für Heizung und Warmwasser liegt deutlich **unter** dem Verbrauchswert:
	- Der Nutzer hat die Fenster immer in Kippstellung.
	- Luftdichtheit der Gebäudehülle ist zu überprüfen.
	- Für die Berechnung des Heizwärmebedarfs wird ein Standardnutzer vorausgesetzt. Die Standardnutzung sieht eine Raumlufttemperatur von 20 °C vor. Der reale Nutzer bevorzugt jedoch eine Raumlufttemperatur von 23 °C. Ändern Sie den Standardwert der Raumlufttemperatur von 20 °C auf den effektiven Wert 23 °C und rechnen Sie neu.
	- Ein als unbeheizt gekennzeichneter Gebäudebereich wird zeitweise oder immer beheizt.
	- ∘ Die Standardnutzung sieht für MFH xx m²/P und für EFH yy m²/P vor wie ist das Gebäude tatsächlich belegt?
- Überprüfen Sie die U-Werte von Wänden, Dach, Böden und Fenstern. Sind die tatsächlichen Werte doch höher als angenommen?
- Berechneter Bedarf für Heizung und Warmwasser liegt deutlich **über** dem Verbrauchswert:
	- Überprüfen Sie die U-Werte von Wänden, Dach, Böden und Fenstern. Sind die Werte doch niedriger als angenommen? Wurde etwas nachträglich saniert? Ist die Dämmung doch stärker als erwartet?
	- Für die Berechnung des Heizwärmebedarfs wird ein Standardnutzer vorausgesetzt. Die Standardnutzung sieht eine Raumlufttemperatur von 20 °C vor. Der reale Nutzer beheizt aber nur einen Teil des Gebäudes. Reduzieren Sie die mittlere Raumlufttemperatur entsprechend und rechnen Sie neu.
	- Der Nutzer ist ein Energiesparer und bevorzugt eine Raumlufttemperatur von 18 °C. Ändern Sie den Standardwert der Raumlufttemperatur von 20 °C auf 18 °C und rechnen Sie neu.
	- Bewohner sind oft verreist und drehen die Heizung herunter. Reduzieren Sie die mittlere Raumlufttemperatur entsprechend und rechnen Sie neu.
	- Es standen einige Wohnungen im MFH eine Zeit lang leer. Reduzieren Sie die mittlere Raumlufttemperatur entsprechend und rechnen Sie neu.
- Strombedarf und -verbrauch weichen voneinander ab. Bedenken Sie hier die realen Gegebenheiten, die Sie in das Formular nicht eintragen können, wie z.B.:
	- Anzahl der Personen im Haushalt
	- sehr energieeffiziente Haushaltsgeräte
	- stromintensive Hobbies
	- zusätzliche elektrische Radiatoren/Heizstrahler

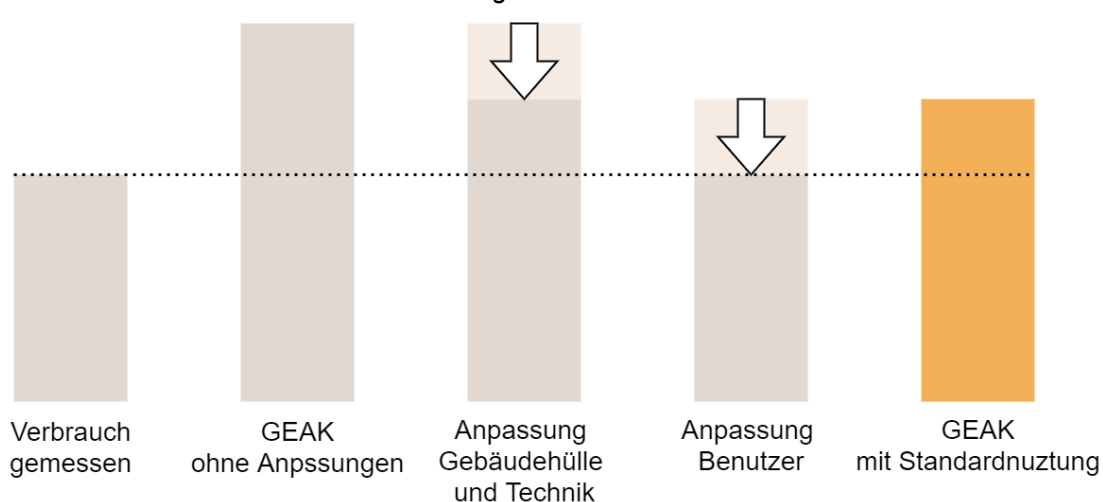

*Schematischer Ablauf der Plausibilisierung*

## 8.4. Resultate Heizwärmebedarf inkl. Heizlastberechnungen

### 8.4.1. Hinweis zu den Resultaten

- Die Bezeichnungen entsprechen den Definitionen von SIA 380/1. Grundlagen entnehmen Sie bitte [1], Kapitel 3.
- Hier wird der berechnete Heizwärmebedarf nach [4] und der Endenergiebedarf für Heizung, Warmwasser und Elektrizität dargestellt.
- Der Heizwärmebedarf wird auf zwei Arten berechnet:  $Q_h$  entspricht dem SIA-380/1-Wert mit einem

flächenbezogenen Aussenluftvolumenstrom gleich dem Standardwert von V'/ $A<sub>E</sub>$  ((für die meisten Nutzungen = 0,7 m<sup>3</sup>/(h m<sup>2</sup>) und Q<sub>h,eff</sub> entspricht dem SIA-380/1-Wert mit einem veränderten flächenbezogenen Aussenluftvolumenstrom. Die weitere Berechnung des GEAK-Dokuments beruht auf  $Q_{h,eff}$ .

- Die Werte des Standard-Bedarfs und des effektiven Bedarfs werden im GEAK Tool ausgegeben (unter Ergebnisregister Heizwärmebedarf).

# Heizwärmebedarf

#### Berechnen..

#### Standard Nutzung ~

## Allgemeines

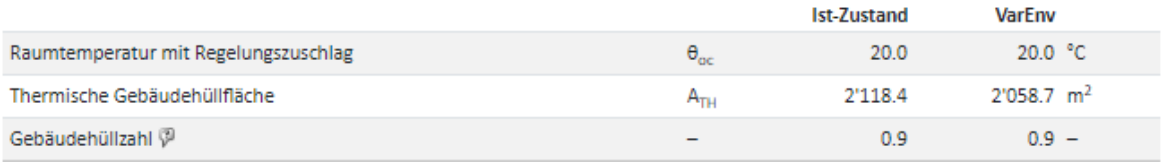

# Transmissionswärmeverlust

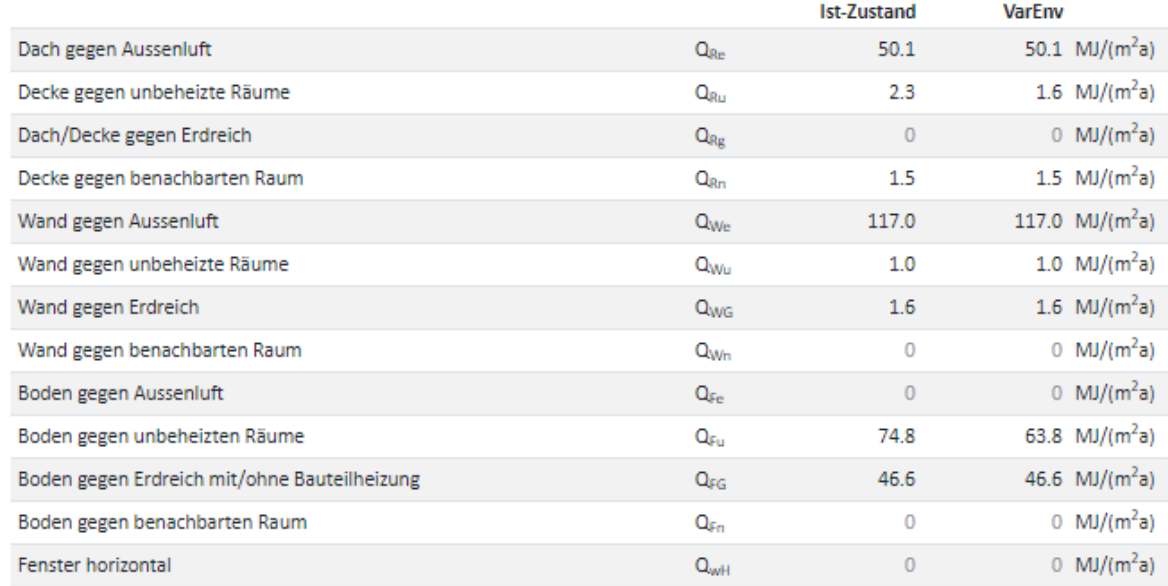

### 8.4.2. Normheizlast und spezifische Heizlast, Grenzwert der spezifischen Heizlast

Informationen über die Normheizlast gemäss SIA 384.201 (Angabe in kW für Grobdimensionierung) erscheinen seit v5.0 des GEAK Tool unter den Ergebnissen (Heizwärmebedarf Std./eff. für Varianten sowie Ist-Zustand). Ebenfalls wird die spezifische Heizlast P<sub>H</sub> nach SIA 380/1: 2016 in kW/m<sup>2</sup> gerechnet. P<sub>H</sub> wird in den Ergebnissen im GEAK Tool, im Bericht (für den Ist-Zustand und alle Varianten) und für den Ist-Zustand auf dem GEAK-Dokument ausgegeben.

Dieser Wert wird laut MuKEn 2014 für neue Gebäude, die eine Wohnnutzung haben, sowie neue Schulen und Büro/Verwaltung begrenzt (Kategorien I-IV): Der Grenzwert P<sub>H,li</sub> erscheint deshalb auf dem GEAK-Dokument nur für Neubauten der Kategorien I bis IV.

Bei en von «Schule/Büro/Wohnen» ist dies auch der Fall. Hier wird der Grenzwert flächengemittelt. Für alle anderen Nutzungen existieren noch keine Grenzwerte, womit auch für Mischnutzungen dieser Art keine Grenzwerte ausgegeben werden können.

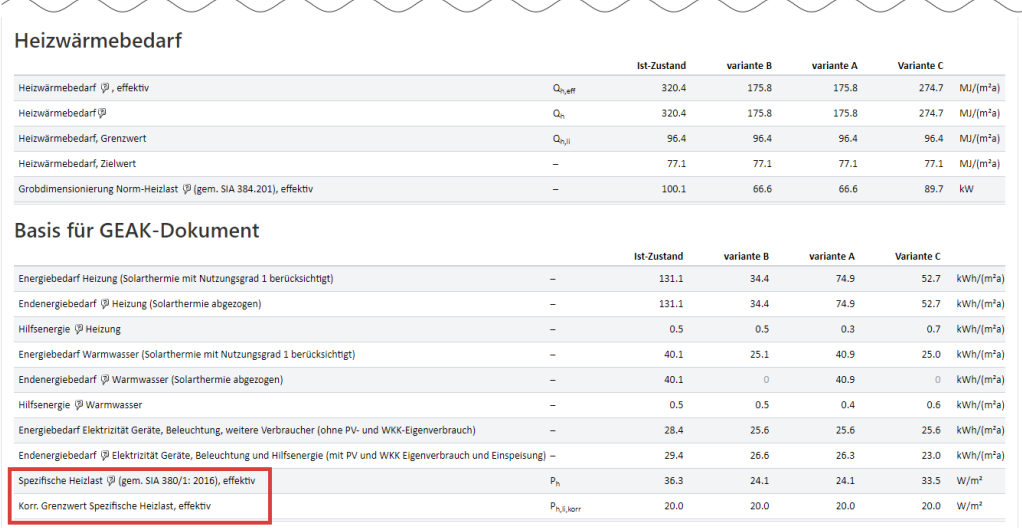

# 8.5. Übersicht Endenergie

Die Resultate für Heizung und Warmwasser werden für den Ist-Zustand sowie für jede definierte Variante in Tabellenform ausgegeben. Die Ergebnisse sind in kWh in jeder Tabelle dargestellt.

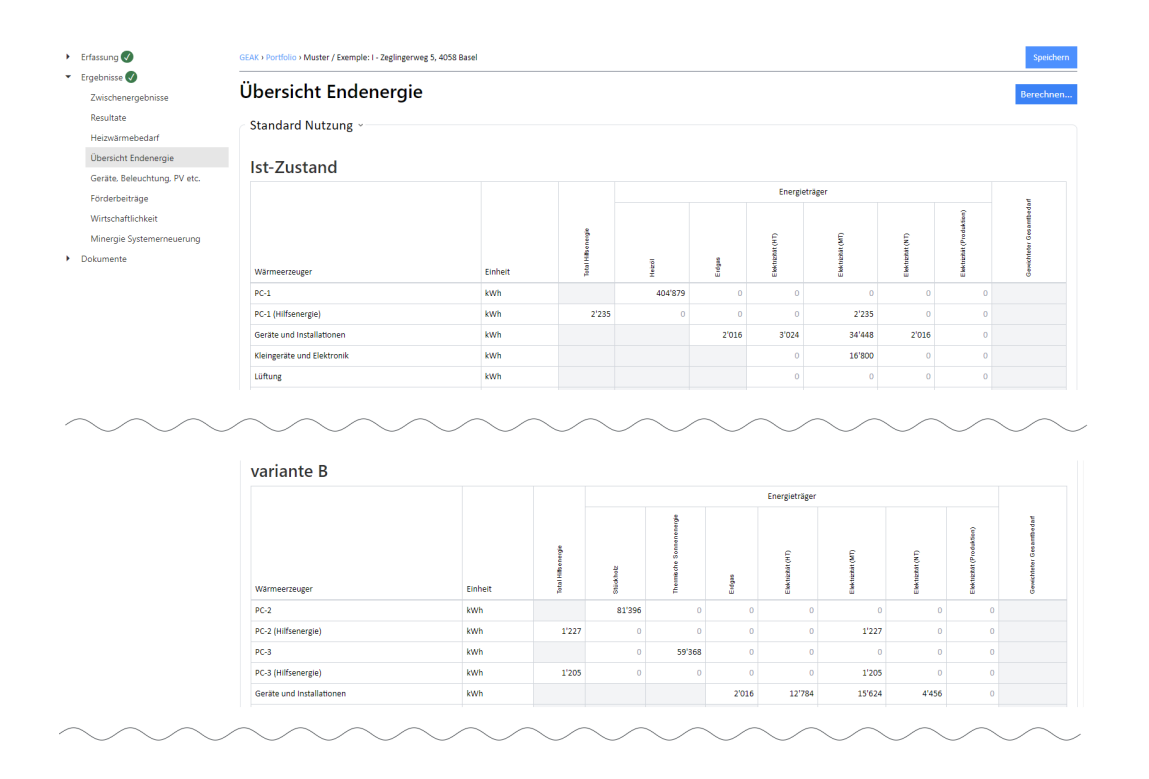

# 8.6. Resultate Elektrizitätsrechner «Geräte, Beleuchtung, PV etc.»

Die Resultate für den Elektrizitätsbedarf werden für die Standardnutzungswerte sowie für die aktuellen Werte in zwei getrennten Tabellenserien ausgegeben. Alle Grundlagen und Erklärungen dazu finden Sie in [1], Kapitel 6.

Hier ein Auszug des aktuellen elektrischen Bedarfs:

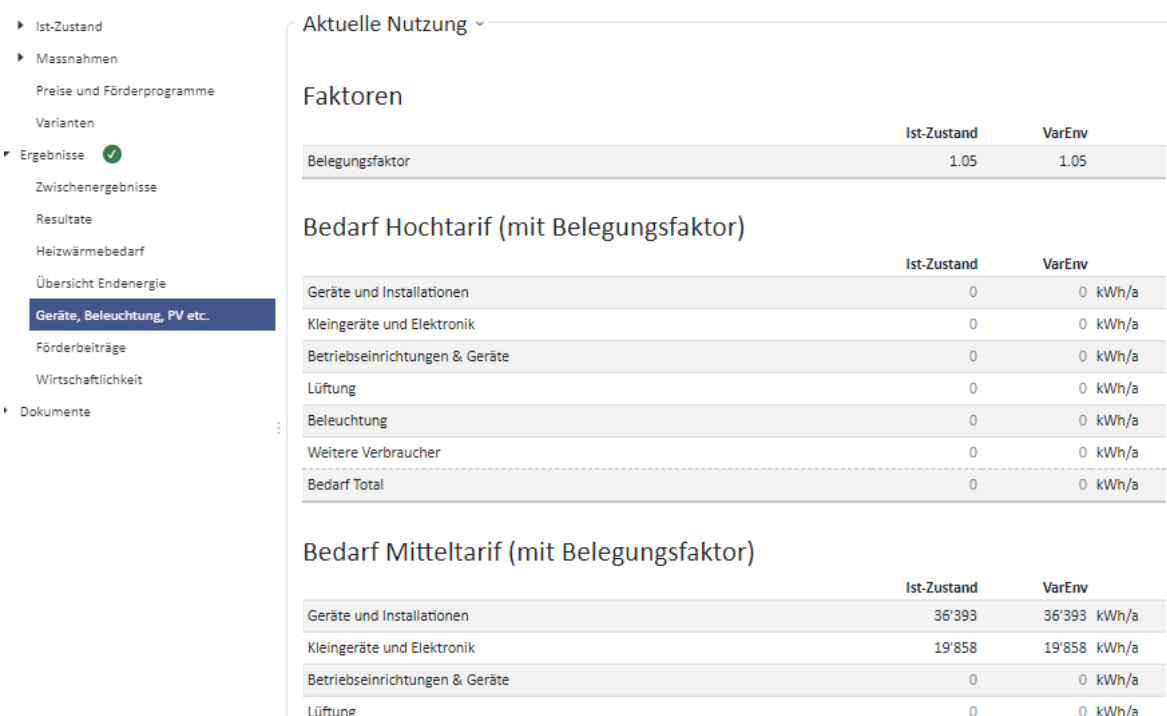

# 8.7. Kalkulation der Förderbeiträge

Beleuchtung

**Bedarf Total** 

Weitere Verbraucher

Die Resultate für die Förderbeiträge (laut Gebäudeprogramm und benutzerdefinierten Förderprogrammen) werden der Reihe nach für jede Variante ausgegeben.

10'920

 $\Omega$ 67'171 10'920 kWh/a

67'171 kWh/a

 $0$  kWh/a

Liegt die Summe aller Fördergelder des Gebäudeprogramms unter dem minimalen Förderbetrag (Standardwert 3000 CHF, anpassbar durch den Experten), erfolgt der Eintrag «Minimaler Förderbeitrag (xxx CHF) nicht erreicht» und es erfolgt eine «0» in der Summe.

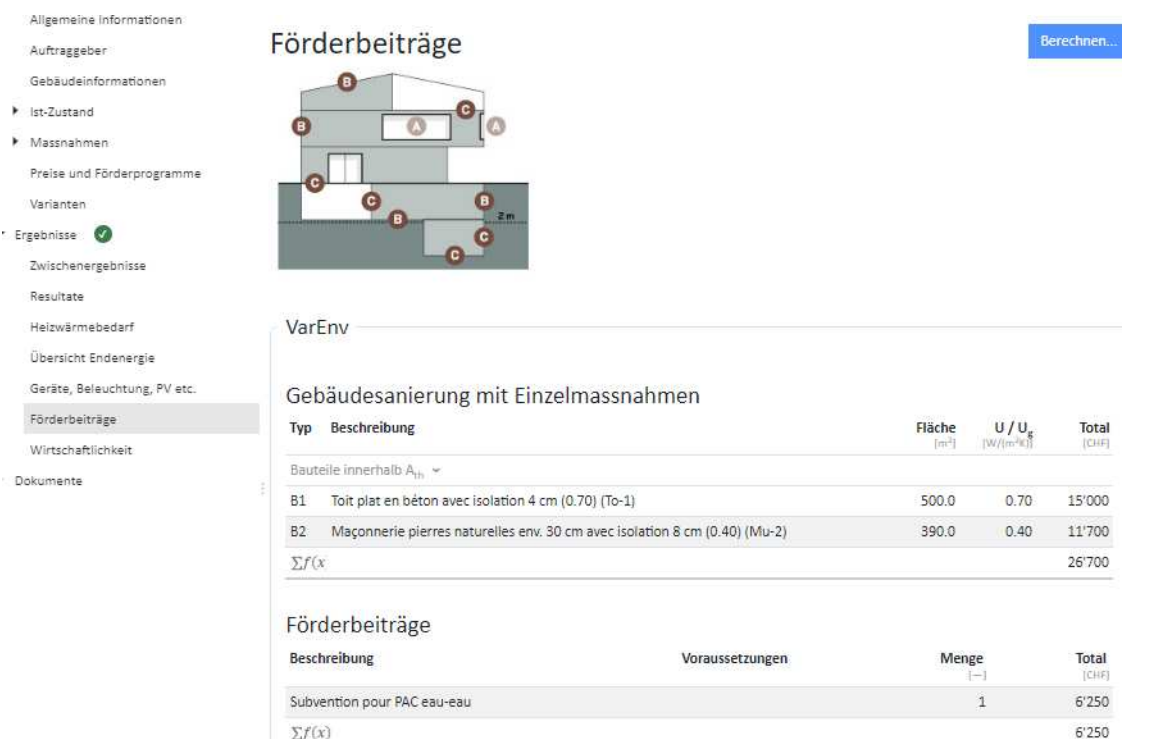

# <span id="page-95-0"></span>8.8. Resultate des Wirtschaftlichkeitsrechners

Bitte lesen Sie auch die Einführung zum Wirtschaftlichkeitsrechner im Kapitel [Massnahmen.](#page-66-0) Der Anhang D hilft Ihnen zur weiteren Interpretation der Ergebnisse.

Die Ergebnisse der Wirtschaftlichkeitsberechnung werden in zwei Tabellen getrennt für «Standard» und «Effektiv» ausgegeben.

## 8.9. Minergie-Systemerneuerung

Ab Toolversion 5.3 wird für jedes geeignete Projekt überprüft, ob die Bedingungen für eine oder mehrere der 5 definierten Systemerneuerungen nach Minergie erreicht sind. Geeignet dafür sind Wohnobjekte der Nutzungen I oder II und neu als Mischnutzung mit weiteren Kategorien, diese jedoch bis zu einem Anteil von max. 20% EBF.

Auf der Minergie-Website bzw. im Produktreglement GEAK sind die Systemerneuerungen erklärt:

- **Einführung sowie Nachweisformular (Excel):** Hauptwebsite (Tipp: Kapitel «Einfach sanieren …» suchen) bzw. <https://www.minergie.ch/de/zertifizieren/ablauf/?l>
- **Flyer:** hier (oder via erwähnte Hauptwebsite)
- **Anwendungshilfe** (ab Kapitel 16, inkl. FAQ): ebenfalls ab Hauptwebsite
- Produktreglement GEAK [3] (Kapitel 8.)

Das GEAK Tool stellt unter **Ergebnisse** in einem neuen Register namens «Minergie-Systemerneuerung», alle Optionen grafisch zusammengefasst. Dem Experten wird mittels Häkchen/Kreuzchen gezeigt, welche Minergie-Systeme sich für eine geplante Sanierung eignen (oder nicht) und warum (oder nicht).

Jeder Stand des Projekts - vom Ist-Zustand bis hin zur letzten Variante - wird detailliert erfasst. Was erfüllt ist

oder noch fehlt, um die Bedingungen eines Systems zu erfüllen, wird damit leicht identifizierbar.

Der Beratungsbericht bekommt diese Zusammenfassungen für den Ist-Zustand (ab Kapitel 9.1.) bis zur letzten Variante ebenfalls.

NB: Bei ungeeigneten Objekten (Mischnutzung mit >20% nicht Wohnnutzungsanteil oder gar keine Wohnnutzung) kommt im entsprechenden Berichtskapitel nur eine kurze Absage; entfernen Sie das Kapitel eventuell aus dem Bericht und dem Inhaltverzeichnis.

### 8.10. Wissenswertes zum Thema Mischnutzungen

### 8.10.1. Konzept

**Die Berechnung der Mischnutzung im GEAK Tool basiert auf einem Einzonenmodell für den SIA-380/1-Rechner.** Um die Berechnung, die Verwaltung, die Eingabe und damit die Toolerweiterung für den Heizwärmebedarf und die daran geknüpfte Deckung mit Wärmeerzeugern und Versorgungsbereichen einfach zu halten, wurde das Einzonenmodell angewendet.

Trotzdem wird eine Mischnutzung im GEAK Tool am Anfang mit drei Zonen definiert, mit ihren jeweiligen EBF und bei Bedarf sogar ihren eigenen Lüftungssystemen. Siehe auch Normierung des GEAK [1]. Die Standardnutzungsdaten, die bisher für das Gesamtgebäude galten, können nach Zone differenziert betrachtet und angepasst werden (diese Werte gelten für die Berechnungen nach «aktuellen Nutzungsdaten»).

### 8.10.2. Die Gebäudehülle bei Mischnutzungen

Die Gebäudehülle wird über das ganze Gebäude berücksichtigt, unabhängig von der Nutzung, welche sie beinhaltet. Die unterschiedlichen Nutzungen werden via Energiebezugsfläche und entsprechende Standardnutzungsdaten flächengemittelt für das ganze Gebäude berücksichtigt.

#### 8.10.3. Elektrizität, Heizwärme und Warmwasser bei Mischnutzungen

Elektrische Betriebseinrichtungen und Beleuchtung müssen konsequenterweise pro Nutzung erfasst werden, da sie nutzungsspezifisch sind. Das Gleiche gilt aber auch für Lüftungsanlagen. Es ist nicht möglich, eine Lüftungsanlage von einer Nutzung in eine andere zu migrieren oder Lüftungsanlagen über mehrere Nutzungen miteinander zu erfassen.

Wichtig: Sämtliche elektrische Ergebnisse der Wohnutzungen EFH und MFH innerhalb einer Mischnutzung werden mit dem Belegungsfaktor fb multipliziert, dass laut GEAK Normierung definiert ist (für alle andere Nutzungen wird fb="-" im Tool angezeigt). Natürlich gilt das Selbe weiterhin, wenn eine Wohnnutzung die einzige Nutzung im Objekt ist. Sichtbar ist der Belegungsfaktor im Tool für eine Wohnnutzung im Register: Ergebnisse/Geräte, Beleuchtung, PV via Option: Details Ist-Zustand. In der Gesamtübersicht dieser elektrischen Ergebnissen ist nur "-" sichtbar

Versorgungsbereiche für Warmwasser und Heizung werden im Allgemeinen für das gesamte Gebäude zusammen erfasst. Sie müssen also nicht nutzungsspezifisch erfasst werden. Durch die frei wählbaren Bezeichnungen sowie Grösse der Bereiche könnten pro Variante jedoch auch 3 verschiedene, den Nutzungen entsprechende Versorgungsbereiche angelegt werden. Deren Summe muss immer der gesamten EBF entsprechen.

Der Bedarf für Warmwasser wird wie bis anhin aus den SIA-380/1-Standardnutzungsdaten ermittelt (NB: Die im GEAK Tool erfasste Bewohneranzahl spielt dabei weiterhin keine Rolle). Der Wert für das gesamte Gebäude setzt sich aus dem flächengemittelten Wert zusammen.

Der Heizwärmebedarf wird in einem Einzonenmodell über das ganze Gebäude gerechnet.

Analog dem Warmwasserbedarf werden für den Heizwärmbedarf sämtliche Standardnutzungsdaten flächengemittelt gewichtet. Die so berechneten und ausgegebenen Werte für das gesamte Gebäude sind unter Ergebnisse/ Zwischenergebnisse/Standardnutzungsdaten einsehbar.

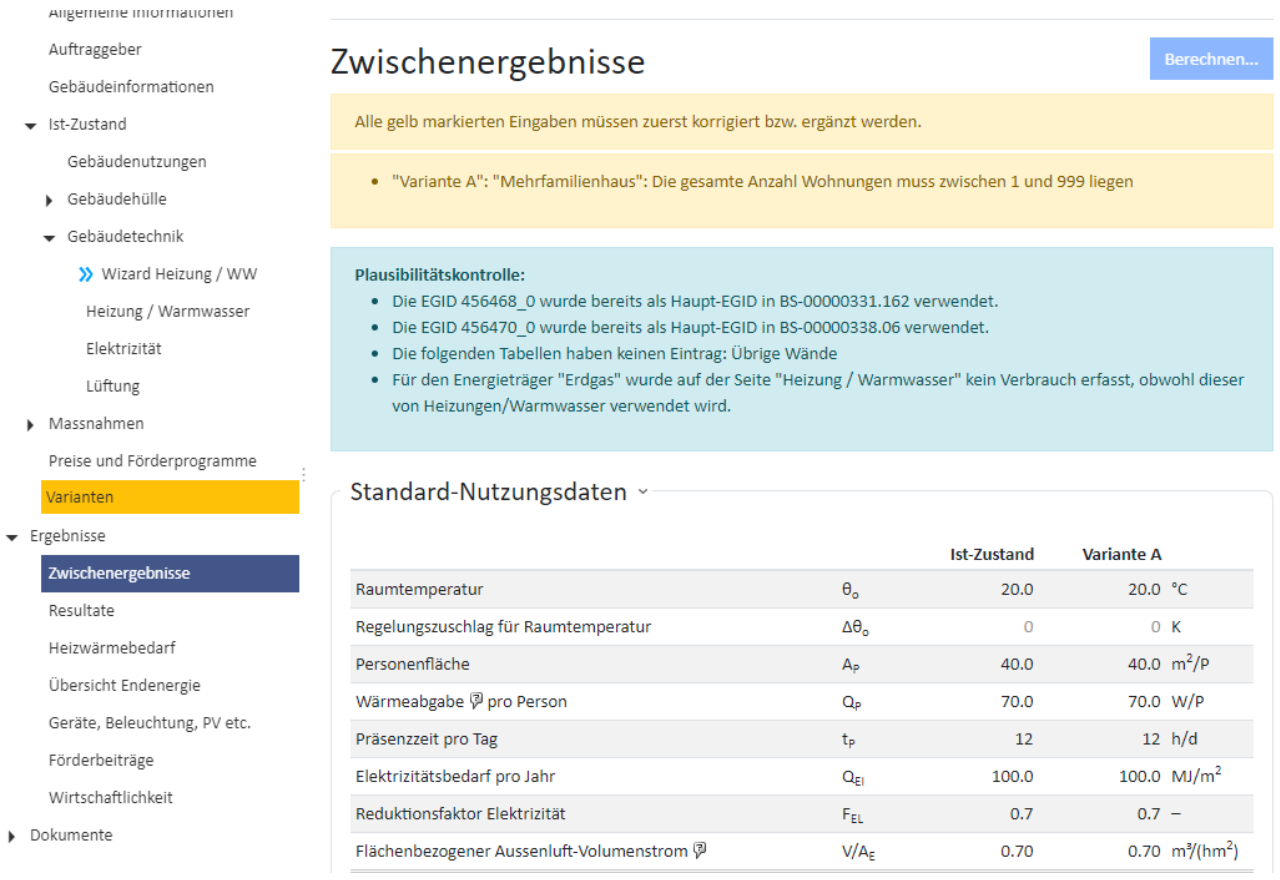

Diese Werte sind aber in der Berechnung z.T. nicht direkt so verwendbar, sondern stellen repräsentative Werte dar. So können z.B. der flächengemittelte Standardelektrizitätsbedarf und der flächengemittelte Standard-Reduktionsfaktor Elektrizitätsbedarf nicht verwendet werden, weil diese in der Berechnung anschliessend multipliziert werden und so die Flächenmittelung doppelt ausgeführt würde. Nur deren Produkt ohne Flächenmittelung kann anschliessend flächengemittelt verwendet werden.

### 8.10.4. Einstufung der Effizienz für Gebäudehülle und Gesamtenergie

Die Einstufung des Gebäudes kann daher konsequenterweise auch nur als Gesamtes über einen flächengemittelten Grenzwert für Effizienz Gebäudehülle sowie Effizienz Gesamtenergie erfolgen. **Es wird also nur ein Gebäudeenergieausweis über das gesamte Gebäude als Mischnutzung ausgestellt und nie über die einzelnen Teile für sich.**

### 8.10.5. Ist-Zustand und Varianten mit Mischnutzungen

In jeder Variante sind ebenfalls 3 unterschiedliche Nutzungen möglich. Die entsprechenden Reiter befinden sich in der Definition der Variante selber. Die Nutzungen der Varianten sind nicht an die Nutzung des Ist-Zustands gebunden. Somit sind auch komplette Umnutzungen abbildbar. Die EBF jeder Nutzung ist individuell einstellbar. Ihre Summe ergibt die gesamte EBF eines Gebäudes. Ist nur eine Nutzung vorhanden, so entspricht ihre EBF der gesamten EBF des Gebäudes.

#### 8.10.6. Ergebnisse

Die Ergebnisse im GEAK Tool sowie auch die anderen Ausgaben (GEAK-Dokument, Beratungsbericht) erfahren keine Veränderung für den Heizwärmebedarf und die Endenergie, da hier die Resultate immer das ganze Gebäude betreffen. Eine weitere Differenzierung in einzelnen Nutzungen ist aufgrund des Einzonenmodells nicht möglich.

Gleiches gilt auch für die Förderung sowie die Wirtschaftlichkeit, die sich jeweils auf das ganze Gebäude beziehen. Eine Differenzierung kann nur individuell mit Eingabe von entsprechend benannten Förderbeiträgen erfolgen.

Da die Eingabe der Elektrizität differenziert nach Nutzungen erfolgt, können hier auch entsprechende Resultate abgerufen werden. Die nutzungsspezifischen Werte können über die verfügbare Auswahl «Details» zum Ist-Zustand oder zur jeweiligen Variante abgerufen werden.

#### Geräte, Beleuchtung, PV etc.

Berechnen...

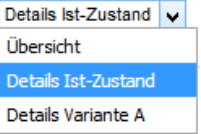

Unter der Option «Übersicht» wird die bisherige Zusammenstellung (über das gesamte Gebäude) aufgeführt.

#### Bedarf Mitteltarif (mit Belegungsfaktor)

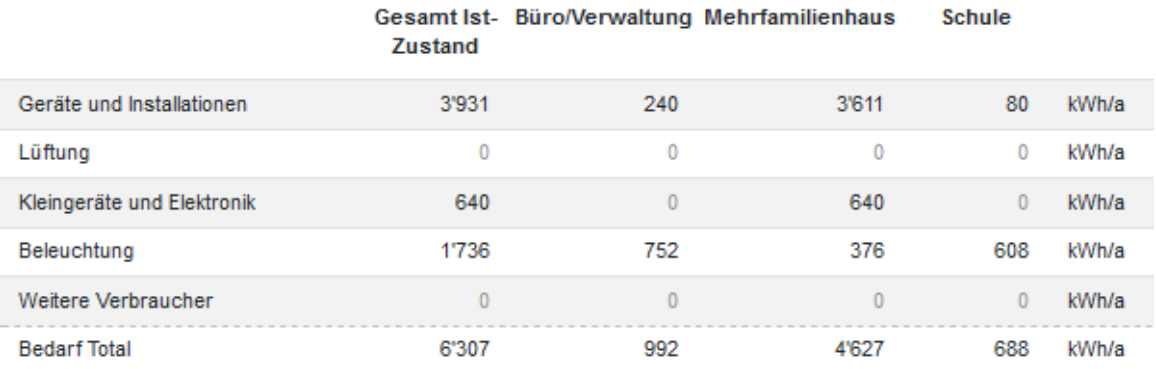

### 8.10.7. Grenzen des Einzonenmodells

Dieses vereinfachte Verfahren entspricht nicht demjenigen gängiger SIA-380/1-Programme, die sog. Mehrzonenmodelle berechnen. Darin sind die Gebäudeteile eindeutig jeder Nutzung zugeordnet und es wird so jede Nutzung für sich als Einheit berechnet und daraus dann der flächengemittelte Wert über das ganze Gebäude gebildet. Aufgrund der unterschiedlichen Verfahren werden daher unter Umständen leicht unterschiedliche Resultate zu erwarten sein.

Es werden weiterhin Ergebnisse über das gesamte Gebäude in den Outputs herausgegeben (beispielsweise der thermisch wirksame Aussenluftvolumenstrom, Grafiken, Wirtschaftlichkeitssummen usw.). Wenig bis keine Zwischenergebnisse sind im Logfile oder Bericht ersichtlich (flächiger Anteil der Zone zum Gesamtgebäude, V'/A<sub>E</sub> pro Zone). Siehe auch [1] zum Thema Einzonenmodell.

# 9. Dokumente erstellen

Nach allen Berechnungen und Prüfungen darf als Erstes der GEAK (4-seitiges Dokument) sowie anschliessend der (optionale) Beratungsbericht - in dieser Reihenfolge - publiziert werden. Benutzen Sie vorher bitte jeweils die kostenlose «Vorschau»-Funktion (blauer Button oben rechts)! Vermeiden Sie so Korrekturen nach der Publikation, weil Aufdatierungen kostenpflichtig sind (siehe [2] Gebühren).

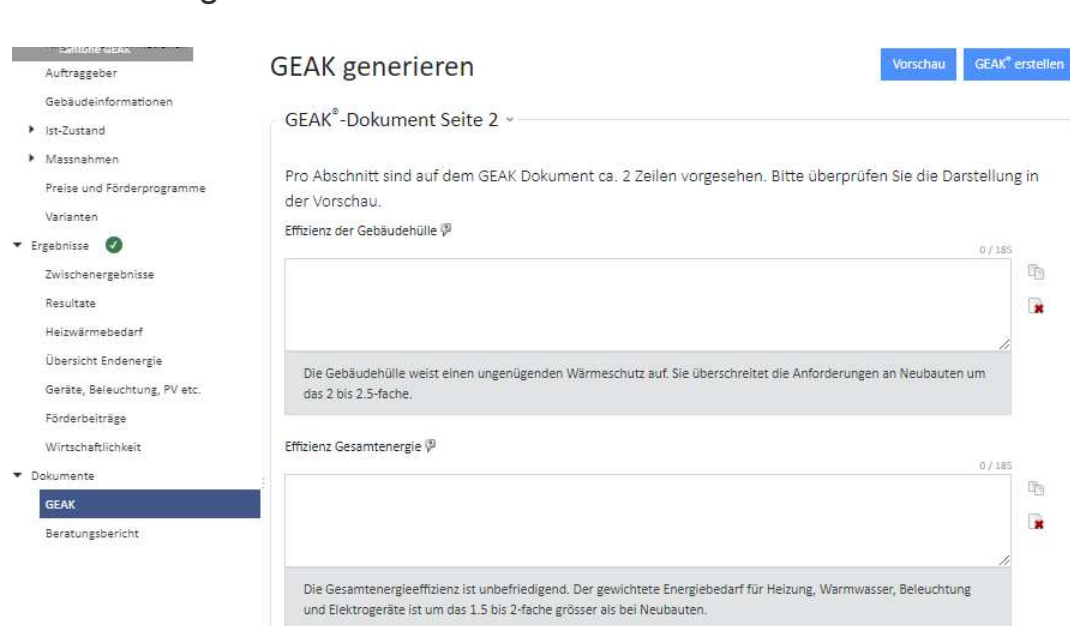

# <span id="page-100-0"></span>9.1. GEAK generieren

#### **Hinweise zu den Eingabefeldern und zum Generieren des GEAK**

- Wichtig: Ein GEAK (Dokument) beweist die Zertifizierung eines Objekts im Ist-Zustand und kann unabhängig von einem Beratungsbericht publiziert werden. Klären Sie vorab mit dem Kunden, ob nur ein Zertifikat (GEAK) oder zusätzlich dazu eine umfassendere Beratung (Sanierungsstudie oder Projektvariantenstudie) mittels Beratungsbericht benötigt wird (Dienstleistung GEAK Plus). Unmöglich ist es, nur einen Beratungsbericht, ohne vorher ein Zertifikat zu publizieren, herauszugeben.
- Bitte verwechseln Sie die möglichen Outputs des GEAK Tool (insbesondere die Dienstleistung GEAK Plus) nicht mit dem Dateityp GP in Ihrem Portfolio! Diese Bezeichnung ist historisch entstanden aufgrund der zwei vor 2017 existierenden GEAK Tool-Modellen. Heute gilt: Aus allen Projekten des Typs GP - oder allenfalls GN - im Portfolio dürfen ein GEAK (Dokument) und ein Bericht GEAK Plus generiert werden.
- In den Eingabefeldern finden Sie automatisch generierte Texte für die Seiten 2 und 3 des GEAK-Dokumentes (Bilder oben: GP resp. GN mit zusätzlicher Auskunft: Abnahmedatum des Objekts). Diese Texte können und sollten Sie prüfen und anpassen. Jeweils unter dem Eingabefeld sehen Sie den automatisch vorgeschlagenen Text angezeigt. Dieser wird auf die Seiten 2 und 3 des GEAK-Dokumentes übernommen, wenn Sie ihn nicht ersetzen. Die Kombination von beiden ist möglich, solange inhaltlich sinnvoll. Speichern Sie anschliessend Ihr Projekt.
- Bei GN sollte das (erfolgte) Abnahmedatum hier erfasst sein, sonst wird die Zertifikatnummer nach offizieller Publikation mit p = provisorisch in der Versionsnummer versehen (siehe Kapitel [GEAK Neubau\)](#page-24-0).

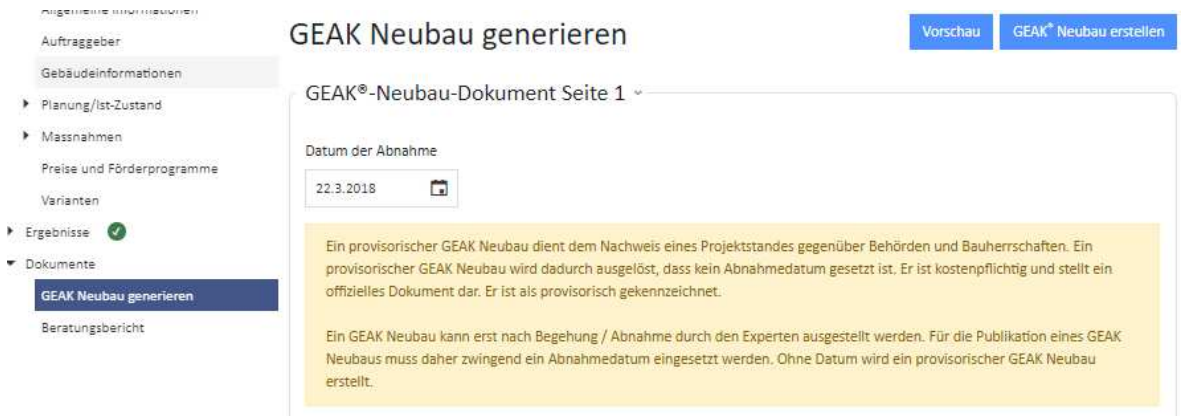

Die Erstellung des GEAK-Dokuments erfolgt in zwei Schritten:

- 1. Erstens: Mittels des blauen Icons «Vorschau» kann ein Entwurf des GEAK-Dokuments erstellt werden. Dieses Dokument ist mit dem Wasserzeichen «Draft» gekennzeichnet. Es besteht gegebenenfalls die Möglichkeit, zu den Eingabedaten zurückzugehen und Eingaben zu korrigieren durch Klicken auf «Abbrechen».
- 2. Sind alle Korrekturen im Bereich Ist-Zustand erfolgt, kann mit dem Icon «GEAK erstellen» das GEAK-Dokument publiziert werden. Für die Ausstellung eines GEAK fallen jedes Mal Registrierungskosten an (siehe [3]).
- 3. Deshalb erhalten Sie, bevor das offizielle Dokument erstellt wird, folgenden Dialog zur Bestätigung:

# **GEAK** erstellen

Sind Sie sicher, dass Sie einen GEAK erstellen wollen? Die Erstellung eines GEAK ist kostenpflichtig. Die Einträge zum Ist-Zustand dieses Gebäudes können nachher nicht mehr geändert werden.

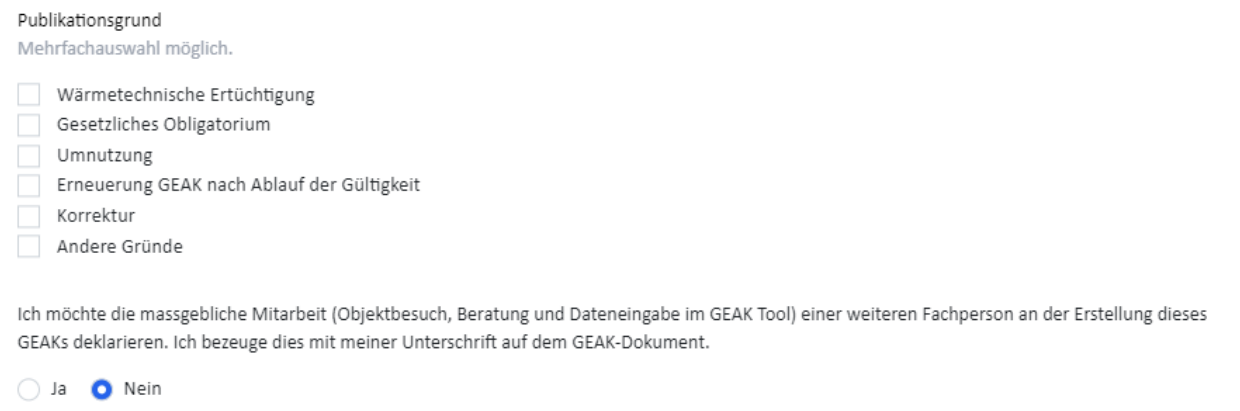

- 4. Der zweite Abschnitt im Dialog betrifft eine Mitarbeit, z.B. via Mentoring (allgemeine Bestimmungen zum Mentoring online im Expertenbereich).
	- a. Standardmässig ist die Antwort «Nein» vorselektiert und Sie können mit Klick auf «OK» das GEAK-Dokument erstellen und anschliessend herunterladen.
	- b. Wenn die Mitarbeit einer weiteren Fachperson, zum Beispiel in der Rolle eines Mentees deklariert werden soll, klicken Sie stattdessen auf «Ja» in diesem Abschnitt: Der Dialog wird dann um ein Textfeld erweitert. Hier ist der Name des auszubildenden Mentees / der Fachperson einzugeben. Durch Klicken auf «OK» wird das GEAK-Dokument auf der Deckseite mit dem zusätzlich angegebenen Namen erstellt (vgl. zweite Abbildung) und kann anschliessend heruntergeladen werden.

Abbrechen

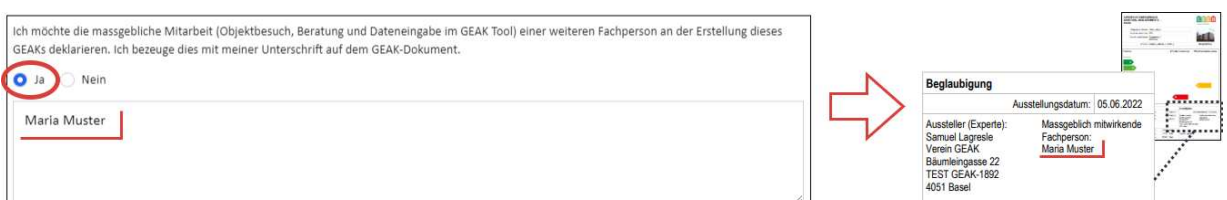

Das GEAK-Dokument muss vom Experten (als Mentor oder beauftragter Experte) unterschrieben werden. Die mitwirkende Fachperson oder der Mentee unterschreibt nicht. Zu beachten ist, dass die Sorgfaltspflicht und die Haftung für die geleistete Arbeit weiter dem zertifizierten GEAK Experten obliegen. Allgemeine Bestimmungen zum Mentoring finden Sie online im Expertenbereich.

- 5. Nach dem Publizieren des GEAK-Dokuments kann der Ist-Zustand nicht mehr (kostenlos) geändert werden. Das PDF kann lokal gespeichert werden.
- 6. Nach dem Publizieren des GEAK-Dokuments kann sofern Massnahmen und Varianten bereits definiert wurden - der Beratungsbericht im Word-Format generiert werden. Dieser enthält Tabellen mit den Daten zur Wirtschaftlichkeit, Übersichtsergebnisse sowie Textbausteine, die Sie unter Dokument/Beratungsbericht im GEAK Tool eingeben können (siehe Kapitel [Beratungsbericht erstellen](#page-102-0)). Der Beratungsbericht ist ein frei editierbares Word-Dokument.

# <span id="page-102-0"></span>9.2. Beratungsbericht erstellen

In diesem Untermenü können Sie Textbausteine für Ihren Beratungsbericht (GEAK Plus) eingeben bzw. die Texte abändern. Der Beratungsbericht kann zuerst kostenlos als PDF-Vorschau (mit Quermarkierung «Draft») überprüft werden und nach der Publikation als Word-Datei editiert werden. Dabei wird einzig die erste Erstellung eines Berichtes kostenpflichtig (seit Toolversion 4.2), also pro Objekt/Stammnummer.

Die Word-Datei bleibt nach der ersten Erstellung veränderbar. Dies gilt auch für alle Massnahmen und Varianten im GEAK Tool. Eine erneute Erstellung des Beratungsberichtes ist kostenlos.

Dies ist der Beratungsbericht, der das GEAK-Dokument begleitet. Ihr Portfolio zeigt in der Spalte mit dem Buchstabe B, bei welchen Projekten ein Beratungsbericht erzeugt wurde.

Es wird empfohlen, Änderungen der Texte, welche automatisch in den Beratungsbericht übernommen werden, wenn immer möglich im GEAK Tool zu ändern. So stellen Sie sicher, dass die Texte im GEAK Tool und im Beratungsbericht übereinstimmen. Falls Sie trotzdem nur das Word-Dokument des Berichts direkt ändern, stellen Sie bitte sicher, dass wichtige Informationen im GEAK Tool bei Bedarf ebenfalls manuell angepasst werden. Bitte vermeiden Sie im GEAK Tool dabei im Allgemeinen das Semikolon (;) oder ähnliche Sonderzeichen.

#### 9.2.1. Auswahl der Varianten

Es ist technisch möglich, eine Auswahl der erstellten Varianten zu machen (d.h. weniger als 3, wenn 3 Varianten definiert wurden, die aber elektronisch zu behalten sind). NB: Je nach Kanton oder Zweck des GEAK-Auftrags sind die Empfehlungen des GEAK-Pflichtenhefts betreffend Anzahl der Varianten zu befolgen.

### 9.2.2. Auswahl der Anhänge im Bericht

Auch möglich ist die Auswahl der Anhänge, die bisher alle im Bericht generiert wurden. Der Experte kann im GEAK Tool diejenigen behalten, die er für nötig hält (z.B. ohne Anhang über Wirtschaftlichkeit, falls er zu diesem Thema nichts erfasst oder das Glossar behalten hat). Dies reduziert den Umfang des Beratungsberichtes. Die Nummerierung der übernommenen Anhänge passt sich automatisch an.

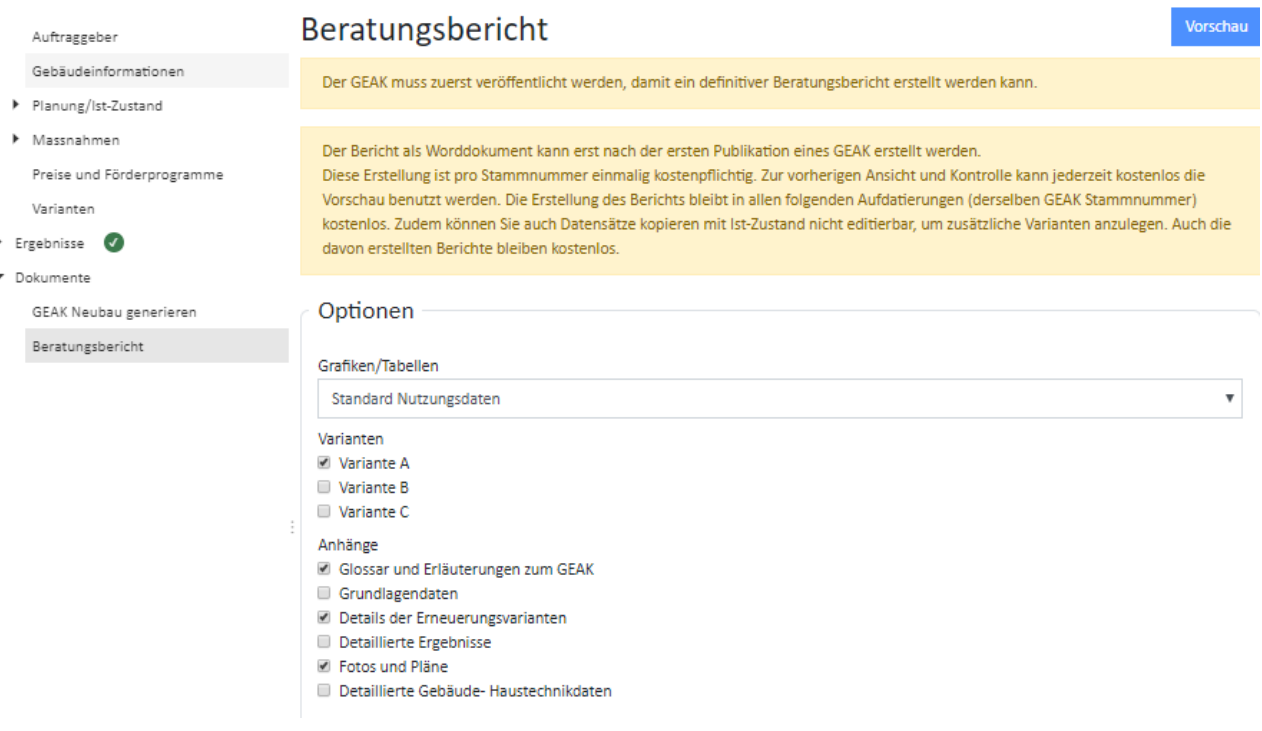

**Dateikopie ohne Änderung des Ist-Zustands:** Damit zusätzliche Massnahmen und Varianten (z.B. 4-6) erstellt werden können oder auch ein Zwischenstand archiviert werden kann, darf der Experte eine (oder mehrere) kostenlose Kopien eines Projekts ohne Änderung des Ist-Zustands machen. Der Experte wählt frei, ob er mit dem Original oder der Kopie weiterarbeitet. Die Berichtsgebühr wird einmalig beim ersten Erstellen eines Berichts (Word-Datei) erhoben. Alle weiteren Berichte, in anderen Kopien oder im Originalprojekt, sind kostenlos.

### 9.2.3. Vorschau und Beratungsbericht-Vorlage in Word generieren

**Bericht generieren**: Wenn Sie alle für den Beratungsbericht notwendigen Informationen, Texte und Berechnungen fehlerfrei zur Verfügung haben, können Sie den eigentlichen Word-Beratungsbericht generieren. Es ist wichtig, dass ein publiziertes GEAK Dokument bereits existiert (wenn nicht, publizieren Sie diesen zuerst), sonst wird die Funktion nicht freigeschaltet. Unter Menüpunkt Dokumente/Beratungsbericht sind entweder Warnungen vorhanden, oder eine blaue Taste oben rechts erlaubt zuerst einen Vorschau zu generieren, und eine zweite Taste, den Bericht (kostenpflichtig bei der 1. Ausgabe) anschliessend zu generieren. Ein Word-dokument wird lokal bei Ihren Downloads erstellt werden. Beim Anschau sehen Sie hingegen ein PDF direkt auf dem Bildschirm eröffnet. Den Word-Bericht ist eine en Vorlage, die Sie beliebig ergänzen werden (empfohen). Bitte speichern Sie das finale Exemplar in PDF-Form zur Archivierung wieder in die GEAK Datenbank hoch, via entsprechendem Kontextmenüpunkt ab Ihrem Experten-Portfolio.

**Aufdatierung eines Berichts:** Die Aufdatierung des GEAK-Dokuments ist wie bisher gebührenpflichtig, hingegen ist die Aufdatierung eines Berichts kostenlos, wenn beim selben Objekt (gleiche Stammnummer des GEAK-Dokuments) bereits früher ein Bericht publiziert wurde.

**Eingabe im GEAK Tool von Texten für den Bericht:** Die angegebenen Textlängen in jedem Feld sind zu beachten. Das GEAK Tool verhindert zu lange manuelle Eingaben.

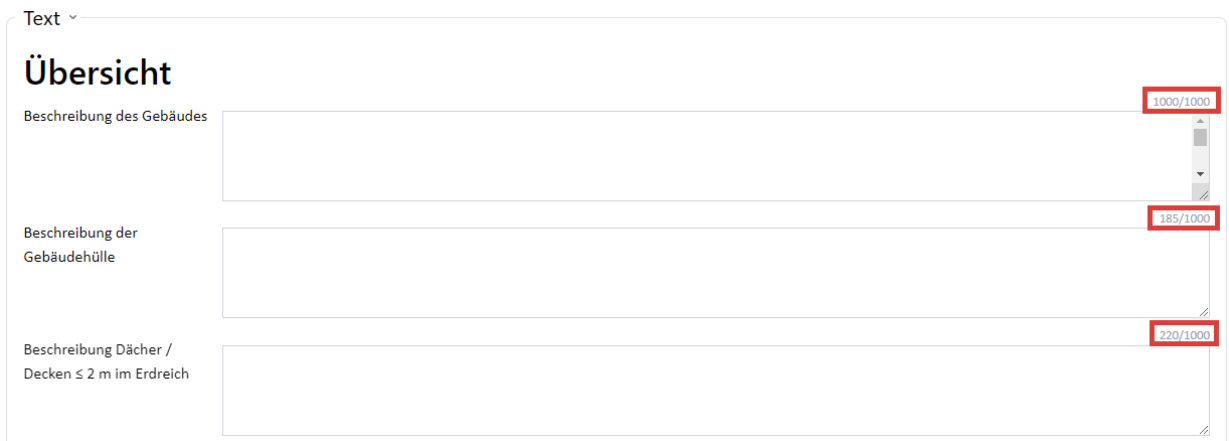

# 9.3. Anschauen/Überarbeitung eines publizierten GEAK-Dokuments

Das folgende Kapitel erklärt nacheinander:

- wie man publizierte Dokumente wieder anschaut (keine Änderung, keine Aufdatierung);
- wie man nur die Massnahmen ändert und durchspielt (keine Publikation, keine Aufdatierung);
- wie man alles ändern und aufdatieren kann (neue Publikation).

Dieses Kapitel ist verständlicher, wenn Ihnen die Struktur des Portfolios (mit unterschiedlichen Auflistungen und Filtermöglichkeiten) ganz klar ist. Bei Bedarf lesen Sie bitte zuerst erneut das Kapitel [Navigation im](#page-9-0) [GEAK-Portfolio.](#page-9-0)

#### **Möchten Sie nur das gespeicherte GEAK-Dokument erneut ansehen?**

EDV-Dokumente verschwinden oft, sogar schneller als Dokumente in Papierform, deshalb kann bei **bereits publizierten GEAK** das Dokument nochmals angezeigt/ausgedruckt/gespeichert werden, indem man rechts im Portfolio das **Lupen-Icon** anklickt.

- Falls es sich um ein altes publiziertes GEAK-Dokument (Typ G) handelt, benutzen Sie das **Lupen-Icon** neben allen publizierten Dateien des Typs G. Das GEAK-Dokument wird automatisch heruntergeladen.
- Falls es sich um einen GEAK Typ GP oder GN handelt, kommt nach dem Klick die folgende Warnung:

### GEAK<sup>®</sup> Plus überarbeiten

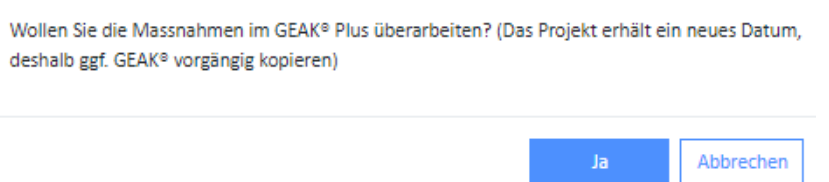

Falls Sie ausschliesslich den publizierten GEAK erneut anzeigen möchten, antworten Sie einfach «Ja» und gehen sie in der eröffneten Datei direkt unter **Dokumente/GEAK**. Der Button oben rechts heisst nun «GEAK erneut anzeigen». Das angezeigte Dokument ist eine exakte Kopie des ursprünglichen GEAK und bleibt mit allen hinterlegten Daten während der Gültigkeitsdauer online gespeichert. Es entstehen keine Gebühren.

### **Möchten Sie nur die Massnahmen überarbeiten?**

«Ja» anklicken. In diesem Fall sollte eine neue Projektbezeichnung in der automatisch geöffneten Datei für mehr Klarheit sorgen. Der Ist-Zustand und die Gebäudeinformationen bleiben unveränderbar. Der Teil «Massnahmen» kann aber nun bearbeitet werden, mit neuen Varianten kombiniert werden, und es kann anschliessend ein neuer Beratungsbericht erstellt werden (kostenlos, falls eine erste Ausgabe bereits existiert). Denselben Effekt hat die Option des Kontextmenüs «Eintrag kopieren (Ist-Zustand nicht editierbar)»: Eine Kopie der Datei, wo nur die Massnahmen (und nachher die Varianten) editierbar sind, wird eröffnet. Alle Eingaben des Ist-Zustands sind sichtbar, aber nicht veränderbar.

#### **Möchten Sie die GEAK Version (und damit den Ist-Zustand) aufdatieren?**

Machen Sie zuerst eine Kopie des publizierten Projektes «Als Aufdatierung» via Pfeil-Icon im Portfolio.

- Falls es keine neuere Version des publizierten GEAK in der gesamten Datenbank (nicht unbedingt im selben Portfolio!) gibt, wird eine Kopie eröffnet.
- - Falls eine neuere Version des publizierten GEAK in der gesamten Datenbank existiert, wird eine Bestätigungsfrage zuerst sicherstellen, dass Sie diese Datei kopieren möchten und nicht die neuere. Sollte die neuere Ausgabe wider Erwarten zu einem fremden Portfolio gehören, klären Sie bitte die Situation vorab mit Ihrer zuständigen Betriebszentrale ab.

In der so erstellten Kopie können alle Felder geändert werden, und Sie dürfen das GEAK-Dokument bei Bedarf erneut publizieren (es fällt eine Aufdatierungsgebühr an).

### 9.4. Logdatei erzeugen

Die Logdatei ist ein PDF, das alle Hauptparameter eines kompletten Projektes zusammenfasst. Sie können es erstellen, indem Sie vom Portfolio aus auf den Icon-Pfeil klicken und dann «Als PDF exportieren».

Das direkt heruntergeladene PDF-Dokument kann aktuell nur manuell verwendet werden, bei Drittpersonen etwa für Kontrollzwecke sowie bei den Experten für die separate Eingabe in anderen Projekten oder zur schnellen Fehlersuche. Auch die Plausibilitätskontrolle gehört nun zur Logdatei. Alle Zahlen werden unaufgerundet (gleiche Dezimalanzahl wie im GEAK Tool) herausgegeben.

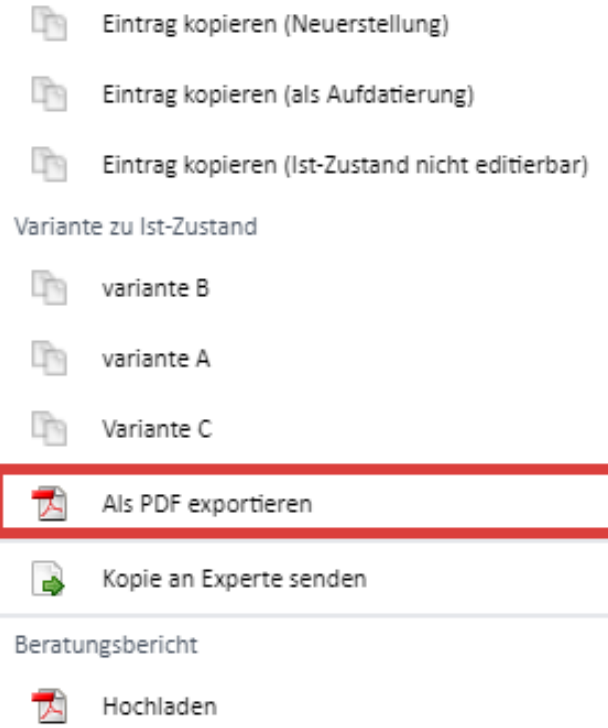

# 10. Datenbank, Projekte und Nummerierung des GEAK

In der nationalen Datenbank werden die einzelnen Projekte (Datensätze) gespeichert. Ein Projekt ist ein Eintrag im Portfolio und umfasst alle eingegebenen Projektdaten, das elektronische GEAK-Dokument und den Beratungsberichtsstand GEAK Plus. Siehe auch Kapitel [GEAK generieren](#page-100-0).

# 10.1. Zugriff auf die Datenbank

- Jeder Experte kann auf seine Projekte über sein [Login](#page-8-0) und Passwort (siehe dazu Kapitel Login) zugreifen. Während 10 Jahren, nach dem ersten Ausstellen des GEAK, ist es dem Experten möglich, auf einen Projektdatensatz zuzugreifen und diesen zu verändern.
- Der GEAK gilt nur, solange keine wesentlichen Änderungen am Gebäude vorgenommen werden, die sich auf den Primärenergiebedarf/-verbrauch, die CO<sub>2</sub>-Emissionen oder den Heizwärmebedarf auswirken. Er verliert ebenfalls seine Gültigkeit, wenn sich die Nutzung des Gebäudes geändert hat (zum Beispiel, wenn Wohnungen als Büros benutzt werden).
- Kantone haben Zugriff und statistische Auswertungsmöglichkeiten für Gebäude in ihrem Kanton. Statistische Auswertungen erfolgen grundsätzlich mit anonymisierten Datensätzen.
- Die Datensätze werden nur in der Form der GEAK-Produkte ausgegeben. Weder Experten noch Eigentümer oder weitere Personen oder Institutionen haben bedingungslosen Anspruch auf Herausgabe einzelner Daten oder Datensätze eines Gebäudes.
- Der zertifizierte Energieausweis (GEAK-Dokument) kann optional durch einen editierbaren (d.h. in Word ergänzbaren) «Beratungsbericht Gebäudemodernisierung» GEAK Plus, mit 1 bis 3 Sanierungsvarianten, ergänzt werden. Bei neuen Gebäuden können mit diesem GEAK Plus-Bericht Planungsvarianten dargestellt werden.

# 10.2. Nummerierung des GEAK

- Jedes GEAK-Dokument wird bei der Publikation automatisch mit einer Stammnummer und einer Versionsnummer versehen (z.B. BE-00006454.01). Der gültige GEAK ist immer die neuste Version. Das Datum der gültigen GEAK-Version (aber nicht das Dokument selbst) kann übrigens von allen Personen online (via [www.geak-tool.ch\)](https://www.geak-tool.ch/de/certificatesearch/) mittels Zertifikatsnummer abgefragt werden.
- Die Stammnummer ist pro Objekt einmalig und enthält das Kürzel des Kantons, wo das Objekt erstellt wurde (z.B. BE-00006454, Kanton Bern)
- Jede Aufdatierung oder Neuerstellung führt zu einer bezeichneten und gespeicherten Version. Die erste Versionsnummer ist .01, sie wird bei jeder Aufdatierung erhöht: .02, .03 usw.
- Bei einem GEAK Neubau, der noch kein Abnahmedatum für das Objekt hat, enthält die Versionsnummer ein «p» für «provisorisch» (z.B. BE-0000xxxx.p01). Gültigkeitsdauer 3 Jahre.
- Sobald ein provisorischer GEAK Neubau mit Abgabedatum publiziert wird, verliert die Versionsnummer das «p» und das GEAK Neubau-Dokument verliert die Markierung «provisorisch». Achtung, die Erstellung der neuen Version .01 gilt als Erstpublikation und ist kostenpflichtig (Siehe [1], Kap. XX)!
- Der Energieausweis ist datiert, damit festgestellt werden kann, welche Versionen der Normierung [3] und des Merkblatts [5] dem Ausweis zugrunde liegen. Sollten sich zu einem späteren Zeitpunkt Standardkennzahlen ändern, könnte sich die Klassierung eines unveränderten Gebäudes bei der Erneuerung des Ausweises ebenfalls ändern.
# 11. Schnittstellen

Für den GEAK sind zwei Schnittstellen zu anderen Programmoutputs vorhanden:

- eine für den Import und Export von XML-Dateien aus SIA-Programmen
- eine für den Import und Export von offline erfassten Daten aus Excel

#### **Umfang**

Diese Importe und Exporte via Excel-Schnittstelle sind nur für die Felder des Ist-Zustandes möglich. Die XML-Schnittstelle unterstützt zudem die Varianten. Einen XLS-Export (via Excel) jeder Variante kann man indirekt erzeugen, indem diese im GEAK Tool provisorisch als neuer Ist-Zustand übernommen wird. Mehr über das Vorgehen des Imports/Exports ist im Kapitel [Neue Objekte erfassen:](#page-20-0) enthalten.

#### **Leere Importvorlage (template)**

Mit dem GEAK Tool ist auch die Erstellung einer aktuellen, leeren Vorlage (eng. "template") der Import-Excel-Datei möglich. Nach einer Offline-Bearbeitung (beispielsweise während einer Begehung) kann sie in das Tool importiert werden. Viele Hinweise für die Erfassung wurden als Kommentare in den Templates hinzugefügt. Achtung! Ältere Vorlagen können meistens nicht in das GEAK Tool importiert werden.

#### **Zusammenfassung in Logdatei**

Eine einzelner Datensatz kann in einer PDF-Logdatei (via Kontextmenü im Expertenportfolio erreichbar) zusammengefasst werden. Dieses Dokument ist für interne Kontrollzwecke gedacht. Es ist kein Import von Logdateien möglich.

#### **Austausch (Übertragung, Übermittlung, Freigabe etc.) von Dateien**

Einzelne Datensätze können unter allen registrierten Benutzern des GEAK Tools (Mitarbeiter der Support, Administratoren, Experten / u.U. Trainees, Mentees) ausgetauscht oder freigegeben werden. Die Übertragung (oder im Fall von Mentoring, die Freigabe) geschieht entweder direkt bzw. via dem Support. Die Zustimmung des Eigentümers ist beim Expertenwechsel aus Datenschutzgründen erforderlich.

### 11.1. Mischnutzung bei Import/Export von Dateien

#### *Schnittstellen zum GEAK Tool*

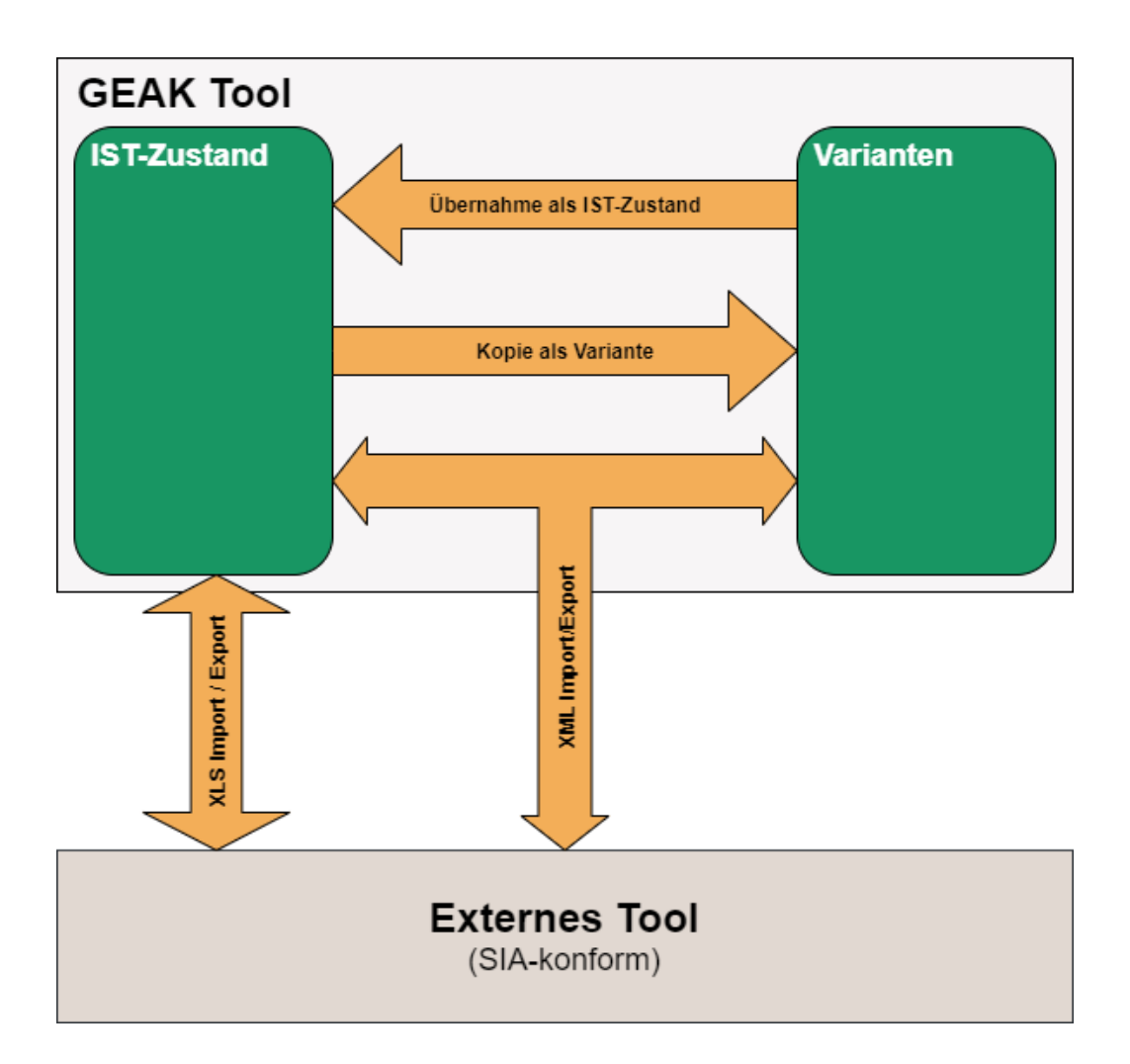

Ein Import einer Mischnutzung via XML-Schnittstelle aus einem SIA-380/1-Programm ist zurzeit nicht verfügbar. Es kann lediglich die gesamte Gebäudehülle importiert/exportiert werden. Die entsprechenden Nutzungen mit ihrer EBF (Energiebezugsfläche) und Nutzungsdaten müssen anschliessend zwingend im GEAK Tool manuell erfasst/korrigiert werden.

## 12. Identifikation durch EGID\_EDID

- Es gibt pro Gebäude nur einen gültigen GEAK. Die Identifizierung erfolgt durch den eidg. Gebäudeidentifikator (EGID). Die EGID-Nummer wird im GEAK-Dokument registriert sowie in der Logdatei des Projekts (Zusammenfassung). Lesen Sie auch zum Thema EGID das Produktreglement [2] ab Kapitel 4.
- **Für EFH und MFH besteht seit v4.6 ein EGID\_EDID-Obligatorium**. Das bedeutet, dass Sie ein MFH oder EFH nicht mehr ohne EGID EDID publizieren können. Sie werden durch das Programm entsprechend geführt. Gehen Sie zu «Lokalisation« und ändern Sie den Schalter "hat EGID?" u/o die Adresseingaben.
- Der EGID definiert ein Gebäude eindeutig. Die Eindeutigkeit bezieht sich aber **nicht** auf die nummerierten Eingänge (Strassennummer). Immer mehr findet man Gebäude, welche zwar einen EGID haben, aber mehrere Adressen aufweisen. Der EDID - eidgenössischer Door-Identifikator - definiert deshalb **zusätzlich** den nummerierten Eingang.
- Die Kombination EGID EDID muss (erst seit v4.8) eindeutig jeder betroffenen Adresse zugeordnet werden. Weist ein Gebäude mit einem EGID nur einen Eingang (Adresse) auf, so ist der EDID = 0, für jeden weiteren Eingang wird dieser Index erhöht. Aus diesem Grund finden Sie viele EGID in Ihrem Portfolio mit dem Suffix \_0 (EDID).
- Hinweis bei Erstellung eines GEAK (Typen GN, GP) für ein (Wohn-)Gebäude, welches vor v4.8 und EGID-Pflicht publiziert wurde: In seltenen Fällen kann die Referenz der Adresse für das Gebäude seit der damaligen Version leicht geändert haben (Schreibweise des Strassennamens, Nummerierung etc.). Wenn damals kein EGID registriert worden war und nun einer vorhanden ist, hat das Programm keine Chance mehr, ein korrektes Mapping der Adresse zum EGID vorzunehmen: Es entsteht somit ein Duplikat in der Datenbank. In erster Linie hilft, sich zu vergewissern (z.B. bei ehemaligen Eigentümern), dass das Gebäude nie zuvor zertifiziert wurde. Sollten Sie ein Duplikat publiziert haben, melden Sie dies bitte bei dem Support, die das Mapping korrigieren kann.
- Dadurch kann es in Ausnahmefällen zu Fehlern kommen (anstatt des EDID 0 wäre 1 oder n der richtige): Sollte bei einer Aufdatierung einer «früher» erstellten Publikation eine falsche Adresse erscheinen, korrigieren Sie diese bitte. Dadurch werden Sie aber eine andere EGID\_EDID erhalten, und es wird eine Erstpublikation entstehen. Für eine Kompensation der so entstehenden Mehrkosten (siehe Gebühren in [2]), wenden Sie sich bitte an unseren GEAK-Helpdesk.
- Schulen und Verwaltungen sowie GEAK Neubauten können oft noch ohne EGID EDID publiziert werden, da ihre Erfassung eventuell noch nicht vollständig ist. Sollte aber ein EGID vorhanden sein, so publizieren Sie bitte mit diesem EGID.
- Eine Publikation von "Gruppen mit mehreren EGID EDID\* ist möglich. Damit ist es laut aktuell gültigem Produktreglement gedacht, ein einziges Objekt mit einer einzelnen thermischen Gebäudehülle, wie z.B. ein Mehrfamilienhaus mit mehreren Eingängen und damit mehreren EGID\_EDID, in einem GEAK zu publizieren. Das Feld **Adresse im GEAK** kann dabei zur Eingabe einer freien Sammeladresse dienen (z.B. "Musterstrasse Nr 1-8"). Die einzelnen Adressen werden mit ihrer EGID\_EDID über den Button «Suche» erfasst. Jede Adresse einer Gruppe muss eine EGID\_EDID haben, und muss in der gleichen Gemeinde liegen.

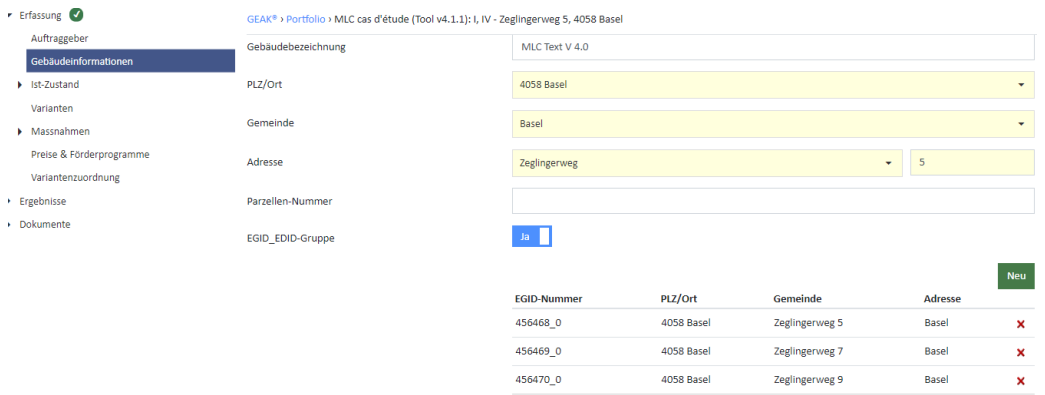

## 13. Probleme, FAQ, Tipps und Tricks

Bei der Erstellung eines grossen Software-Projektes lässt es sich leider nicht vermeiden, dass Fehler so lange unentdeckt bleiben, dass ihre Behebung erst in einer nächsten Version erfolgen kann. In diesem Abschnitt sind sowohl allgemeine Probleme wie auch solche Programmfehler zusammengefasst. Es wird wo möglich ein Vorschlag gemacht, wie diese Fehler in der Anwendung des Programmes umgangen werden können. Es ist durchaus möglich, dass weitere Probleme bzw. Programmfehler bestehen, die hier nicht genannt sind.

Danke für die Benutzung von unseren **häufigen Fragen** (frequently asked questions = FAQ) unter [Helpdesk](https://geak-cecb-cece.kayako.com/de) publiziert, wie unten gezeigt (URL + Kategorien):

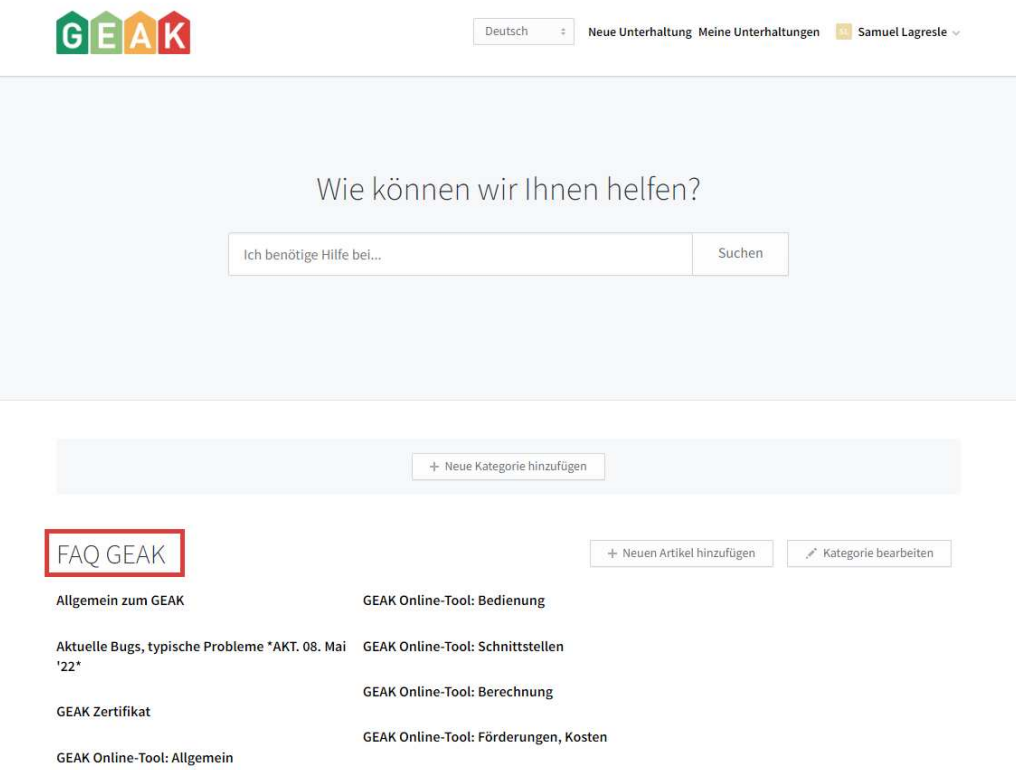

1. **Problem:** Das GEAK Tool generiert eine **Warnung** (Text mit **blauem** Hintergrund).

**Lösungsvorschlag:** Grundsätzlich ist der Hinweis nur eine Warnung, d.h., die Berechnung und die Erstellung eines GEAK bzw. die Erstellung eines Beratungsberichtes ist trotzdem möglich. Gehen Sie dem Grund nach, so lassen sich Fehler vermeiden. Manchmal ist auch ein Rundungsfehler oder ein leeres Eingabeformular für Nebenbauteile wie «übrige Wände» die Ursache dieser Warnung, dann kann diese allenfalls ignoriert werden.

2. **Problem:** Die EBF oder die Summe der Flächen in einer Variante wird unerwartet erhöht und generiert eine **Fehlermeldung** (Text mit **gelbem** Hintergrund).

Schauen Sie unter dem Register Varianten im GEAK Tool die Meldung genau an: Wo liegt das Problem? Oft sind dort neue Bauteile oder Systeme definiert worden, mit neuen Kürzeln. Wenn die alten Bauteile oder Systeme nicht gemäss den Hinweisen für die Anwendung der Kürzel (siehe Beispiel im Kapitel [Korrekte Anwendung der Kürzel\)](#page-67-0) deaktiviert werden, werden beteiligte Flächen doppelt berücksichtigt.

Beispiel: Wärmeerzeuger WE-1 gehört zum Ist-Zustand (für die ganze EBF), seine Kopie mit geänderten Parametern WE-2 gehört zu den Massnahmen der Variante A (ebenfalls für die ganze EBF).

Vor der Berechnung kommt die Meldung, dass Variante A eine zu grosse EBF hat (verdoppelt).

**Lösungsvorschlag:** In den Massnahmen WE-2 in WE-1 umbenennen (Beschreibung eindeutig formulieren!) **oder** eine Massnahme WE-1 mit Anzahl «0» zusätzlich erstellen (erscheint durchgestrichen) und diese ebenfalls der Variante A zuordnen.

3. **Problem:** Importprobleme aus externer Software bei der Eröffnung eines Projekts

Der Export der notwendigen Daten wird vom Hersteller der Drittsoftware umgesetzt. Hierbei kann es immer wieder neue Lücken in der Umsetzung geben. Wenn die Ergebnisse für den Heizwärmebedarf zwischen der Drittsoftware und dem GEAK stark voneinander abweichen, liegt vermutlich eine solche Lücke im Export vor.

**Lösungsvorschlag:** Auf die Kürzel für Elemente der Hülle/Technik in der Import-xml- oder -xls-Datei, aber auch auf b-Faktoren, Verschattungsfaktoren und g-Werte achten. Ist alles eindeutig genug? Korrekt importiert? Es kann hilfreich sein, ein fertiges GEAK-Projekt als Excel-Template zum Vergleich zu generieren und sich im Excel die Werte anzuschauen. Formatfehler können schneller aufgespürt und behoben werden oder eine problematische Zelle der Excel-Import-Datei gar geleert oder mit einem «.» provisorisch ergänzt werden (Eingabe später im GEAK Tool).

4. **Problem:** Unerwarteter Fehler / Divide by Zero

In seltenen Fällen verursachen schlecht verwendete Kürzel oder andere Parameter sogenannte «unerwartete Fehler» oder die Fehlermeldung «Attempted to divide by zero».

#### **Lösungsvorschlag**:

- Adresse des Objekts kontrollieren: Wenn z.B. die Hausnummer nicht in eigenem Feld eingegeben wurde, passiert eventuell ein Fehler.
- Excel-Template generieren und anpassen, siehe «Importprobleme» oben.
- 5. **Trick: Wie schraube ich an den Elektrizitätseingaben, damit deren Einfluss auf der Etikette sichtbar wird?**

**Lösungsvorschlag:** Die Standardwerte für Ihre Eingaben im Register Elektrizität fliessen in die Berechnung der Gesamtenergie ein, es ist also nicht möglich, dass Änderungen der Eingabeparameter selbst einen Einfluss auf die Etikette der Gesamtenergie ausüben. Sie können aber insbesondere die Liste der elektrischen Geräte einschränken, um zu vermeiden, dass zu viele Standardwerte die Gesamtenergie belasten.

Einzig die Anpassung der benutzerdefinierten Ergebnisse ist möglich:

In [1] sehen Sie alle Formeln, die hier wichtig sind. Kontrollieren Sie zuerst:

- den Belegungsfaktor fb unter Ergebnisse/Geräte, Beleuchtung, PV etc. (Faktor nicht zu hoch?).
- die Zahlen für jeden Tarifanteil (wo sind «elektrische Sünder»?): Prüfen Sie erfasste Geräte, Kleingeräte, Beleuchtung auf die Eingaben (Qualität, Flächen). Lassen Sie «übrige Verbraucher» beiseite; deren Bewertung spielt bei der Klassifizierung keine Rolle.
- unter Ergebnissen/Heizwärmebedarf, ganz unten, die zusammengefassten Basisdaten für das GEAK-Dokument. Auf einen Blick sehen Sie dort, was eventuell nicht stimmt (zu viel Hilfsenergie Heizung usw.).
- 6. **Trick:** Wie simuliere ich eine Nachtabsenkung der Heizung?

**Lösungsvorschlag**: Aktuell ist keine Option «Nachtabsenkung» in der Definition der Heizung verfügbar. Bis auf Weiteres hilft eine Absenkung der mittleren Raumlufttemperatur in den Standardbedingungen der betrachteten Variante (oder Ist-Zustand). Die Einsparung ist indirekt bei «Bedarf, nutzungsangepasst» ersichtlich.

#### 7. **Weitere Tipps und Tricks oder Probleme**

- **Fördermassnahmen** auf [www.fördergelder.ch](http://www.fördergelder.ch/) und gültige U-Werte auf www.dasgebäudeprogramm.ch bzw. online checken.
- **Fehlen Verbrauchsdaten?** Elektrizitätswerk, Heizöllieferant usw. geben sicher dem Eigentümer oder dem Experten (mit Einverständnis des Eigentümers / des Gebäudenutzers) kostenlos Auskunft.
- **Fehlen Liegenschaftspläne?** Katasterplan bei der Gemeinde und/oder Pläne beim kantonalen (baugeschichtlichen) Stadtarchiv anfragen und/oder Auge und Massband selbst benutzen (Achtung Mehraufwand!).
- **Fehlen Ideen über mögliche Alternativen für die Wärmeerzeugung?** Das Internet gibt Auskunft und der GIS-Browser existiert in vielen Kantonen und zeigt, wo z.B. eine Erdsondenbohrung infrage kommt oder ob ein lokales Fernwärmenetz existiert.
- Alle Schweizer **Energiefachstellen** sind Informationsquellen.
- **Regionale Vorträge** zum Thema Energie (für Experten, Laien …) regelmässig besuchen.

Im Expertenhelpdesk - [Helpdesk](http://support.geak-cece-cecb.ch/index.php?) - hilft Ihnen die Fragenkategorie «Häufige Probleme» (plus die ganze FAQ-Datenbank) weiter.

## 14. Literatur

- [1] [www.endk.ch](http://www.endk.ch) Normierung des GEAK, V.2.0.1, 09.2022
- [2] GEAK Nutzungsreglement vom 22.6.2021
- [3] GEAK Produktereglement vom 22.6.2021
- [4] SIA 380/1:2016: Thermische Energie im Hochbau
- [5] SIA 380/4:2006: Elektrische Energie im Hochbau
- [6] SIA-Merkblatt 2024 (2006): Standardnutzungsbedingungen für die Energie- und Gebäudetechnik
- [7] SIA-Merkblatt 2028 (2008): Klimadaten für Bauphysik, Energie- und Gebäudetechnik
- [8] SIA-Merkblatt 2031 (2016): Energieausweis für Gebäude
- [9] J. Nipkow, S. Gasser, E. Bush: Der typische Haushalt-Stromverbrauch. Bulletin SEV/VSE 19/2007
- [11] Wärmebrückenkatalog 3: Altbaudetails. SIA-Dokumentation D 0107, 1993
- [12] Mustervorschrift der Kantone im Energiebereich (MuKEn), 2008
- Mit der Wahl des Energieträgers ist der nationale Gewichtungsfaktor (siehe [1], Kapitel 7.1.) festgelegt:

## Anhang A. Aufbau des GEAK-Dokuments und des GEAK-**Beratungsberichts**

### Das GEAK-Zertifikat, Seite um Seite

Das GEAK-Dokument besteht aus vier Seiten und wird automatisch generiert. Die einzelnen Seiten weisen folgende Inhalte auf:

Seite 1: GEAK mit Energie-Etikette, Kennzahlen, eidg. Gebäudeidentifikator, GEAK-Nr., Gebäudeadresse, ggf. Bild des Objektes, Ausstellungsdatum, Name und Adresse sowie Unterschrift des Ausstellers

Seite 2: kurze Gebäudebeschreibung, Beurteilung des Gebäudes, Einstufung des Zustandes der Gebäudehülle/-technik, Hinweise zur Erneuerung und allgemeine Informationen zum GEAK

Seite 3: Massnahmen und Empfehlungen betr. Gebäudehülle, Heizung, Warmwasser, übrigen Elektrizitätsbedarf und das Benutzerverhalten

Seite 4: Weitere Informationen zu Gebäudesanierung, Energieberatung, Minergie, nationale Energiegewichtungsfaktoren, Fördermöglichkeiten, Vorgehen, und Internet-Links

Die Texte auf den Seiten 2 und 3 werden entsprechend der Energieeffizienz aus Textbibliotheken automatisch zusammengestellt. In der Light-Version können diese Texte nicht verändert werden. Der Experte hat die Möglichkeit, aber auch die Pflicht, die Teile «Beurteilung», «Hinweise zur Erneuerung» und «Massnahmen und Empfehlungen» zu editieren, zu ergänzen, zu korrigieren und zu präzisieren. Zur Vereinfachung steht ihm eine Profibibliothek mit fertigen Textbausteinen zur Verfügung. Nur das komplette 4 seitige GEAK-Dokument ist ein zertifizierter Energieausweis.

Das Layout des GEAK-Dokuments ist für alle Kantone einheitlich. Es ist nicht möglich, ein eigenes Logo zu integrieren. Jeder GEAK ist über eine interpretierbare Nummer klar identifizierbar, z.B. BL-0000011.02 (Kanton BL, Gebäudeenergieausweis Nr. 11.02: Gebäude 11 hat 2 ausgestellte GEAK).

Die ausstellende Person bestätigt durch ihre Unterschrift die Richtigkeit der Angaben.

*Schematische Darstellung des GEAK-Dokuments*

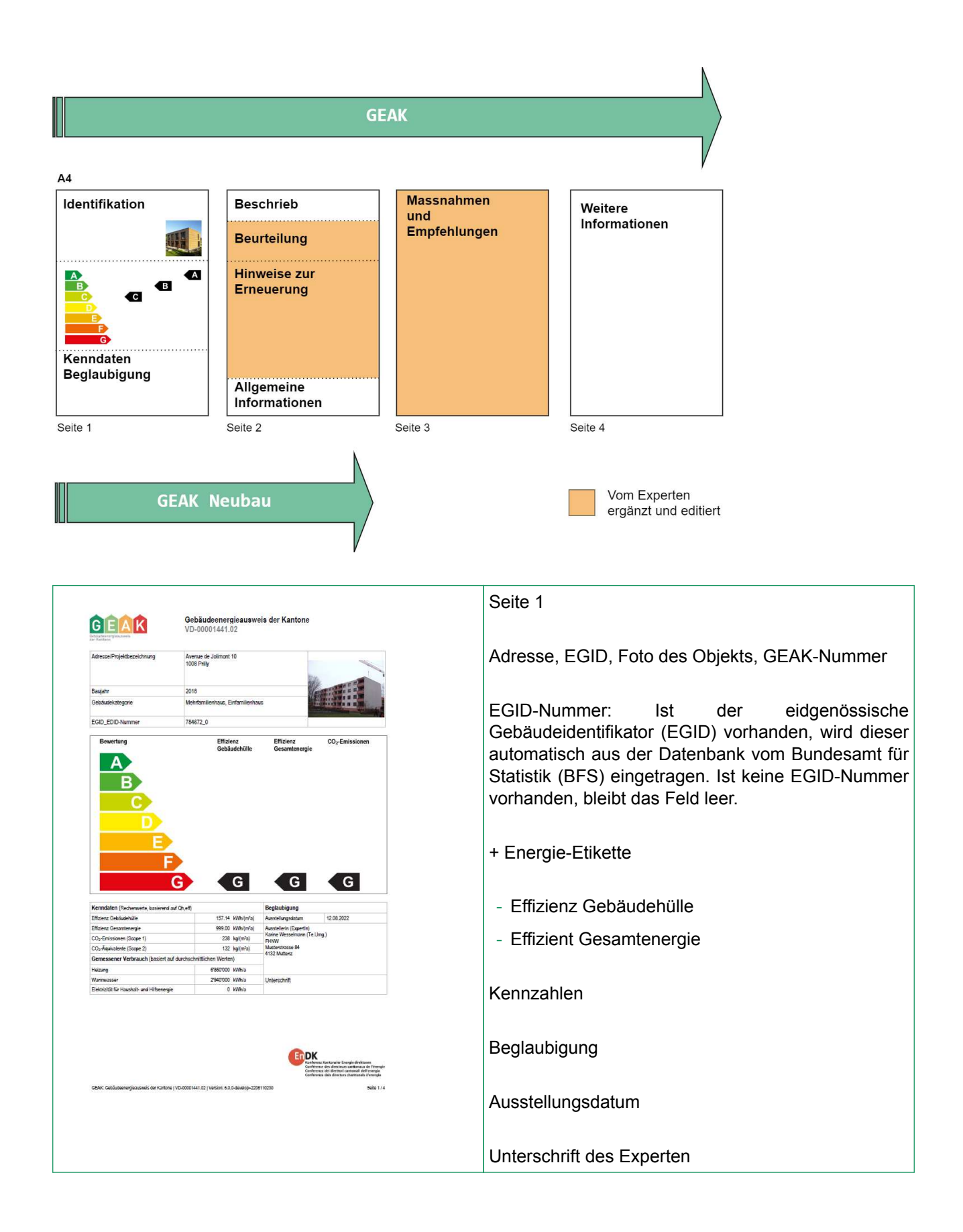

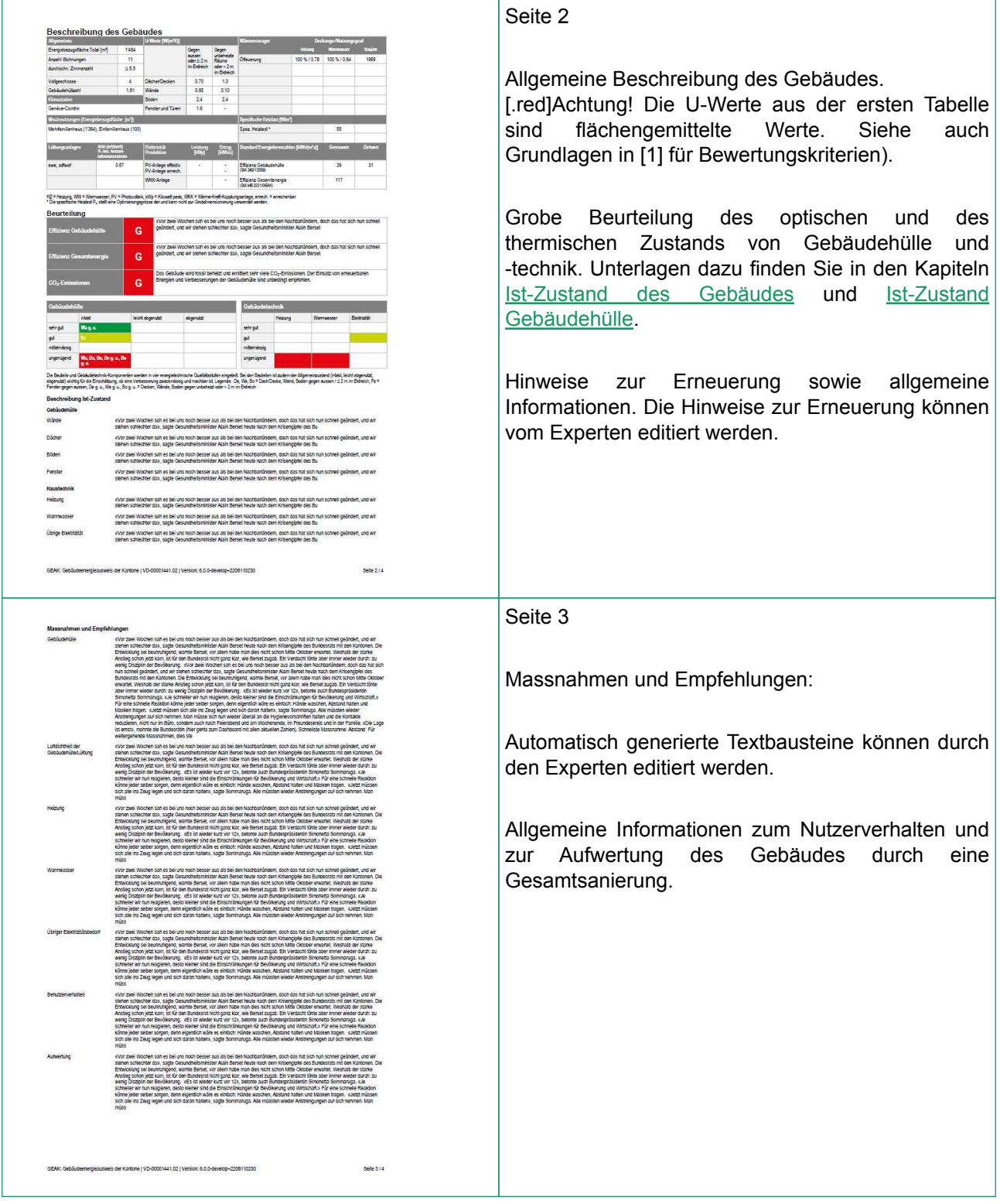

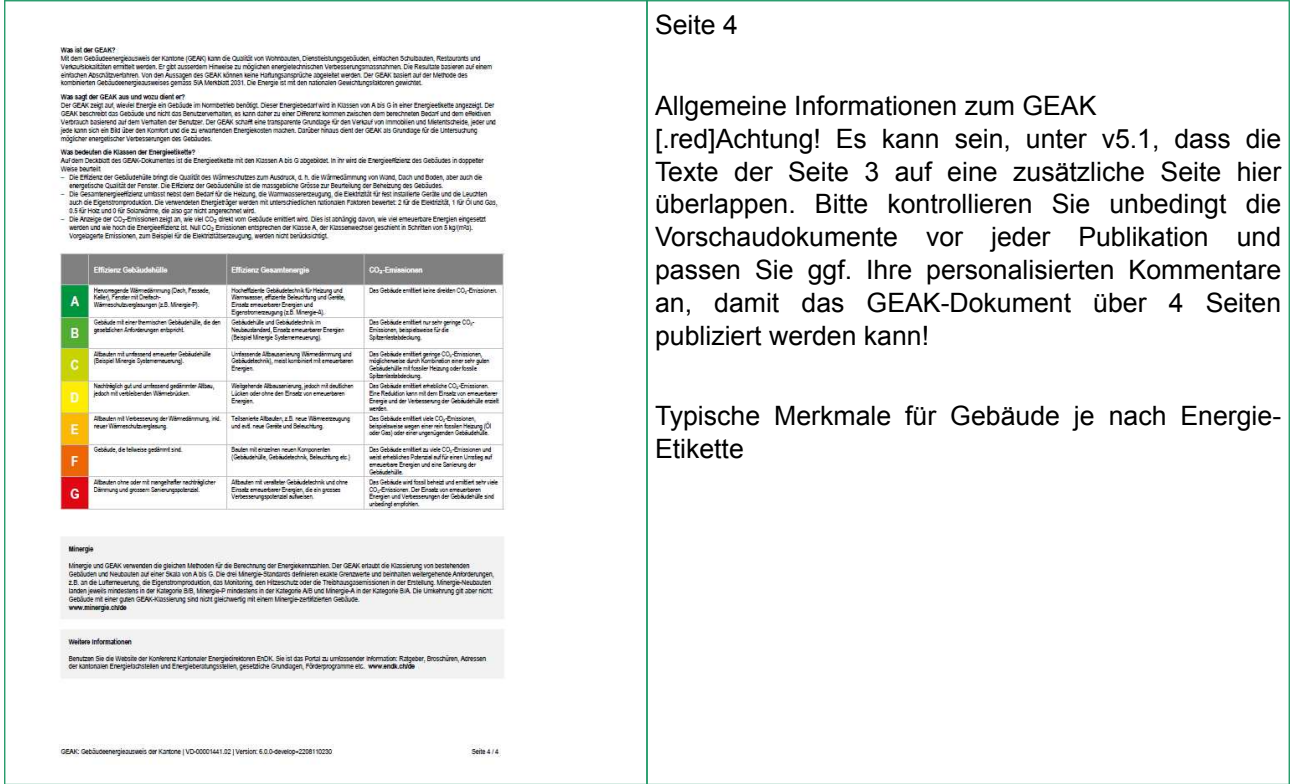

### Der Beratungsbericht

#### Nutzungshinweise

Solange das GEAK-Dokument nicht publiziert ist, kann der Beratungsbericht nur im PDF-Format erstellt werden. Das Dokument ist zwar getrennt speicherbar, ausdruckbar und kontrollierbar, ist jedoch mit querliegenden Markierungen «DRAFT» überdruckt.

Nach der Publikation des GEAK-Dokumentes wird der Beratungsbericht im MS-Word-Format erstellt. Das Word-Dokument ist frei editierbar. Ergänzungen des Berichts gehen bei der erneuten Erstellung verloren, d.h., es gibt keine Rückkopplung zwischen dem Dokument und dem GEAK Tool. Gewisse Teile des Berichts können ausschliesslich im Word-Dokument (d.h. lokal) ergänzt werden, z.B. der Teil «Grundlagen des Projekts» (Pläne, mehr Fotos usw.). Das Inhaltsverzeichnis wird automatisch erstellt (in Word ggf. «Beim Drucken Feldfunktionen aktualisieren» einstellen).

Die erstmalige Erstellung des Beratungsberichts hat Registrierungskosten zur Folge.

Ändern Sie im Bericht bitte keine für die Berechnung wichtigen Informationen, sondern passen Sie diese stets im GEAK Tool an und erstellen Sie anschliessend den Bericht neu. Das online verfügbare Pflichtenheft für den Beratungsbericht, durch den Verein GEAK erstellt, kann dazu helfen, dieses Dokument inhaltlich optimal zu gestalten.

Übersicht der Berichtsseiten

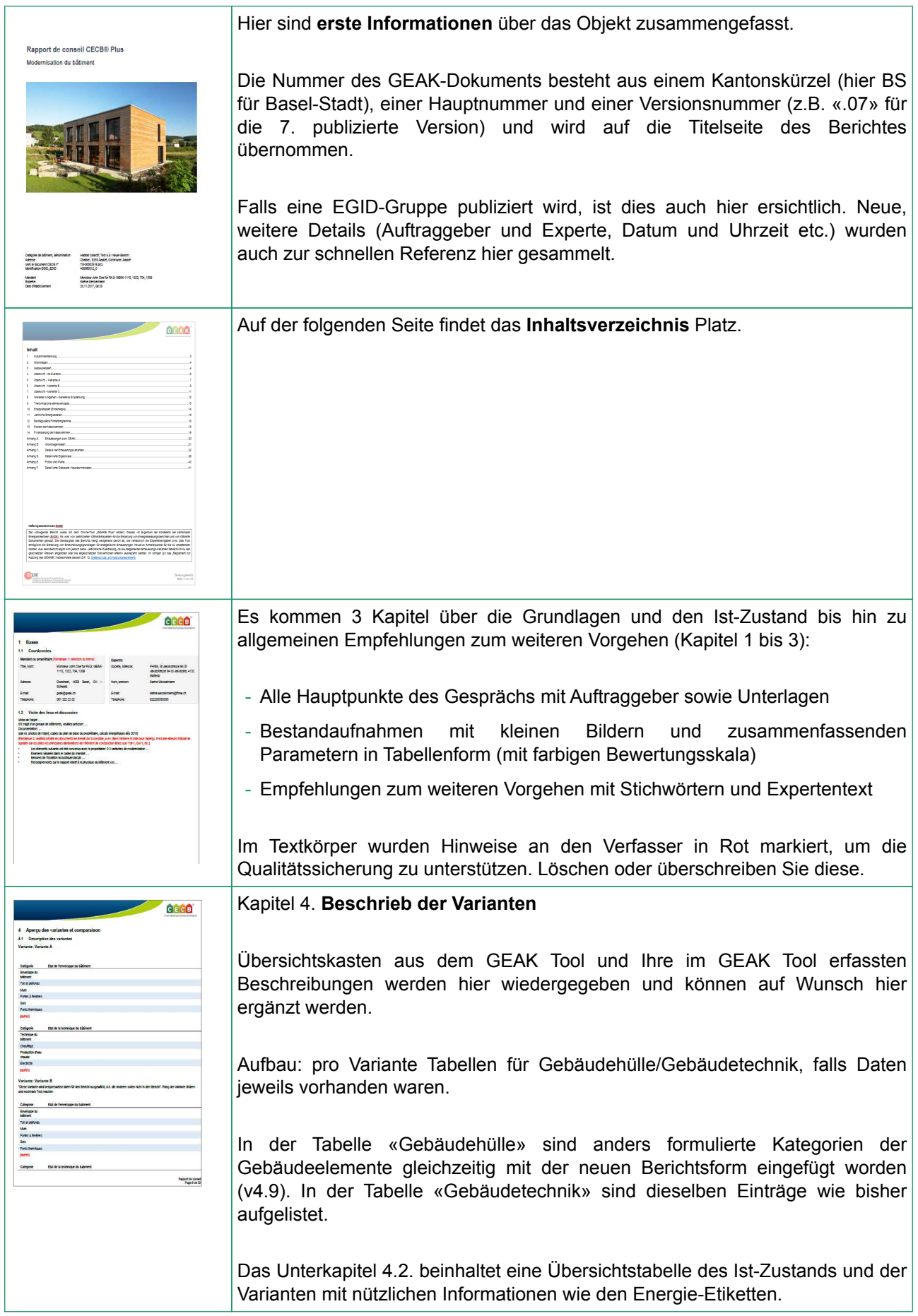

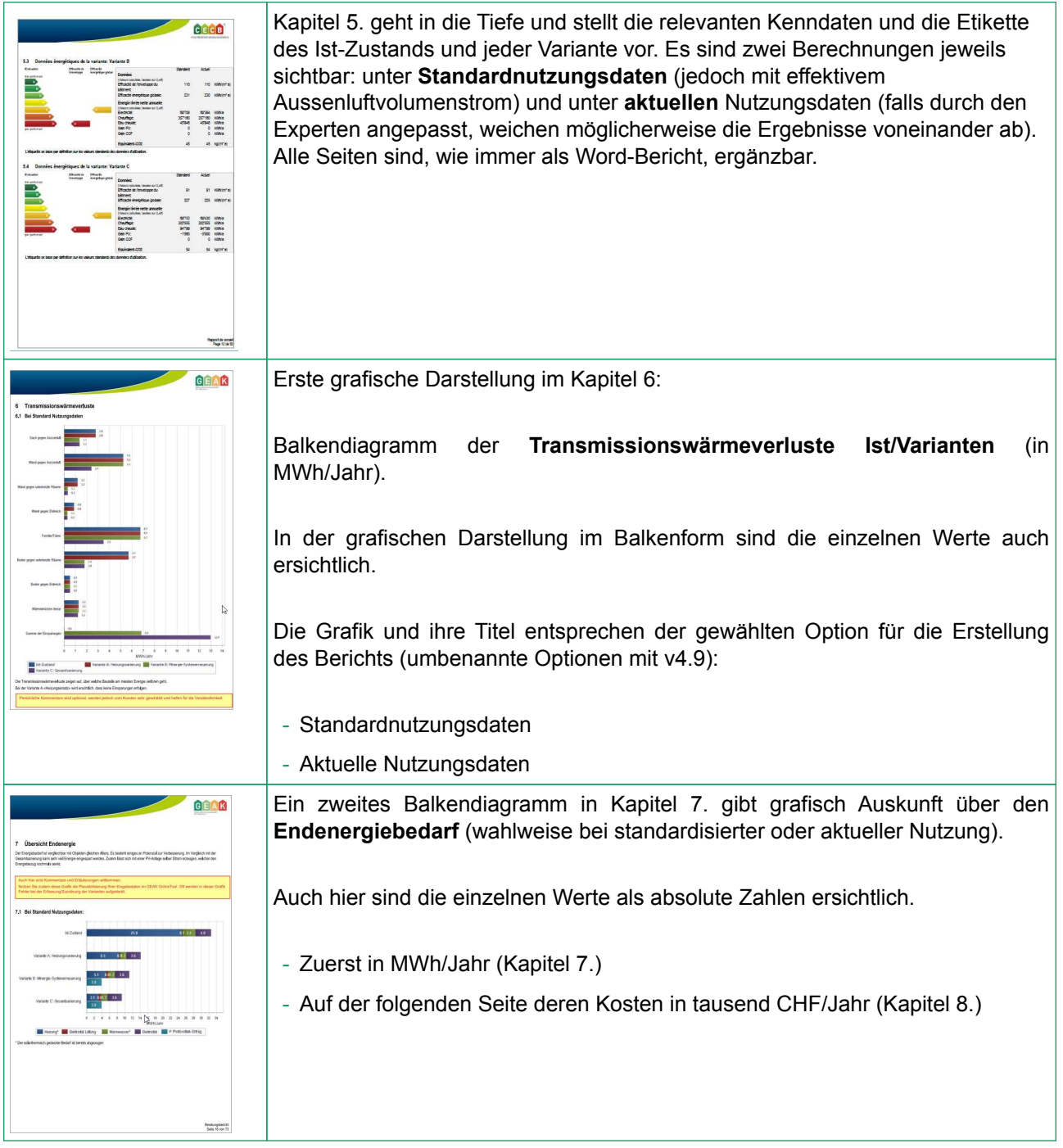

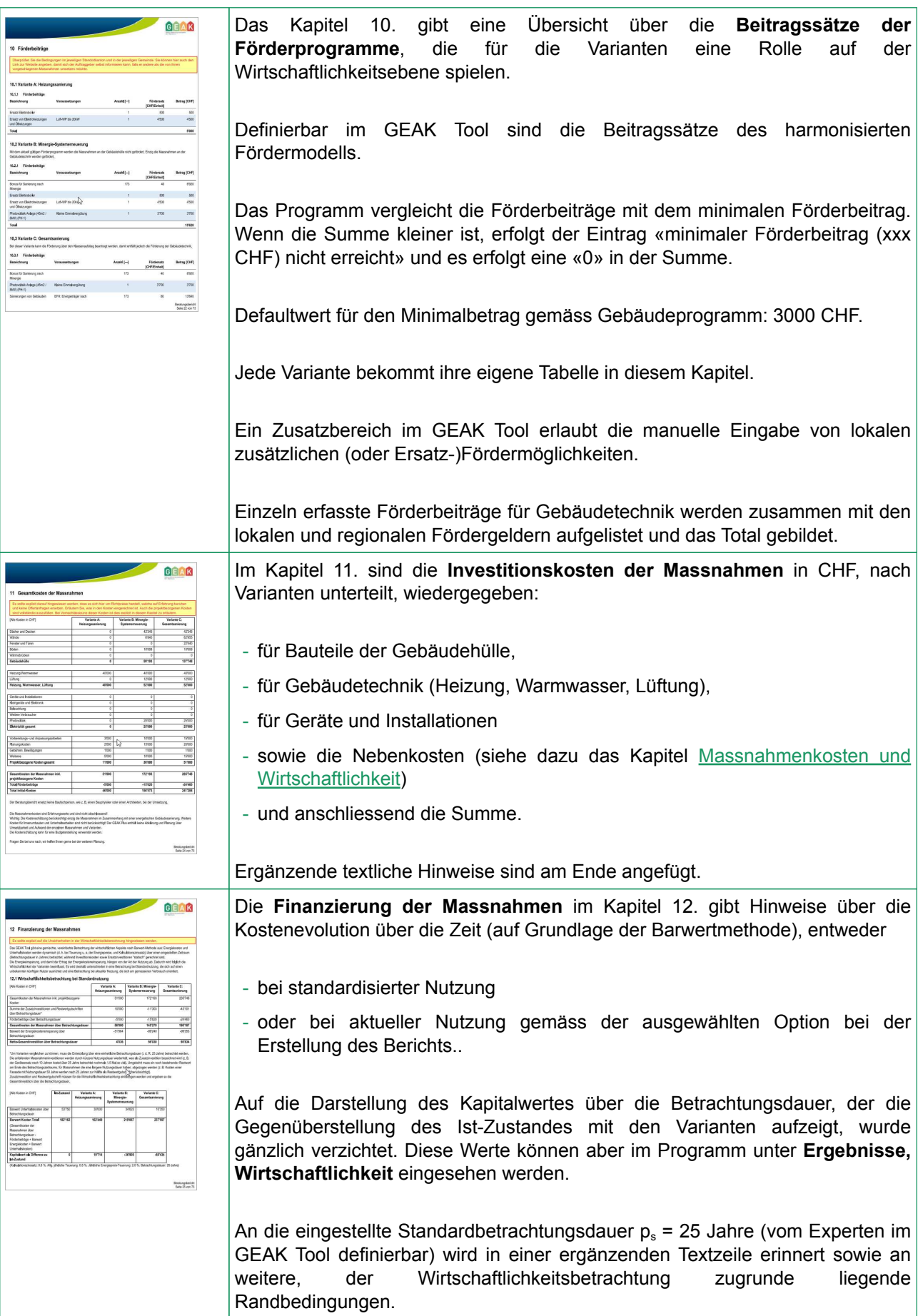

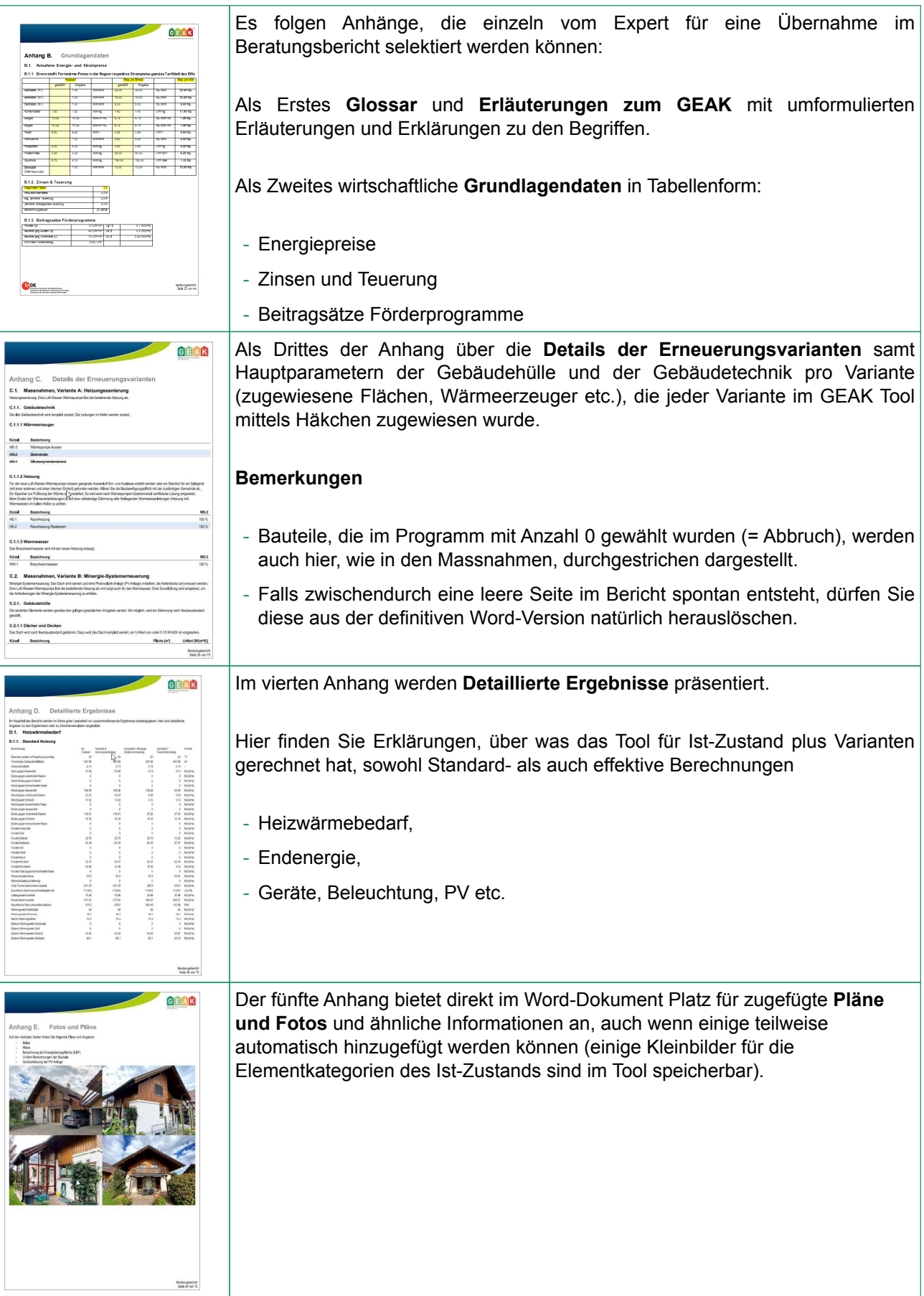

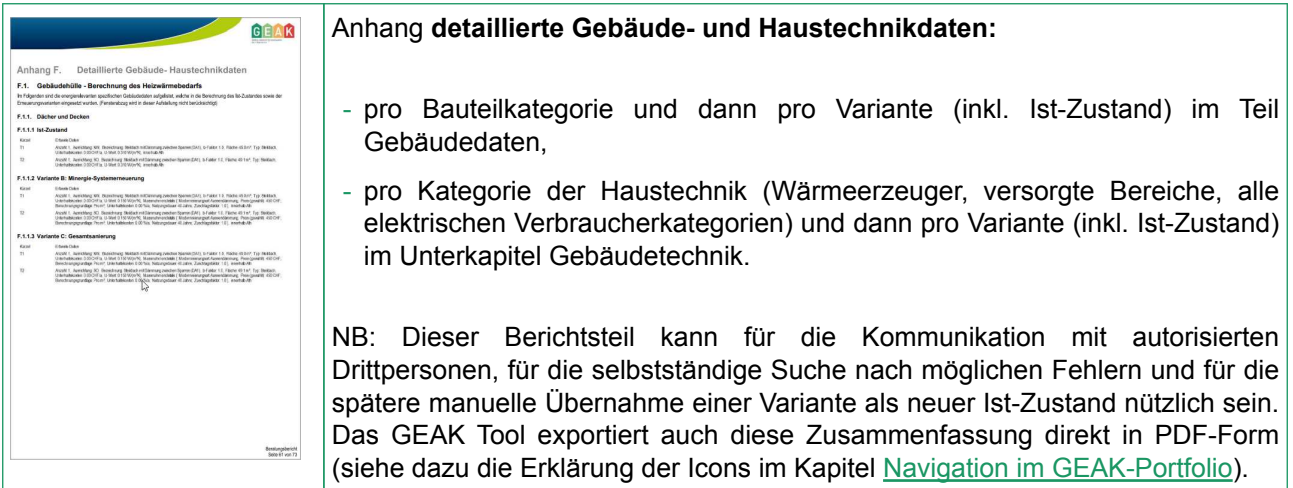

#### Kenndaten

Die farbige Etikette und deren Berechnung sind neu in [1] beschrieben. Die Etikette, die Sie auf dem offiziellen GEAK-Zertifikat nach Publikation hingegen sehen, ist natürlich nur diejenige des Ist-Zustandes Ihres Projekts. In diesen Erklärungen handelt es sich ebenfalls um den Ist-Zustand.

Das neue Kenndatenbild zeigt neben den Standardrechenwerten (Spalte «Standard») zum Vergleich die **Werte nach aktueller Nutzung** (Spalte «Aktuell»).

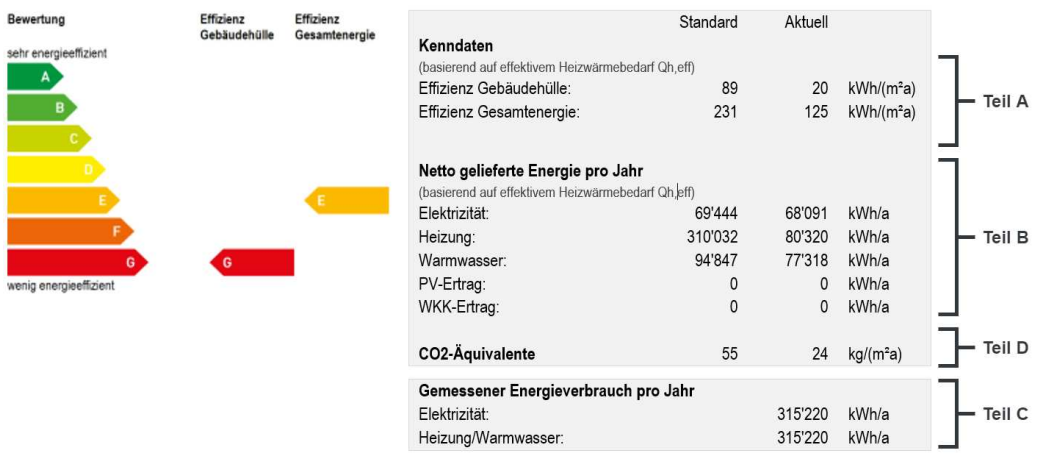

#### **Ergänzende Texte sind zudem unter der Etikette hinzugefügt worden.**

Jeder Teil der Energie-Etikette wird detailliert:

#### **Teil A:**

Um die Entstehung dieser Effizienzzahlen zu verstehen, ist es nötig, hier einen Auszug der nachkommenden Tabelle **D.1 Detailergebnisse Heizwärmebedarf** zu kopieren:

#### *Auszug der Tabelle D.1 (eingerahmte erste Spalte = Ist-Zustand)*

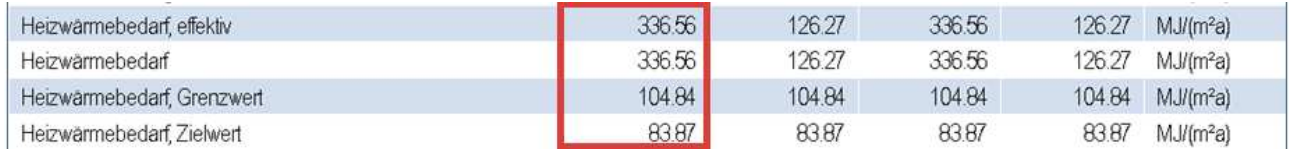

- Q<sub>h,eff</sub> = Heizwärmebedarf, effektiv in kWh/(m<sup>2</sup>a) \* EBF (m<sup>2</sup>) = **93** kWh/(m<sup>2</sup>a)

Für die Effizienz Gesamtenergie ist es nötig, in der nachkommenden Tabelle **D.2 Endenergie Ist-Zustand (Standardbedarf)** die **netto gelieferte Primärenergie gesamt** zu suchen, und die Summe zur passenden Einheit zu konvertieren:

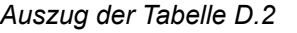

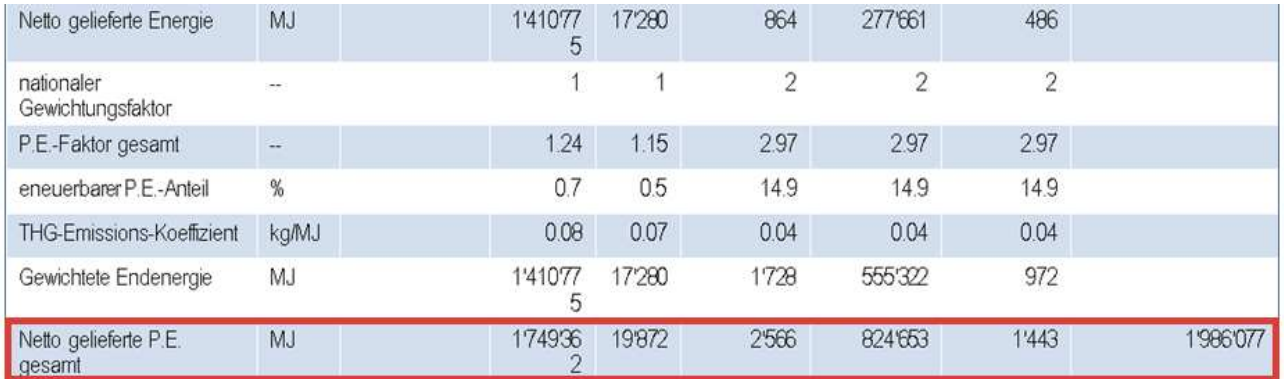

- **1'986'077** MJ / 3,6 / 2364 m<sup>2</sup> = **233** kWh/(m<sup>2</sup>a)

*Frühere Bilder mit MJ Ergebnissen werden in nächster Version ersetzt.*

#### **Teil B:**

Um die Entstehung dieser Kenndaten zu verstehen, ist es nötig, hier einen weiteren Auszug der Tabelle **D.1 Detailergebnisse Heizwärmebedarf** zu kopieren:

*Auszug der Tabelle D.1 (eingerahmte erste Spalte = Ist-Zustand)*

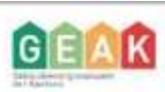

#### Anhang B. Grundlagendaten

#### **B.1.** Annahme Energie- und Strompreise

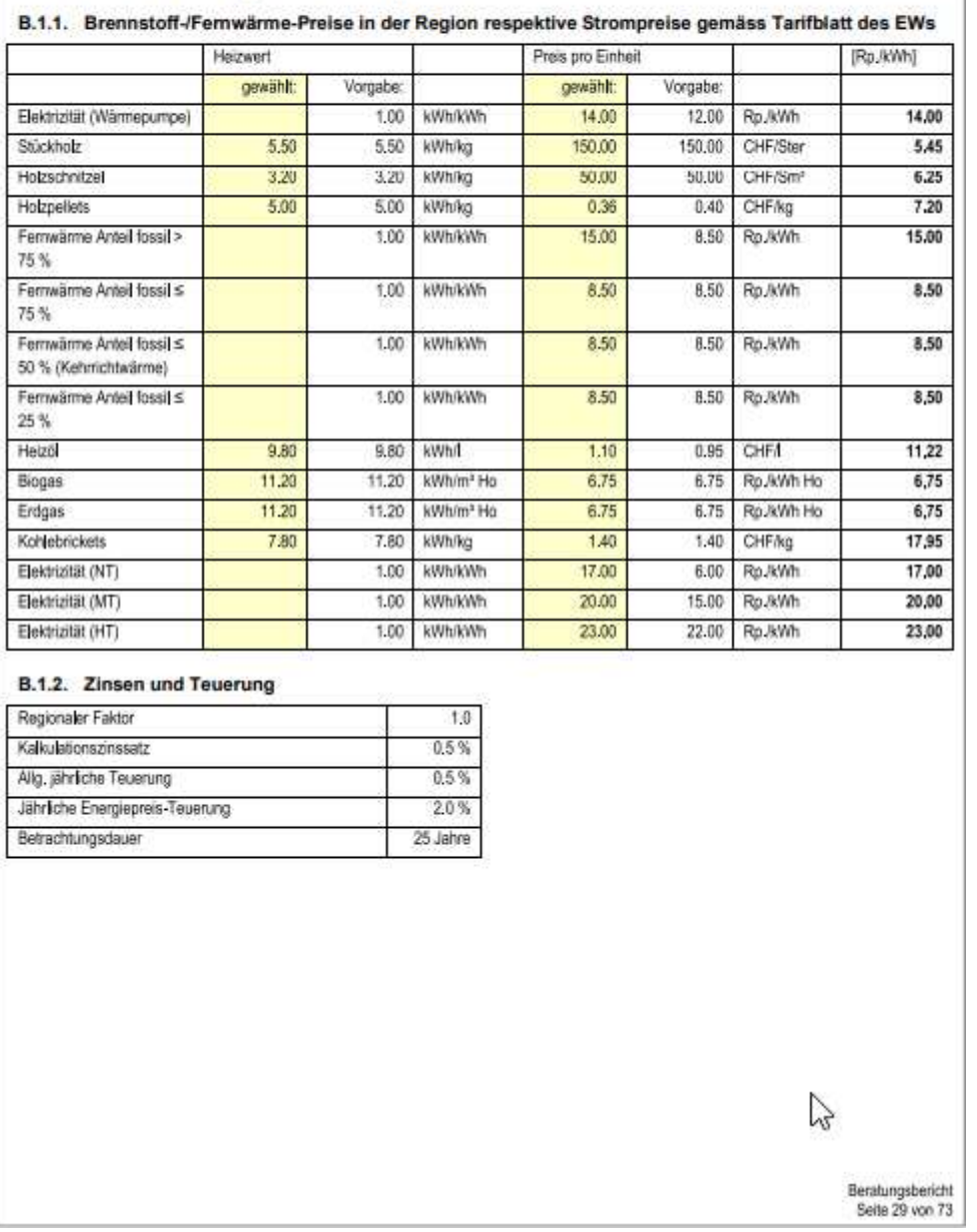

Die **netto gelieferte Energie pro Jahr für Elektrizität** (58'823 kWh/a) finden Sie am Ende der Tabelle D.1 wieder (in einer anderen Einheit), indem Sie sie durch die EBF dividieren: Es ist eigentlich die Summe der elektrischen Hilfsenergien (für Heizung und Warmwasser) mit dem Endenergiebedarf Geräte, Beleuchtung:

- **58'823** kWh/a / 2364 m<sup>2</sup> = 24,88 kWh/(m<sup>2</sup>a) = **0.5** + **0.44** + **23.95** kWh/(m<sup>2</sup>a)

Die **netto gelieferte Energie pro Jahr für Heizung** finden Sie unter **Endenergiebedarf Heizung**, ebenfalls aus Tabelle D.1, in kWh/(m<sup>2</sup>a):

- **324'506** kWh/a / 2364 m<sup>2</sup> = **137,27** kWh/(m<sup>2</sup>a)

Die **netto gelieferte Energie pro Jahr für das Warmwasser** finden Sie unter **Endenergiebedarf** Warmwasser aus der Tabelle D.1, in einer anderen Einheit: kWh/(m<sup>2</sup>a)

**86'056** kWh/a / 2364 m<sup>2</sup> = **36,4** kWh/(m<sup>2</sup>a)

**Teil C:**

Der **durchschnittlich gemessene Energieverbrauch für Heizung/Warmwasser** wird aufgrund vorhandener Rechnungen des Eigentümers hier im GEAK Tool eingetippt (am Ende von Ist-Zustand / Heizung, Warmwasser): **335'220** kWh = 315'220 kWh Heizöl + 20'000 kWh Elektrizität

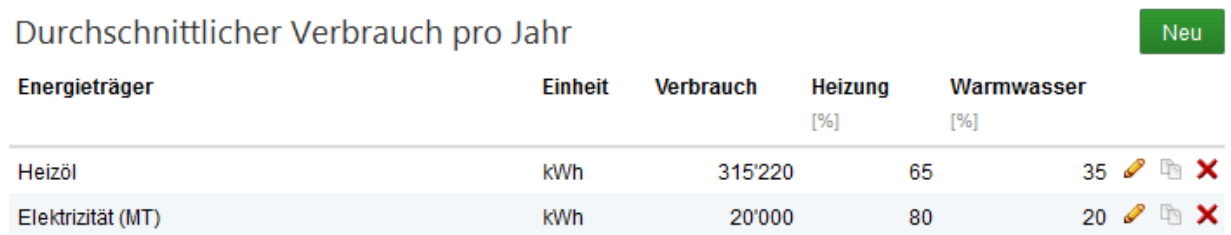

Der **durchschnittlich gemessene Energieverbrauch für Elektrizität** wird aufgrund vorhandener Rechnungen des Eigentümers im GEAK Tool eingetippt (am Ende von Ist-Zustand/Elektrizität): **60'917** kWh/a.

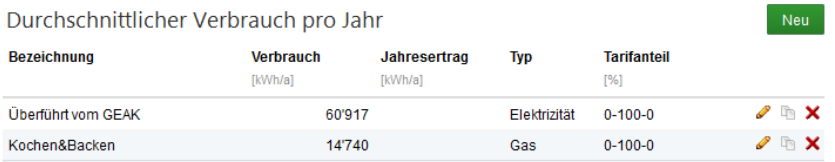

Diese beiden gemessenen Energieverbräuche sieht man nur im Kenndatenkasten des Ist-Zustands.

#### **Teil D:**

Dieser Teil wird ebenfalls aus der Tabelle D.2 herausgelesen (oder direkt aus dem GEAK Tool, «Übersicht Endenergie des Ist-Zustands») und konvertiert:

#### - CO<sub>2</sub>-Emissionen/EBF = **128'839** kg/2364 m<sup>2</sup> = **54** kg/m<sup>2</sup>

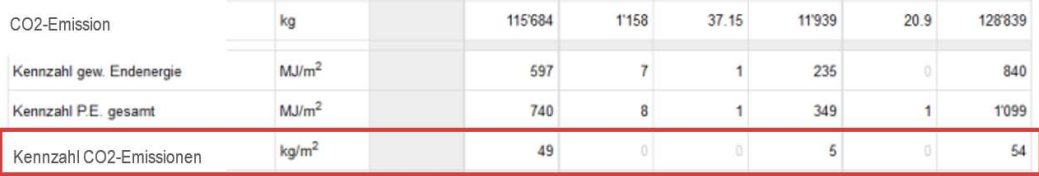

#### <span id="page-126-0"></span>Massnahmenkosten und Wirtschaftlichkeit

Die Erfassung der Nebenkosten ist im GEAK Tool integriert. Es stehen vier verschiedene Rubriken zur Erfassung von projektbezogenen Kosten zur Verfügung. Diese werden automatisch in die Tabelle und die Summenbildung sowie in den Beratungsbericht übertragen:

Im GEAK Tool finden Sie die Eingabefelder **«Projektbezogene Kosten»** am Ende der jeweiligen Definition der **Variante** (Zugang via das jeweilige Icon ).

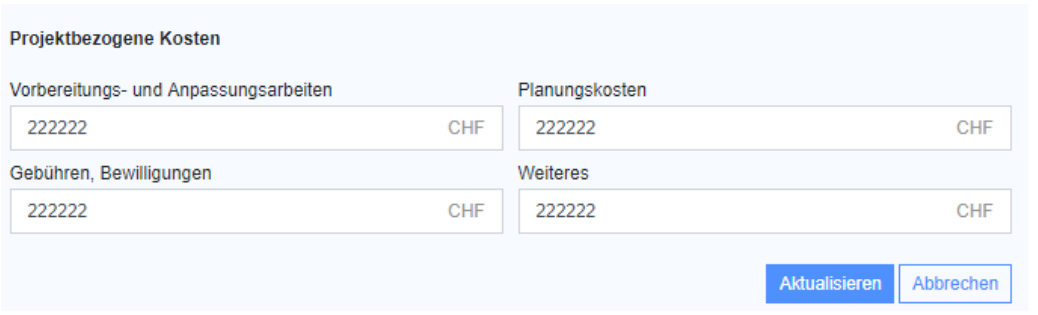

Sie sind in der Bilanz der Wirtschaftlichkeit detailliert aufgeführt sowie im Total der Initialkosten:

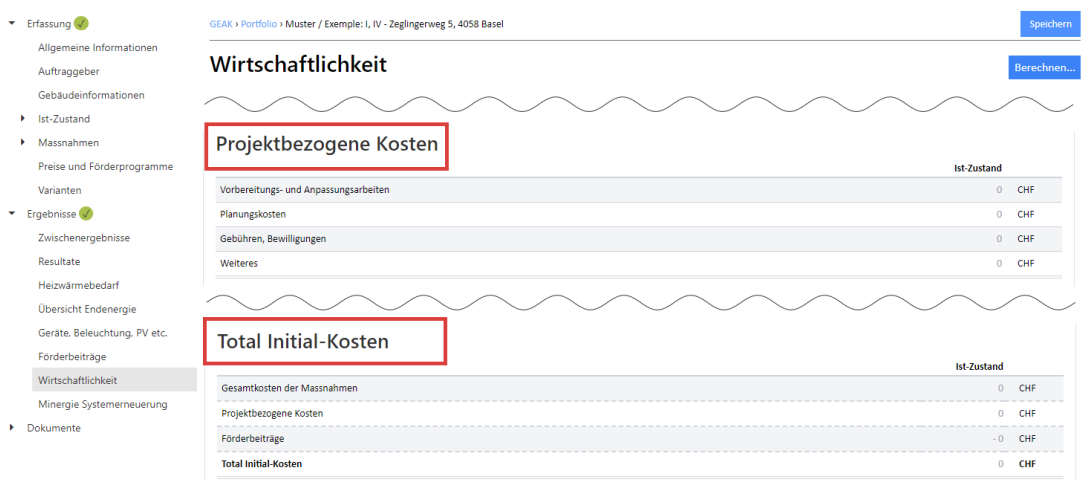

Im Bericht werden sie aufgeführt (vgl. Kapitel 10. «Gesamtkosten der Massnahmen») und in die Wirtschaftlichkeitsbetrachtung übernommen. Dabei werden sie (entgegen den Bauteilen) unabhängig von der Betrachtungsdauer, d.h. **nur einmalig und vollumfänglich**, eingerechnet (kein Barwert dafür gerechnet).

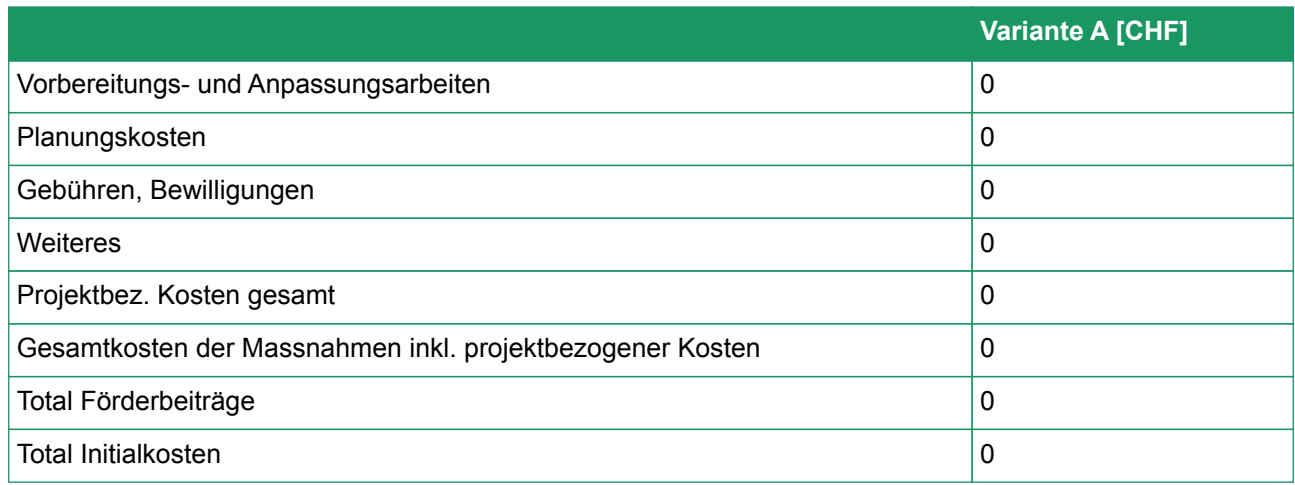

#### Anhang D. / D.1. / Ergebnistabelle des Heizwärmebedarfs

Unter Heizwärmebedarf sind, am Anfang einer langen Zahlentabelle, Referenzparameter aufgelistet. Dann wird der Transmissionswärmeverlust je Bauteilkategorie (inkl. Wärmebrücken) für jede Variante (in Spalten: Ist bis zur 3. Variante) angegeben.

Die Summe aller Transmissionswärmeverluste ist in kWh/(m<sup>2</sup>a) in einer eigenen Zeile am Ende sichtbar.

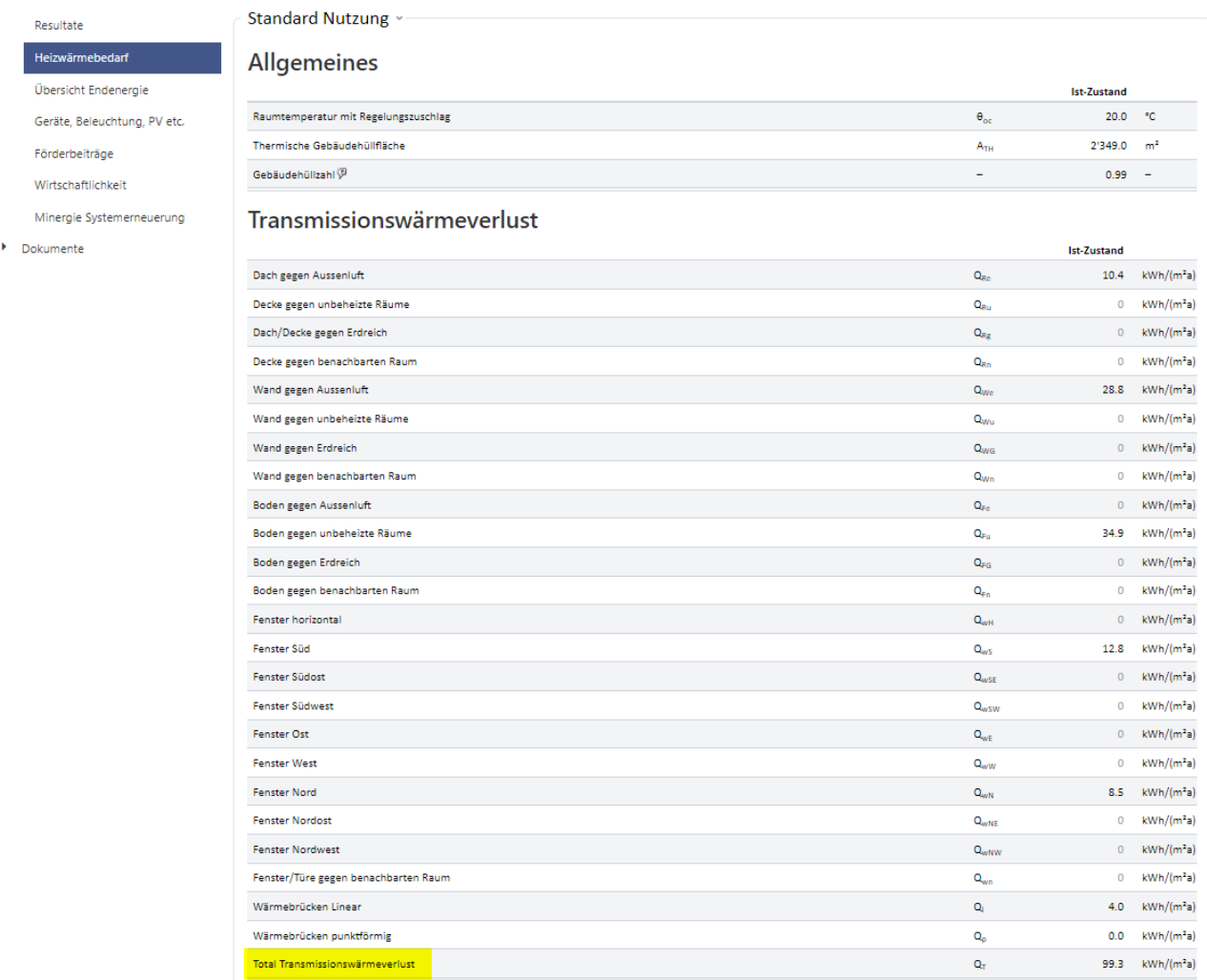

Es folgen Angaben zu den Lüftungswärmeverlusten und den Gesamtwärmeverlusten …

NB: Wenn Sie in einer Variante einen reduzierten thermisch wirksamen Aussenluftvolumenstrom eingegeben haben, vermindern sich bei dieser Variante die Lüftungswärmeverluste.

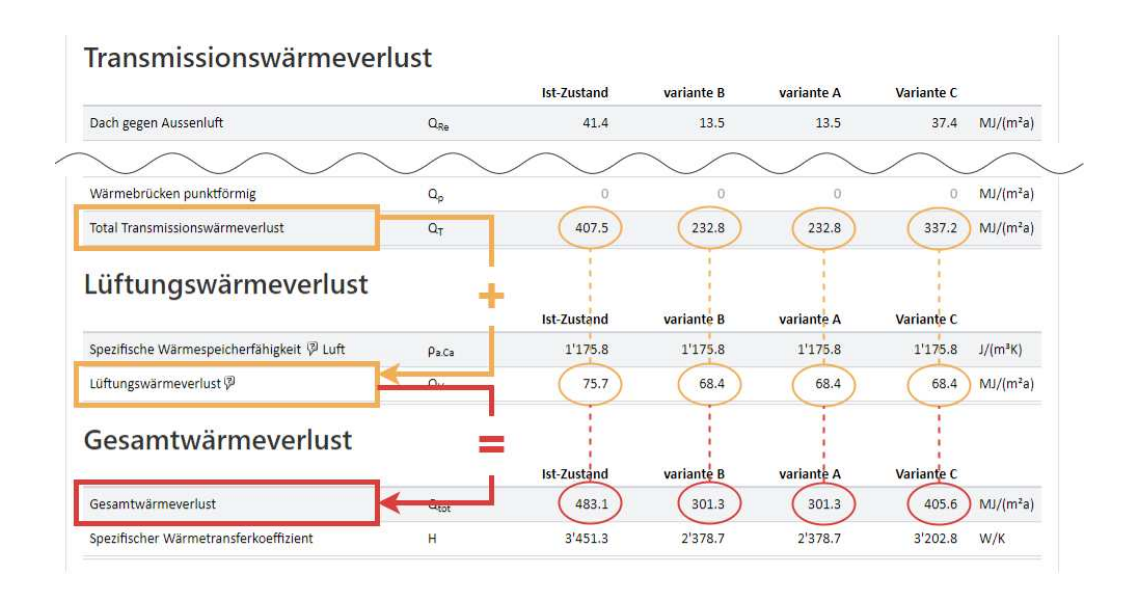

Anschliessend sind die Wärmegewinne und deren Teilsummen (solare/interne Gewinne) sowie die Gesamtsumme angegeben.

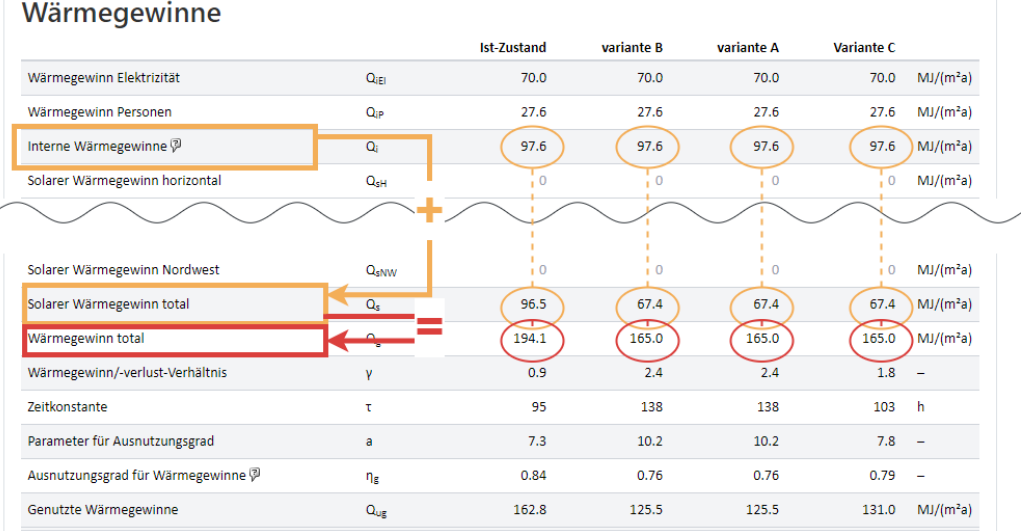

#### Weitere Parameter der Berechnungen folgen, dann sind Zeilen für den Heizwärmebedarf vorhanden.

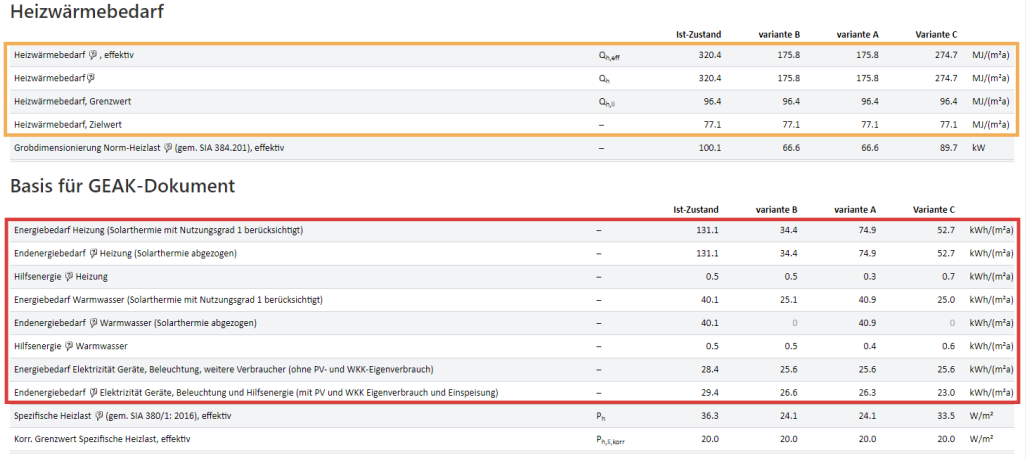

Sowohl der effektive als auch der standardisierte Bedarf werden ausgewiesen. Zudem sind Ziel- und Grenzwert gemäss den Objektdaten für den Vergleich angegeben.

Die Ergebnisse für den standardisierten Heizwärmebedarf (unter Berücksichtigung der effektiven Lüftungswärmeverluste und des Regelungszuschlags für die Heizung) dienen der Berechnung der Kategorie der Effizienz der Gebäudehülle.

Die Ergebnisse des Endenergiebedarfs werden dann für Heizung, Warmwasser und Elektrizität gegeben (mehr Details dazu in der nächsten Ergebnistabelle, siehe A.2.6.), idem für die jeweilige Hilfsenergie. Achtung, die Einheit wird hier kWh/(m<sup>2</sup>a)!

Diese Ergebnisse dienen für die Kategorie der Effizienz der Gesamtenergie.

#### Anhang D. / D.2. / Ergebnistabellen der Endenergie

Pro Variante (Ist bis 3. Variante) wird eine detaillierte Tabelle im Bericht ersichtlich, zuerst für den **Standardbedarf**. Danach folgen genauso viele Tabellen für den **effektiven Bedarf** (insgesamt bis 8 Tabellen in diesem Kapitel).

Betrachten wir als Beispiel den **Standardbedarf des Ist-Zustands.**

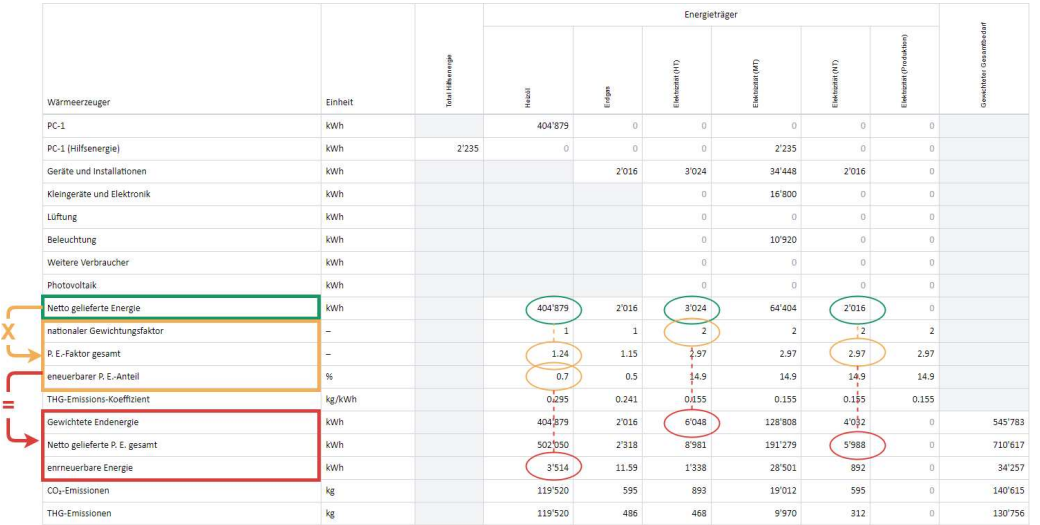

Pro Energieträger (in den Spalten) werden die kWh Endenergie gerechnet für alle Wärmeerzeuger und Geräte/Installationen des Gebäudes, die verbraucht oder - wie im Fall einer PV-Anlage - produziert werden.

Zwei Zeilen von Gewichtungsfaktoren sind angegeben:

- Die nationalen Gewichtungsfaktoren werden für die Berechnung der Standardenergie-Kennzahl des Objektes angewendet (d.h. für die Effizienz der Gesamtenergie) und für die gewichtete Endenergie (für die Werte, siehe [1]).
- Die Primärenergiefaktoren werden für die Berechnung der gelieferten Primärenergie verwendet.

Die Resultate sind vor und nach der Gewichtung ersichtlich (siehe auch die letzte Spalte der Tabelle). CO<sub>2</sub> -Mengen werden mitgerechnet (in kg), sowie eine Reihe von Kennzahlen mithilfe der EBF.

Anhang D. / D.3. / Ergebnistabellen der Elektrizität (Geräte, Beleuchtung PV)

Zwei Tabellen mit Resultaten für die Elektrizität sind im Bericht ersichtlich, zuerst für den **Standardbedarf,** danach für den **effektiven Bedarf.**

Betrachten wir als Beispiel den Vergleich **Standardbedarf der Elektrizität.**

Pro Elektrizitätstarif (HT, MT, NT) werden mehrere Zeilen aufgeführt, inkl. Bedarfssumme (Bsp. Mitteltarif).

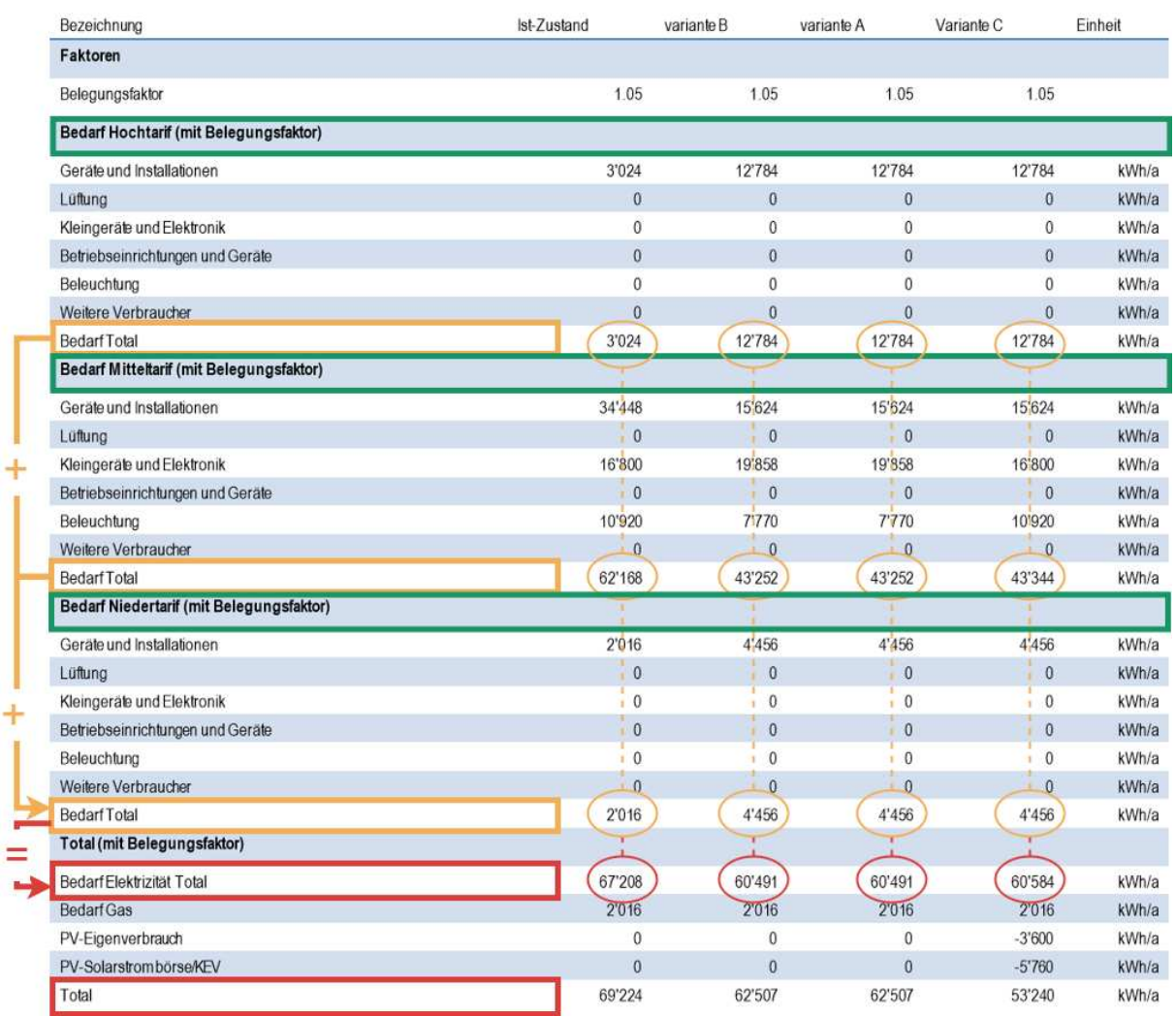

Am Ende der Tabelle wird die Summe der Elektrizität mit den anderen Energieträgern (hier Gas) minus Eigenproduktion (PV) gemacht.

#### <span id="page-131-0"></span>Anhang D. / D.4. / Ergebnistabellen der Wirtschaftlichkeit

Zwei lange Tabellen mit Resultaten der Wirtschaftlichkeit sind im Bericht in diesem Anhangkapitel ersichtlich, zuerst unter **Standardnutzung («Standard Bedarf»),** dann unter **aktuelle Nutzung** gerechnet **(«Effektiver Bedarf»)**.

Betrachten wir als Beispiel die **Wirtschaftlichkeit bei Standardnutzung** im Anhang D. Verschiedene Unterkategorien sind erkennbar:

- Gebäudehülle, Heizung, Warmwasser, Elektrizität sowie Lüftung,
- projektbezogene Kosten, Förderbeiträge,
- anschliessend die Totale (Total der Initialkosten und Total über Betrachtungsdauer) mit dem Kapitalwert jeder ausgewählten Variante.

Die Legende darunter fasst die Parameter der Wirtschaftlichkeit, wie im GEAK Tool erfasst, zusammen. Zu der Barwertmethode gibt der Anhang D «Berechnungsgrundlagen Wirtschaftlichkeit» mehr Details.

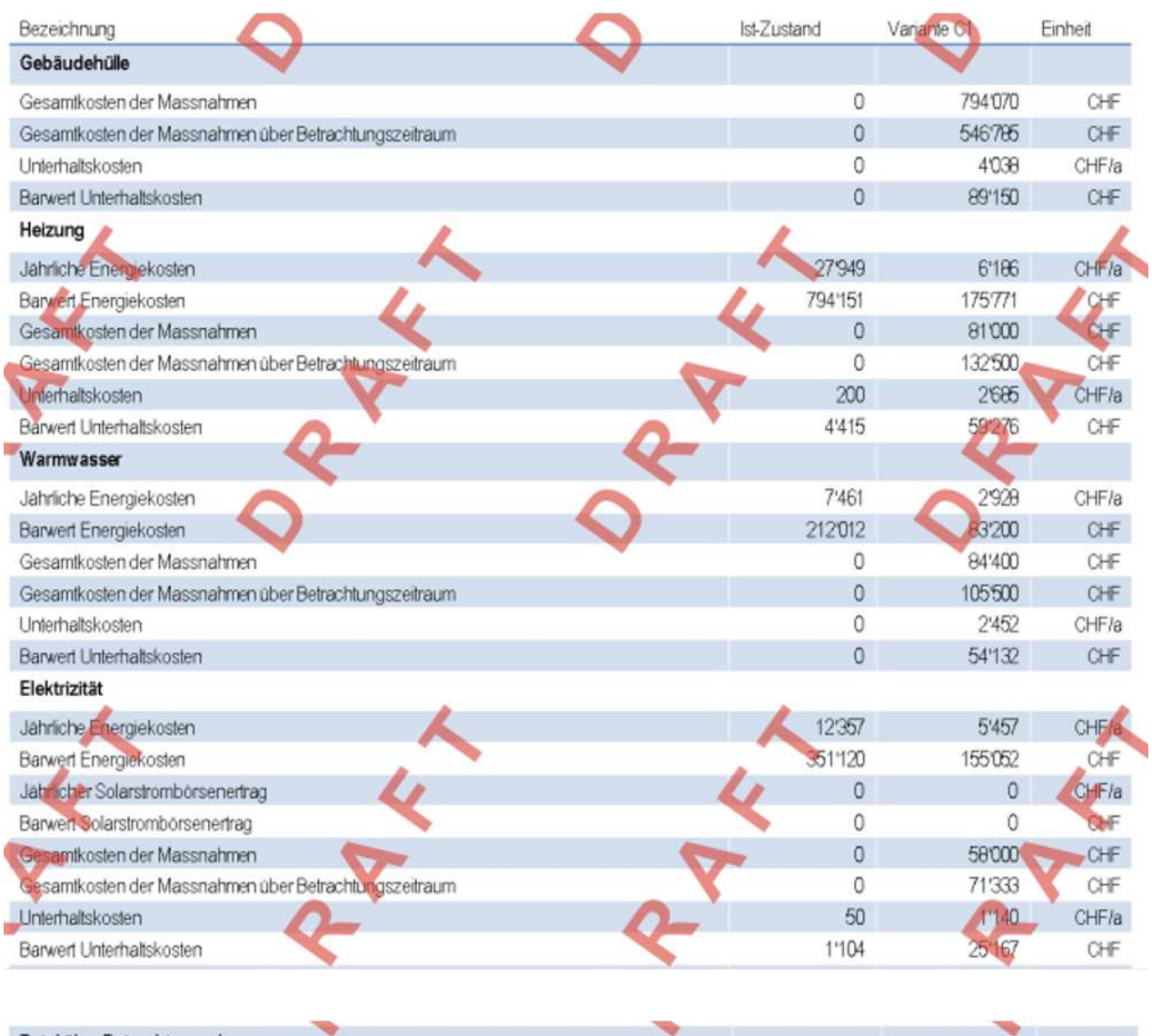

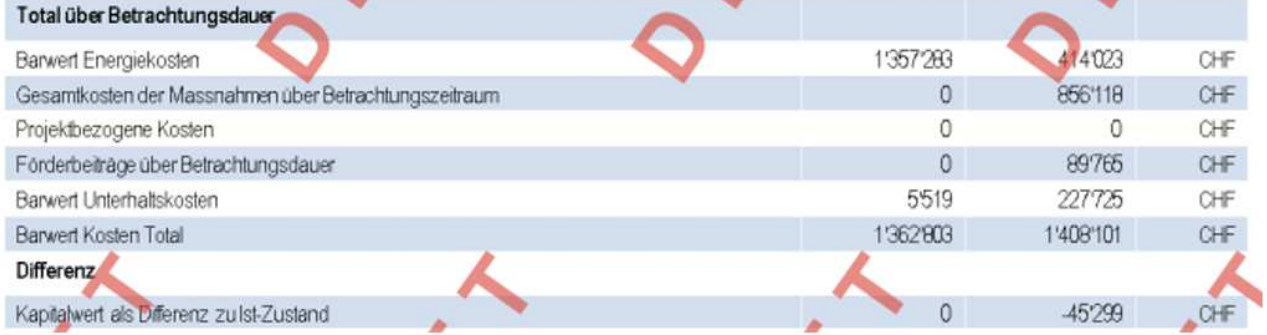

NB: Der Hauptteil des Berichts präsentiert zusammenfassende Tabellen zu den Massnahmen.

- Kapitel «Gesamtkosten der Massnahmen»
- Kapitel «Finanzierung der Massnahmen / Wirtschaftlichkeitsbetrachtung bei xxx Nutzung»

(xxx entsprechend der ausgewählten Option im GEAK Tool: entweder **Standardnutzung** oder **aktuelle Nutzung**)

Für Hilfe zur Interpretation des wirtschaftlichen Quervergleichs siehe bitte Kapitel [Wirtschaftlichkeitsrechner:](#page-78-0) [Preise und Förderprogramme.](#page-78-0)

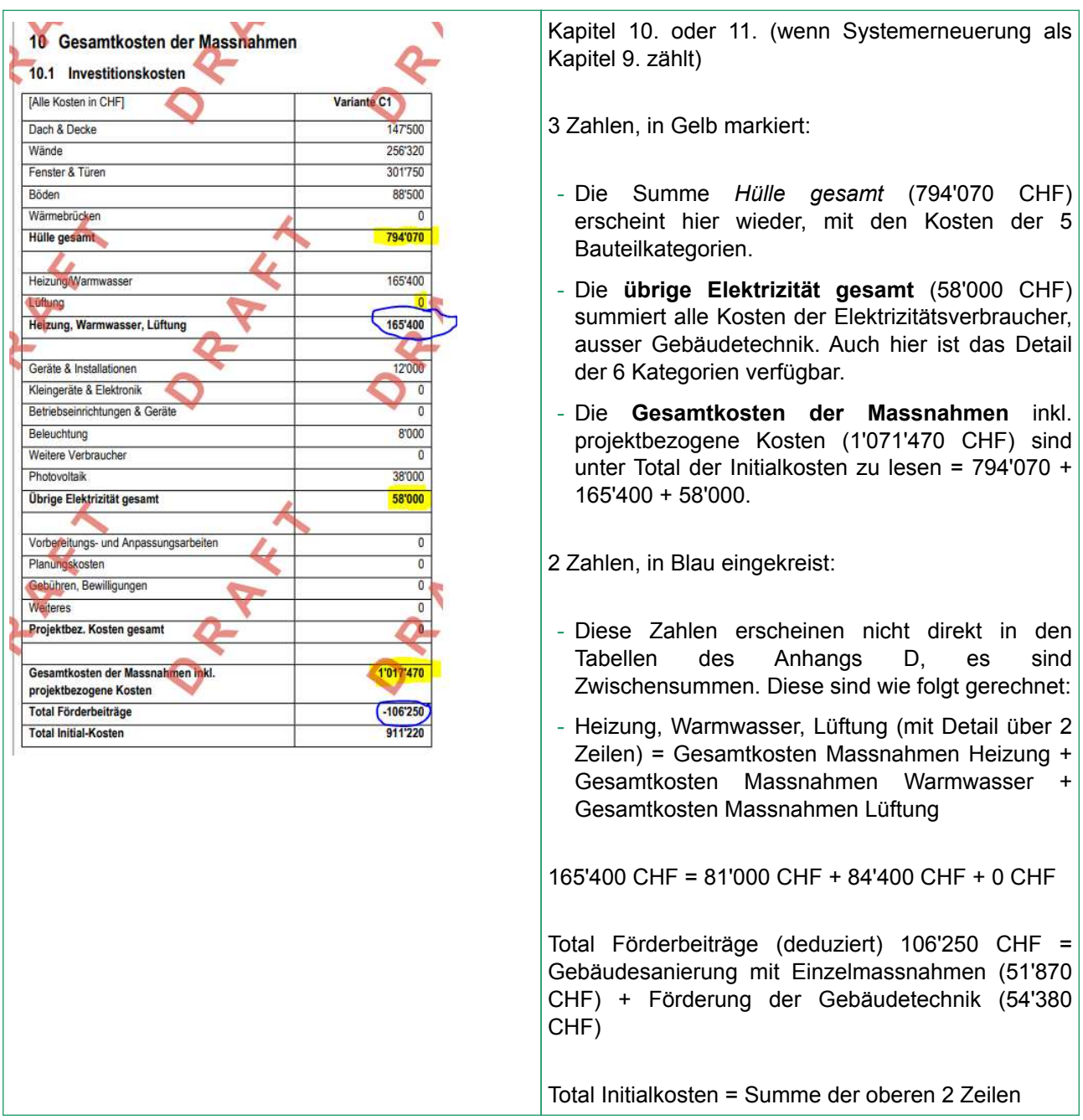

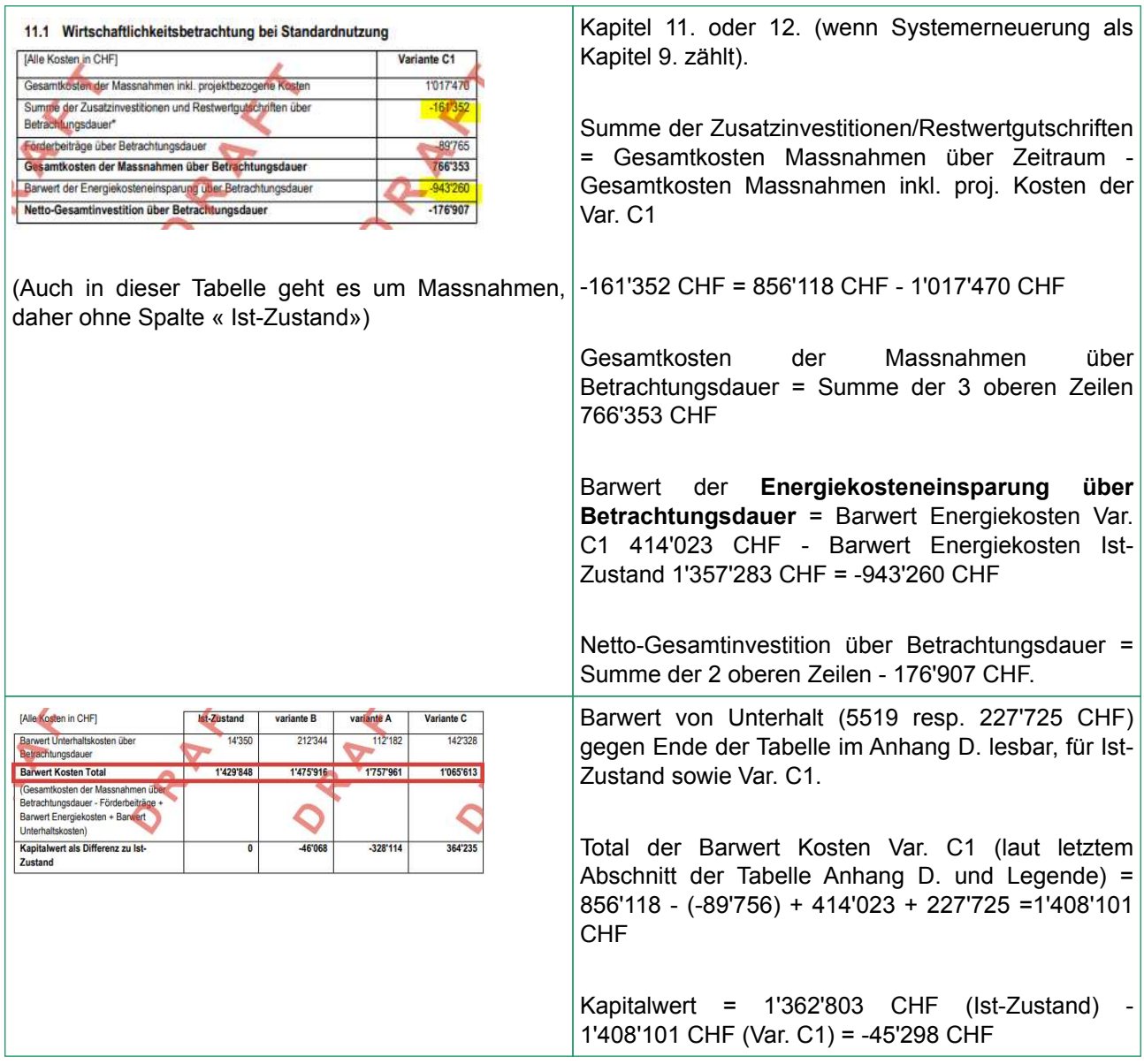

## Anhang B. Begehung und Checkliste

### Vor der Begehung

Wenn der Eigentümer den Experten anfragt, hat er in der Regel:

- eigene Ideen, was mit seinem Objekt zu tun ist,
- eigene Vorstellungen, wie viel Geld er investieren kann,
- Kenntnisse über das Objekt (Baujahr, Umbaumassnahmen im Lauf der Zeit etc.).

Diese Informationen sollte er für den Begehungstag vorbereiten oder zusammenfassen.

Wenn der Experte den Auftrag annimmt, sollte er vor dem Ortstermin Folgendes vorbereiten:

- Termin mit dem Eigentümer und Anfahrtsplan um pünktlich zu sein!
- Anfrage (zum Teil) per E-Mail über benötigte Daten: Pläne, Verbrauchsdaten über die 3 letzten Jahre, wenn vorhanden, Zugang zu evtl. geschlossenen Räumen. Die Erfahrung zeigt, dass ca. 2-4 Stunden Begehungszeit einzuplanen sind.
- Ausweismuster für das Vorgespräch, Erfassungsformular (zum Beispiel eine leere Excel-Vorlage, die im GEAK Tool generierbar ist und in elektronischer Form sogar später wieder importierbar ist, oder die Checkliste zum Ausdrucken im Kapitel [Checkliste für die Begehung](#page-136-0)) sowie Taschenlampe, Massband, Fotoapparat mitnehmen.

### Während der Begehung

Für die Begehung wird Folgendes betrachtet:

- kurze Vorstellung und gegenseitige Fragen/Erklärungen am Anfang,
- Ablauf (vom Keller zum Dach zum Beispiel) definieren,
- Objektdaten: Belegung täglich / in Personen, Art des Objekts, Verbrauchsdaten (Lagerzustand beachten, falls vorhanden) nach Zähler/Rechnung,
- Wärmedämmperimeter: Zustand und Konstruktion der Bauteile (alt, verwittert, gut), evtl. Baujahr (um U-Wert zu definieren), Dämmungszustand (Dicke und % Fläche),
- Wasser/Heizung: Kopplung der Systeme, Identifikation, Zustand (alt, neu), lokale Alternativen (Solar, Erdwärme, usw.), ggf. Typenschilder fotografieren,
- Elektro: Beleuchtung, Haushalts-/Bürogeräte und Zusatzverbraucher (Aquarium, Sauna, Gefriergeräte etc.),
- das Objekt auch von aussen betrachten, ebenfalls Anmerkungen, Fragen, Fotos machen (Balkon, thermisch getrennt, Lukarnen auf dem Dach, Hauptorientierung etc.).

### Nach der Begehung

Nach dem Termin folgt:

- Nachfrage über Daten, die beim Termin nicht vorhanden oder unklar/vergessen waren,
- Berechnung und Validierung,
- Bericht, Publikation,
- Rechnung.

Wenn die Umsetzung der Massnahmen erfolgt:

- Teilnahme des Energieberaters möglich / nicht möglich bzw. erwünscht / nicht erwünscht,
- Empfehlung von anderen Akteuren,
- bei einem Auftrag im Rahmen der Umsetzung Rolle klar definieren, Offertumfang abgrenzen,
- GEAK-Zertifikat aufdatieren und verrechnen.

## <span id="page-136-0"></span>Checkliste für die Begehung

Zusätzlich zu den Inhalten gemäss dem alten GEAK-Fragebogen aus dem Anwenderhandbuch (zum Mitnehmen bei Bedarf) muss der GEAK Experte Detailinformationen aufnehmen. Manche Informationen sind im Nachhinein zu bekommen, zum Beispiel die Effizienz des installierten Heizkessels der Marke/Modell X/X kann evtl. über das Internet ermittelt werden; andere Informationen sind am besten vor Ort zu erfragen.

Generieren Sie ein leeres Excel-Template aus dem GEAK Tool. Es enthält zwar eine Menge Register, aber Sie können es vielleicht mit einem leichten Endgerät mitnehmen und die Daten im Rahmen der Begehung direkt in das Excel-Template eintragen, anstatt auf Papier zu schreiben. Dann sparen Sie Zeit beim Projekteröffnen.

#### **Tabellen zum Ausdrücken und Mitnehmen**

Diese Vorlage kann [herunterladen](https://www.geak.ch/media/191118_checkliste_begehung_de.xls) werden und als Memo dienen während der Initialbegehung des Objekts (zumindest für frisch zertifizierte Experten). Ein zusätzlicher Notizblock empfiehlt sich natürlich.

# Anhang C. Referenzlisten der Bauteile der Gebäudehülle

### Allgemeines

Der Heizwärmebedarf wird gemäss Rechenverfahren SIA 380/1 bestimmt (siehe Details in Normierung [1]).

Für die Erfassung der Bauteile der Gebäudehülle steht jeweils eine Auswahltabelle als Vorauswahl zur Verfügung. Typische Konstruktionen mit ihren U-Werten sind hinterlegt. Die U-Werte sowie die Bezeichnungen sind überschreibbar, es können also eigene Konstruktionen eingegeben werden.

### Vorauswahlwerte «Ist-Zustand»

#### **Dächer und Decken (inkl. Terrasse)**

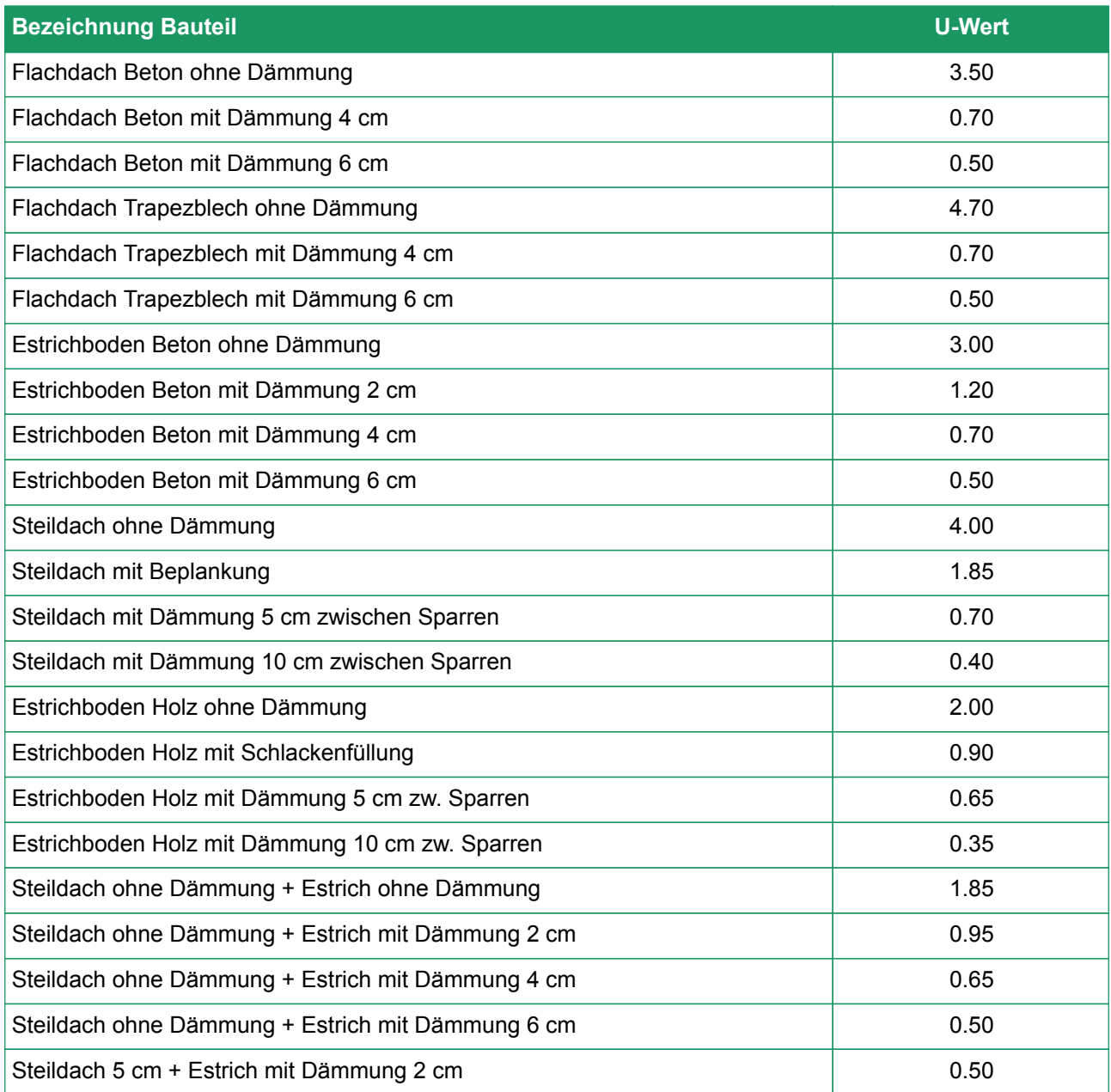

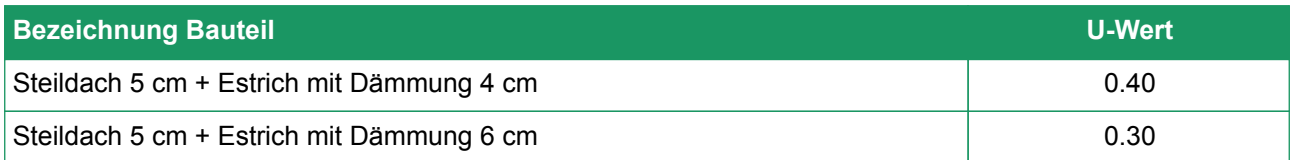

#### **Aussenwände**

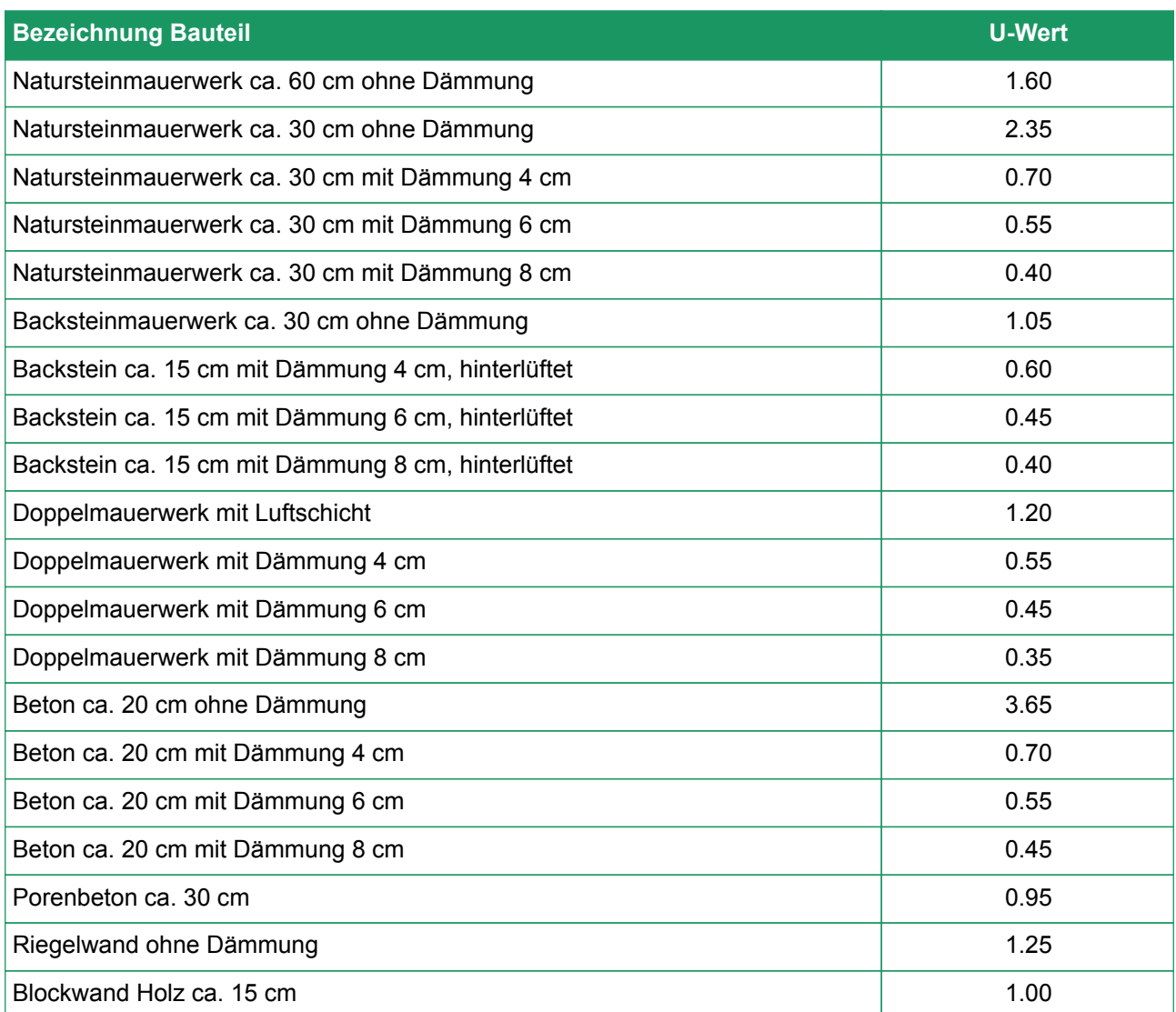

## **Wände gegen unbeheizt und Erdreich**

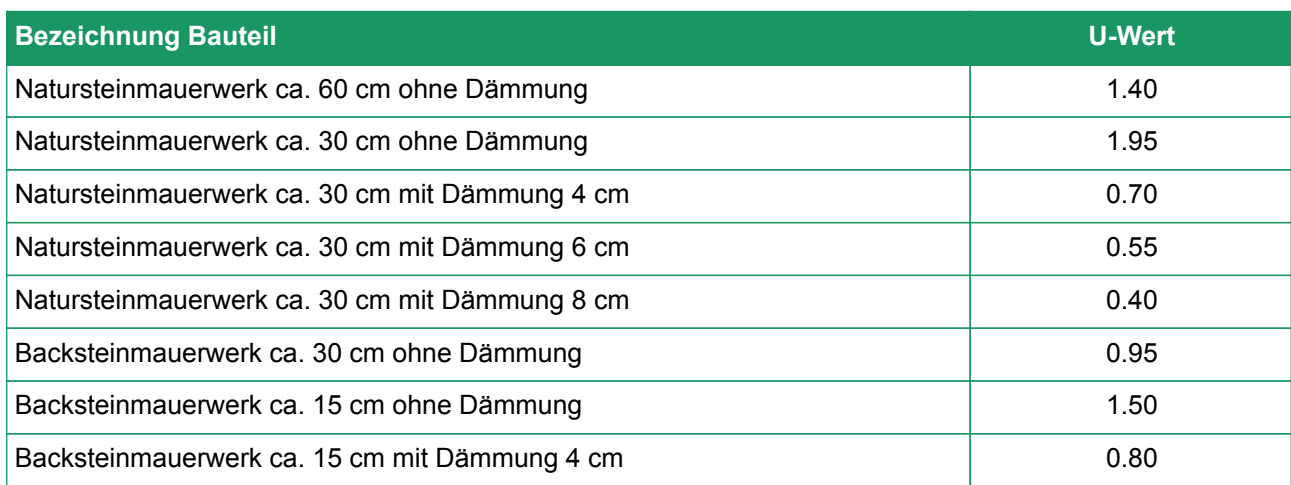

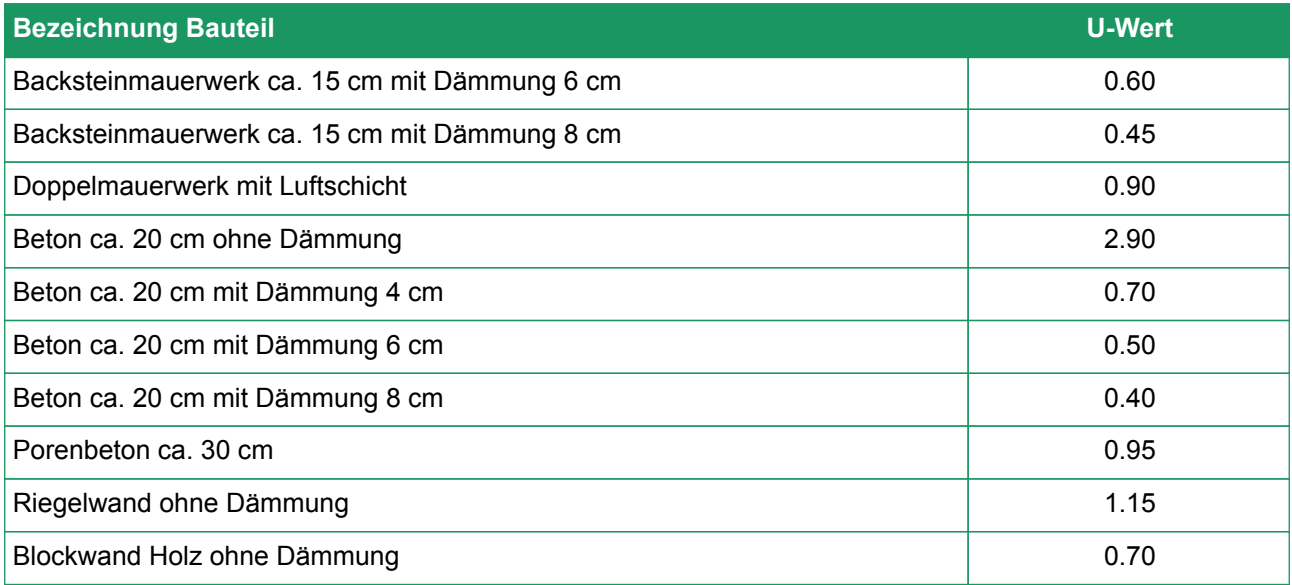

### **Fenster (Fe) und Türen (ab v5.7)**

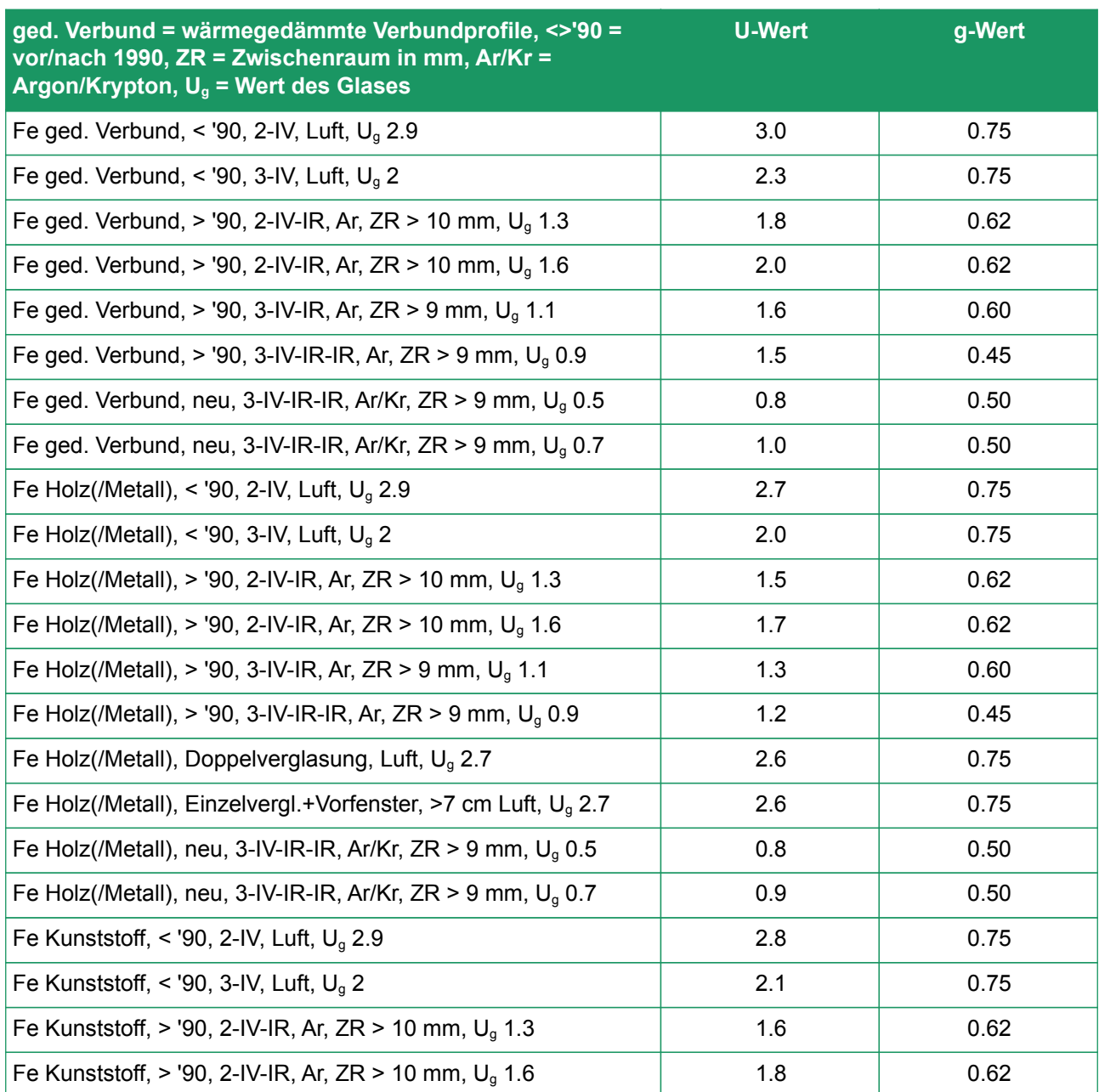

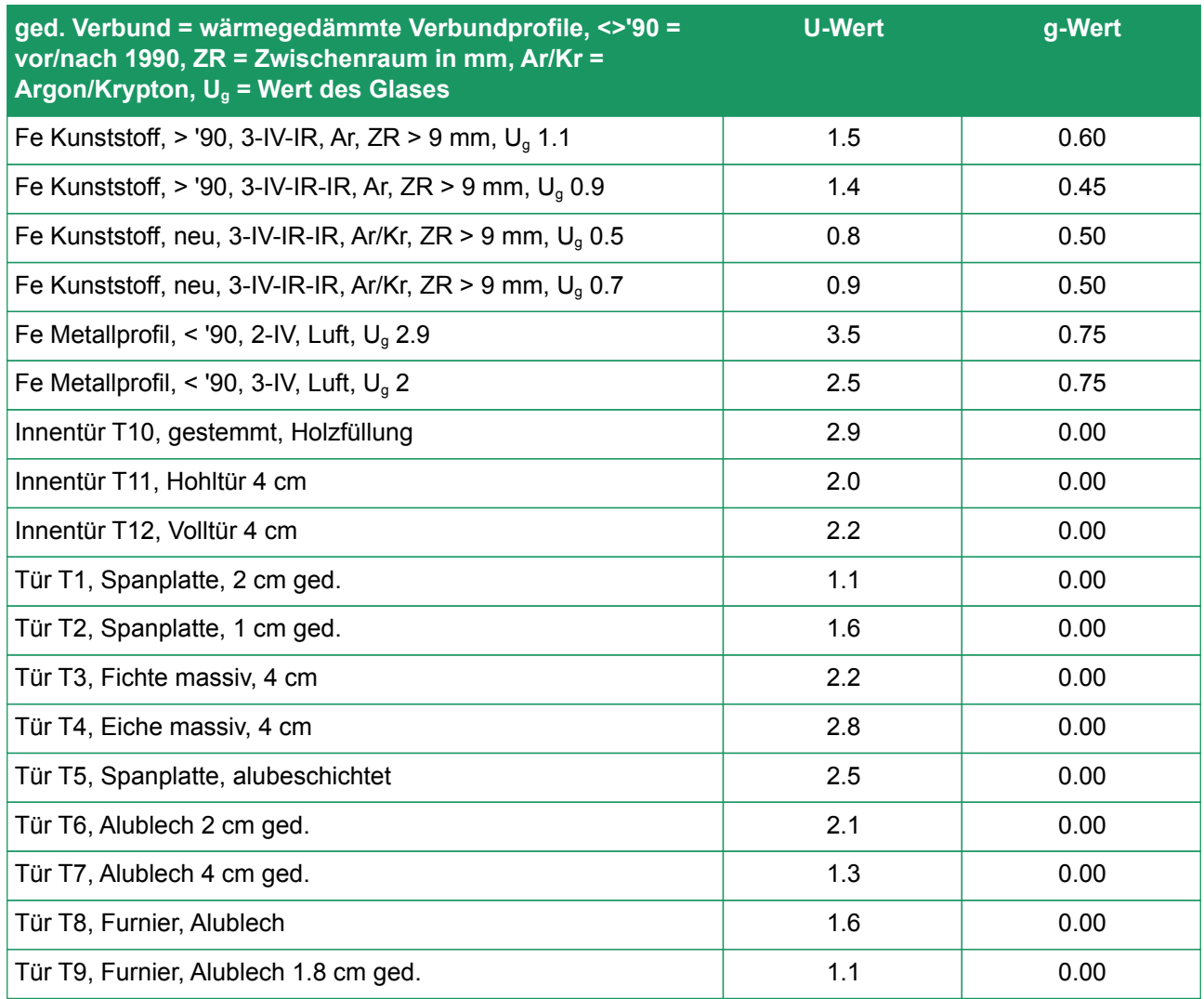

#### **Boden gegen aussen, unbeheizt und Erdreich**

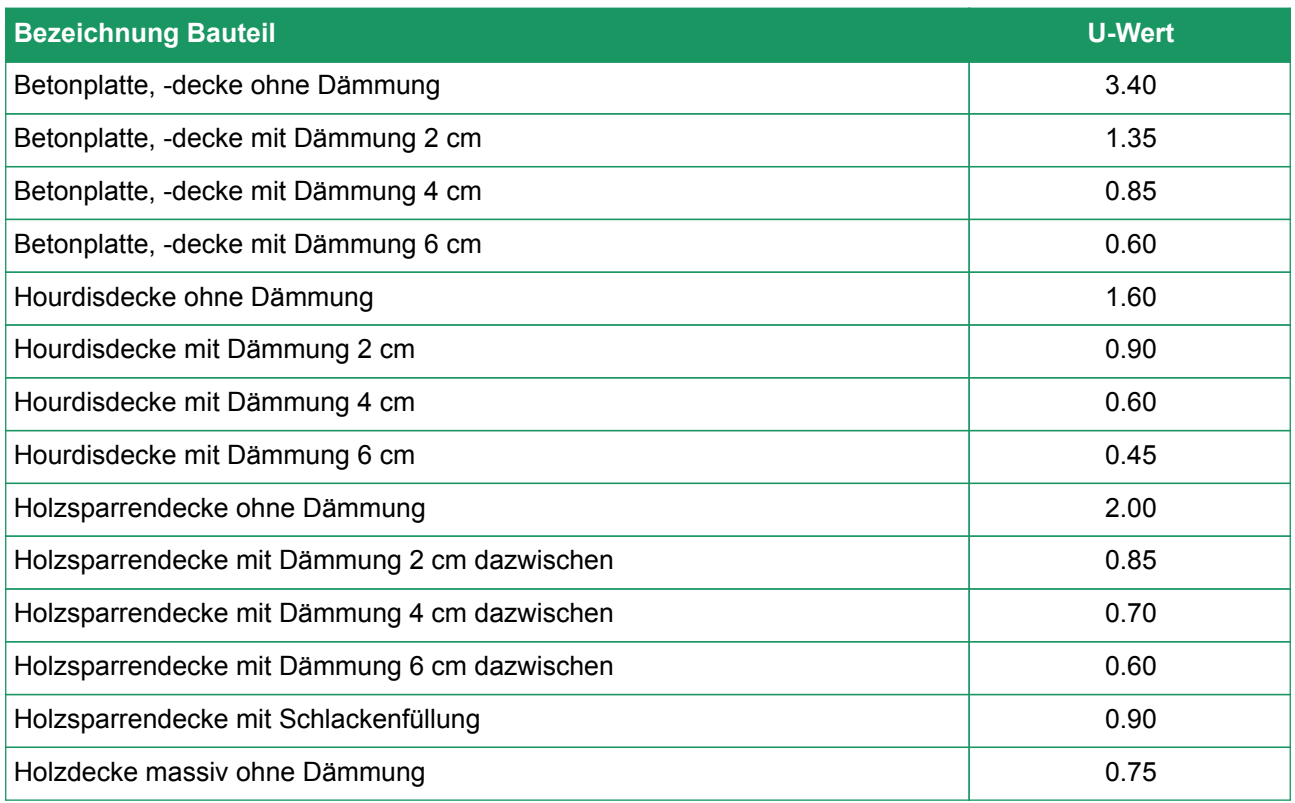

### **Wärmebrücken (ψ-Werte)**

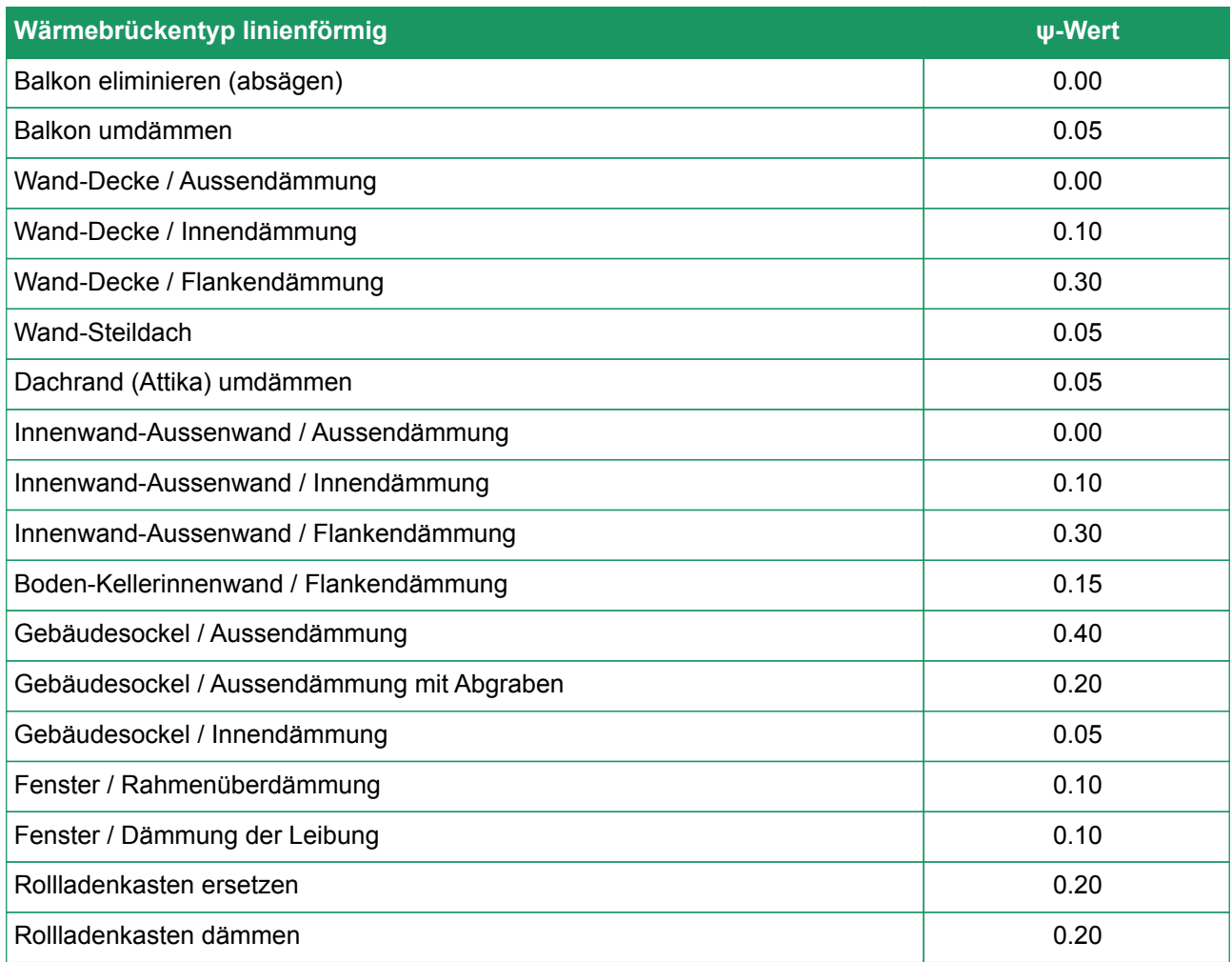

## Anhang D. Berechnungsgrundlagen Wirtschaftlichkeit

### Rechenweg

Hinweis: Der Button am Anfang des Registers «Preise …» mit Legende «Daten eines anderen Projektes (Ihres Portfolios) übernehmen» erlaubt die Anwendung aller wirtschaftlichen Parameters eines bestehenden Projekts. Tippen Sie erste Buchstaben, um eine passende Auswahl an Projektbezeichnungen aus Ihrem Portfolio erscheinen zu lassen. So können Sie eine Vorlage für Ihre regionale Wirtschaftlichkeit ausarbeiten.

## Preise, Kosten und Förderprogramme

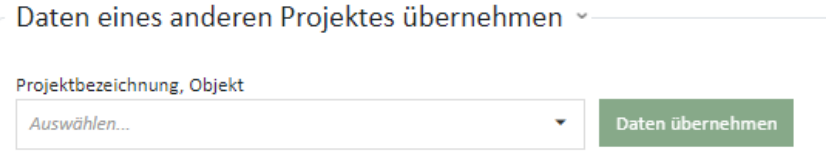

Ausgangslage für die Wirtschaftlichkeitsberechnung sind die Angaben zu den **Investitionen** für die Massnahmen, mögliche **Subventionen** sowie die **Unterhaltskosten** (in %/a). Die **Betriebskosten** ergeben sich aus den Resultaten der Energiebedarfsberechnung für Heizung, Warmwasser und Elektrizität.

Im Gegensatz zur Norm SIA 480, die zwei Betrachtungsweisen vorgibt (dynamisch oder statisch), wählt das GEAK Tool zur Vereinfachung eine gemischte Betrachtung aus:

- Energiekosten sowie Unterhaltskosten werden **dynamisch** gerechnet,
- Investitionskosten sowie Ersatzinvestitionen werden **statisch** gerechnet.

Die benötigten Grunddaten können die Experten in einer externen Rechenvorlage (andere Wirtschaftlichkeitsprogramme) einfügen und somit normgerechte Ergebnisse in ihrem Bericht einsetzen.

Begriffsdefinitionen:

Brutto: ohne Berücksichtigung von Subventionen

Netto: mit Berücksichtigung von Subventionen

Das Kapitel [Anhang D. / D.4. / Ergebnistabellen der Wirtschaftlichkeit](#page-131-0) über den Beschrieb des Berichts und Anhänge (Wirtschaftlichkeit in Anhang [Nutzungsdauer von Gebäudeteilen und Anlagen\)](#page-149-0) bringt ebenfalls numerische Werte im Fall eines berechneten Objekts näher.

Die Berechnung beruht auf folgenden Annahmen:

#### **Barwert der Gesamtinvestition**

«100 CHF heute sind nicht gleichwertig wie 100 CHF in einem Jahr»: Zinssatz und Betrachtungsdauer beeinflussen diesen künftigen Wert. Der Barwert drückt den **heutigen** Wert von **zukünftigen** Geldsummen/Zahlungen aus und ermöglicht damit den Vergleich von Geldsummen zu einem bestimmten Zeitpunkt (Gegenwart).

Der Barwert ist also der heutige Wert der Summe der zukünftigen Zahlungsströme über eine Betrachtungsdauer. Er stellt den nötigen Ersatzinvestitionsbetrag dar, der zum Anfangszeitpunkt t = 0 angelegt werden müsste, damit der Eigentümer ihn in Zukunft tätigen kann.

Hinweis: Über das Barwertkonzept kann man online Kurzerklärungen finden, zum Beispiel in [diesem](https://youtu.be/mMV2I1wg-WM) [YouTube-Video](https://youtu.be/mMV2I1wg-WM) oder in [diesem](https://youtu.be/5iORr9TH92M).

1. Die Betrachtungsdauer p<sub>s</sub> ist eine allgemeine Vorgabe, um Varianten vergleichbar zu machen. Alle Varianten werden über dieselbe Betrachtungsdauer gerechnet, auch wenn die Nutzungsdauer **p** der Massnahmen (die in den Varianten eingeordnet sind) unterschiedlich ist. Als Defaultwert ist **p**<sub>s</sub> = 25 Jahre gesetzt. Dieser Wert ist im Register Preise und Förderprogramme im GEAK Tool veränderbar.

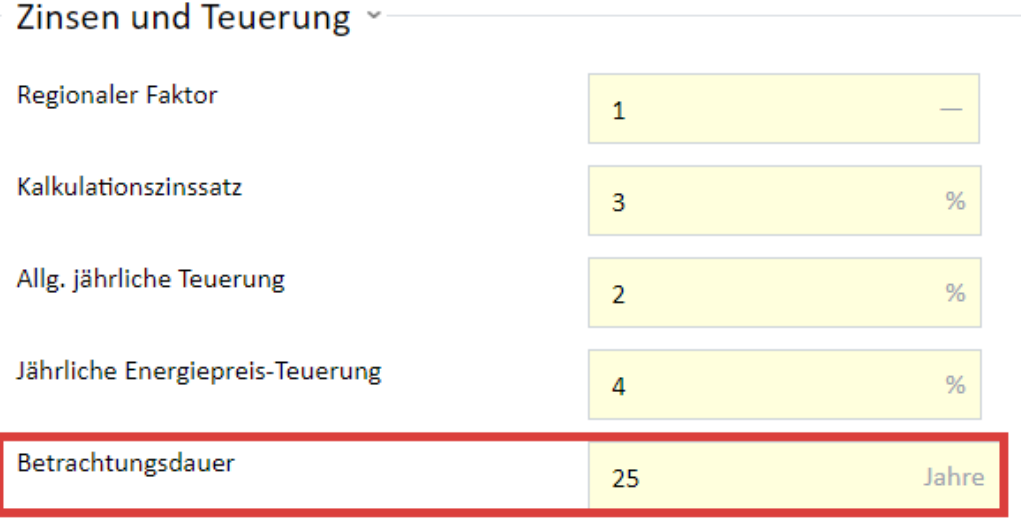

Hinweis: Die BAV empfiehlt ab 1.1.2020 folgende Werte: Kalkulationszinssatz 2% und Teuerung 0.5% (NB: Defaultwerte im GEAK Tool höher, aber immer anpassbar!). In Ihrem Expertenbereich online finden Sie neue Weblinks zu den aktuellen Tarifen verschiedener Energieträger in der Schweiz, um im selben Register die Tabelle von Energie- und Strompreisen anpassen zu können.

- 1. Für den Ist-Zustand wird die Investition auf 0 CHF gesetzt = Referenz für Vergleich von Wirtschaftlichkeitsberechnungen der Varianten (falls vorhanden). Im GEAK Tool ist der Vergleich mit dem «Kapitalwert als Differenz zu Ist-Zustand» unter «Ergebnisse/Wirtschaftlichkeit» ersichtlich, jeweils am Ende der Berechnung unter Standardnutzung sowie aktueller Nutzung.
	- Der Kapitalwert ist der Unterschied ∆ = Barwert-Total Var. A Barwert-Total Ist-Zustand.
	- Jedes Barwert-Total summiert die senkrecht aufgelisteten Posten Σ = (Energie, Massnahmen, Projektkosten und Unterhalt) - Förderungsbeiträge (alles über Betrachtungsdauer gerechnet).
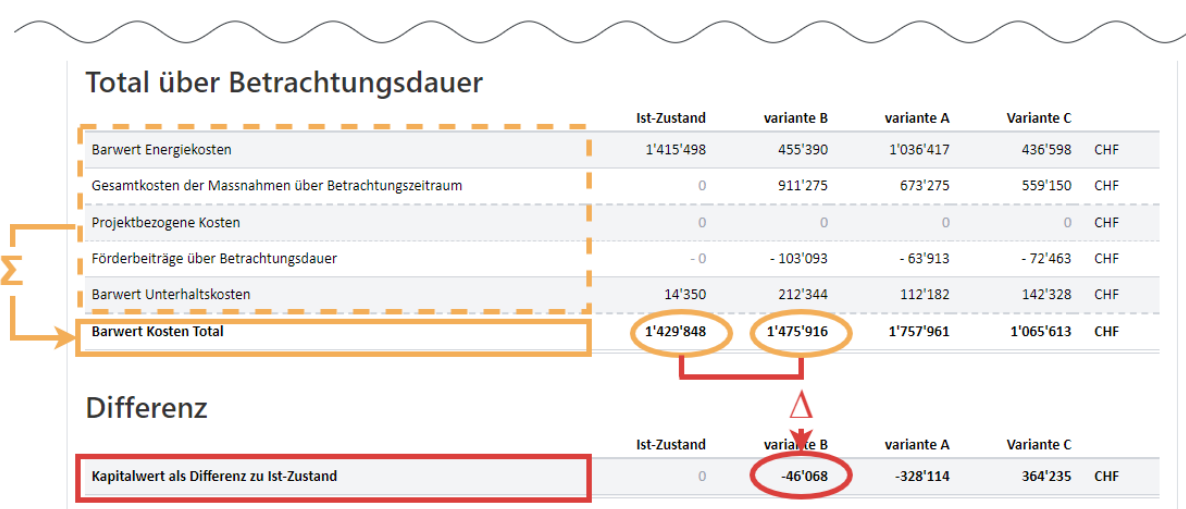

- 2. Die Brutto-Initialinvestition I<sub>Ib</sub> einer Massnahme berechnet sich durch Multiplikationen aus den **Grundinvestitionskosten** der Massnahme, einem **Schwierigkeits- oder Zuschlagsfaktor** sowie einem regionalen **Lagefaktor.** Sowohl für die Initialinvestition als auch für die Ersatzinvestition wird vereinfacht angenommen, dass Teuerung und Diskontierung sich aufheben.
	- Die **Grundkosten** (Investition) gibt der Experte ein, wenn er andere Werte zur Verfügung hat als die Defaultwerte des GEAK Tool (diese Defaultwerte sind für ein mittelgrosses, etwa 3- bis 4-stöckiges MFH gültig): Investition in CHF/m<sup>2</sup> (oder pro Stück), z.B. bei Fenstern.

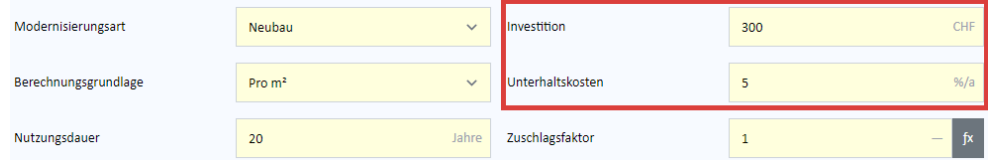

- Der **Zuschlagsfaktor** ist bei der Definition der einzelnen Massnahmen überschreibbar. Er soll ausdrucken, dass eine Massnahme (z.B. Ersatz Fenster durch grösseres Fenster) weitere «nicht klassischen» Kosten haben kann (z.B. Verankerungen der Fensterläden sind zu versetzen).
- Der **regionale Faktor** drückt regionale Unterschiede im Baubereich aus, («in Zürich sind Bauunternehmen teuer als im Wallis») und ist unter «Preise und Zinsen» (siehe Bild unter Punkt 1) bei Bedarf anzupassen.
- 3. Die Netto-Initialinvestition I<sub>I</sub> ergibt sich durch Subtraktion der Subventionen pro Massnahme, also:

 $I_1 = I_{1b} - I_{Sub}$ . Die Initialkosten sind nämlich nicht zeitabhängig. Subventionen werden grundsätzlich nur einmal abgezogen. Es wird aber dabei unterschieden zwischen solchen, die auf die Nutzungsdauer bezogen sind, und solchen, die unabhängig von der Nutzungsdauer sind und daher immer voll abgezogen werden.

1. Die Nutzungsdauer einer Massnahme wird über die Anzahl notwendiger Ersatzinvestitionen (Indiz E) über die Betrachtungsdauer berücksichtigt. Eine allfällige Subvention wird aber nur einmalig berücksichtigt.

Es ergibt sich somit für der Fall: (Betrachtungsdauer ps) ≤ (Nutzungsdauer p) die Restwertgutschrift

 $I_R = (p_s/p-1) * I_i$ 

Für den Fall (Betrachtungsdauer p<sub>s</sub>) > (Nutzungsdauer p) gilt die Ersatzinvestition I<sub>E</sub> = I<sub>Ib</sub> = I<sub>Eb</sub>. Das heisst, dass Subventionen bei einer Ersatzinvestition nicht mehr berücksichtigt werden.

1. Die Gesamtinvestition I<sub>G</sub> über die Betrachtungsdauer ergibt sich für den ersten Fall aus  $p_s$  < Nutzungsdauer p aus der Netto-Initialinvestition I<sub>I</sub> plus (negative) Restwertgutschrift.: I<sub>G</sub> = I<sub>I</sub> + (p<sub>S</sub>/p - 1) \* I<sub>I</sub> = Nettoinvestition mit Restwertgutschrift, oder anders ausgedrückt:  $I_G = p_S/p * (I_{lb} - I_{Sub})$ 

Berechnen..

Für den Fall der Betrachtungsdauer ps > Nutzungsdauer p gilt:

Die Gesamtinvestition I<sub>G</sub> über die Standardbetrachtungsdauer ergibt sich aus der Netto-Initialinvestition I<sub>I</sub> plus den anteiligen Netto-Ersatzinvestitionen IE über die Standardbetrachtungsdauer. Eine Massnahme muss über die Betrachtungsdauer noch ( $p_s/p - 1$ )-mal getätigt werden.

 $I_G = I_I + (p_S/p - 1) * I_{EB}$  = Nettoinvestition + Zusatzinvestition =  $I_I - I_{EB} + p_S/p * I_{EB}$  =  $-I_{Sub} + p_S/p * I_{EB}$ 

oder anders ausgedrückt: ps/p \* I<sub>Ib</sub> - I<sub>Sub</sub>

Beispiel: Ein Fenster mit Nutzungsdauer p = 10 Jahre wird über die Betrachtungsdauer von  $p_s = 25$  Jahre 2,5-mal ersetzt (mit  $I_{EB}$ ), d.h. noch 1,5-mal (=  $p_S/p - 1$ ) nach der Initialinvestition  $I_1$ .

Total über Betrachtungsdauer

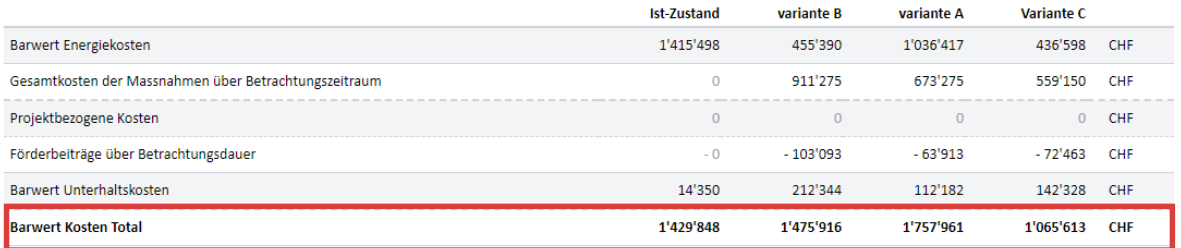

- 1. Der Barwert wird aus der Summe der Barwerte für *Energiekosten* sowie *Unterhaltskosten* (gemäss Gleichung [4] bzw. [5]) und *Gesamtkosten der Massnahmen* über den Betrachtungszeitraum gebildet. Nach Abzug der *Förderbeiträge über Betrachtungszeitraum* ergibt sich die Zeile «Barwert Kosten total».
- 2. Die Aufstellung ist im GEAK Tool unter Wirtschaftlichkeit zu finden. Im Bericht wird der Kapitalwert des Ist-Zustandes demjenigen der Varianten gegenübergestellt.

#### **Barwert der Unterhaltkosten**

3. Die jährlichen Unterhaltskosten einer Massnahme berechnen sich über den eingegebenen Prozentsatz pro Jahr multipliziert mit der Brutto-Initialinvestition  $I_{\text{lb}}$ .

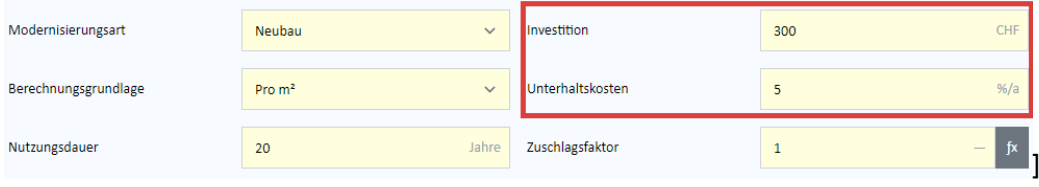

1. Die Unterhaltskosten Au ergeben sich aus der Summe fixer Eingaben und, bei den Varianten, aus der Summe der Unterhaltskosten der Massnahmen.

In der Ergebnistabelle der Wirtschaftlichkeit werden Au für jede Kategorie Gebäudehülle/Heizung/Warmwasser/Lüftung/Elektrizität berechnet - sowie bei den Gesamtkosten.

- 1. Der Barwert der Unterhaltskosten wird gemäss Gleichung (1) bzw. (2) der folgenden Seite mit der allg. jährlichen Teuerung berechnet.
- 2. Die jährlichen Energiekosten Ae werden aus den Jahresenergie**bedarf**sdaten berechnet. Für den Ist-Zustand und die ein bis drei Erneuerungsvarianten werden die Bedarfsdaten pro Energieträger (Öl, Gas, Holzpellets, Elektrizitätstarif hoch, mittel oder tief etc.) zusammengezählt und - mit den spezifischen aktuellen Energiekosten dieser Energieträger - zu Jahreskosten pro Energieträger verrechnet. Die Jahreskosten pro Energieträger werden anschliessend jeweils aufsummiert.

In den Ergebnistabellen «Übersicht Endenergie» findet man für jede Variante die Standard- oder effektiven Energiekosten **pro Energieträger** berechnet. Die Wirtschaftlichkeitstabelle hingegen summiert die jährlichen Energiekosten **pro Zweck:** Heizung/Warmwasser/Elektrizität.

- 1. Der Barwert der Energiekosten wird gemäss Gleichung (1) bzw. (2) weiter unten mit der Energiepreissteuerung berechnet.
- 2. Der Ertrag einer Photovoltaikanlage wird wie folgt berücksichtigt:
	- Netzeinspeisung **ohne** KEV/Solarbörsenvergütung: Die Vergütung des EVU wird von den Energiekosten abgezogen. Es wird der hohe Stromtarif zugrunde gelegt.
	- Netzeinspeisung **mit** KEV/Solarbörse: Der Ertrag aus KEV/Solarbörse wird von den Unterhaltskosten abgezogen. Es wird der durch den Nutzer eingegebene Stromtarif zugrunde gelegt.
- 3. Die Elektrizitätsproduktion eines BHKW wird wie folgt berücksichtigt:
	- Vollständige Netzeinspeisung, Vergütung mit dem hohen Stromtarif. Der Ertrag wird von den Energiekosten abgezogen.

#### **Projektbezogene Kosten gesamt**

Im GEAK Tool und im Bericht werden die projektbezogenen Kosten und die Förderbeiträge über die Betrachtungsdauer in eigenen Rubriken ausgewiesen.

### Barwertberechnung

#### **Begriffe und Bezeichnungen:**

- $-A<sub>e</sub>$  = Jahresenergiekosten, Gesamtinvestition
- j = Kalkulationszinssatz in %
- e = Energiepreisteuerung bzw. allg. jährliche Teuerung in %
- $p_s$  = Standardbetrachtungsdauer in Jahren

Berechnung des Barwerts der Energiekosten Be aus den Jahresenergiekosten Ae über die Standardbetrachtungsdauer ps:

für j $\neq$ e

$$
B_e = A_e \cdot \frac{q \cdot (q^{p_{s-1}})}{q-1} [CHF]
$$
 (1)

und für  $j = e$ 

$$
B_e = A_e \cdot p_S \left[ CHF \right]_{(2)}
$$

worin

$$
q = \frac{1 + \frac{e}{100}}{1 + \frac{j}{100}} \left[ - \right]_{(3)}
$$

gilt.

## Hinterlegte oder vorgeschlagene spezifische Grundkosten

Wichtige Anmerkung: Die hier vorgeschlagenen spezifischen Kosten, Anlagepreise usw. sind meist Erfahrungswerte, die als akzeptable mittlere Kosten für die meisten Orte in der Schweiz eingeschätzt wurden. Das heisst, Quellen aus der Literatur werden nicht angegeben. Bis Experten benutzerdefinierte Werte im GEAK Tool einmalig speichern können, empfiehlt sich eine separate persönliche Datenbank von solchen meistbenutzen Kosten, die Ihnen stets zur Referenz dient. Preise und Kosten sind im GEAK Tool anpassbar.

#### Sanierung Gebäudehülle

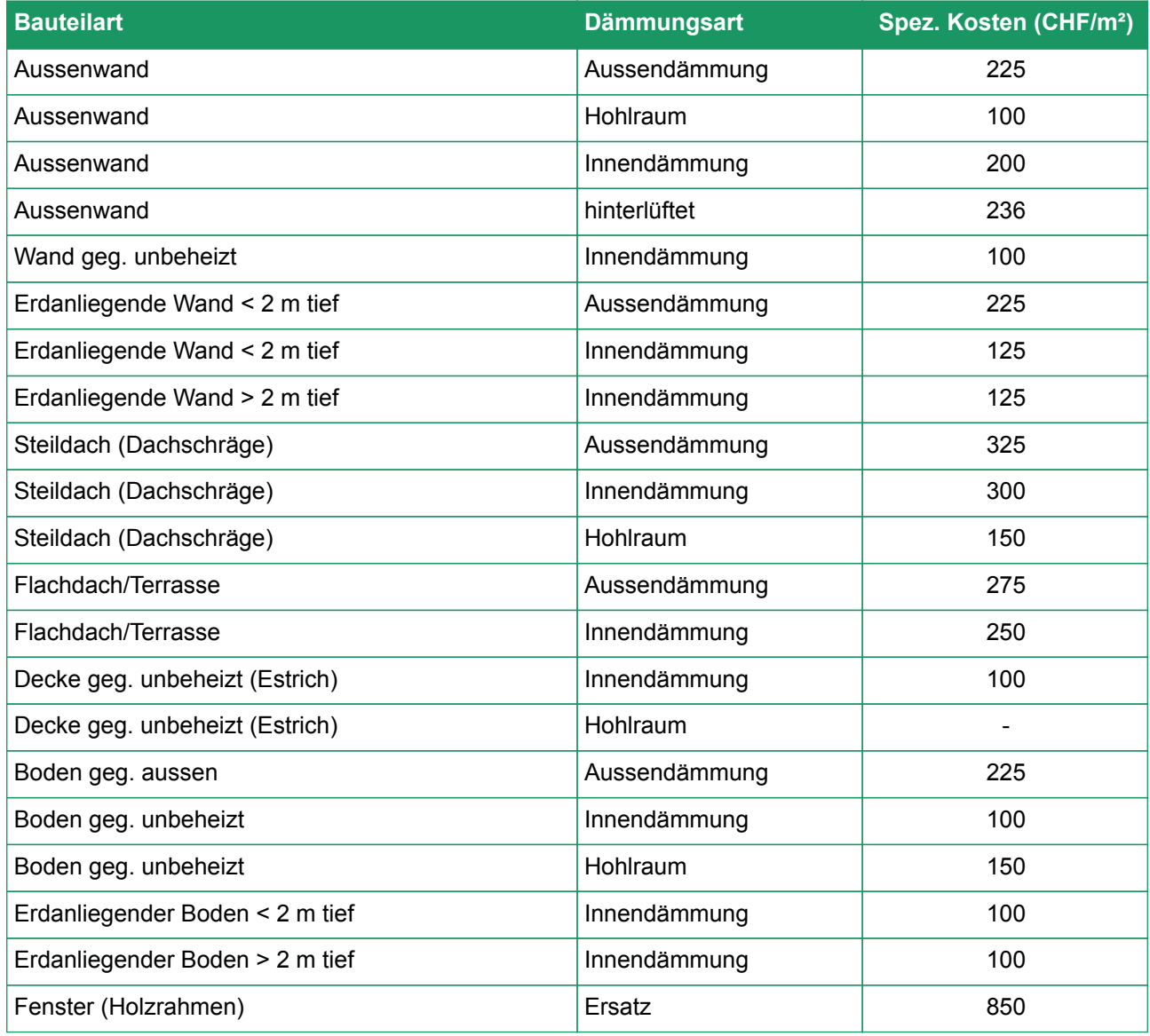

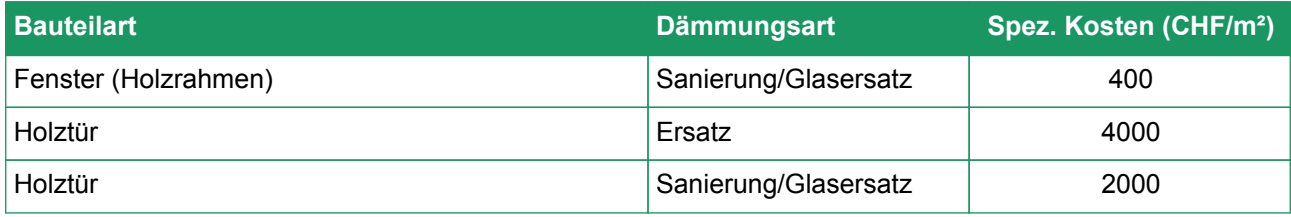

Kosten, geschätzt für Geräteersatz Heizung/Warmwasser/Lüftungsanlagen

#### **Anlagepreise (CHF) für verschiedene Feuerungsarten**

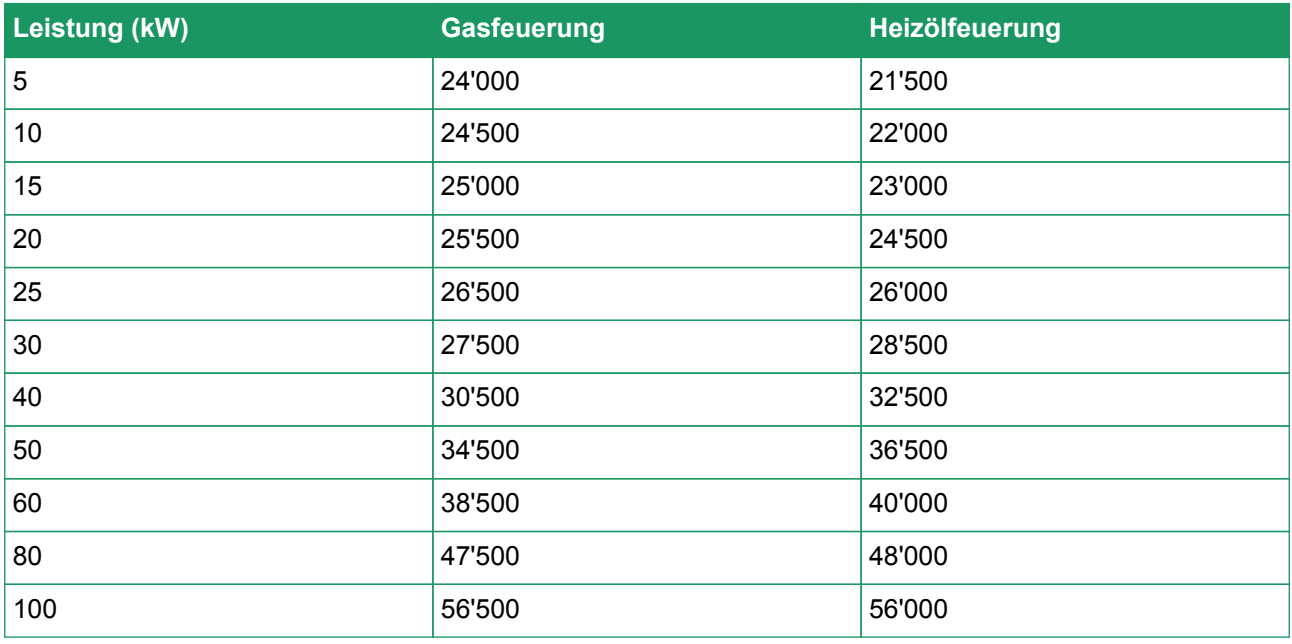

## **Anlagepreise pro Wohneinheit für Lüftung**

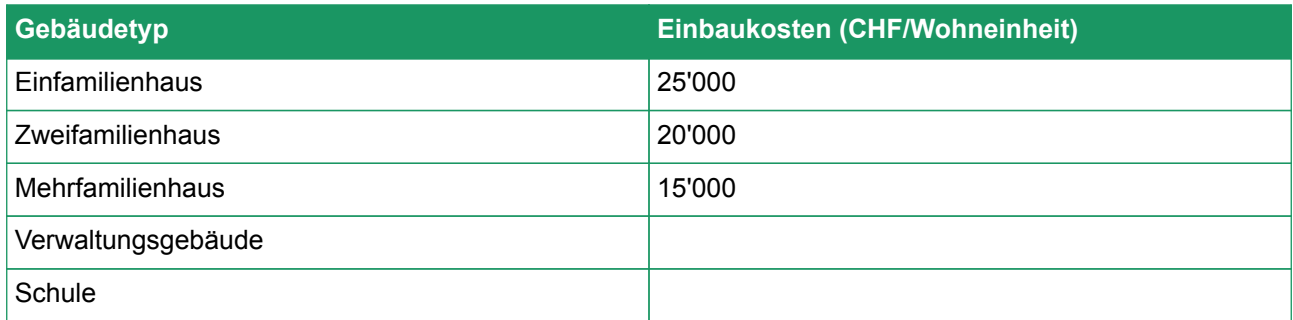

### **Kosten Ersatz Elektrogeräte (ohne übrige Verbraucher)**

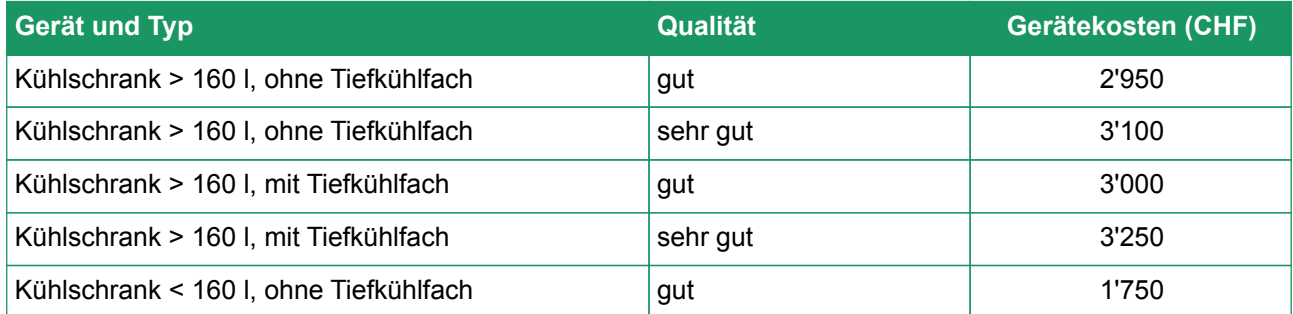

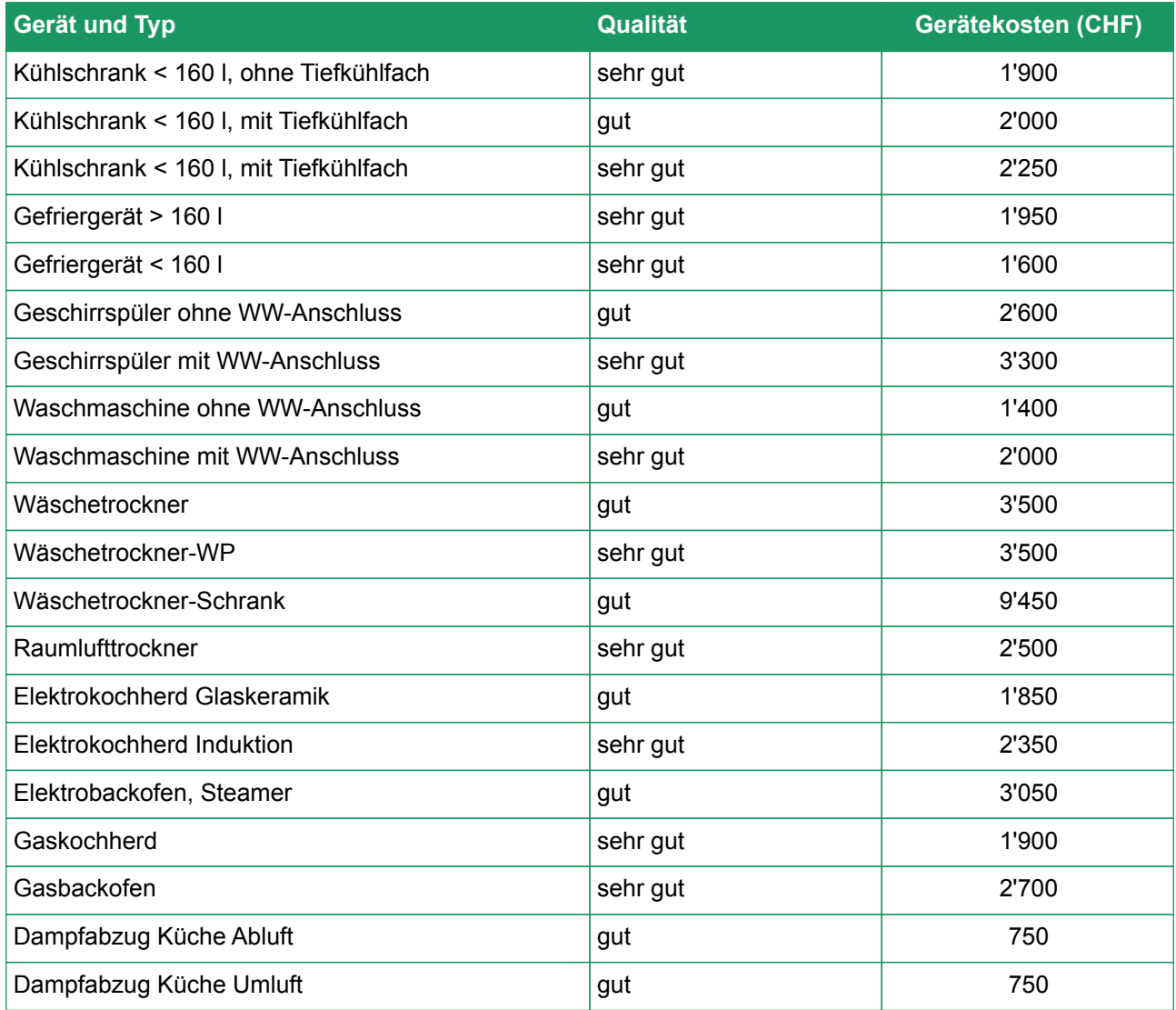

# Nutzungsdauer von Gebäudeteilen und Anlagen

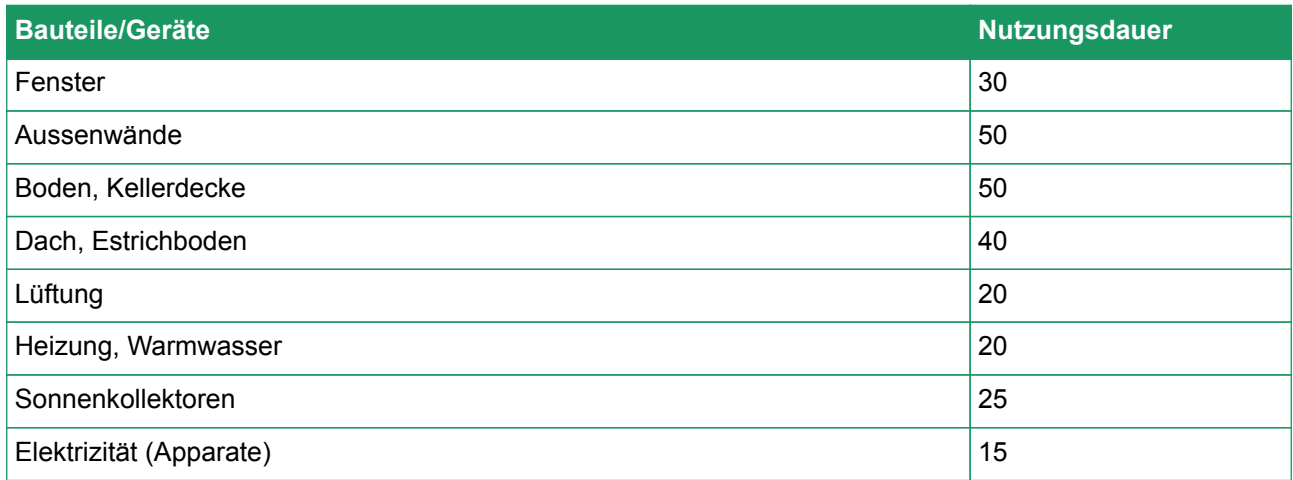

## Energiepreise

Bei Wärmepumpen ist zu vermerken, dass eine Spezialzeile bei den Energieträgern «Elektrizität für

Wärmepumpe» existiert, deren Tarif hier beschrieben (und veränderbar) ist. Damit lässt sich ein eventuell vorhandener, lokaler WP-Spezialtarif, unabhängig vom Tarif für die übrigen Elektrizitätsverbraucher, benutzen.

Alle mittleren vorgeschlagenen Preise sind im GEAK Tool anpassbar.